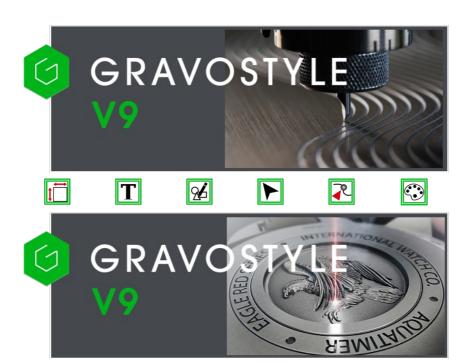

Mainframe

Click the picture for further information

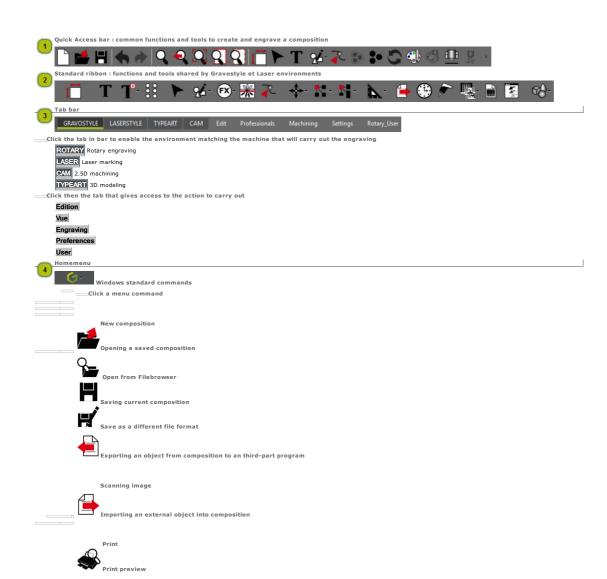

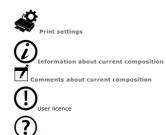

\_\_\_ :Close window and exit program

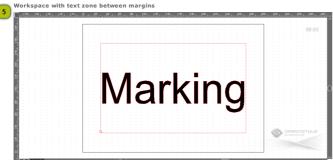

. When several document or program windows are open, locate Gravostyle window thanks to Gravograph logo shown in bottom right corner.

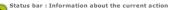

Status bar : Information about the current action

1 Text object (W 244.000 mm, H 147.000 mm, D 0.000 mm)[

Time spent for the current composition

Online shop and assistance

Buying a Gravograph font online

User license

? Referring to Gravostyle Help

## Gravostyle: Checking the PC configuration

| Microprocessor       | Quad Core                                                                                                    |  |
|----------------------|----------------------------------------------------------------------------------------------------|--|
| Frequency            | 2.7 GHz                                                                                                    |  |
| RAM                  | 4 GB                                                                                                    |  |
| 1 internal drive     | 6 GB free                                                                                                    |  |
| 1 disk drive         | 16X DVD-RW                                                                                                    |  |
| Graphical card       | NVIDIA or ATI Radeon DX10 compatible 1 Go                                                                               |  |
| Moniteur SVGA        | 22" - 1280 * 1024 pixels                                                                                                |  |
| USB Ports            | 8 ports free at least • Setup key • Dongle • Machine 1 • Machine 2 • 1 mouse • 1 keyboard • 1 printer • 1 TWAIN scanner |  |
| Software environment | Windows 8 SP1 32/64 bits  MS Internet Explorer 9  MS Powerpoint 2013  Adobe Reader X  Media Player                      |  |

• Uninstall Gravostyle software before setting up a new version.

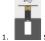

Set the setup key onto a USB port of the PC. Wait that the setup panel displays. Double-click the drive when the panel does not open.

Click Remove in Setup wizard. Next> Click.

3. Yes Click to delete program.

4.

5. Set up the new program version  $% \left( 1\right) =\left( 1\right) \left( 1\right) \left( 1\right$ 

## Gravostyle: Using the program in Windows

Check that the Gravostyle dongle authorizes program exploitation.

| **************************************                                                                                                    |
|----------------------------------------------------------------------------------------------------|
| A .                                                                                                    |
| Plug the setup key onto a USB port of the PC.     A transparent banner at the right top corner of the screen indicates the setup is starting up. |
| 2. Follow the instructions shown by the setup panel. 3. Right-click on Gravostyle folder. Enable all the Authorizations to modify its contents.  |
| a. Security Click tab. b. Everybody Click the User.                                                                                              |
| c. Click Full control in the Authorizations for Everybody.                                                                                       |
| 5. Check the date after starting program.                                                                                                    |
| You are ready for program quickstart.                                                                                                    |
|                                                                                                    |
| <ol> <li>Plug the dongle on a USB port of the PC. The protection key enables the exploitation<br/>rights on Gravostyle.</li> </ol>               |
| 2. Start the program                                                                                                    |
| • Display Startscreen.   In Gravotech folder click the thumbnail                                                                                 |
| Double-click the icon on Desktop                                                                                                    |
| <ul> <li>At need enable the licence that defines the exploitation rights on program.</li> </ul>                                                  |
|                                                                                                    |
| Close the main program window or                                                                                                    |
| Right-click the thumbnail in Taskbar  2. D Click                                                                                                 |
|                                                                                                    |

#### Gravostyle: Checking the date when starting program

After PC reset further to Gravostyle setup, synchronize the dates and the hours between Windows and Gravostyle.

 $\square$  Run Internet Explorer which systematically sends to Windows the universal date and hour. Run Gravostyle $\square$ 

- When you have no Internet access and when Gravostyle does not start, compare GMT dates/hours in About window.
- At the start of text, the first date It is : is the date and hours of the PC.
- At the end of text, the second one LAST\_T = is the date of Gravostyle last run.
- To make Gravostyle run, It is : date must newer than LAST\_T= one.

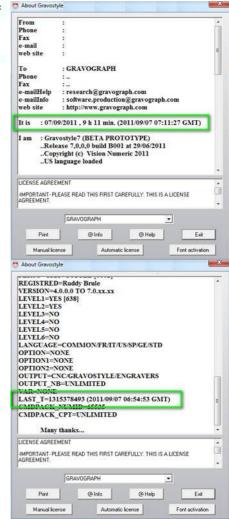

Problem that may occur

It is date : is older than the real date and hour.

• 💹 Adjust in Control Panel as Administrator 🚱

Tajas in control and as Authorities

LAST\_T =? date is newer than the real date and hour.

Print Click. About file is saved as 'order.txt'. Close Word

Mail C:\Gravostyle7000\Exe\order.txt file to software.production@gravograph.com

Save to PC the \*.luc file mailed to reset the date

When you receive by mail/fax/phone codes to reset the date, use the button  $\ensuremath{\mbox{Update License}}$ 

- 1. Automatic License Click in About window
- 2. Open the \*.luc file
- 3. **Click**
- 4. Restart Gravostyle

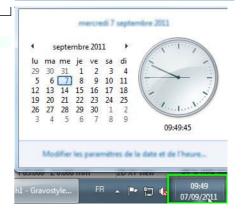

#### Gravostyle: Quick Access bar

Group the commands often used into the Quick Access bar. Standard commands already feature in the bar you will cutomize.

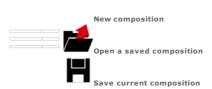

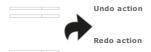

Redraw the whole composition

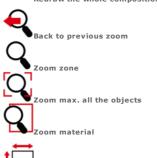

What can I do in Material mode?

Use the mode to configure the composition (origin, orientation, surface, margins).

What can I do in Text mode?

Use the mode to place and to type lines of text into composition.

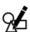

What can I do in Drawing mode?

Use the mode to draw geometrical shapes in the composition.

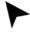

What can I do in Selection mode?

Use the mode to select and to manipulate objects set in composition.

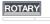

Apply an engraving path

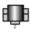

Configuring engraving

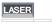

Apply a marking path

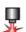

Configuring marking

## Displaying Quick Access bar

- Right-click the bar
- Display below ribbon to set the bar under the current ribbon
- Display above ribbon to set the bar into titlebar

## Customizing Quick Access bar

- 1. Click to Customize bar
- 2.  $\square$  Click an available command to delete or to add it
- 3. For further choice click More commands

Adding command

**Deleting command** 

Managing commands

Click to Display Quick Access bar below current ribbon

Pelete Remove from list the selected command

Reset Restore standard commands

Personalize Assign a specific hotkey to a command

- Right-click the required button in the chosen ribbon
- b. Add into Quick Access bar
- Right-click the required button in Quick Access bar
- b. \_\_\_\_ Delete from Quick Access bar
- Right-click the Quick Access bar
- b. Customize Ouick Access bar
- c. \_\_\_Click the required category of commands
- d. Click a command in the list
- e. Add >> Click to insert a command into the bar
- f. \_\_\_\_ Click to move a command upwards or downwards

#### **Gravostyle: Ribbons**

## m Right-click the ribbon and tick the command Hide ribbon to scroll it up.

 $\ensuremath{\mathsf{Click}}$  again the command to scroll down the ribbon.

ROTARY

Adding text

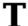

Typing and setting text into composition

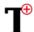

Using Advanced text functions (non-horizontal text, font editor, etc.)

OO CO Engraving for visually impaired or blind people according to their needs in personalization, signage or marking, in conformity with the standards applied in different countries

Working modes

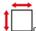

Configuring material

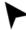

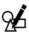

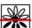

Vectorizing a bitmap image

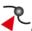

Point mode

Editing objects

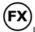

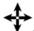

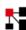

Fransforming

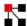

Duplicating

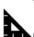

Measuring

Adding objects

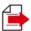

Importing an external object into composition

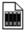

Setting objects from standard library

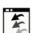

Importing and setting one or more files into current composition

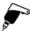

Setting markers into composition to drill fixing holes

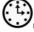

Producing linear, circular or free-shaped dials or graduations

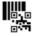

Producing a basic or an advanced barcode LASER

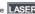

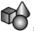

Surface Wrapping/Projection

Edition: Standard actions on a selection of objects

Select all the objects

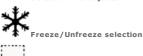

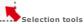

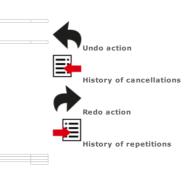

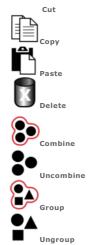

Handling objects

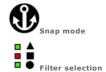

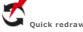

Professionals

Producing a series of plates

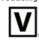

Creating a series of plates by the autoinput of text over all the plates

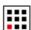

Engraving a series of identical small plates onto a single motherplate

Nesting before cutting

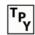

Automatic distribution of to be cut objects to reduce material loss

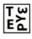

Optimizing the cutting in relation to the distribution of objects

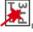

Duplicating and cutting objects using magic copy

2.5D Shapes

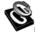

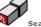

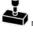

Marking and cutting rubber stamps

⊔Sing a bitmap image

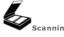

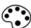

Retouching in Bitmap editor

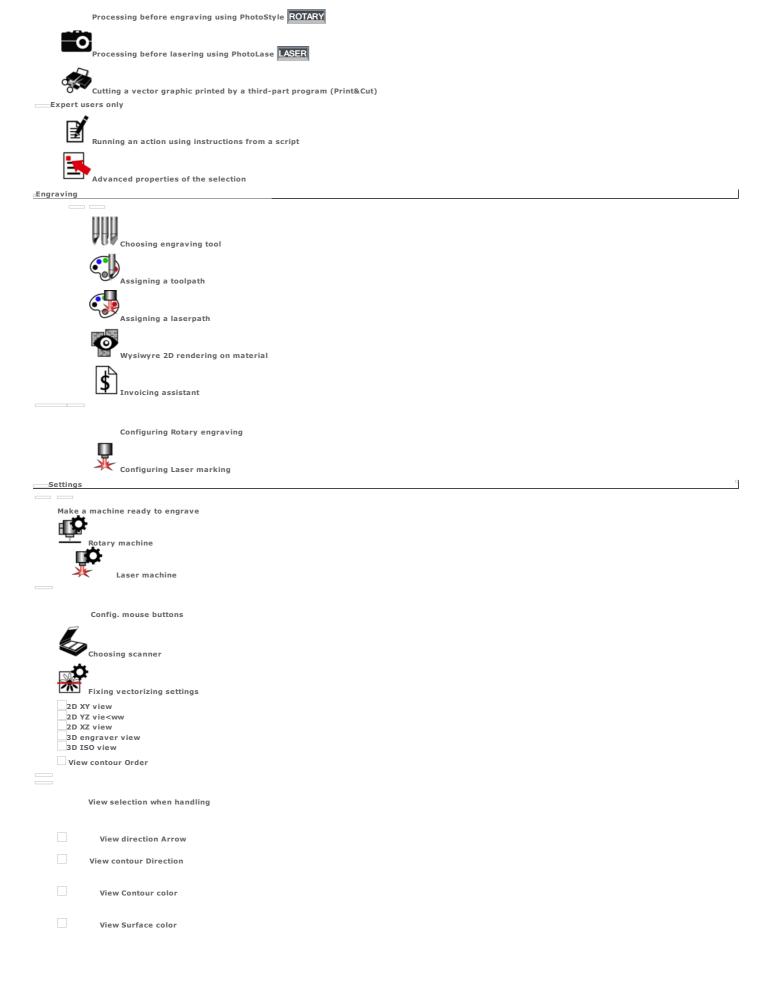

 $\label{eq:home of the control of the control of t$ 

## Gravostyle: Status bar

| Information about the pointed zone, the current operation,or the selection |                                                                                                    |
|----------------------------------------------------------------------------|----------------------------------------------------------------------------------------------------|
|                                                                            | When you select one or several objects, the properties of the selection display in the status bar. |
|                                                                            | Type of the selected object or number of objects in multiple selection (2 at least)                |
|                                                                            | The type informs you about the way you can edit the object (Text/Curve/Composite/Image).           |
| {W, H, D}                                                                  | Width, Height, Depth                                                                               |
| [ Cx Cy Cz]                                                                | Coordinates of the center used to handle the selection in workspace                                |
|                                                                            | Surface of workspace                                                                               |
| XYZ                                                                        | XYZ coordinates                                                                                    |
| View                                                                       | 2D or 3D view of material                                                                          |
| Configuring standard status har                                            |                                                                                                    |

- 1. Right-click onto status ba
- 2.  $\hfill\Box$  Tick or untick the data to show or to hide:
- $_{\scriptsize 0}$  Tick Complete status bar in Display tab of F10 Options to get the standard data, when starting program.

# Gravostyle: User license

- The window displays
- the user licence that describes hte rights when using Gravostyle (date and release of the last setup, level and options in program).
   the legal terms of the licence which protects the exploitation of the program.
- - When starting, the program can log in to Internet to update automatically user licence.

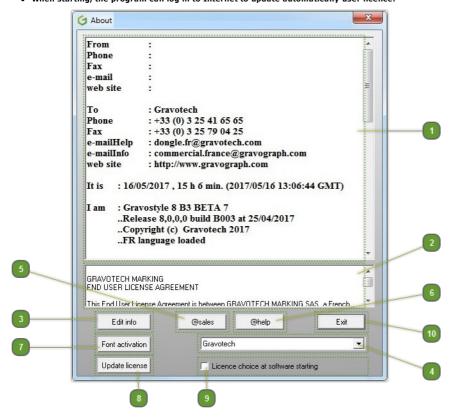

User Dongle Licence: About file that will be attached to every request by mail, sent from the dialog box

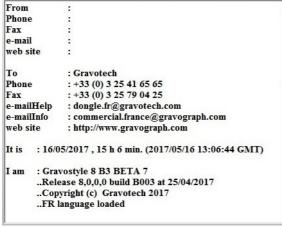

End User Licence Agreement (E.U.L.A.) GRAVOTECH MARKING END USER LICENSE AGREEMENT This End User License Agreement is between GRAVOTECH MARKING SAS, a French

Open About file in Word

Without Internet connection, type your request at the end of the document, print and fax it to Gravotech Marking dealer.

Geographic area where the Gravotech Marking dealer to mail to is Gravotech Click the area Click the button matching the request to mail @sales Request for sale information

@help Request for technical support

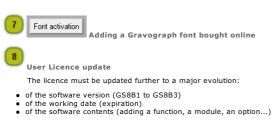

- To meet your engraving needs, order the level or the option to add in Gravostyle.

Update license Click to update licence via Internet

b.  $\ \square$  Quit program

Start the program

Without Internet connection or when updating fails, load the \*.lic file sent by softwareproduction service

Choose user licence when starting program (technicians and reselllers agreed by Gravotech Marking, only)

Tick to select the licence that opens access to the level and the options you want to use.

Click in the list after program starting.

To cancel this action, tick Quickstart in Display tab of F10 options.

Close window

#### Gravostyle: Programs/Upgrades

Gravostyle software range offers different global engraving solutions.

**ROTARY** The program allows composition and engraving with rotary machines.

In Explorer level, you find essential functions to define the dimensions and the position of the plate, to type text and run a basic engraving.

LASER The program allows composition and beam marking with laser machines.

It has the standard functionalities of Gravostyle Graphic level and can be upgraded to 3D Laser one.

ROTARY
The program allows the composition and the engraving
using rotary tool
using laser beam

CAM LASER

LASER
LASER

To work in the required environment, click the tab linked to.

• the program interface changes (windows, dialog boxes, menus).

• the functions relative to the environment display in menus and toolbars.

When you exit the program, the active environment is saved to display on next starting up. TYPEART

Gravostyle software progress over 4 levels. Each level adds a set of features into the program.

- Discovery, standard contents
- Industry
- Graphic
- 3D Dynamic

To meet customer requirements and to increase your engraving skills, get a program upgrade.

- Your engraving equipment includes now several laser and/or rotary machines. To drive all the machines with a single program, switch to Gravostyle Graphic.
- Integrate new options into program in relation to Gravostyle working level. Otherwise get up to Gravostyle higher level.
- Order the upgrade adapted to your needs to Gravotech Marking reseller. Data required to enable the authorized options/level will be sent you back.

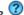

Consult About Windows topic if you are little familiar with this operating system.

| Configure the screen for a correct display.                                 |                                                                                                    |
|-----------------------------------------------------------------------------|----------------------------------------------------------------------------------------------------|
| Using Gravostyle Help                                                       |                                                                                                    |
| 1. c                                                                        | Gravostyle Help window displays Help homepage.  In TOC, click a folder to show or to hide its contents.  Every folder gathers topics dealing with the same subject.  Click to display <b>the topic.</b>                                                                                                    |
| Call out the Context help to get the description of a toolbar Dis           | splay information about the button splay a preview of the matching function. Replay video                                                                                                    |
| Call out the Context help to understand how to use a dialog box             | ess the key. Instructions about the screen display.                                                                                                    |
| Printing a help topic                                                       | <ol> <li>Contents Click tab.</li> <li>Click         a folder         a topic</li> <li>Click Print command.</li> <li>Click         Print the topic selected to print only the displayed topic.             Print the selected title and all the sub-topics to print all the topics of the folder.</li> </ol> |
| Printing tables correctly                                                   |                                                                                                    |
| The operation can slow down the printing. Untick the option after printing. | <ol> <li>Display Options menu.</li> <li>Click Internet Options.</li> <li>Click Advanced tab.</li> <li>Click to Print colors and background images when Printing.</li> </ol>                                                                                                    |
| Printing text such as it displays on screen                                 | <ol> <li>Display Options menu.</li> <li>Click Internet Options.</li> <li>Accessibility Click.</li> <li>Untick all the options of the dialog box.</li> </ol>                                                                                                    |
| Printing personalized header and footer                                     | 1. Run Internet Explorer.                                                                                                    |
| Restore standard header and footer after printing.                          | <ol> <li>Click Layout in File menu.</li> <li>Copy-paste &amp;w&amp;b&amp;p / &amp;P variables into Header (title of the topic and rank in the total of printed pages).</li> <li>Copy-paste Gravostyle Help&amp;b&amp;d into footer (Name of the Help and short date).</li> </ol>                            |

| Home > Welcome ! > Gravostyle > Gravostyle: Quickstart                                                                 |
|----------------------------------------------------------------------------------------------------|
| Gravostyle: Quickstart                                                                                                 |
| 1. Set up program in Windows                                                                                           |
|                                                                                                    |
| 2. Run the program                                                                                                    |
| 3. Type your name in License owner.                                                                                    |
| 4. Customize the program in Options dialog box                                                                         |
| a. — Click General tab                                                                                                 |
| b. Click                                                                                                    |
| the Unit of measure                                                                                                    |
| the Language                                                                                                    |
| c.                                                                                                    |
|                                                                                                    |
| 5. A message warns that the program has to restart to display the chosen languageThe main window automatically closes. |
| 6. Run the program.                                                                                                    |
| 7. Make the machine ready to engrave Rotary Laser                                                                      |
| Keep the dongle plugged on PC when you work with Gravostyle                                                            |
| What are the main stages to produce the composition to engrave?                                                        |
| Create the composition from creates or by inciping you of an existing composition                                      |

Once ended, the composition must be engraved on the plate. Fix the parameters and the tools that operate in the execution of the engraving, then transfer the composition from the program towards the machine.

Available at any time, the electronic documentation offers a skilled and user-friendly assistance to work with the program.

Mail the Gravotech Marking distributor for any request about commercial information, either technical support or program upgrade.

Configuring composition When the composition and the plate have the same rectangular surface, we can talk indifferently about plate or composition. When the plate has a different shape or dimensions, configure the composition to adapt it to the profile of the plate.

Enrich the composition with text, geometrical forms or images.

Memorize these actions you will execute frequently during composition.

Setting objects

Common tasks

Engraving composition

Software assistance

Need Help?

## $_{\scriptscriptstyle \odot}$ Make a machine ready to engrave with Gravostyle (release 6 and later)

| <ol> <li>Power on the PC. Let Windows operating system start</li> <li>Open a session as Administrator.</li> <li>Right-click on Gravostyle folder. Enable all the Authorizations to modify its contents:         <ul> <li>Security Click tab.</li> <li>Everybody Click the User.</li> <li>Click Full control in the Authorizations for Everybody.</li> </ul> </li> </ol>                                                               |
|----------------------------------------------------------------------------------------------------|
| <ol> <li>Set up GT Smartstream driver (release 4.xx and later).</li> <li>Plug the cable connectors onto the USB port of the machine and an USB port of the PC.</li> <li>Add the machine into Explorer or Gravostyle.</li> </ol>                                                                                                    |
| <ol> <li>Set up L-Solution driver (release 7.xx and later).</li> <li>Plug the cable connectors onto the USB port of the machine and an USB port of the PC.</li> <li>Add the machine into Gravostyle.</li> </ol>                                                                                                    |
| <ol> <li>Set up Gravotech Laser driver (release 4.xx and later).</li> <li>Plug the connectors of the RJ45 cable onto Ethernet port of the machine and onto Ethernet port of the PC.</li> <li>Add the machine into Gravostyle.</li> </ol>                                                                                                    |
| □The machine just added on gets active in the list of Machines. Close window □ □Setting properties in Gravostyle                                                                                                    |
| <ol> <li>Click Peripherals and Printers in Start menu</li> <li>Right click the printer linked to the engraving machine</li> <li>Printer settings</li> <li>Security Click tab.</li> <li>Everybody Click the user.</li> <li>Click Authorizations for Everybody         <ul> <li>Printing</li> <li>Managing printers</li> <li>Managing documents</li> </ul> </li> <li>Close Printer properties.</li> <li>Close Print manager.</li> </ol> |
|                                                                                                    |

#### Make a rotary machine ready to engrave ROTARY

• The operation concerns rotary machines which rear face shows the connectors

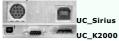

Setting up driver into Windows

- 1. Double-click the file .\Driver \GT\_Smartstream\setup.exe Follow the instructions shown by the setup wizard.
- 2. Click the port used for the connection between PC and machine.

Select the type of port for the communication with the machine

USB (is default) Other for COM port

Linking PC and machine

- 1. Connect a single machine onto an USB port of the PC. Power on the machine.
  - > Connect the machine onto the port, power on
- The setup wizard checks the compatibility between the driver and the machine firmware program executing engraving instructions).
   When they are compatible the setup jumps to step 4.
   If need be, the firmware will be updated. The machine beeps twice when the operation is done.

> Updating firmware

- 3. Power off the machine, then power on again.
  - > Power off the machine > Power on the machine
- The machine is automatically detected as new device on an USB port of the PC (scanner, printer, camera...).
   Click "Program correctly set up" in Program Compatibility wizard of Windows.
- 5. ©Click Printers and Peripherals in Start menu. Check that the machine displays as new printer
- 6. Rename the printer with the name of the machine.

Adding machine into software

- 1. Double-click the icon on Desktop to run the program.
- 2. ROTARY
- Machines window opens automatically when no machine has been added.
- 4. Glick Add a machine.
- 5. Click the machine type.
- 6.  $\Box Right\text{-click}$  the **exact machine name.**
- Click Add machine in context menu.
- 8. In List of installed printers click the printer with the exact machine name.

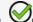

Click in Configure output.

10 Click in Machine Properties.

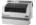

Make a GANTRY machine ready to engrave LASER

Setting up driver into Windows

1. Double-click the file .\DRIVER\LSolution\setup.exe Follow the instructions shown by the setup wizard.

2. Click the port used for the connection between PC and machine.

Select the type of port for the communication with the machine USB (is default and recommended) Other for COM/LPT port

Linking PC and machine

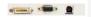

1. Connect a single machine onto an USB port of the PC. Power on the machine.

> Connect the machine onto the port, power on

The setup wizard checks the compatibility between the driver and the machine firmware (embedded program executing engraving instructions).
 When they are compatible the setup jumps to step 4.
 If need be, the firmware will be updated. The machine beeps twice when the

operation is done

> Updating firmware

3. Power off the machine, then power on again.

> Power off the machine

> Power on the machine

- The machine is automatically detected as new device on an USB port of the PC. Click "Program correctly set up" in Program Compatibility wizard of Windows.
- 5.  $\,\,$  Click Printers and Peripherals in Start menu. Check that the machine displays as
- 6. Rename the printer with the name of the machine.

Adding machine into software

 $1. \ \ {}_{\Box} \textbf{Double-click the icon on Desktop to run the program.}$ 

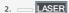

Machines window opens automatically when no machine has been added.

5. Click the machine type.

6. Right-click the exact machine name.

Click Add this machine in context menu.

8. In List of installed printers click the printer with the exact machine name.

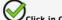

Click in Configure output.

10. Set machine properties in Laser Installation.

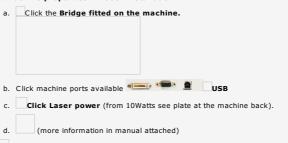

12. In List of installed printers click the printer with the exact machine name.

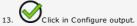

11

Click in Machine Properties.

## Make a GALVO machine ready to engrave LASER

Setting up driver into Windows 1. Double-click the file .\Driver\Gravotech Laser\setup.exe Follow the instructions shown by the setup wizard. 2. ©Click Printers and Peripherals in Start menu. Check that the machine displays as 3. Rename the printer with the name of the machine. The machine is detected as new device on the GravotechCom port of the PC. Adding machine into software 1. Double-click the icon on Desktop to run the program. LASER Machines window opens automatically when no machine has heen added 4. Click before Add machine. 5. Click before the type of the machine. 6. Right-click the exact machine name (YAG, FIBRE, GREEN, LASER SOLUTION F/G/H) 7. Add this machine. 8. In List of installed printers click the printer with the exact name of the machine  $\ \ \ \$ Click in Configure output. Click Focal choice in Installation dialog box (from F160). (more information in manual attached) 11 12. Exit Click Setting up an additional machine into Windows 1. Click Printers and Peripherals in Start menu. 2. Add printer 4. Add a new port 5. Type of port: Standard TCP/IP Next 6. Type Printer name or IP adress that must start with 192.168.1.1x The last ciffer must differenciate the additional machine from the one already set up (from 2 to 9). The Port name also displays the new IP address. 7. Do not tick Query printer and select automatically the driver to use. Next 8. Tick the Type of Custom peripheral. Next 9. Select Gravograph in Manufacturer list. 10. In Printers list select Gravotech Laser printer driver. Next 11. Use the currently set up driver. Next 12. Type the exact name of the machine into Printer name. Next 13. Do not share printer. Next 14. Do not tick to avoid Selecting as default printer. Do not print test page. 15. Finish Click. Check that the machine displays as new printer Finding the IP adress of a Galvo machine 1. Click Peripherals and Printers in Start menu If a problem occurs during the operation call out 2. Right click the printer linked to the engraving machine the software support. Specify IP address of the connected machine to the technician contacted. 3. Printer settings 4. Ports Click tab. 5. Configure port Click to display the properties of the TCP/IP port. 6. Note the Printer name or IP address: 192.168.1.1x 7. Check that the Protocol is RAW and the port Number is 9100. 8.

Close Printer properties.
 Close Print manager.

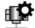

## Target-machine: Managing in Gravostyle

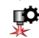

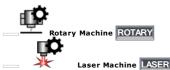

Designate by default

Close When you close Machines dialog box, a message will ask if the engraving area of the default target machine become the default dimensions.

Yes Click to assign these dimensions to each blank composition.

Delete

Delete the Windows printer linked to the target machine.

**Properties** 

 Modifying target machine properties or editing postprocessor contents are for skilled users only.
 Inadequate parameters or data can damage the engraving process.

- 1. Right-click a target machine.
- 2. Set as default

The default target machine gets active in Material dialog box.

- 1. Right-click a target machine.
- 2. Delete
- 1. Right-click a target machine.
- 2. Properties
- 3. Set the Machine Properties provided by the post-processor of the target machine regularly updated at the factory.

Name Machine commercial brand

DII Name of the post-processor file

More Accessing post-processor contents

Overall dimensions Minimum and maximum engraving areas

Point standard Position of the workspace origin and XYZ coordinates in engraving area

Axes 2D/3D/4D (or more) engraving reference according to mechanical capacities of the machine

ROTARY Using an output different from Windows spooler

- 1. Output Click in Machine Properties.
- $2. \ \ \, {\color{blue} \textbf{Click}} \ \textbf{the output in Configure output.}$

In a file: you save the engraving data as a file into Draws folder for subsequent transfer to Rotary machine.

Type the name of the current composition, followed by the extension . Uxx ( xx is the number of the file created).

Automatic files

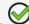

#### □ Connecting an additional Gravotech machine (except Galvo)

Before connecting a rotary machine and a laser machine both onto the same PC,

ROTARY Make the rotary machine ready to engrave.

LASER Make the laser machine ready to engrave.

Run MajFirmware.exe utility

To connect several machines the PC must have at least 4 free USB ports.

Differentiate two machines with the same name

The additional machine has the name of a machine already connected to the  $\ensuremath{\mathsf{PC}}\,.$ 

Update the firmware of the additional machine

When the driver for the additional machine is already set up in Windows, check that it is compatible with the machine firmware.

- 1. Connect only the additional machine on an USB port of the PC. Power on.
- 1. Run MajFirmware.exe utility
- 2. Update Click opposite Number parameter: type a different number for each additional machine. Number 0 remains the number of the first machine set up.
- 3. Exit Click.
- 1. Run MajFirmware.exe utility

- Check Number parameter. Its value is
   "Unknown": firmware and driver are not compatible. Update the firmware.
   a number: firmware and driver are compatible. Cancel

  Exit the utility.

- 3. Update Click opposite Firmware parameter
- 4. Double-click the file to be sent to the machine to update the firmware.

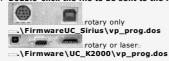

- 5. Send file to machine Click. The machine beeps at the end of operation.
- 6. Exit Click.

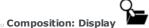

• Displaying a different composition closes the current composition.

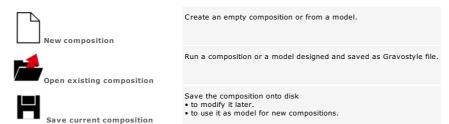

#### Managing GNH files

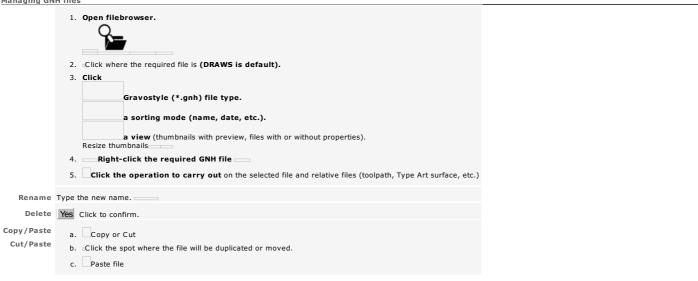

#### What types of file can be open and saved in Gravostyle?

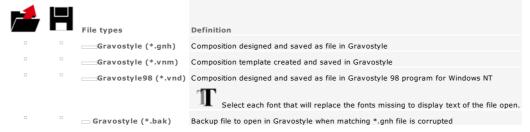

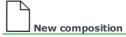

Save the new composition under a name different from "Untitled".

Blank composition

On each program starting up a blank composition displays automatically.

## Creating from a template

The new composition is a copy of the selected model. It contains all the objects placed in the basic model. The default font replaces each police missing to display text.

1. Enable New command.

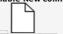

- 2. Configure composition.
- Open the model
- 2. Click where the required file is (MODELS is default).

Select file.
 For a quicksearch, click in list, type the first character of the name.
 Point over its icon. Its name, its type, its size and its last saving date display.

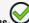

4. Click its name.

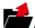

## Open an existing composition

Open a saved composition

File name displays in title bar.

 $\ensuremath{T}$  Click each font that replaces in Gravostyle a font missing to display the text of the imported file.

1. Open file.

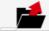

- 2. Click where the required file is (DRAWS is default).

Select GNH file.

For a quicksearch, click in list, type the first character of the name.

Roll over its icon. Its name, its type, its size and its last saving date display.

Open a GNH file among the four last open

Click its name among Recent files in Homemenu.

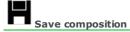

## Save as composition

The composition is saved as **file under the same name with .gnh format** 

Tick Save as VNX to save a copy of the file under neutral format.

 $\ensuremath{\,^{\scriptscriptstyle \square}}\xspace$  Tick Save paths to keep existing CAM paths.

1. Enable Save as command.

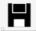

- 2. Locate where the file will be saved (DRAWS is default).
- 3. Type Comments.
- 4. Type composition Name.

   to replace an existing file, click its name in the list.

   to save a new file, delete the "\*" character and type a name different from those shown.
- 5. Save Click. File name displays in title bar.

#### Save as model

The model is saved from a copy of the current composition, as file under the same name with  $.\mathbf{vnm}$  format.

 $2. \ \ \, \text{Execute 2 - 5 steps in Save as composition procedure.}$ 

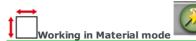

Active for each blank composition the mode is basically used to configure the composition according to the profile of the piece to be engraved.

## Set specifications according to the constraints hereunder.

- Dimensions in relation to the surface, the volume and the shape of the piece (plate, non-rectangular shape, cylinder)
- Margins delimiting the engraving zone in composition
- Machine choice (max. engraving area, max. strokes and clearances)
- Engraving orientation (upside or reversed in relation to the material, 180° or 90° rotation)
- Engraving origin linked to the accessory used to clamp the piece on the machine (table, vice or cylinder engraving)
- Parameters for cylinder engraving (piece diameter, type of cylinder attachment)

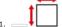

- 2. Key in dimensions and margins.
- 3. Set engraving properties.
- 4. Check that the composition configuration is correct. Read the comments posted in Info field.

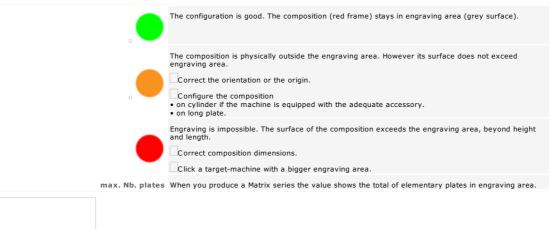

The dynamic assistance helps you to optimize the composition configuration for safer machining.

- For example it indicates the max. number of plates in engraving area for Matrix series.
- It suggests solutions to correct possible composition overflows outside the engraving area (changing origin or orientation, choosing a machine with a larger engraving area, auto-activation of long plate mode).

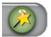

Material and Engraving Wizard

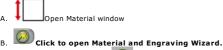

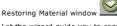

C. Let the wizard guide you to configure

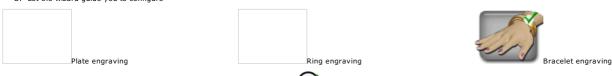

D. Click the mode to compute the engraving zone in object surface.

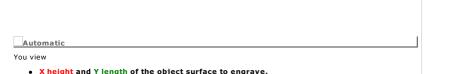

• the engravable zone delimited by a dotted frame.

The proportional margins systematically centre the engravable zone inside object surface.

Click automatic mode to recenter the engravable zone inside object surface.

|                                                                                            | envers à +90° |
|--------------------------------------------------------------------------------------------|---------------|
|                                                                                            |               |
|                                                                                            |               |
| Centred                                                                                    |               |
| Key in the top or the left margin or one dimension of the engravable zone.                 |               |
| Margins and dimensions are recomputed to centre the engravable zone inside object surface. |               |
| Click centred mode to restore standard values.                                             |               |
|                                                                                            |               |
|                                                                                            |               |
|                                                                                            |               |
|                                                                                            |               |
|                                                                                            | envers à +90° |
|                                                                                            |               |
|                                                                                            |               |
|                                                                                            |               |
| Free                                                                                       |               |
| Key in a margin or a dimension of the engravable zone.                                     |               |
| Margins and dimensions are recomputed to keep the engravable zone inside object surface.   |               |
| You can bound and position the engravable zone inside object surface using Point&Shoot.    |               |
|                                                                                            |               |
|                                                                                            |               |
|                                                                                            |               |
|                                                                                            |               |

## Composition: Engraving properties

| Composition Englaving | properties                                                                                                    |
|-----------------------|----------------------------------------------------------------------------------------------------|
|                       | <ol> <li>Click Engraving properties tab in Material.</li> <li>Click the target machine which will engrave the current composition.         Cancel         Click when there is none. Add the target machine. Enable the new machine in Material.     </li> <li>Set properties below.</li> </ol> |
| A                     | Click to enable ArtFoil hot stamping using M40 machine.                                                                                                    |
|                       | Click the engraving orientation: normal or by 90° —, topside or mirror.                                                                                                    |
|                       | Set the engraving origin —centre or top left corner                                                                                                    |
|                       | If need be set the parameters for cylinder engraving or rotative marking.  To engrave a ring using M20 machine refer to instructions relative to this specific case of cylinder engraving                                                                                                    |
|                       | Activate the zone forbidden to the marking onto reflective material when the active machine belongs to FIBRE laser.                                                                                                    |
| Q                     | The forbidden zone avoids, at the contact with a reflective material, the beam upright raising that may damage the machine.                                                                                                    |
|                       | Its size varies with the used focal, its position depends on the marking origin.                                                                                                    |
|                       | Saved into job, the forbidden zone materializes as a grey fixed rectangle in relation to composition surface.                                                                                                    |

 $\hfill \Box$  Key in dimensions and margins. The engraving area delimits the max. surface to engrave.

## Setting dimensions and margins

| It is recommended to configure engraving u  | using Material and engraving Wizard that will guide step-by-step during the operation.                                                                                                    |
|---------------------------------------------|----------------------------------------------------------------------------------------------------|
| The ou                                      | ter frame delimits the composition surface in accordance with its dimensions.                                                                                                    |
|                                             | otted frame represents the margins that separate the zone reserved for the text from the border designed to clamp the plate.  n customize the color of the composition and the margins.                                                                                                    |
|                                             | When the new dimensions/margins decrease the line length due to the text typed on, text will automatically be compressed                                                                                                    |
|                                             | You can Point&Shoot on plate the surface and the origin of the composition.                                                                                                    |
| Click Dimensions and margins tab            | in Material window.                                                                                                    |
| Material dimensions                         | <ul> <li>When one dimension exceeds the height of the engraving area, the other must be less than the engraving area lengt<br/>(limit of tool motion along X axis).</li> <li>A message will ask to confirm that dimensions selected are higher than engraving area dimensions.</li> <li>Yes Click if you are configuring a composition on cylinder or on long plate.</li> </ul> |
|                                             | <ol> <li>Key in the length at most equal to the length of the engraving area.</li> <li>Key in the height at most equal to the length of the engraving area.</li> <li>Key in the thickness at most equal to the depth of the engraving area.</li> </ol>                                                                                                    |
| Composition margins                         | When you set text in manual mode all the default margins are void.                                                                                                    |
|                                             |                                                                                                    |
| Proportional margins                        | Click Margins auto-correction.                                                                                                    |
|                                             | Left and right margins equal each 15% of the composition length.                                                                                                    |
|                                             | Top and bottom margins equal each 10% of the composition height.                                                                                                    |
| Margins equal left margin                   | <ol> <li>Click Same margins.</li> <li>Key in left margin.</li> </ol>                                                                                                    |
| Different margins                           | <ol> <li>Check that no box is clicked.</li> <li>Key in each margin.</li> </ol>                                                                                                    |
|                                             | Distance between left and right margins must be between 0.01 mm and composition length.                                                                                                    |
|                                             | Distance between top and bottom margins must be between 0.01 mm and composition height.                                                                                                    |
| Customizing standard dimensions and margins | Material in F10 Options     Material in F10 Options                                                                                                    |

- Standard dimensions equal

  the default target machine area.

  1,000x1,000mm when not target machine has been created.

- 2. Key in dimensions and margins as described above
- Display a blank composition using latest default dimensions and margins.

## Set composition origin

| <ul> <li>You can use Point&amp;Shoot function to set machine the composition dimensions</li> </ul>                                                                                                    | or origin.                                                                                                    |
|----------------------------------------------------------------------------------------------------|----------------------------------------------------------------------------------------------------|
| 1. Click Engraving properties tab in Material. 2. Select the origin depending on the composition location in engraving and The composition origin will become floating when it does not match any fixed of the plate footprint does not allows to set it at the center or at the left corner or The composition position on the plate offsets its origin in relation to the center.  Machine center | origins. This is the case when: of the engraving area. er or the left corner of the engraving area.                                                                                                    |
| to center plates in engraving area.  Machine left origin (is default)                                                                                                    | origin is recommended to engrave using a self-centering vice. The accessory allows<br>s fixed origin is recommended to engrave plates at low pressure, or t-slot or<br>ner of the engraving area.                                                                                                    |
| Floating center  Key in XY coordinates for the composition center. Default settings:  • X coordinate equals half the length of the engraving area.  • Y coordinate equals half the height of the engraving area.  Floating left corner  Key in XY coordinates for the top left corner of the composition (default of the composition)                                                               | nult is zoro)                                                                                                    |
| You can click a floating origin only when the composition surface is less than                                                                                                    | , and the second second |
|                                                                                                    |                                                                                                    |
| **Correct floating origin  The top left corner of the composition (red frame) remains within the engraving area (gray surface).  The plate (green surface) is fixed at the top left corner of the engraving area.                                                                                                    | Incorrect floating origin  The top left corner of the composition is outside the engraving area.  Only the portion of the composition inside the engraving area will be engraved onto the plate.                                                                                                    |

| Setting | composit | ion or | ientation |
|---------|----------|--------|-----------|
|---------|----------|--------|-----------|

| Gravostyle                                                                                               |                                                                     |
|----------------------------------------------------------------------------------------------------|---------------------------------------------------------------------|
| 1. Click Engraving properties tab in Material.                                                           |                                                                     |
| 2. Click the orientation adapted to the material to engrave and to composition dimensions.               |                                                                     |
| Any orientation is available when composition dimensions are less than the height of the engraving area. |                                                                     |
|                                                                                                    | tation when composition height is more the height of the ving area. |

| <ul> <li>The other dimension will<br/>not exceed the height of<br/>the engraving area.</li> </ul> | <b>Normal when composition length</b> is more than the height of the engraving area. |  | $90\mbox{°-rotation}$ when composition height is more the height of the engraving area. |  |
|---------------------------------------------------------------------------------------------------|--------------------------------------------------------------------------------------|--|-----------------------------------------------------------------------------------------|--|
| Upside to engrave material surface                                                                | endroit                                                                              |  |                                                                                         |  |
| Reversed to engrave in-depth<br>materials with a transparent top<br>layer (Gravoglas 2)           | envers                                                                               |  |                                                                                         |  |

|          |                                | e! > Material mode > Engraving properties > Cylinder engraving or rotative marking                                                                                              |                                        |
|----------|--------------------------------|----------------------------------------------------------------------------------------------------|----------------------------------------|
|          |                                | ngraving or rotative marking                                                                                                    |                                        |
|          |                                | the manuals joined to machine and to cylinder attachment.<br>Point&Shoot on cylinder the surface and the origin of the composition.                                             |                                        |
| Ī        | rou can                        | rolliceshoot on cynhaer the surface and the origin of the composition.                                                                                                    |                                        |
| 1.       |                                | Set dimensions and margins.                                                                                                    |                                        |
|          |                                | nen the height or the length of the composition is more than engraving area length, a message will ask to confirm tha                                                           | t dimensions selected are more tha     |
|          |                                | araving area.<br>S Click to configure the composition on cylinder.                                                                                                    |                                        |
|          |                                |                                                                                                    |                                        |
| 2.       |                                | Click Engraving properties tab in Material.                                                                                                    |                                        |
| 1        | -                              |                                                                                                    |                                        |
| 3.       | VA                             | Click to enable cylinder engraving.                                                                                                    |                                        |
| 4. 5     | Set paran                      | neters for cylinder engraving.                                                                                                    |                                        |
|          |                                | for cylinder engraving.                                                                                                    |                                        |
| 6. (     | neck the                       | e composition on cylinder in engraving preview.                                                                                                    |                                        |
| 7.       | <b>V</b> cvi                   | inder engraving is active.                                                                                                    |                                        |
|          | ,                              |                                                                                                    |                                        |
|          |                                | ROTARY The name of the active attachment will be displayed as a button in Machining window TS TC                                                                                |                                        |
|          |                                | LASER TC or RD                                                                                                    |                                        |
| ,        |                                | IC OF RD                                                                                                    |                                        |
| Fixing   | the sett                       | ings of rotative engraving                                                                                                    |                                        |
|          |                                | rotative accessory                                                                                                    |                                        |
|          |                                | en attachment                                                                                                    |                                        |
|          |                                | linder diameter between min. and max. values accepted by the selected accessory.                                                                                                |                                        |
|          | Click the  Outer c             | surface to engrave<br>ylinder                                                                                                    |                                        |
|          | • Inner cy                     |                                                                                                    |                                        |
|          | To mark<br>200).               | inside a tube key in the angle of the rotative attachment, when it is designed to tilt (machines laser YAG, FIBRE et GREEN                                                      |                                        |
| Settino  | oriain (                       | of rotative engraving                                                                                                    |                                        |
|          |                                | gin is computed from cylinder origin, e.g. the left end of its symmetry axis.                                                                                                   |                                        |
|          |                                | omposition width from cylinder left origin.<br>s composition length around the surface of cylinder in rotation.                                                                 |                                        |
| Click th | ie origin r                    | relative to the composition location on cylinder.                                                                                                    |                                        |
|          |                                |                                                                                                    |                                        |
|          |                                | Left top corner (is default)                                                                                                    |                                        |
| Compo    | sition orig                    | gin is the left extremity of cylinder symmetry axis.                                                                                                    |                                        |
|          |                                |                                                                                                    |                                        |
|          |                                | Centre                                                                                                    |                                        |
|          | sition orio<br><b>r a pen.</b> | jin is the centre of cylinder symmetry axis. The fixed origin is recommended to engrave partly cylindrical items like a                                                         |                                        |
|          |                                |                                                                                                    |                                        |
|          |                                | Floating centre                                                                                                    |                                        |
|          |                                | dinates of composition centre from cylinder left origin. Default settings:                                                                                                    |                                        |
|          | rdinate e                      | quals half the engraving area length.<br>zero                                                                                                    |                                        |
|          |                                |                                                                                                    |                                        |
|          |                                | Floating left corner                                                                                                    |                                        |
| Key in   | XY coor                        | dinates of composition top left corner from cylinder left origin (default are 0, 0).                                                                                            |                                        |
|          |                                |                                                                                                    |                                        |
| Markir   | ıg a rota                      | tive path in indexed mode (YAG, FIBRE and GREEN 200)                                                                                                    | <b>A</b> -                             |
|          |                                | drives the cylinder by partial rotations following successive Y coordinates. The laser beam marks the surface using vectors along XY                                            |                                        |
|          | -                              | linder motion. Cylinder dimensions set the maximum marking surface.                                                                                                    | (10C)                                  |
| •        | ın Laser                       | window, key in a marking speed less than                                                                                                    |                                        |
|          | 1                              |                                                                                                    | -3\\\\\\\\\\\\\\\\\\\\\\\\\\\\\\\\\\\\ |
|          |                                | 50mm/s for raster filling                                                                                                    |                                        |
|          | 1                              |                                                                                                    |                                        |
|          |                                | 10mm/s for vector plotting                                                                                                    |                                        |
| Check    | ing com                        | position on cylinder in engraving preview                                                                                                    |                                        |
|          |                                | Machining dialog. Following display in dotted blue                                                                                                    |                                        |
| • the s  | uccessi                        | y axis of the cylinder which left end is centered on the engraving area height (Y coordinate). ve rotations of the cylindrical item with a step calculated using item diameter. |                                        |
| Compo    | sition s                       | urface is red dotted.                                                                                                    |                                        |
|          |                                |                                                                                                    |                                        |
| The co-  | nnosition                      | Top left corner on cylinder origin can overflow machine area when the origin is the left end of cylinder symmetry axis.                                                         |                                        |
|          |                                | con oronion inscribed when the origin is the left end of cylinder symmetry axis.                                                                                                |                                        |
|          |                                | Centre of cylinder symmetry axis                                                                                                    |                                        |
| The cor  | nposition                      | is centred on symmetry axis.                                                                                                    |                                        |
| The cor  | nposition                      | overflows the machine area when one of its dimensions is more than machine area height. The cylinder can make several rotations                                                 |                                        |
| so its s | UTTACA GA                      | ts engraved                                                                                                    |                                        |

Floating centre from cylinder origin

|         |            | Floating left corner from cylinder origin                                                                                                    |
|---------|------------|----------------------------------------------------------------------------------------------------|
| A float | ing origin | $is \ recommended \ when \ the \ composition \ is \ outside \ machine \ area. \ The \ cylinder \ can \ rotate \ at \ least \ one \ round \ before \ engraving \ starts.$ |

| Home | > Welcome ! > Material mode > Engraving properties > Ring engraving using M20/10 Jewel machine                                                                                          |  |  |  |  |  |
|------|----------------------------------------------------------------------------------------------------|--|--|--|--|--|
| Ri   | ng engraving using M20/10 Jewel machine ROTARY                                                                                                    |  |  |  |  |  |
|      |                                                                                                    |  |  |  |  |  |
|      | It is recommended to configure ring engraving using Material and engraving Wizard that will guide step-by-step during the operation.                                                    |  |  |  |  |  |
| •    | <ul> <li>Refer to the manual attached to machine.</li> <li>Regarding to the short overall size of a ring, it is less easy to Point&amp;Shoot dimensions or engraving origin.</li> </ul> |  |  |  |  |  |
|      |                                                                                                    |  |  |  |  |  |
| 1.   | Set dimensions and margins.                                                                                                    |  |  |  |  |  |
|      | Key in an height equal to ring width. 9mm is the max. width jaws can clamp for an inner engraving.                                                                                      |  |  |  |  |  |
|      | When the composition length is more than the engraving area a message asks to confirm the value.                                                                                        |  |  |  |  |  |
|      | Yes Click to configure the composition on cylinder.                                                                                                    |  |  |  |  |  |
|      |                                                                                                    |  |  |  |  |  |
| 2.   | Click Engraving properties tab in Material.                                                                                                    |  |  |  |  |  |
| 3.   | Click machine. If need be add the target machine.                                                                                                    |  |  |  |  |  |
|      |                                                                                                    |  |  |  |  |  |
| 4.   | Click to enable cylinder engraving.                                                                                                    |  |  |  |  |  |
| 5.   | Set parameters to engrave ring.                                                                                                    |  |  |  |  |  |
|      | Inner engraving Outer engraving                                                                                                    |  |  |  |  |  |
|      |                                                                                                    |  |  |  |  |  |
| a.   | Click the engraving mode.                                                                                                    |  |  |  |  |  |
|      |                                                                                                    |  |  |  |  |  |
|      | 12.5 and 27mm 12.5 and 24mm                                                                                                    |  |  |  |  |  |
| b.   | Key in cylinder diameter between (13mm is default)                                                                                                    |  |  |  |  |  |
|      |                                                                                                    |  |  |  |  |  |
| c.   |                                                                                                    |  |  |  |  |  |
|      | $\bigcirc$                                                                                                    |  |  |  |  |  |
| 6.   | Click engraving origin and orientation in Material dialog box. Click                                                                                                    |  |  |  |  |  |
|      |                                                                                                    |  |  |  |  |  |
|      | Inner engraving Outer engraving                                                                                                    |  |  |  |  |  |
|      |                                                                                                    |  |  |  |  |  |

- 7. Set objects to engrave into composition.
- 8. Ring Engraving mode features as a button in Machining. Set properties for tool engraving.

-90° normal

-90° reversed

right edge of ring X=0 and Y=0

Systematically tick Auto Zref parameter.

Orientation

Origin

- Systemacian, .

  Key in

  a null depth to simulate engraving.

  a depth higher than 0 to engrave material.

#### ☐ Plate engraving using Wizard

| 1. | Open Material and Eng       | graving wizard   |               |                                           |
|----|-----------------------------|------------------|---------------|-------------------------------------------|
| 2. | Click Plate                 | (thick rectang   | ular materia  | 1).                                       |
| 3. | Кеу                         | in plate width   | and height lo | ower than the area of the active machine. |
| 4. | Click machine Add           | target machine i | f need be.    |                                           |
|    | Click the Accessory that cl |                  |               |                                           |
| 6. | Click the engraving orienta | ition on plate ( | normal is def | fault).                                   |
|    | normal                      |                  | -90°          |                                           |
|    | Horman                      |                  | -90           |                                           |
|    |                             |                  |               |                                           |
|    |                             |                  |               |                                           |
|    |                             |                  |               |                                           |
|    |                             |                  |               |                                           |
|    |                             |                  |               |                                           |
|    |                             |                  |               |                                           |
|    |                             |                  |               |                                           |
|    |                             |                  |               |                                           |
|    |                             |                  |               |                                           |
|    |                             |                  |               |                                           |
|    |                             |                  |               |                                           |
|    |                             |                  |               |                                           |
|    |                             |                  |               |                                           |
|    |                             |                  |               |                                           |

Click the mode to compute the engravable zone in object surface.

#### Ring engraving using Wizard ROTARY

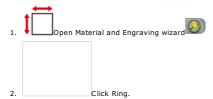

- $3. \ \ \, \text{Click the engraving position on ring (inner engraving is default).}$
- 4. Set ring dimensions.
  - a. Key in the width.
  - b. Click the second parameter. Key in the value.

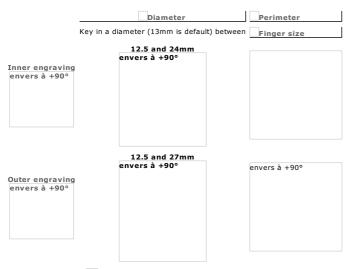

- 5. Click machine Add target machine if need be.
- 6. Click the jaws that clamp the ring when engraving (alu jaws are default).

  X height and Y length of the object surface display.

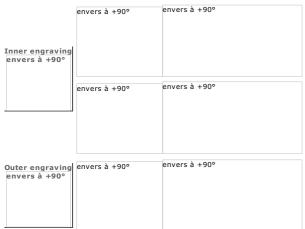

7. Click the engraving orientation on ring (+90° is default).

|          |        | +90° |               |  | -90° |
|----------|--------|------|---------------|--|------|
| envers a | à +90° |      | envers à +90° |  |      |
|          |        |      |               |  |      |
|          |        |      |               |  |      |
|          |        |      |               |  |      |
|          |        |      |               |  |      |
|          |        |      |               |  |      |
|          |        |      |               |  |      |
|          |        |      |               |  |      |
|          |        |      |               |  |      |
|          |        |      |               |  |      |
|          |        |      |               |  |      |

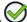

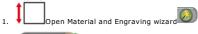

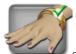

- Click Bracelet.
- ${\it 3. \ \, Click the engraving position on object (inner engraving is default).}$
- 4. Set object dimensions.
  - $\mbox{\ensuremath{a}}.$  Key in the width (9mm is default).
  - b. Click the second parameter. Key in the value.

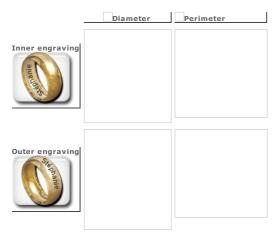

- The machine is preselected Add target machine if need be.

  The jaws that clamp the object when engraving are preselected.

  X height and Y length of the object surface display.
- 6. Click the engraving orientation on object.

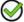

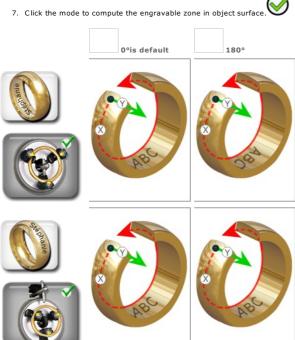

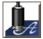

## ArtFoil: Hot foil stamping ROTARY

ArtFoil hot stamping transfers a matt or silvered color-film onto a semi-soft surface, for an esthetic and personalized relief render.

Mount the complete ArtFoil kit onto M40 machine (welding station with heating tip, roller of color sheet). Clamp in the vice the part to be hot stamped.

Thanks to Gravostyle software, realize the composition containing text and logos M40 machine will hot stamp onto the wished material (wood, leather or imitation, cardboard, plastic...).

Creating a composition to hot foil stamp using Gravostyle and M40 machine

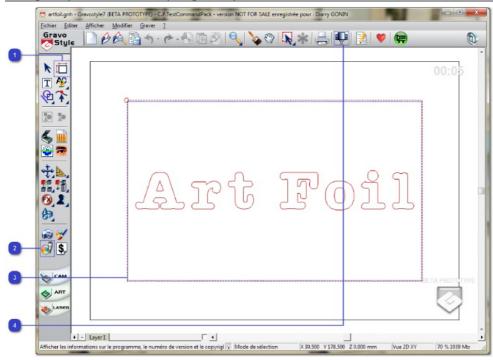

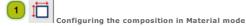

Further to dimensions and margins, set stamping parameters

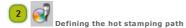

- Assigning the ArtFoil path to the objects to be hot stamped
- a. Set the text and the logos
- b. Select objects in the composition
- c. Click to display the list of path Colors
- d. Click the color of ArtFoil path
- Send to M40 machine

#### ArtFoil: Setting composition parameters

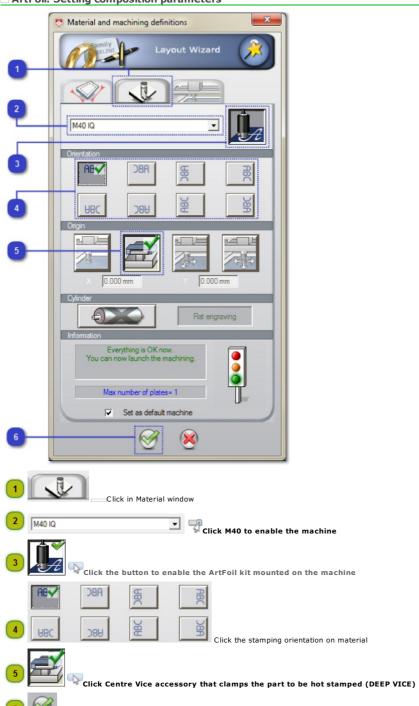

Click to validate the new parameters

Defining the hot stamping path

#### ArtFoil: Defining the hot stamping path

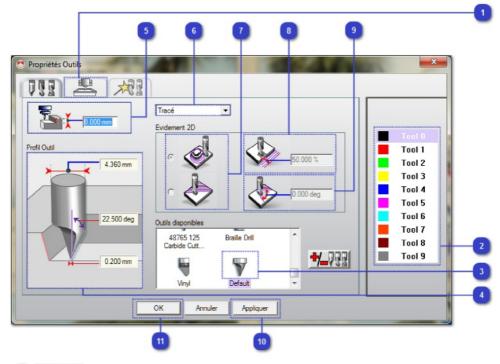

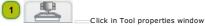

- Click the color of the ArtFoil path
- Check that the ArtFoil tool is preset

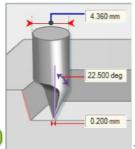

The technical features of the tool display.

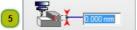

Key in the hot stamping depth

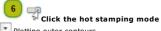

Plotting outer contours

2D Filling closed surfaces, then plotting outer contours. Set required values (7 to 9)

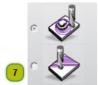

For a 2D filling, click

Cthe rectilinear stamping
• the concentric one (is default)

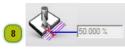

For a 2D filling , key in the gap in percentage between 2 tool routes

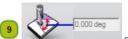

For a 2D filling rectilinear, key in a stamping angle between 0 and 90°

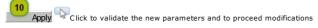

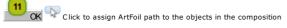

#### ArtFoil: Setting the hot stamping properties

Run Click to transfer the composition to the machine

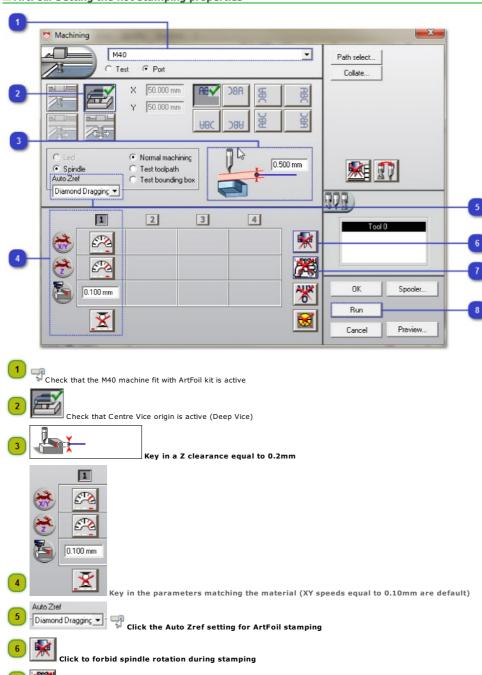

#### Common tasks

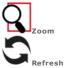

Use these commands to improve the display size and quality of the composition.

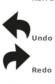

Every operation you make is memorized into program Undo/Redo memory. You can cancel or restore a series of operations to return to a precise stage of the composition.

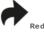

Save regularly the composition

• to avoid an accidental loss of the work.

• to keep the last modifications made.

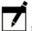

Information

Update the information about current composition (comments, working time, etc.)

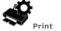

 $\label{eq:make a paper print} \mbox{ an engraving test or a pass to engrave.}$ 

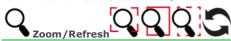

Refresh Further to numerous modifications the composition becomes illegible. Refreshing the whole composition Quickscroll in workspace 2. Drag and drop the pointer to view a zone of the composition. Use the central thumbwheel when it has been set for quickscrolling. Check % zoom ratio in status bar. Zoom on zone Drag and drop the pointer around the zone to be enlarged. Previous Zoom Display at previous size Zoom max. View all the objects in workspace Zoom material View the whole composition Zoom selection Select objects before clicking tool. Zoom using right-click 1. Configure the right button for zoom. Using the right button of the mouse
 click to double the size of the image on screen.
 double-click to display the workspace.

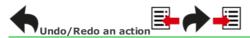

You have just made an error.

Cancel the action with Undo command.

•

Right-click when the button has been configured to run Undo command.

You cancel an action by mistake.

Restore it at once with Redo command.

#### Undo or redo several actions

Each action made in the program is saved in  $\mbox{Undo/Redo History}.$ 

You can cancel or restore a series of actions to return to a precise stage of the composition.

Click Clear Undo/Redo History command to delete the list of saved

Managing cancellations

Fix the number of actions memorized in the History (50 is default).

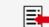

- Click to display the list of the actions.
- b. Drag and drop the pointer onto actions to undo.

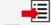

- Click to display the list of the cancelled actions.
- b. Drag and drop the pointer onto the actions to redo.

Key in a Number of cancellations between 1 and 100 in General tab of F10 Options.

Key in a number equal to zero to memorize nothing and to disable the History.

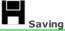

Save regularly to keep the last modifications made in the composition. If you lose the composition accidentally, the saving also allows to get back partially the job.

You saved nothing.

- A message asks if the last modifications must be saved, each time
  - you create a new composition.you open a composition.

  - you exit the program.

### Manual savings Save systematically · if you realize a long or complex composition. if you have to suspend the work. if you want to update the file corresponding with the last modifications. If you have already saved the composition, the relative file is updated with the last modifications. Otherwise save the composition. The active composition is automatically saved every 20 minutes. Adjust the frequency of automatic backup to space out or move closer to the savings. Automatic backup The function does not replace manual savings. Indeed, the last automatic backup does not correspond necessarily to the last modifications made in the composition. You have just lost the composition. How to get back the work thanks to the saving? Further to a power cut, a failure of the PC or an abnormality of functioning, you exit brutally the program. A message suggests getting back the composition. You saved just before exiting the program. Cancel Click. Open the .gnh file relative to the composition.

The .bak file opens.
It is necessary to redo all the not saved operations.

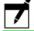

# Common: Information about current composition

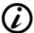

| ı | ı |
|---|---|
| ı |   |

Save composition to update information.

| Working time                                                                                                    | ☐ Tick option in Display tab of F10 Options.                                                                                                    |  |  |  |
|----------------------------------------------------------------------------------------------------|----------------------------------------------------------------------------------------------------|--|--|--|
| Check time spent on the production of a plate (hours/minutes/seconds).                                                      | Displayed above on the right in Gravostyle window the timer resets automatically to zero for each new composition.                                                                                                    |  |  |  |
| Notes about composition                                                                                                    | 1  2. Type comments about the current job (values, instructions, technical data). Line break  3. Click to close window.                                                                                                    |  |  |  |
| Additional information  Information dialog box displays the working time and the comments about the composition as well as: |                                                                                                    |  |  |  |
|                                                                                                    | Creation date: first saving date of the file  Last update: last saving date  Author: type the name of the operator.  Customer: type the name of the addressee of the engraving.                                               |  |  |  |
| Invoicing assistant                                                                                                    | Select the lines of text to engrave.                                                                                                    |  |  |  |
|                                                                                                    | 2.  3. Key in Plate Price and Character Price to obtain the Total Price.  Nb Characters Multiplied by the Character Price allows to calculate the Price of selected text  Total Price Plate Price plus Price of selected text |  |  |  |

4.

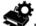

### Printing composition

- Before printing check that the PC and the printer are correctly connected and that the printer is powered up.
- Run printing.

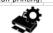

2. Set printing parameters.

| Print range  Click All Selection: objects selected Pages: when the printing extends over several pages, type the number of the first (From) and the printing extends over several pages. |                                                                                                    |                                                                                             |  |  |
|----------------------------------------------------------------------------------------------------|----------------------------------------------------------------------------------------------------|---------------------------------------------------------------------------------------------|--|--|
| Print quality                                                                                                    | Click a value betw                                                                                                    | veen the min. and max. resolution of the printer.                                           |  |  |
| Size  Click  Adjust to page: printing fits to the dimensions of the page.  Scale: printing is resized according to the keyed in percentage.                                              |                                                                                                    |                                                                                             |  |  |
| Position                                                                                                    | Click one of 5 ava                                                                                                    | silable positions Centre/Top/Bottom/Left/Right.                                             |  |  |
| Collate  Click the printing mode of layers.  All layers one page  Current layer  One layer one page  All printable layers one page  One printable layer one page                         |                                                                                                    | age<br>age<br>ers one page                                                                  |  |  |
| Copies                                                                                                    | Key in a number of copies included between 1 and 99.  Tick Collate to print copy by copy.                                                   |                                                                                             |  |  |
| Print to file                                                                                                    | <ul><li>a. Click to keep a printing file and to make a deferred printing.</li><li>b. Save the printing as file under .prn format.</li></ul> |                                                                                             |  |  |
| Mirror Border Path Scale                                                                                                    | If need be, click<br>to print an inverted<br>to print a frame aro<br>to print the access p<br>to print the printing                         | und the composition ath to the spot of the matching GNH file                                |  |  |
| Setup                                                                                                    | Configure the active                                                                                                    | printer if need be                                                                          |  |  |
| 3. Preview                                                                                                    | Click to display the p                                                                                                    | rint.                                                                                       |  |  |
|                                                                                                    | Print                                                                                                    | Run printing                                                                                |  |  |
| Previous                                                                                                    | s page Next Page                                                                                                    | Scroll pages                                                                                |  |  |
| 0                                                                                                    | ne page/Two pages                                                                                                    | Display a double or a simple page                                                           |  |  |
|                                                                                                    | Zoom in Zoom out                                                                                                    | Enlarge or reduce the view  Click in the preview to increase or to reduce the display size. |  |  |
|                                                                                                    | Close                                                                                                    | Close the print preview                                                                     |  |  |

4. Print Click.

Home > Welcome ! > Text mode

# Working in Text mode

Each time you create a blank composition the mode becomes active. You can type text immediately.

- 1. Enable Text mode.
  The Text ribbon displays. Use the pointer to select text to edit
- 2. Activate the mode you use to place the text.
- 3. For each line of text, set in Text bar or in Rapido  $\,$ 
  - the parameters used to position it inside composition
  - the attributes that determine text appearance (underlined, italic, exponent, etc.)
- 4. Type text.
- - Switching to Text mode selects automatically the whole text in the last modified Text object.

### Setting text in auto/manual mode

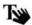

Automatic mode (is default)

Work in automatic mode to quickly set horizontal text in composition.

Margins delimit the area reserved for lines of text systematically distributed and centered between margins.

- When manual mode is active, automatic mode can no longer be restored.
- Switching from automatic to manual mode converts each existing line of text into a separate Text object.

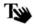

Manual mode

Enable manual mode
• to set inside composition different Text objects.
• to create non-horizontal text using Advanced text functions (text in an arc, vertical text, etc.).

Margins are zero. For each text object, use the mouse to set the line in composition or key in line parameters.

Click in Text ribbon

Abc

Click in Advanced text bar

Yes Click to confirm the activation of the manual mode.

The bar displays common parameters and attributes used to place and to present a line of text.

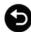

Click back to the previous bar.

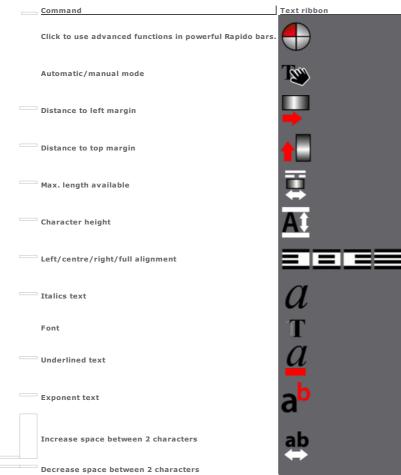

### Gravostyle: Rapido ribbon

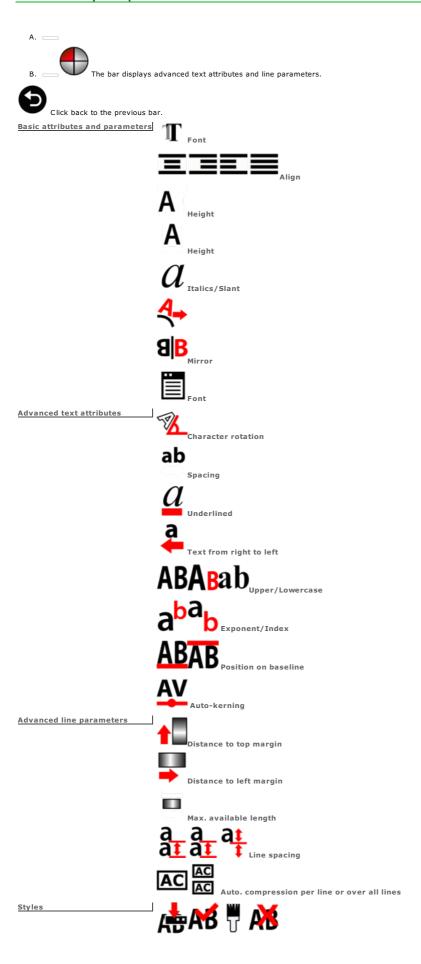

# T Positioning a textline

| Line parameters define the position of a textline between margins.  Characters of a textline lay by default on a horizontal baseline.  The length of the baseline equals the distance between left and right margins:  the left end is on left margin.                                       |                                                                                                    |  |
|----------------------------------------------------------------------------------------------------|----------------------------------------------------------------------------------------------------|--|
| <ul> <li>Current parameters apply to a new textline.</li> <li>To modify the parameters of an existing line, click the line first.</li> <li>When new parameters increase the length of the text typed in relation to the length of the baseline, text is automatically compressed.</li> </ul> |                                                                                                    |  |
| Set basic line parameters in Text ribbon.                                                                                                    | <ul><li>Text alignment</li><li>Distance to left margin</li><li>Max. available length</li><li>Height</li></ul> |  |
| Set advanced line parameters in Rapido.                                                                                                    | <ul><li>Distance to top margin</li><li>Text position on baseline</li><li>Line spacing</li></ul>               |  |

- Line parameters react differently whether you set textlines in automatic mode or in manual mode.
- Line parameters also apply to lines of text set on a non-horizontal baseline (text in arc, vertical text, etc.).

| <b>A</b> lign | text on | baseline | ≡ |  |
|---------------|---------|----------|---|--|
|               |         |          |   |  |

|                                                               | F4 line parameter shows the baseline point the text aligns onto (center is default). |
|---------------------------------------------------------------|--------------------------------------------------------------------------------------|
| Center: Text displays around the center of the baseline.      |                                                                                      |
| <b>Left:</b> Text displays from the left end of the baseline. | Press until the matching button gets down in Text ribbon.                            |
| Right: Text displays from the right end of the baseline.      | Click the alignment in green Rapido                                                  |
| Full: Text stretches between the ends of the                  |                                                                                      |

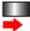

### Set the distance between textline and left margin

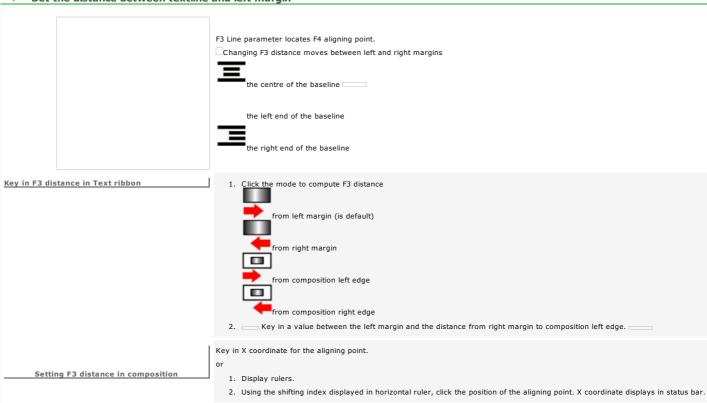

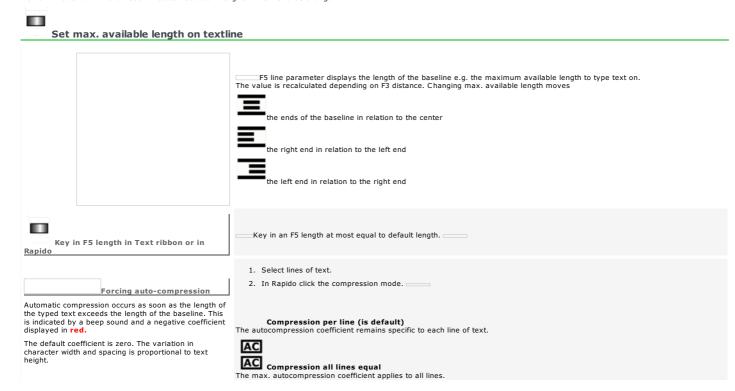

The available height is the distance from baseline to top margin.

1. Click Text attributes tab in F10 Options.

Customizing standard height

Key in a value between 0.01 mm and the available height.

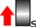

### Set the distance between textline and top margin

F2 line parameter locates F4 aligning point between bottom and top margins. Default F2 value equals F2 distance of the previous line plus the gap produced by proportional line spacing. Enable manual mode.

#### Key in F2 distance in Text bar

1. Click the mode to compute F2 distance from top margin (is default) from bottom margin rom composition top edge from composition bottom edge 2. Key in a distance between baseline and top margin equal at least to line height.

Setting F2 distance in composition Key in Y coordinate for the aligning point.

- 1. Display rulers.
- 2. Using the shifting index displayed in vertical ruler, click the position of the aligning point. Y coordinate displays in status bar.

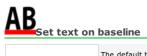

The default text setting is on baseline. Offset between baseline and text is null.

Click the position required in Rapido.

AB Text on baseline

AB. . . . ..

Key in a coefficient between -100% and +100% to get an offset proportional to line height.

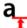

## Setting line spacing in a paragraph

Set the distance between the baselines for consecutive lines of text.

- 1. Click a line spacing mode in Rapido.
- 2. Key in line spacing value. \_\_\_
- A too low coefficient can cause overlapping between the feet of lowercase letters set beneath baseline and the text of the next line.

The line spacing coefficient can be reduced to free up the space required for a new line.

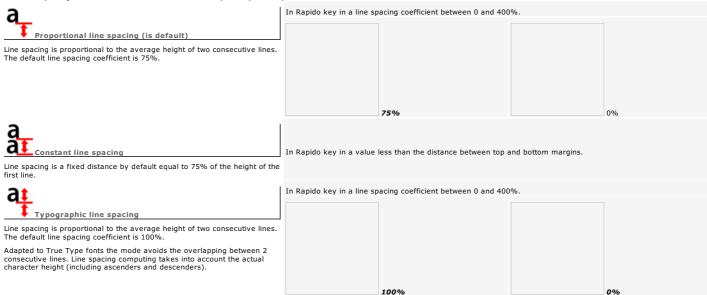

Home > Welcome ! > Text mode > Type

# Type text

The red vertical cursor shows your position in text.

- Typing characters
- Moving in text Selecting text
- Editing text
- Spell checking
- Inserting date and time

Using text from an external document

No need to type into composition. But remember to reapply text attributes.

- 1. In word processor open the document that contains the text to recover.
- 2. Select and copy the text.
- 3. Click the composition.

Click where you want to insert the text selected  $\ \ \, \Box$ 

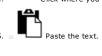

#### ☐ Text: Typing characters using Azerty keyboard

| ─Intuitive text typing                                                       | <ol> <li>Enable Intuitive text typing in Spell checking tab of F10 Options.</li> <li>Type the 3 first characters of a word, the first one always lowercase.</li> <li>Click the word to display from Suggestion list.</li> </ol> |
|------------------------------------------------------------------------------|----------------------------------------------------------------------------------------------------|
| Text Balloon The balloon zooms in the text you are typing.                   | <ol> <li>Click Text attributes tab in F10 Options.</li> <li>Ask to display Bubble time for a period         <ul> <li>between 1 and 6,000 ms.</li> <li>equal to 0 to disable the zoom.</li> </ul> </li> </ol>                    |
| Type right to left                                                           | To enable the function click in Rapido                                                                                                    |
| Inserting using mouse                                                        | <ol> <li>Display the contents of the current font. Click in Rapido</li> <li>Click a character.</li> <li>Insert Click.</li> </ol>                                                                                                |
| Typing uppercase                                                             | Key down type character.                                                                                                    |
| Enable uppercase mode  Press key again to type in lowercase mode.            |                                                                                                    |
| Enable figures from numeric keypad  Press key again to disable the function. |                                                                                                    |
| Typing a character in top left corner of a key                               | Key down type character.                                                                                                    |
| Typing a character in bottom right corner of a key                           | Key down type character.                                                                                                    |
| Typing an accented character                                                 | Type the accent and then the character. For example: to type ö, then                                                                                                    |
| —Typing a tab                                                                | Non-engraved character                                                                                                    |

\_\_Select all the characters that follow the pointer

#### Moving in/Selecting text

|                                                                  | 1                                                                                                    |
|------------------------------------------------------------------|----------------------------------------------------------------------------------------------------|
| T                                                                |                                                                                                    |
| ■ Moving pointer                                                 |                                                                                                    |
| Using mouse                                                      | Click the new position for the pointer (distinct line of text, start of line, end of line, between two characters). |
| —from one character to another                                   |                                                                                                    |
| from one line to another                                         |                                                                                                    |
| to the start of the line                                         |                                                                                                    |
| to the end of the line                                           |                                                                                                    |
| to the start of a Text object                                    |                                                                                                    |
| to the end of a Text object                                      |                                                                                                    |
| to the end of a fext object                                      |                                                                                                    |
| Т                                                                |                                                                                                    |
| ■ Selecting text                                                 |                                                                                                    |
| $\_$ Set the pointer at the start of the selection.              |                                                                                                    |
| Selected text is red on gray-highlighted to prevent confusion w  | ith text that has been assigned the <b>red path color.</b>                                                          |
| Select a word                                                    |                                                                                                    |
| Double-click that word.                                          |                                                                                                    |
| Select a series of characters                                    |                                                                                                    |
| Drag and drop text pointer from the first to the last character. |                                                                                                    |
| The selection can extend over several lines.                     |                                                                                                    |
| Select the character preceding the pointer                       | Key down type                                                                                                    |
| Select the character that follows the pointer                    | Key down type                                                                                                    |
| Select all the characters preceding the pointer                  | Key down type                                                                                                    |

Key down type

#### Editing text

| o Set pointer where you want to edit the text.                          |                                                                                                    |
|-------------------------------------------------------------------------|----------------------------------------------------------------------------------------------------|
| Inserting text                                                          |                                                                                                    |
| Inserting a line inside or at the end of a paragraph                    |                                                                                                    |
| Deleting the character before the pointer                               |                                                                                                    |
| Deleting the character behind the pointer                               |                                                                                                    |
| Unknown character                                                       | <ol> <li>Delete the character. The key or the hotkey typed does not match any character in selected font.</li> <li>Display font contents.</li> <li>If the current font contains the required character, click the character to insert into text.</li> <li>Otherwise select another font.</li> </ol> |
| Select the text when a series of characters are to be edited (word, lir |                                                                                                    |
| Replacing selected text                                                 | Type new text.                                                                                                    |
| Copying/Cutting                                                         | <ol> <li>Copy selection.</li> <li>Click where you want to duplicate selection.</li> <li>Paste selection.</li> </ol>                                                                                                    |
| Cutting/Pasting                                                         | 1. Cut selection. 2. Click where you want to move selection. 3. Paste selection.                                                                                                    |
| Delete                                                                  | Click Delete in Edit menu.  Press key.                                                                                                    |

1. If need be select text to replace.

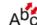

- 2. Click in Advanced text bar
  3. Click each 3. Click each searching criteria in.

| Search/Replace Text                                                                 |                                                                                                    |
|-------------------------------------------------------------------------------------|----------------------------------------------------------------------------------------------------|
|                                                                                     | 1. Type text to search.                                                                                            |
|                                                                                     |                                                                                                    |
|                                                                                     | 2Type the text that will replace it.                                                                               |
|                                                                                     | 3. If need be click a searching condition.  Respect case or upper/lowercase in text  Whole words but no expression |
| Search/Replace text Height                                                          | Select the text height to search.     Key in value.     Click to Replace all text sizes                            |
|                                                                                     |                                                                                                    |
| Search/Replace Font                                                                 | 1. Select the font to replace.                                                                                     |
|                                                                                     | Click a font. Click to Replace all the fonts                                                                       |
|                                                                                     | 2. Click the font that will be used to display text.                                                               |
| Search/Replace Compression                                                          | a. Tick to apply the same compression ratio to all text lines.     b. Enable the compression mode                  |
|                                                                                     | Automatic mode: the highest compression ration is active                                                           |
| A nucleus and distinctions                                                          | Manuel mode: key in value                                                                                          |
| Apply modifications                                                                 | Click to select text lines concerned by Searching/Replacing.  Selection  Current layer  All layers (is default)    |
|                                                                                     | J 12, 213 (13 2212213)                                                                                             |
| 4. The function gets power                                                          | ful to replace text in                                                                                             |
|                                                                                     |                                                                                                    |
|                                                                                     |                                                                                                    |
|                                                                                     |                                                                                                    |
|                                                                                     |                                                                                                    |
| <ul> <li>text in columns. Click in Text i</li> <li>text from Magic copy.</li> </ul> | mode in the cell which text is to replace.                                                                         |
| <ul> <li>text from Magic copy.</li> <li>exclusively static Matrix series</li> </ul> | 5.                                                                                                    |
| - exclusively state right series                                                    |                                                                                                    |
|                                                                                     |                                                                                                    |
|                                                                                     |                                                                                                    |
|                                                                                     |                                                                                                    |
|                                                                                     |                                                                                                    |

Double-click in the elementary plate which text is to replace.

| Without selection text will be replaced inside each plate. |  |  |
|------------------------------------------------------------|--|--|
|                                                            |  |  |
|                                                            |  |  |
|                                                            |  |  |
|                                                            |  |  |
|                                                            |  |  |

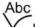

## Using Spell checker

- 1. \_\_\_\_ Spell checking tab of F10 Options.
- 2. \_\_\_\_Dictionary used to correct text.
- 3. \_\_\_Intuitive text typing

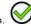

5. Select text to check.

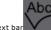

6. Click in Advanced text bar

 $Spe\underline{lling\ dia}log\ box\ opens\ when\ an\ error\ is\ found.\ Each\ unknown\ word\ displays\ in\ \textbf{Not\ in\ the\ dictionary\ field.}\ Click$ 

| g box opens when an error is round, Each anknown word als      |
|----------------------------------------------------------------|
| Skip the correction                                            |
| Add the new word into dictionary                               |
| Replace the unknown word with the word in <b>Change: field</b> |
| Type the correct word.                                         |
| Click a word from the list of <b>Suggestions</b> .             |
| Display a new list of suggestions                              |
| Close dialog box                                               |
|                                                                |

## Text: Insert date or time

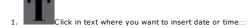

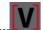

- 3. Click in Professionals ba Click Date & Time
- Click Date or Time to insert a variable updated
   when you send the composition to engraving.
   when you display the engraving preview.

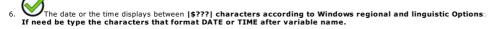

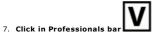

8. Click the rank of the plate you want to Show state (type number 1 for a single plate).

| 6. Click the rank of the plate you want to show state (type number 1 for a single p |                                                                                                    |  |
|-------------------------------------------------------------------------------------|----------------------------------------------------------------------------------------------------|--|
| Formatting DATE variable Day                                                        | 'd' day number without 0 heading (1, 2, 25) 'dd' day number starting with 0 (01, 02, 25) 'ddd' day name reduced to 3 characters 'dddd' full day name                                                                                                    |  |
| Month                                                                               | 'M' month number without 0 heading (1, 2, 12) 'MM' month number starting with 0 (01, 02, 12) 'MMM' month reduced to 3 characters 'MMMM' full month name                                                                                                    |  |
| Year                                                                                | 'y' last two figures of the year without 0 heading (9 is 2009) 'yy' last two figures of the year starting with 0 (09 is 2009) 'yyyy' full year number                                                                                                    |  |
|                                                                                     | 'h' hour without 0 heading over 12 hours $(5:00 \text{ is } 5, 17:00 \text{ is } 5)$ 'hh' hour starting with 0 over 12 hours $(5:00 \text{ is } 05, 17:00 \text{ is } 05)$ 'H' hour without 0 heading over 24 hours $(5:00 \text{ is } 5, 17:00 \text{ is } 17)$ 'HH' hour starting with 0 over 12 hours $(5:00 \text{ is } 05, 17:00 \text{ is } 05)$ |  |
| Minutes                                                                             | 'm' minutes without 0 heading (5:2) 'mm' minutes starting with 0 (5:02)                                                                                                    |  |
| Seconds                                                                             | 's' seconds without 0 heading (5:0:5) 'ss' seconds starting with 0 (5:0:05)                                                                                                    |  |
| Symbol                                                                              | 't' First character of the symbol before noon and after noon 'tt' Full text of the symbol before noon and after noon                                                                                                    |  |

 ${\tt Home > Welcome ! > Text \ mode > Appearance}$ 

# Set text appearance

- Text attributes set the appearance of the characters.
  You can apply certain attributes to some characters in the same line of text.
   Current attributes apply to the text typed afterward.
   Select existing text to modify attributes.
   When new attributes increase the length of the typed text in relation to bas

| <ul> <li>When new attributes increase the length of the length of th</li></ul> | ne typed text in relation to baseline text is automatically compressed.                        |
|----------------------------------------------------------------------------------------------------|------------------------------------------------------------------------------------------------|
| Apply basic attributes from Text ribbon.                                                                                                    | • Font                                                                                         |
|                                                                                                    | Exponent text                                                                                  |
|                                                                                                    | Underlined text                                                                                |
|                                                                                                    | • Italics text                                                                                 |
| Set advanced attributes in Rapido.                                                                                                    | Character width                                                                                |
|                                                                                                    | Character spacing                                                                              |
|                                                                                                    | Character rotation                                                                             |
|                                                                                                    | Index text                                                                                     |
|                                                                                                    | Upper/Lowercase                                                                                |
|                                                                                                    | Auto-kerning                                                                                   |
| Apply a style.                                                                                                    | Combine different text attributes to save and to apply styles shared by several lines of text. |

| Selecting active font                                                   | T                                                                                                    |
|-------------------------------------------------------------------------|----------------------------------------------------------------------------------------------------|
|                                                                         | 1. Llick to display the font menu in Text ribbon.                                                                                                    |
|                                                                         | 2. cClick the folder the required font belongs to.                                                                                                    |
|                                                                         | 3. Click a font in alphalist (for a quicksearch click in list, type the first character name).                                                                |
|                                                                         |                                                                                                    |
|                                                                         |                                                                                                    |
|                                                                         | 4. Click to display the characters of the font.                                                                                                    |
|                                                                         | 5. Click to close.                                                                                                    |
| Gravograph                                                              | Designed for engraving Gravograph characters are made of open contours.                                                                                       |
| C. C. Og. Cp.                                                           | Gravograph fonts gather available international characters.                                                                                                   |
|                                                                         | When the menu does not contain the required font install a Gravograph font.                                                                                   |
|                                                                         |                                                                                                    |
| True Type                                                               | True Type characters are made of contours closed around surfaces to fill in when engraving.                                                                   |
| Vision Numeric                                                          | Asian fonts for the Republic of China, Japan and Korea                                                                                                    |
| Choosing a font when you type text                                      | 1. Sample in Font list tab of F10 Options                                                                                                    |
| <ul> <li>By default, the first nine characters</li> </ul>               | $\alpha$                                                                                                    |
| display opposite the font name.<br>When the option is active the text   | 2.                                                                                                    |
| typed in F10 Options displays as sample.                                | 3.   Select the text.                                                                                                    |
| The text displays as example for each font that                         | T                                                                                                    |
| contains the selected characters.                                       | 4. Ulick a font.                                                                                                    |
|                                                                         |                                                                                                    |
|                                                                         |                                                                                                    |
|                                                                         |                                                                                                    |
|                                                                         |                                                                                                    |
|                                                                         |                                                                                                    |
|                                                                         |                                                                                                    |
| Contents of the current font                                            |                                                                                                    |
|                                                                         |                                                                                                    |
| (彈)                                                                     | 1. Click in Rapido.                                                                                                    |
| The symbol shows that a font is online purchasable in Gravotech e-shop. | If need be click another font                                                                                                    |
| The characters of the font are visible                                  | Select the category of characters to display (Latin is default).                                                                                              |
| without being able to be typed into text.                               | Categories displayed belong to Unicode character classification.                                                                                              |
|                                                                         | 3. Point a character to zoom.                                                                                                    |
|                                                                         | 4. Double-click a character to insert into text.                                                                                                    |
|                                                                         | 5. Close Click.                                                                                                    |
|                                                                         |                                                                                                    |
| Customizing standard font                                               | Active for each blank composition the standard font displays at the end of font men.  It replaces the fonts missing to display text when opening composition. |
|                                                                         | 1. —Text Attributes in F10 Options                                                                                                    |
|                                                                         |                                                                                                    |
|                                                                         | 2. Lick a font.                                                                                                    |
|                                                                         |                                                                                                    |
|                                                                         | 3.                                                                                                    |
|                                                                         |                                                                                                    |
| Customizing font menu                                                   | 1. — Font list of F10 Options                                                                                                    |
|                                                                         | 2. Click to display a Sample opposite each font name.                                                                                                    |
|                                                                         | 3. Type the text used as sample.                                                                                                    |
|                                                                         | 4. Click the option                                                                                                    |
|                                                                         | Last fonts used. Key in a Number of fonts between 1 and 5.  Favorite fonts to display a set of fonts regularly used                                           |
|                                                                         | Favorite fonts to display a set of fonts regularly used.  Click each font (for a quicksearch click in list and type the first character name).                |
|                                                                         |                                                                                                    |
|                                                                         | 5.                                                                                                    |
|                                                                         |                                                                                                    |
|                                                                         |                                                                                                    |

Text ribbon displays the final number of added or deleted spaces.

ab

| Auto-kerning between characters                                                                  |                                                                                                    |  |
|--------------------------------------------------------------------------------------------------|----------------------------------------------------------------------------------------------------|--|
|                                                                                                  | Each font has a standard auto-kerning table setting the space per character pair.  The space between two characters depends  on the width and the left and right spaces apart each character (blue distance).  on the space created using auto.or manual kerning (red distance) |  |
| Auto-kerning  The button is grayed when different kerning modes are active in the same textline. | <ol> <li>Select the text which spacing you want to correct.</li> <li>In Rapido click as often as needed to select the kerning mode. Each button with a red point enables auto-kerning.</li> </ol>                                                                               |  |
|                                                                                                  | Apply auto-kerning                                                                                                    |  |
|                                                                                                  | Remove auto-kerning                                                                                                    |  |
|                                                                                                  | Apply auto-kerning and remove left and right spaces apart character The mode allows to link characters in particular jewelry fonts (Vanessa for example).                                                                                                    |  |
|                                                                                                  | Remove auto-kerning and left and right spaces apart character                                                                                                    |  |
|                                                                                                  | Apply fixed dimensions calculated on M capital The mode allows to align characters vertically between 2 consecutive lines of text.                                                                                                    |  |
| Spacing 2 characters using hotkey (manual kerning proportional to first character height)        | 1. —Select the character you want to correct the spacing with the next character.                                                                                                    |  |

to add or to delete as many spaces as Control +/- number keyed in Text attributes of F10  $\,$ 

2. Type — Options.

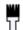

### Styles

A. 
B. 
B. 
Add a style

1. Set all the text attributes you want to apply.
2. Type the name of the style into the input field.

3. 
Apply a style

The last style used is active.
1. Click the style.

2. 
Apply current style

1. Select the text that has the style to apply.

2. 
Click again to disable the current style.

Delete a style

1. Click the style.

2.

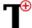

#### **Using Advanced text functions**

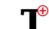

- 2. Click a function in bar.
- 3. Yes Click to confirm text setting in manual mode.

#### Abc

Free horizontal text

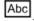

ext in rectangle

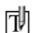

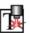

Drawing a rectangle for text using Point&Shoot

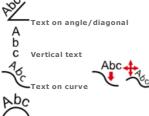

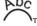

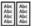

ext in columns

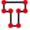

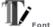

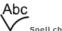

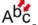

Search/Replace

The functions give new line parameters that allow to set text on a non-horizontal baseline. To modify the parameters of an existing line, click it first.

The function converts text into geometrical shapes.

The option allows to create your own polices from a standard Gravograph police or from a set of logos.

When text is typed ask the checker to search typing errors. If it detects a possible fault you can correct it then pursue the check.

Replace the selected text or its appearance.

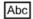

#### Setting text in a rectangle

Type text inside a rectangle which dimensions you define.

• Line parameters are computed in relation to rectangle borders without considering the composition.

- 1. Click in Advanced text bar
- 2.  $\overline{\mbox{Yes}}$  Click to confirm text setting in manual mode.
- 3. Draw the rectangle.

Drag and drop the pointer when the shape has the required size and position.

Open Rectangle.

- $\label{eq:a.click} a. \ \ \textbf{Click the position of the gravity centre.}$
- b. \_\_\_\_Key in the coordinates of the gravity centre in workspace.

Key in the height and the width of the rectangle.

4.  $\longrightarrow$  You obtain a Text object made of a paragraph.

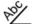

# Setting text in angle/diagonal

| New line of text                                                | . کی د                                                                                                    |
|-----------------------------------------------------------------|----------------------------------------------------------------------------------------------------|
| To select text drag and drop text pointer along baseline slope. | 1. Click in Advanced text bar                                                                                                    |
|                                                                 | 2. Yes Click to confirm text setting in manual mode.                                                                                                    |
|                                                                 | 3. Position the justification point.                                                                                                    |
|                                                                 |                                                                                                    |
|                                                                 | Key in X coordinate between bottom and top margins. The value displays as F3 distance.      Key in X coordinate between left and right margins. The value displays as F3 distance. |
|                                                                 | 2. Key in Y coordinate between left and right margins. The value displays as F2 distance.                                                                                          |
|                                                                 | 4. Key in an angle between -180° et +180°.                                                                                                    |
|                                                                 |                                                                                                    |
|                                                                 | Null by default, the parameter gives the direction and the end of the baseline.                                                                                                    |
|                                                                 | 5. Click text orientation.                                                                                                    |
|                                                                 |                                                                                                    |
|                                                                 | Tilt text following the same angle                                                                                                    |
|                                                                 | Parkers beritarda berit                                                                                                    |
|                                                                 | Restore horizontal text                                                                                                    |
|                                                                 | 6.                                                                                                    |
|                                                                 | 7You obtain a Text object made of a paragraph.                                                                                                    |
|                                                                 | , , , ,                                                                                                    |
| Cancel in angle/diagonal writing                                | 1. Click a line of text in angle/diagonal.                                                                                                    |
|                                                                 | 70°/                                                                                                    |
|                                                                 | 2. Clieb in Advanced book hou                                                                                                    |
|                                                                 | Click in Advanced text bar     Key in an angle equal 0 in Text in angle/diagonal dialog box.                                                                                       |
|                                                                 | 3. Key in an angle equal of in Text in angle/diagonal dialog box.                                                                                                    |
|                                                                 | 4. 💙                                                                                                    |
|                                                                 |                                                                                                    |
| Other parameters in Text ribbon                                 | Ends of the baseline are by default on the margins that cut the line.                                                                                                    |
| Justify text                                                    | _                                                                                                    |
|                                                                 | Text is centred on baseline.                                                                                                    |
|                                                                 | Exclusional desired on busines.                                                                                                    |
|                                                                 | <b>=</b>                                                                                                    |
|                                                                 | against left end.                                                                                                    |
|                                                                 |                                                                                                    |
|                                                                 | against right end.                                                                                                    |
|                                                                 | X coordinate of justification point                                                                                                    |
|                                                                 |                                                                                                    |
| F3 Distance                                                     |                                                                                                    |
| <u> </u>                                                        | Y coordinate of justification point                                                                                                    |
| F2 Distance                                                     |                                                                                                    |
| 12 distance — —                                                 | Madife the assessment to the second                                                                                                    |
|                                                                 | Modify the parameter to move                                                                                                    |
| F5 Length                                                       |                                                                                                    |
| _                                                               | the ends of baseline                                                                                                    |
|                                                                 |                                                                                                    |
|                                                                 | the right end                                                                                                    |
|                                                                 |                                                                                                    |
|                                                                 | the left end                                                                                                    |
|                                                                 | Check that the line height remains lower than the distance between the baseline and the closest margin.                                                                            |
| Δα                                                              |                                                                                                    |
| F12 Height                                                      |                                                                                                    |

#### Setting vertical text

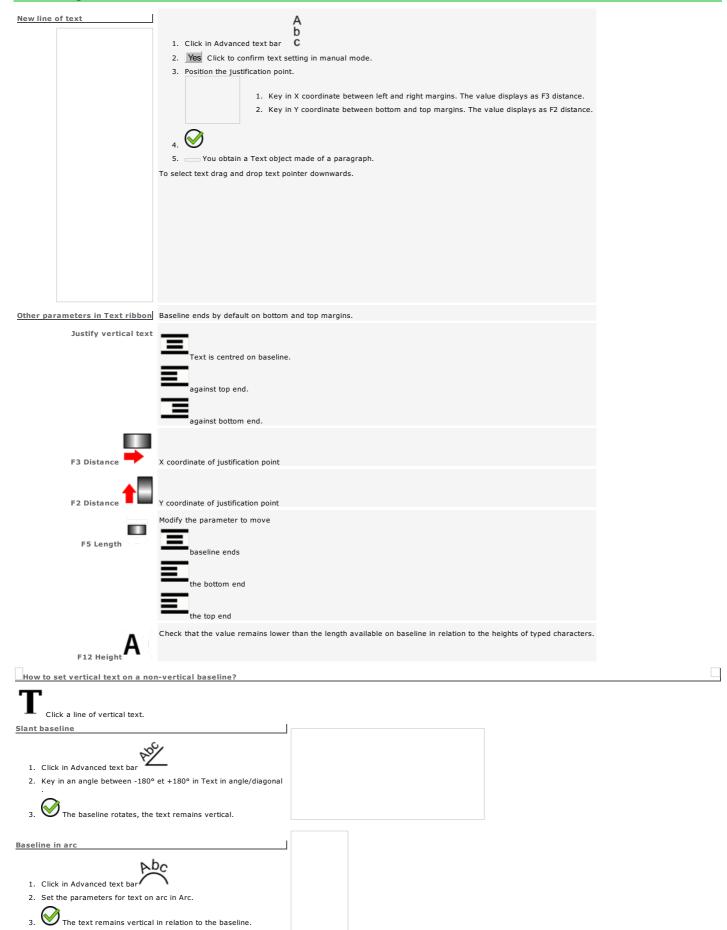

| You obtain a Text object made of a single line.  To select text drag and drop text pointer along baseline.  If you edit the shape the text will follow the new lines. | <ol> <li>Draw the shape used as baseline (curve, rectangle, ellipse).</li> <li>Check that the contour direction matches the display expected for the text. Invert direction if need be.</li> </ol>                                                                |
|----------------------------------------------------------------------------------------------------|----------------------------------------------------------------------------------------------------|
| A you can the stape the text will talout the new lines.                                                                                                    | On a closed contour drawn clockwise the text displays outside clockwise.                                                                                                    |
|                                                                                                    | On an anticlockwise closed contour the text displays inside in opposite direction.                                                                                                    |
|                                                                                                    | On open contour the text displays from start point to end point.                                                                                                    |
| Abc Existing line of text                                                                                                    | 1. Enable manual mode. 2.                                                                                                    |
|                                                                                                    | <ol> <li>Key down click the line of text, then the contour the text will follow.</li> <li>Stick the text onto baseline</li></ol>                                                                                                    |
|                                                                                                    | Key down click The initial contour is safe.                                                                                                    |
| New line of text                                                                                                    | 1. Click in Advanced text bar 2. Yes Click to confirm text setting in manual mode. 3. Click the baseline that displays dotted. 4.                                                                                                    |
| Justify the text                                                                                                    | on open contour                                                                                                    |
| Click the justification in Text bar or in Rapido.                                                                                                    | against left end of the contour  against the right end of the contour  centered on contour  on closed contour  left-side of the start point  right-side of the start point  centered on top opposite to the start point                                           |
| <del>*</del> 4,                                                                                                    |                                                                                                    |
| Moving text along curve                                                                                                    | 1. Click a line of text on curve.                                                                                                    |
| Text position is free and no longer depends on the justification.                                                                                                    | 2. Click in Advanced text bar  Key down, click the tool to handle a copy of the selection that remains safe.  3. Move the text.  Drag and drop text along contour  Key in distance to shift the text in relation to curve start point.  current text start point. |
| If you align text you cancel the free setting of text along curve                                                                                                    | The free setting of text on curve is confirmed in Rapido.                                                                                                    |
|                                                                                                    | When you type additional text its remains fixed on initial start point                                                                                                    |

| New line of text                                                     | 1. Open Arc.                                                                                                    |
|----------------------------------------------------------------------|----------------------------------------------------------------------------------------------------|
| To select text drag and drop text pointer along the arc curve. $ \\$ | ₽₽C                                                                                                    |
|                                                                      | Click in Advanced text bar                                                                                                    |
|                                                                      | 2. Yes Click to confirm text setting in manual mode.                                                                               |
|                                                                      | 3. Build an arc of circle used as baseline (the small squared window displays the preview of the arc build                         |
|                                                                      | 4. Set the line parameters below.  Orientation of text on arc  Start and end angles                                                |
|                                                                      | 5. You obtain a Text object made of a single line.                                                                                 |
|                                                                      |                                                                                                    |
|                                                                      |                                                                                                    |
|                                                                      |                                                                                                    |
|                                                                      |                                                                                                    |
|                                                                      |                                                                                                    |
|                                                                      |                                                                                                    |
|                                                                      |                                                                                                    |
|                                                                      |                                                                                                    |
|                                                                      |                                                                                                    |
|                                                                      |                                                                                                    |
|                                                                      |                                                                                                    |
|                                                                      |                                                                                                    |
|                                                                      |                                                                                                    |
|                                                                      |                                                                                                    |
|                                                                      |                                                                                                    |
| Click the picture for further information                            |                                                                                                    |
| Cancel text on arc 1. Click a line of te                             | eyt on arc                                                                                                    |
| 1. Click a line of te                                                | C.                                                                                                    |
|                                                                      | <del>2</del> 27                                                                                                    |
| 2. Click in Advance                                                  |                                                                                                    |
| 3. Key in an angle                                                   | equal 0 in Text in angle/diagonal dialog box.                                                                                      |
| 4.                                                                   |                                                                                                    |
|                                                                      |                                                                                                    |
| Other parameters in Text ribbon Ends of baseline are se              | t by default on top and bottom margins.                                                                                            |
| Justify text clockwise                                               |                                                                                                    |
| The text is cen                                                      | tred on arc apex.                                                                                                    |
| The text is cent                                                     | ded on the upex.                                                                                                    |
| The text is aga                                                      | ninst the start angle.                                                                                                    |
| - Ine text is aga                                                    | ilist tile start angle.                                                                                                    |
| _ <b></b>                                                            |                                                                                                    |
| The text is aga                                                      | inst the end angle.                                                                                                    |
|                                                                      |                                                                                                    |
| F3 Distance X coordinate of the ape                                  | ex or of the centre of the arc                                                                                                    |
|                                                                      |                                                                                                    |
| <b>↑</b>                                                             |                                                                                                    |
|                                                                      | ex or of the centre of the arc                                                                                                    |
| To set the max. length                                               | available for text change the start or the end angle.                                                                              |
| F5 Length                                                            |                                                                                                    |
| Check that line height r                                             | remains lower                                                                                                    |
| than the distance bets                                               | ween the arc circumference and the closest margin when the text displays outside the arc.<br>hen the text displays inside the arc. |
| F12 Height                                                           | and the contral play of more the tite.                                                                                             |
|                                                                      |                                                                                                    |
|                                                                      |                                                                                                    |
|                                                                      |                                                                                                    |
|                                                                      |                                                                                                    |
|                                                                      |                                                                                                    |

#### Building the baseline for text on arc

Whatever the procedure chosen to build the arc you obtain an arc or a circle

- which direction determines text orientation
- which opening is defined by start and end angles.
  - Keying in the chord and the height of the arc causes the computing of the matching center and radius and vice-versa.
     When you build an arc using chord and height, the access to center and radius values is forbidden and vice-versa.

Reset Click to cancel keyed in values and to restore the access to all the parameters in the.

#### **Building using chord and height**

The chord is the distance between the ends of the arc.
The height is the distance between the chord center and the arc apex.

#### **Building using centre and radius**

The center of the arc is set in relation to the top and left borders of the composition.

The radius is the distance from the arc center to each point of its circumference.

1. Set the position of the arc apex in Text ribbon.

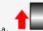

Key in F2 distance.

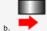

Key in F3 distance.

2. Key in arc chord and height in Arc.

- a. **Key in a chord** at most equal to the double the distance between the chord centre and the closest margin (left or • at most equal to the double the sight to get a semi-circle.
  • equal to the double the height to get a semi-circle.
- b. Key in a height at most equal to the distance between the chord centre and the closest margin (top or bottom).
- 1. Set the position of the arc centre in Arc.
  - a. Key in a x coordinate at most equal to the distance between right margin and left border. The value displays as F3 distance.
  - b. Key in an y coordinate at most equal to the distance between bottom margin and top border. The valuedisplays as F2 distance.
- 2. Key in a non-null radius at most equal to the distance between the arc centre and the closest margin.

#### Setting text on arc

| Orientation                                                                                                    | Text displays              | clockwise | anticlockwise |
|----------------------------------------------------------------------------------------------------|----------------------------|-----------|---------------|
| In Arc dialog box click the Orientation matching • the direction text displays on arc. • the position in relation to baseline.                                                     | outside the arc            |           |               |
|                                                                                                    | inside the arc             |           |               |
| Start Angle - End Angle                                                                                                    | J                          |           |               |
| The arc opens on start angle and stops on en end angle. The angles determine arc opening and length. They are automatically computed further to arc building and text orientation. | Start = -90°<br>End = +45° |           |               |
| Key in a negative (0 to -180°) or a positive value (0 to +180°) in Arc.                                                                                                    | Start = +90°               |           |               |
|                                                                                                    | End = -45°                 |           |               |

#### Setting text in columns

1. Click in composition.

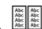

2. Click in Advanced text bar Back Next Click to step forwards or backwards.

- 3. Yes Click to confirm text setting in manual mode.
- Key in text height.
- 5. Click text in columns creation Mode.

  Setting on baseline to make columns
  - Setting in table to make a table
- ${\it 6.} \ \ \textbf{Key in the parameters of text in columns.}$
- $7. \ \, \textbf{Set the parameters to engrave borders around text.}$
- 8. Finish Click to generate the Text in Columns object.
- 10. \_\_\_\_Display engraving paths.
- 11. Line parameters are computed in relation to columns without considering the composition.

How to convert a Text object into Text in Columns?

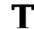

Click Text object.

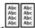

- 2. Click in Advanced text bar
- 3. Set text in columns following the above procedure from step 5.

#### Setting columns of text

| From the first line of text in first column, the lines of text are distributed across several columns.  The lines can be framed using borders. |                                                                                                    |
|----------------------------------------------------------------------------------------------------|----------------------------------------------------------------------------------------------------|
| Next> Go to step Setting on baseline in Text in Columns.                                                                                       |                                                                                                    |
| In First baseline give the position for the first line of text and the total of lines of text.                                                 | a. Click the origin of the first line of text (center, left, right). Key in coordinates     b. Key in Number of rows and Number of columns ——                                                                                                    |
| 3. In Columns area key in the properties per column.                                                                                           | a. Column width. To set different column widths:  o Untick Same column width.  o Select Column # using cursor  o Key in each Column width.  b. Text width lower than column width  c. Line spacing lower than text height  d. Click Text alignment on baseline |
| You need no border.                                                                                                    | e. Untick Borders. f. Finish Click.                                                                                                    |
| You will engrave column borders.                                                                                                    | e. Tick Borders. Key in  f. Left margin between the baseline left end and the column left border.  g. Bottom margin between the baseline and the horizontal border separating it from the next line.  h. Next> Click to add borders.                           |

#### Setting text in a table

| Each line of text displays in a table cell. Define columns and rows. Borders are automatically added.  1. Next> Go to step Setting in a table in Text in Columns. |                                                                                                    |
|----------------------------------------------------------------------------------------------------|----------------------------------------------------------------------------------------------------|
| In Setting in table give the position of the first cell and the total of cells.                                                                                   | a. Click the origin of the first line of text (center, left, right). Key in coordinates  b. Key in Number of rows and Number of columns |
| 3. In Columns area key in table properties.                                                                                                    | a.  Frame width of table or Column width To set different column widths:                                                                |
| 4. Key in Cell parameters.                                                                                                    | a.  Left margin by default equal to 15% of the column width  or  Text width by default equal to 70% of the column width                 |
| 5. Next> Click to add borders.                                                                                                    | b. <b>Bottom margin</b> between the baseline and the cell lower border                                                                  |

 $\mbox{Home} > \mbox{Welcome} \; ! > \mbox{Text mode} > \mbox{Advanced text} > \mbox{Text in columns} > \mbox{Borders}$ 

#### Adding borders to text in columns

- 1. Set the text in columns or in table. 2. Go to step Strokes and borders in  ${\sf Text}$  in  ${\sf Columns}$  dialog box. the type of lines to show or to hide the border to show or to hide (a hidden border displays dotted). 4. Click the Path that will engrave the borders of text in columns. 5. Finish Click to generate the columns or the table.

#### Typing text in columns

| Typing by column                                                                              |                                                                                                    |
|-----------------------------------------------------------------------------------------------|----------------------------------------------------------------------------------------------------|
| Text in columns displays downwards from left to right.                                        | <ol> <li>Click the baseline of the first text line.</li> <li>———</li> <li>Press to type the text of the next line.</li> </ol> |
| Selecting a line                                                                              | Press until the pointer is set on the baseline                                                                                |
| You edit the text separately from other lines.                                                | Click the baseline.                                                                                                    |
| Offsetting text to the right                                                                  |                                                                                                    |
| From the line selected onwards, the text in each line replaces the text on the following line | 1. Select a line. 2. Key down press                                                                                           |
| Offsetting text to the left                                                                   |                                                                                                    |
| From the line selected, the text in each line replaces the text on the preceding line.        | 1. Select a line. 2. Key down press —                                                                                         |

 ${\tt Home > Welcome ! > Text \ mode > Advanced \ text > Font \ Editor}$ 

## Using Font editor

Create a font of characters or a set of logos from a Gravograph standard font. Gravograph characters are designed for engraving from open contours.

- When you select a Gravograph font, the Font Editor saves a copy you can modify as you want.
- 1. Click in status bar to unlock workspace.

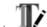

- 2. Click in Advanced text bar
- 3. Create a new font or edit a user font.

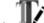

- 1. Open Font editor. Click in Advanced text bar
- 2. Click a Gravograph font to use as template.
- 3. New Font Click.

4. Type the Font Name (11 characters max.).
The New Font is saved as file into FONTS folder. The filename includes

- o the font name
- o **FE letters** that identify a font made in Font editor
- \*.chr extension

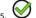

6. Edit the FE font displayed at the end of the font menu.

On next program start the font will display in alphabetical order.

#### Edit user font

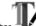

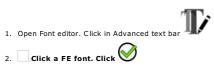

- 3. Click the operation to make.

  Create character

  Add character

  Delete character

  Edit auto-kerning between characters
- 4. Click to update the font.
- 5. Click to close Font Editor.
- To rename the selected font , type the new Font name.

#### Create a user character

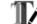

Open Font editor. Click in Advanced text bar

|           |   |    |       | Click    |   |
|-----------|---|----|-------|----------|---|
| <br>      | _ |    |       | C11 - 1- | V |
| <br>Click | а | ЬE | tont. | Click    | • |

- 3. Delete all the objects in composition. Delete all the guidelines.
- 4. Click to use a Gravograph character.
  - a. Click a Gravograph font.
  - b. In List of characters, double-click the character used as template.
- 5. Create the character following the recommendations below.
- Whether or not you are creating a character using a model, adhere to the following specifications for an attractive result. Each character is a curve object you

| manipulate as needed.                                                                                                    | .,, |
|----------------------------------------------------------------------------------------------------|-----|
| The character is in the bottom left corner of the composition. Composition bottom border is the baseline. The horizontal guideline delimits the nominal height, including spaces above and below the character. The vertical guideline delimits the nominal width, including left and right spaces around the character. |     |
| If you create a character without model, you have a standard surface of 100x100mm available.<br>All the characters have a nominal height of 100mm.<br>Keep the standard value to obtain a character with a F12 height equal to 10mm.                                                                                     |     |
| <ul> <li>Check that the dimensions of the new character do not exceed 199x199 mm.</li> </ul>                                                                                                    |     |
|                                                                                                    |     |
| If you use a Gravograph character as model, keep its features to create the new character (nominal width and height, position in relation to the baseline, spaces around the character). They are fixed to display the character consistently within text.                                                               |     |
|                                                                                                    |     |
| For an accented uppercase letter, set the accent above the horizontal guideline.                                                                                                    |     |
| For a lowercase letter with a descender (g, p, or q), set the descender beneath the baseline.                                                                                                    |     |
|                                                                                                    |     |
|                                                                                                    |     |

#### Manage characters of a user font

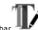

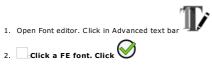

- Add 3. Create the character.
  - 4. ₀Click.
  - Set Unicode or Keyboard Reference used to type the character.
     Key in its Unicode number. Type the 6-digit value starting with "0x".
  - If the general table of Unicode characters use free numbers in private range that contains no standard character. This precaution avoids to replace any existing character and allows to display correctly each new character.
  - 6. If the character already exists in font, a message asks if you want to replace it.

    No Add the character under a Unicode number in private range.

#### Delete

- 3. □Click.
- 4. Click the character to delete from List of characters.
- 5. Close Click.

#### Edit the auto-kerning of a user font

Auto-kerning is used to improve the legibility of characters and text.

| rf   | fi. | П. |
|------|-----|----|
| , .  | ш   | ľ  |
| ar J | ч   | L₹ |

| Open Font editor. Click in Advanced text bar   |                                                                                                    |
|------------------------------------------------|----------------------------------------------------------------------------------------------------|
| 2. Click a FE font. Click                      |                                                                                                    |
| 3. Click. Edit auto-kerning in Visual Kerning. |                                                                                                    |
| 4. 🛮                                           |                                                                                                    |
|                                                | The list contains the auto-kerning table that defines the standard spacing for different pairs of characters of the font.  Click to close the dialog box                                                                                                    |
|                                                | Click a pair of characters.     Click to delete the selection.                                                                                                    |
|                                                | Click to restore standard auto-kerning table.                                                                                                    |
| c                                              | Click only to delete the whole auto-kerning table for a font of logos. Unlike characters, left and right spaces are not necessary between logos.                                                                                                    |
| Setting auto-kerning between 2 characters      | 1. Select Character 1.                                                                                                    |
|                                                | Click. Double-click the character in <b>List of characters</b> .  Key in its <b>Unicode</b> number. Type the 6-digit value starting with "0x".  2. Repeat the operation to select <b>Character 2</b> .                                                                              |
|                                                | 3. Fix auto-kerning.  Click to reduce or to increase the value by 1/160th mm.  Key in a positive or negative value.  4.  • If there is not one, the pair of characters will be added into table.  • If the pair of characters is in table, its auto-kerning value will be modified. |

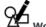

#### **Work in Drawing mode**

The mode basically allows to set vector shapes in composition.

Each shape is a curve object made of one or more vector contours which lines may be warped by effects or edited in Point mode. Each shape is drawn from a reference point (start point, shape center or a point upon contour, etc.).

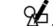

- Enable Drawing mode.
- 2. —Click the shape to draw. The selected tool displays near the pointer
- 3. Draw the shape using mouse or key in parameters displayed using key

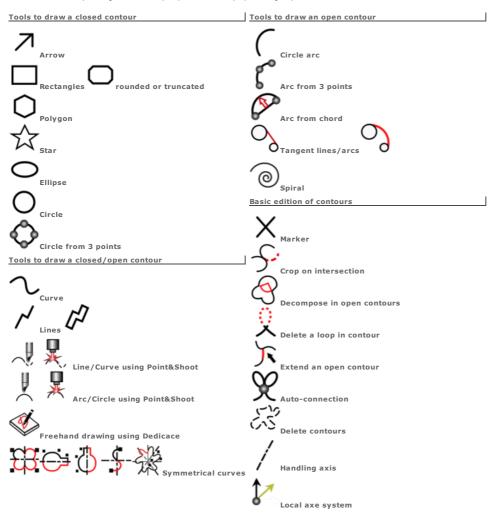

| Displaying contour direction and order                                                                                      |                          |                                                                                                    |
|----------------------------------------------------------------------------------------------------|--------------------------|----------------------------------------------------------------------------------------------------|
|                                                                                                    |                          | Arrow direction                                                                                                    |
|                                                                                                    |                          | When you draw each contour has  • an arrow that shows its lines direction.  • a number that indicates in which order it has been drawn, when several contours are created at the same time (double line, ridge, etc.).                                                              |
|                                                                                                    |                          | When you select several contours a number indicates in which order each contour has been selected.  When you duplicate a contour a number indicates in which order each copy has been created.  With no selection, a number indicates in which order each contour has been created. |
| Displaying the contour direction  Contour direction in Display tab of F10 Options Change color in Color tab of F10 Options. |                          | Contour direction                                                                                                    |
|                                                                                                    |                          | A closed contour drawn clockwise is blue.                                                                                                    |
|                                                                                                    |                          | A closed contour drawn counterclockwise is green.                                                                                                    |
|                                                                                                    |                          | An open contour is black.                                                                                                    |
| Displaying contour points                                                                                                   |                          |                                                                                                    |
| Displaying start points  The start point is the control point that marks the stalways represented by a large square.        | tart of a contour. It is | Start points in Display tab of F10 Options  The end point is the control point that marks the end of a contour.                                                                                                    |
|                                                                                                    |                          | On a closed contour (circle, ellipse, rectangle, polygon, star, arrow, curve) the start point and the end point merge.                                                                                                    |
|                                                                                                    |                          | On an open contour (circle arc, line, curve) the start point and the end point are two distinct extremities.                                                                                                    |
| Displaying control points                                                                                                   |                          | Control points in Display tab of F10 Options                                                                                                    |
| Contours are drawn from a series of control po                                                                              | ints.                    | <ul> <li>Contours with curves (ellipses, curves, circles, arcs of a circle) are also built using point<br/>handles.</li> </ul>                                                                                                    |
|                                                                                                    |                          | Control points are small circles in contours that have regular curves (ellipses, circles, arcs of a circle).                                                                                                    |
|                                                                                                    |                          | Control points are small squares for other contours (rectangles, polygons, stars, arrows, lines, curves).                                                                                                    |

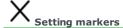

The Marker tool sets a non-engraved mark, used only or by pair to execute certain operations (mirror along an axis, marking overlapping zones, drilling).

• A marker is a Marker object. A set of grouped markers form composite object.

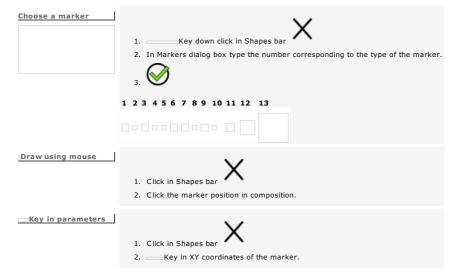

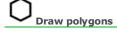

| Draw using mouse  | $\Diamond$                                                                                                    |
|-------------------|----------------------------------------------------------------------------------------------------|
|                   | 1. Click in Shapes bar                                                                                              |
|                   | 2. Click the position of the gravity centre.                                                                        |
|                   | $\bigcirc$                                                                                                    |
|                   | 3. Key in a number of sides upper or equal to 3 (triangle). Click                                                   |
|                   | Drag the pointer to shape the polygon.  Key down: Draw from gravity centre                                          |
|                   | 5. Drop when the shape has the required size and position. You mark simultaneously the position of the start point. |
| Key in parameters | 1. Click in Shapes bar                                                                                              |
|                   | 2.                                                                                                    |
|                   | 3. Key in the centre coordinates in workspace.                                                                      |
|                   | the polygon radius.                                                                                                 |
|                   | the rotation angle of the polygon.  • a number of Sides upper or equal to 3.                                        |
|                   | 5.                                                                                                    |

Draw using mouse

1. In Shapes bar

click to draw a simple line.

- click to draw a double line. 2. Click the position of the start point.
- 3. Drag the pointer onto he next point.
  - Key in XY coordinates of the point.
- Drop onto the position of the point and the path direction.

  Key down: Horizontal or vertical lines
  Delete the previous point
- 5. Repeat 4 and 5 steps according to the required shape.

6. End the shape.

Press the key or double-click for an open contour.

Click the start point for a closed contour.

Key in parameters

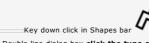

- 2. In Double line dialog box click the type of path angle (none, truncated, rounded).
- $\ensuremath{\mathrm{3.}}$  Key in the distance of each line in relation to the pointer path.
- 4. Click the type of connection at the ends:
  none (two open contours which direction is inverted)
  ctruncated (closed contours)
  prounded (closed contours)

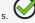

6. Draw the rectangle using mouse (steps 2 - 6).

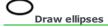

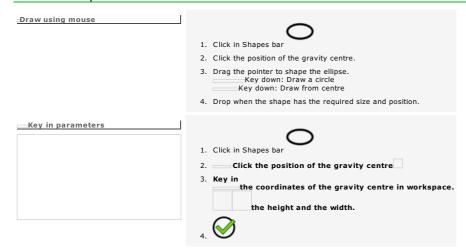

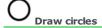

- Whatever the chosen procedure
   the start point takes place on the base of the circle.
   the circle is clockwise drawn.

| Draw using mouse                  |                                                                                                    |
|-----------------------------------|----------------------------------------------------------------------------------------------------|
| The shape is a reeditable object. | ( )                                                                                                    |
|                                   | 1. Click in Shapes bar                                                                                                    |
|                                   | <ol><li>Click the position of the gravity centre.</li></ol>                                                                                           |
|                                   | <ol><li>Drag the pointer to shape the circle.</li></ol>                                                                                               |
|                                   | 4. Drop when the shape has the required size and position.                                                                                            |
| —Key in parameters                | 1. Click in Shapes bar 2. Click the position of the gravity centre 3. Key in the coordinates of the gravity centre in workspace the circle radius. 4. |

### Draw circle arcs

| 1. Click in Shapes bar                                                                                                    |
|----------------------------------------------------------------------------------------------------|
| 2. Click the position of the arc centre.                                                                                                    |
| 3. Drag the pointer to shape the reference circle.                                                                                                    |
| 4. Click to mark the diameter and the start point of the arc.                                                                                                    |
| 5. Drag the pointer to draw the arc.  Key down: Drawing clockwise                                                                                                    |
| 6. Drop on the end point of the arc.                                                                                                    |
| 1. Click in Shapes bar 2. Click to draw the arc Clockwise Counterclockwise According to the chosen direction the arc displays in green or in blue in the lower right preview.  3. Key in the coordinates of the arc center in workspace. the arc radius.  the start angle and the end angle of the arc (between 0° and 360°). |
|                                                                                                    |

| Home > Welcome ! > Drawing mode > Re | eeditable shapes                                                                                                    |
|--------------------------------------|----------------------------------------------------------------------------------------------------|
| Shapes: Reeditable obj               | jects 🗘 🧗                                                                                                    |
| Managing reeditables shapes  Enable  | Rectangles, circles and circle arcs are reeditable objects. Reeditable mode is by default inactive.  — Reeditables objects in General tab in F10 Options                                                                                                    |
| Draw                                 | 1. Click the tool in Shapes bar. 2. Keep the key down while drawing to get a reeditable shape. 3.                                                                                                    |
| Handle                               | The copy of a reeditable shape is reeditable.  Any operation that modifies the lines of a reeditable shape converts it into curves (combination, intersection, nesting, etc.). The object can be no more edited.                                                |
| Edit                                 | To keep a shape reeditable in a selection group the objects of the selection.  1. Double-click a reeditable shape.  2. Edit properties (dimensions, position, orientation). Each modification updates automatically the other properties.  3.                   |
| Reeditable rectangle                 | <ul> <li>Draw the shape using mouse or key in standard parameters. If need be key in</li> <li>the coordinates of the start point and the diagonally opposite point.</li> <li>the rotation angle of the shape.</li> </ul>                                        |
| Reeditable circle                    | <ol> <li>Click the required mode to draw the shape.</li> <li>Circle</li> <li>Circle from 3 points</li> <li>Draw the shape using mouse or key in standard parameters.</li> </ol>                                                                                 |
| Reeditable circle arc                | 1. Click the required mode to draw the shape. Circle arc Arc from 3 points Arcs from chord 2. Draw the shape using mouse or key in standard parameters. If need be click Complement to get the opposite arc Reverse to invert lines clockwise or anti-clockwise |

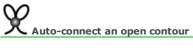

|                                                                              | Selection                                                        |                                                                                                    |
|------------------------------------------------------------------------------|------------------------------------------------------------------|----------------------------------------------------------------------------------------------------|
| Connect the ends to close an open                                            |                                                                  | Auto-connection  1. Click an open contour.                                                                      |
|                                                                              |                                                                  | 2. Click in Shapes bar or in Points bar.                                                                        |
| Configuring auto-connection                                                  |                                                                  | $\sim$                                                                                                    |
| Regarding the in-between distance                                            | choose how to connect the ends.                                  | Key down click     Set parameters in relation to the chosen connection mode (linking or merging).               |
|                                                                              | Ends will merge into a single point                              | a. Untick <b>Separately.</b> b. <b>Key in merging distance</b> at least equal to the distance between ends.     |
|                                                                              | Ends will be linked using a curve                                | <ul><li>a. Tick Separately.</li><li>b. Key in linking distance higher than the distance between ends.</li></ul> |
|                                                                              | Ends will be merged or linked                                    | <ul><li>a. Untick Separately.</li><li>b. Key in merging distance.</li></ul>                                     |
|                                                                              | Elius will be lifetged of liliked                                | c. Key in linking distance higher than the merging distance.                                                    |
|                                                                              | ur (example)                                                     |                                                                                                    |
|                                                                              | $\sim$                                                           | nnection settings                                                                                               |
| Distance between ends                                                        | $\sim$                                                           |                                                                                                    |
| Distance between ends<br>Smaller than merging<br>distance                    | Auto-cor                                                         |                                                                                                    |
| Smaller than merging                                                         | Auto-cor                                                         |                                                                                                    |
| Smaller than merging<br>distance                                             | Merging distance  Linking dist  = 17  = 20                       |                                                                                                    |
| Smaller than merging                                                         | Merging distance  Linking dist  = 17  = 20                       | ance Result                                                                                                    |
| Smaller than merging distance                                                | Merging distance  Linking dist  = 17 = 20  Separately  = 15 = 20 | ance Result                                                                                                    |
| Smaller than merging distance                                                | Merging distance  Linking dist  = 17 = 20  Separately            | Merging into a single point                                                                                     |
| Smaller than merging distance                                                | Merging distance  Linking dist  = 17 = 20  Separately  = 15 = 20 | ance Result                                                                                                    |
| Smaller than merging distance  Between merging distance and linking distance | Merging distance  Linking dist  = 17 = 20  Separately  = 15 = 20 | Merging into a single point  Connection using a line                                                            |
| Smaller than merging distance  Between merging distance and linking distance | Merging distance  = 17  = 20  Separately  = 15  = 20  Separately | Merging into a single point  Connection using a line                                                            |
| Smaller than merging distance  Between merging distance and linking distance | Merging distance  = 17  = 20  Separately  = 15  = 20  Separately | Merging into a single point  Connection using a line                                                            |

No connection

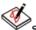

### Shapes: Freehand drawing with Dedicace

Setting up Dedicace driver into Windows

ullet Make the operation as Administrator each time you install a new model of tablet ullet

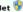

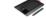

- Double-click C:/Gravostyle????/DRIVER\_DEDICACE/cons???-?\_int.exe (latest version number).
- 2. In Control Panel double-click Software and functionalities
- 4. Untick TabletPC Components
- 5. \_\_\_
- 6. Close Control Panel

Enable Dedicace function in Gravostyle

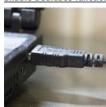

Plug the graphic tablet always onto the same USB port of PC

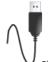

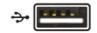

Plug the tablet cable onto an USB port of PC

The light must switch on on the left edge of the tablet.

2. Run Gravostyle

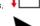

Configure the composition

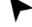

Switch to Selection mode

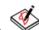

Running Dedicace device

Click in Shapes bar

Draw with the stilet on the surface of the graphic tablet The light must switch on on the left edge of the tablet. The motions of the stilet display in the reference plan.

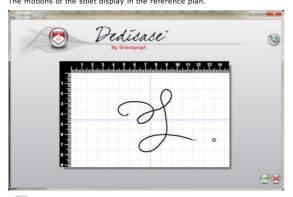

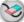

Delete all in reference plan

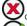

Cancel paths, quit Dedicace, back to Gravostyle

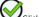

Click to convert and displays paths as contours in the composition

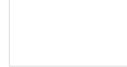

Using Gravostyle you can

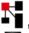

transform the logo according to the required size and position.

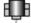

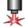

igspace send the logo to the machine to engrave an item.

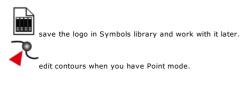

| Draw using mouse  | <ol> <li>Click in Shapes bar</li> <li>Key in a number of branches upper or equal to 3. Click</li> <li>Drag the pointer to shape the reference circle.</li> <li>Drop the pointer when the shape has the required size and position.</li> <li>Drag the pointer inside or outside to shape star branches.</li> <li>Drop when the star has the required size and position.</li> </ol> |
|-------------------|----------------------------------------------------------------------------------------------------|
|                   |                                                                                                    |
| Key in parameters | 1. Click in Shapes bar  2.  3. Key in the coordinates of the star centre in workspace.  the distance between a branch apex and the star center the distance between a branch base and the star center.  the rotation angle of the star calculated from its center.  • a Number of branches upper or equal to 3.                                                                   |

Draw using mouse 1. Click in Shapes ba 2. In Arrow dialog box click the shape required (simple, orthogonal, filar). Click 3. Click the position of the start point. 4. Drag the pointer to set the length and the direction of the star. 5. Drop onto the position of the arrow apex (you draw a filar arrow: jump directly to step 8). 6. Drag the pointer to set the width of the star and of its branches. 7. Drop when the body star has the required size. 8. Drag the pointer to set the length and the branch opening. 9. Drop when the branches have the required size and position. Flèche simple Draw an arrow with the same profile as the drawn last  $1. \ \ \, \text{Click the position of the start point.}$ 2. Drag the pointer to set the length and the direction of the star. 3. Double-click the star apex. Key in parameters 1. Click in Shapes ba 2. Click the shape required 3. 4. Key in \_\_\_\_\_the coordinates of the star origin in workspace the length of the star body the width of the star body (useless for a filar arrow) the rotation angle of the star the distance between a branch apex and the star apex the distance between the apexes of two branches the distance between a branch base and the star apex (useless for a filar or an orthogonal

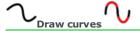

• To draw a curve with a single point convert a marker in curve.

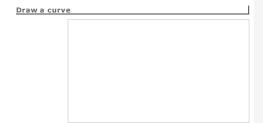

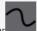

- 1. Click in Shapes bar
- 2. Click the position of the start point.
- 3. Drag the pointer onto the next point. Key in XY coordinates of the point.

4. Click to mark the point.
Simple Click: Mark a curve apex
Key down and Click: Mark the end of a line
Key down and Click: Mark the end of a curve
Delete the previous point

- 5. Repeat 3 and 4 steps according to the required shape.
- End the shape.
   Double-click for an open contour.
   Click the start point for a closed contour.

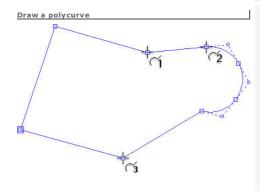

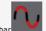

- 1. Click in Shapes bar
- $\begin{tabular}{ll} {\bf 2.} & {\bf Click the position of the start point.} \end{tabular}$
- 3. Press the key to select the type or segment to uran.

  Fix the position of the point and the nature of the next segment.
  - a. Key in XY coordinates of the point.
  - Click the new segment to be drawn.
     1 Line broken in 2 lines
     2 Tangent arc in the previous line
     3 Tangent segment in the previous arc
  - c. Click to
    - Close curve
    - keep the contour open
  - d. Click.
- 4. Repeat the actions in step 3 according to the required shape.
- 5. Double-click to end the shape.

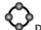

## Draw arcs and circles from 3 points

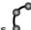

| Draw arcs and circles from                          | 5 points V                                                                                                    |
|-----------------------------------------------------|----------------------------------------------------------------------------------------------------|
| Circles from 3 points                               |                                                                                                    |
| Draw using mouse  The shape is a reeditable object. | <ol> <li>Click in Shapes bar</li> <li>Click the position of the start point.</li> <li>Click the second point.</li> <li>Drag the pointer to shape the circle.</li> <li>Drop on the third point.</li> </ol> |
| —Key in parameters                                  | 1. Click in Shapes bar  2. Key in the coordinates of each point in workspace  3.                                                                                                    |
| Arcs from 3 points                                  |                                                                                                    |
| Draw using mouse                                    | <ol> <li>Click in Shapes bar</li> <li>Click the position of the start point.</li> <li>Click the second arc point.</li> <li>Drag the pointer to shape the arc.</li> <li>Drop on end point.</li> </ol>      |
| The shape is a reeditable object.                   | or  1. Click the start point. 2. Click the end point. 3. Key down drag the pointer to shape the arc. 4. Drop on the position of the arc apex.                                                             |
| —Key in parameters                                  | <ol> <li>Click in Shapes bar</li> <li>Key in the coordinates of each point in workspace</li> <li>3.</li> </ol>                                                                                            |

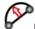

## Draw arcs from chord

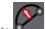

| Click in Shapes bar |                                                                                |
|---------------------|--------------------------------------------------------------------------------|
| Draw using mouse    | Click the position of the start point.                                         |
|                     | 2. Click the end point. The chord is the distance between the ends of the arc. |
|                     | 3. Key in the Arrow or arc height in Arc from chord.                           |
|                     |                                                                                |
|                     |                                                                                |
|                     |                                                                                |
| Key in parameters   | 1. Key in the coordinates of each point the arc height                         |
|                     | 2.                                                                             |
|                     | _                                                                              |
|                     |                                                                                |

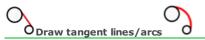

Draw two shapes which lines include curve segments (ellipses, arcs, circles, curves).

Link these shapes with a tangent line or arc.

## Tangent line

The line will not be drawn if it is not tangent to the objects selected.

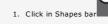

- 2. On the first object, click the point the tangent is being applied to.
- 3. On the second object, click the point the tangent is being applied to.

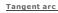

If a message indicates that the arc is not tangent to the objects selected, click and correct the arc radius.

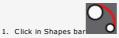

- $2. \ \ \$  Key in arc Radius at least equal to the distance between the two points the tangent is being applied to. Validate.
- 3. On the first object, click the point the tangent is being applied to.
- 4. On the second object, click the point the tangent is being applied to.

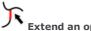

## Extend an open contour

Stretch an open contour with a line onto the next contour.

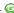

- 1. Click in Shapes bar
- 2. Click the end point of the contour.
- 3. Click the contour where the selected one should stop:
   • a line extends the previous segment (same direction).
   • the new end point is set on the second contour which is displayed in red.

• If a message indicates that the open contour cannot be extended move its end point in Point mode.

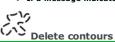

 $\label{eq:delta_policy} \mbox{Delete superfluous contours to simplify for example lines produced by image vectorization.}$ A contour is deleted when the diagonal of its bounding box is lower or higher to a given size.

1. Select open or closed contours.

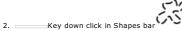

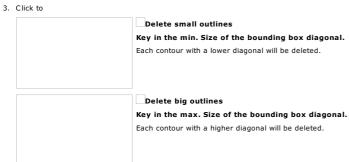

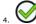

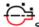

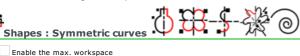

- 1. Enable the max. workspace
- 2. Position the workspace origin (left bottom composition corner is default).

3.  $\underline{\text{In Shape}}$ s bar click the shape to draw using the required symmetry:

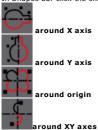

- 4. Click the position of the start point
- 5. Drag and drop the pointer according to the expected curving and size of the segment
- 6. Set the next point. Click to mark a curve apex, or \_\_\_\_\_ click with key down to mark a line end.

  Deleting previous point \_\_\_\_\_
- 7. Repeat steps 3 and 4 according to the shape expected. The points and segments drawn are duplicated through mirror into opposite side.
- 8. 

  At need press key to get an open or a closed contour
- 9. Double-click to end the shape

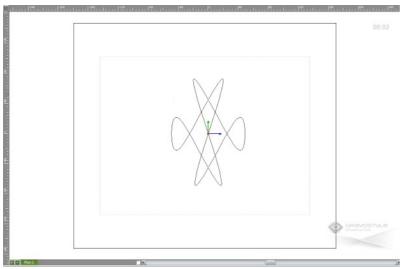

### Editing a symmetric shape using Point mod

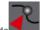

- a.  $\square$  Select the symmetric shape. Initial lines only display.
- b. Edit required points and segments

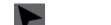

Enable Selection mode. The whole shape displays according to modifications done.

## Symmetric shape by rotation around origin

## The shape is a reeditable object.

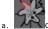

Click in Shapes bar

- b. Key in the Number of repetitions of the initial lines (here, 7)
- c. Key in the Rotation Angle of the initial lines between  $0^{\circ}$  and  $360^{\circ}$
- d.  $\,\,\,\,$  Tick the rotation direction. Anticlockwise is default, or Clockwise.

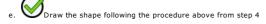

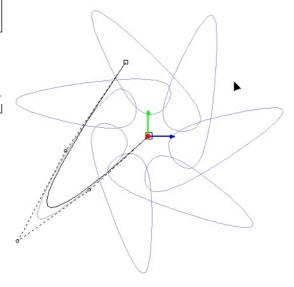

### Spiral by revolution from centre

## The shape is a reeditable object.

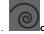

. Click in Shapes bar

- 2. \_\_\_\_\_Key in the coordinates of Central point (workspace origin is default)
- 3. Key in the Number of revolution around the (here, 3)
- 4. Key in the Start angle between  $0^{\circ}$  and  $360^{\circ}$  (here,  $60^{\circ}$ )
- 5. Tick the revolution direction. Anticlockwise is default, or Clockwise.
- 6. Key in the Radius e.g. distance between the centre and the end point of the spiral

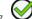

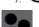

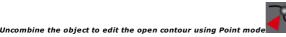

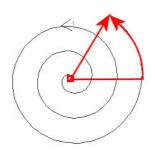

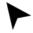

## Working in Selection mode

Enrich the composition with objects to engrave (text, shapes, symbols...).

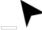

Enable Selection mode. The working mode lets you handle them in workspace.

 $\hfill \Box$  Using the pointer select objects to make them undergo following operations:

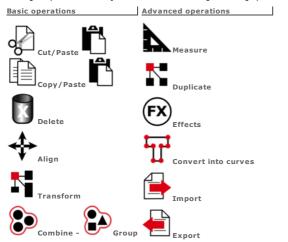

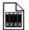

# Setting symbols

Gravostyle offers a library of symbols you can enrich with objects to engrave, bitmap files incl. Any symbol stored in the library can be easily found and set into the composition.

| Open Symbol Library                    | <ol> <li>Click in Symbols. The list of symbol folders displays.</li> </ol>                          |
|----------------------------------------|----------------------------------------------------------------------------------------------------|
| Setting a symbol into composition      | 1. □Open Symbol Library.                                                                            |
|                                        | 2. ☐ Click the folder (MARKERS, ENVELOP, CONNECTOR, etc.).                                          |
|                                        | Click the symbol in the preview on the right.  Click the position of the symbol in the composition. |
| Adding a symbol into library           | Click the object or the image to convert into symbol.                                               |
|                                        | 2. □Open Symbol Library.                                                                            |
|                                        | 3. Click the folder where the symbol will be stored.                                                |
|                                        | 4. Add Click.                                                                                       |
|                                        | 5. Type the Name of the symbol in open dialog box                                                   |
|                                        |                                                                                                    |
|                                        | 6.                                                                                                  |
| Managing symbols                       | 1. □Open Symbol Library.                                                                            |
|                                        | 2. cClick the folder that contains the required symbol.                                             |
|                                        | 3. Click the symbol in the preview on the right.                                                    |
| Moving inside library                  | Drag and drop a symbol into folder.                                                                 |
| Delete                                 | Click.                                                                                              |
| Rename                                 | Click. Type the new name.                                                                           |
| Add folder                             | 1. ☐ Open Symbol Library.                                                                           |
|                                        | 2.                                                                                                  |
|                                        | 3. Add folder                                                                                       |
|                                        | 4. Type folder Name.                                                                                |
|                                        | 5.                                                                                                  |
|                                        | 6. Move or add required symbols into the new folder.                                                |
| Delete folder                          | 1. □Open Symbol Library.                                                                            |
| The operation also deletes the symbols | 2. Right-click the folder to delete a                                                               |
| belonging to the folder.               | 3. Delete folder                                                                                    |
|                                        |                                                                                                    |

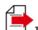

## Importing objects

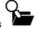

The function allows to set in the composition objects designed in third-part programs (2D or 3D CAM/CAD, bitmap image, vector graphic, etc.).

• The imported file centres automatically in the composition. To import it in left bottom corner tick option in General tab of F10 Options.

Importing using the command

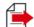

- 1. 🗆
- 3. —Click the required format among the **File types.**
- 4. Within the file list that displays, click its name.
- Open

Importing from Filebrowser

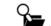

Open filebrowser.

2.  ${\ _{\square}}Click$  where the required file is (DRAWS is default).

3. Display files of the selected folder according to your criteria. Click

an extension or file type
For a quick selection display only
All vector files
All bitmap files
All surface files a sorting mode. a view (thumbnails with preview, files with or without properties).

Select file.
 For a quicksearch, click in list, type the first character of the name.
 Point over its icon. Its name, its type, its size and its last saving date display.

5. Click its name.

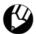

### asering: Editing a Corel Draw graphic ASER

| Draw which gives an easy access to Gravostyle.                                        |                                                                                                    |
|---------------------------------------------------------------------------------------|----------------------------------------------------------------------------------------------------|
| Adding Laser command in Corel Draw                                                    |                                                                                                    |
| Adding when Gravostyle is set up after Corel Draw                                     | The Setup wizard adds into Corel Draw                                                                                              |
| When setting up Gravostyle, the Setup wizard checks if Corel Draw is installed on PC. | the bar for the command which gives access to Gravostyle Gravostyle input into Window > Toolbars menu                              |
| A message displays when Corel Draw is found.                                          | ☐ Click to show or to hide in Corel Draw the bar of Laser command.                                                                 |
| Tick to no longer display the message                                                 | <ul> <li>When different versions are set up the Laser command will be<br/>added to each Corel Draw program found on PC.</li> </ul> |
|                                                                                       |                                                                                                    |
| Adding when Corel Draw is set up after Gravostyle                                     | Make the operation as Administrator on each new installation of                                                                    |
| Add Laser command using the wizard that performs 3 operations:                        | Corel Draw 🔮                                                                                                    |
| Checks if Corel Draw is set up on PC or not                                           | 1. Double-click the program .\ Gravostyle7???\                                                                                     |
| When set up checks if Laser command is already added or not                           | PluginCorel\SetupMacroCorel.exe                                                                                                    |
| When not adds Laser command into Corel Draw                                           | 2. Install Click A message confirms the addition of the command.                                                                   |
|                                                                                       | <ol> <li>Right-click the folder .\Program Files\Corel\CorelDRAW Graphics<br/>Suite X4\Draw\GMS</li> </ol>                          |
|                                                                                       | 4. Properties                                                                                                    |

□ Action in Corel Draw

The command runs Laser window, either Gravostyle interface when the user licence forbiddens Laser one Laser window cannot be reduced during import from Corel Draw.

Transfer from Corel Draw towards Gravostyle

1. Run Gravostyle. Click the tab if need be LASER

2. In Corel Draw select a part or the whole drawing to import in

3.  $\ \square$  Click Laser command. A message asks 'Ready to import ?'

Whatever the reply a message reminds the conversions that may occur during import.

☐ Tick to disable the message

Close the message

To enable the message click button in Display tab of F10 Options Reset Corel Message

The selection imported in Gravostyle reproduces

- Objects building the Corel Draw drawing in a single layer
- · Colors of surfaces and contours
- Thicknesses of contours

Advanced Laser bar is systematically activated for color management when the user licence authorizes it.

Note the loss of information when managing laser colors using standard bar

Yes Click to set the selection as before

Material definition window displays the default dimensions of the Corel Draw selection.

5. \_\_\_In Safety tab click Modify

9. Close Properties window

7.  $\square$  Tick Full Control in Authorisations for Users

Click Laser command in Corel Draw to display Laser interface foreground

6. A Click Users

A new Laser document displays a copy of the Corel Draw drawing.

No Click to set the selection where you want

Using mouse pointer drag and drop the bounding box of the Corel Draw selection in Laser workspace

When a Corel Draw object cannot be reproduced with a similar Gravostyle object it is converted in curves or in bitmap image. When no conversion works the Corel Draw object is deleted.

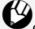

Click when the import in Gravostyle is not correct. Corel Draw window displays foreground.

If need be edit Corel Draw drawing then import again inwards Gravostyle.

 Do not use Import command from File menu which is not compatible with Corel Draw versions X and later

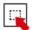

## Selecting objects

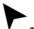

- Target the selection

  using a snap mode.
  with a selection tool.
  on a type of object.
  on a set of contours with the same color.

| Selecting one object                                                                                                    | Click an object. The contour and selection handles display in red.                                                                                                    |
|----------------------------------------------------------------------------------------------------|----------------------------------------------------------------------------------------------------|
| Read the status line which shows the properties of the selection.                                                       | Change the color in Colors tab of F10 Options.  exselect.gif                                                                                                    |
| Selecting all the objects in composition                                                                                |                                                                                                    |
| Selecting a group of objects exslcgrp.gif                                                                               | Drag the pointer to frame all the objects to select.     Check that the contours of objects are fully included within the dotted selection frame.  2. Drop. The selection handles must display around the group of objects.  or  Key down click the contour of each object to select. |
| Direction arrow to view selection order                                                                                 | Display selection tools  2 Enable selection without bounding the objects inside the selecting frame                                                                                                    |
|                                                                                                    | 3. Drag and drop the pointer over the objects to select                                                                                                    |
| Freezing selection  • Freeze the selection  • to forbid any modification.  • to select easily other objects.            | The frozen selection displays in green. Change the color in Colors tab of F10 Options.                                                                                                    |
| Configure the right mouse button to freeze or to unfreeze the selection.                                                | or  1. Right-click selection. 2. Freeze/Unfreeze                                                                                                    |
| Deselecting                                                                                                    | Click outside the selection to deselect the objects it is made of.  or  Key down click the contour of an object of the selection to deselect it.                                                                                                    |
| Viewing selection                                                                                                    |                                                                                                    |
| <ul> <li>To accelerate each manipulation do not tick Preview command: only the selection<br/>frame displays.</li> </ul> | Preview: selection remains visible dur when handled.                                                                                                    |
|                                                                                                    |                                                                                                    |

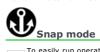

| To easily run operations like selection, hook the pointer                   | r onto an element shown in workspace (guideline, point, contour).                                                                                                    |
|-----------------------------------------------------------------------------|----------------------------------------------------------------------------------------------------|
| Click the picture for further information                                   | 1. Display Snap bar 2. Click the required snap mode(s). Each mode shows the element able to hook the pointer. 3. Move the pointer towards an active snap element. The red circle and the icon linked to the active snap mode display when the pointer comes into the magnetic field of the snap element. When the pointer position is not correct, change the snap mode or distance.  a. Display snapping modes b. Tick Hooking on arc centre  When the mouse pointer comes into the magnetic field of a arc, its hooks up onto its centre. |
| Choosing a snap mode                                                        | In Selection mode either in Point mode, selecting a contour can be uneasy when a part of its lines contains less or no point.  □ Enable Intuitive snap.                                                                                                    |
|                                                                             | <ul> <li>Note that the selection of a modified contour is automatic.</li> </ul>                                                                                                    |
|                                                                             |                                                                                                    |
| Personalizing snap distance                                                 | The distance bounds the magnetic field around the snap element (8mm is default).                                                                                                    |
| The lower the distance, the harder to hook the pointer onto t snap element. | 1. Display tab in F10 Options 2. Key in a value between 1 and 10mm.                                                                                                    |
|                                                                             |                                                                                                    |

## Select using a tool

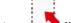

Show or Hide Selection Modes and Operators bar

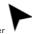

At any time you can select an object by clicking with standard pointer

• Selected objects are these which bounding box goes physically into the dotted selection path.

Drawing selection

Drag and drop selection frame around objects.

Rectangle Polygor

(sharp selection along irregular shapes)

Click each point of selection polygon to surround objects.

(quick selection around irregular shapes)

Click each point of selection curve to bound objects.

Selection by touching

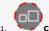

Click to enable the Selection by touching

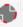

)  $\;\;$  The polygonal selection gets active. Draw the contour over the objects to select

3. Double-click at the end of selection

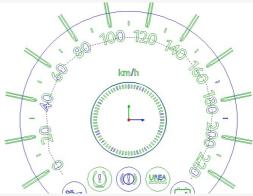

The dotted contour superimposed to objects enables their selection.

The selecting order fixes the machining one using manual contour sorting.

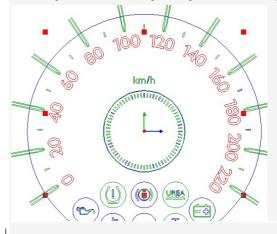

Editing current selection

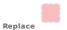

Make a new selection which cancels the previous one.

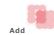

Make a new selection which completes the previous one.

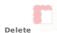

In current selection click the object to deselect.

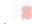

In current selection click an object to deselect all the others.

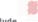

Exclude

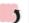

Back to standard selection using click

## Sorting current selection

The classification can start from the first point of selection to the diagonally opposite point.

Keep selection order (is default)

Sort up horizontally from top to bottom

Sort up vertically from left to right

==-

Sort up horizontally by round trip, from top to bottom

II OF III
II OF III
II OF III
II OF III
II OF III
II OF III
II OF III
II OF III
II OF III
II OF III
II OF III
II OF III
II OF III
II OF III
II OF III
II OF III
II OF III
II OF III
II OF III
II OF III
II OF III
II OF III
II OF III
II OF III
II OF III
II OF III
II OF III
II OF III
II OF III
II OF III
II OF III
II OF III
II OF III
II OF III
II OF III
II OF III
II OF III
II OF III
II OF III
II OF III
II OF III
II OF III
II OF III
II OF III
II OF III
II OF III
II OF III
II OF III
II OF III
II OF III
II OF III
II OF III
II OF III
II OF III
II OF III
II OF III
II OF III
II OF III
II OF III
II OF III
II OF III
II OF III
II OF III
II OF III
II OF III
II OF III
II OF III
II OF III
II OF III
II OF III
II OF III
II OF III
II OF III
II OF III
II OF III
II OF III
II OF III
II OF III
II OF III
II OF III
II OF III
II OF III
II OF III
II OF III
II OF III
II OF III
II OF III
II OF III
II OF III
II OF III
II OF III
II OF III
II OF III
II OF III
II OF III
II OF III
II OF III
II OF III
II OF III
II OF III
II OF III
II OF III
II OF III
II OF III
II OF III
II OF III
II OF III
II OF III
II OF III
II OF III
II OF III
II OF III
II OF III
II OF III
II OF III
II OF III
II OF III
II OF III
II OF III
II OF III
II OF III
II OF III
II OF III
II OF III
II OF III
II OF III
II OF III
II OF III
II OF III
II OF III
II OF III
II OF III
II OF III
II OF III
II OF III
II OF III
II OF III
II OF III
II OF III
II OF III
II OF III
II OF III
II OF III
II OF III
II OF III
II OF III
II OF III
II OF III
II OF III
II OF III
II OF III
II OF III
II OF III
II OF III
II OF III
II OF III
II OF III
II OF III
II OF III
II OF III
II OF III
II OF III
II OF III
II OF III
II OF III
II OF III
II OF III
II OF III
II OF III
II OF III
II OF III
II OF III
II OF III
II OF III
II OF III
II OF III
II OF III
II OF III
II OF III
II OF III
II OF III
II OF III
II OF III
II OF III
II OF III
II OF III
II OF III
II OF III
II OF III
II OF III
II OF III
II OF III
II OF III
II OF III
II OF III
II OF III
II OF III
II OF III
II OF III
II OF III
II OF III
II OF III
II OF III
II OF III
II OF

Inverting selection order

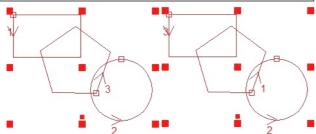

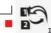

In a selection of separate objects

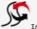

In a combination of objects

Combine selected objects

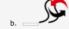

Click in Effects bar

### Objects available in Gravostyle (non-contractual list)

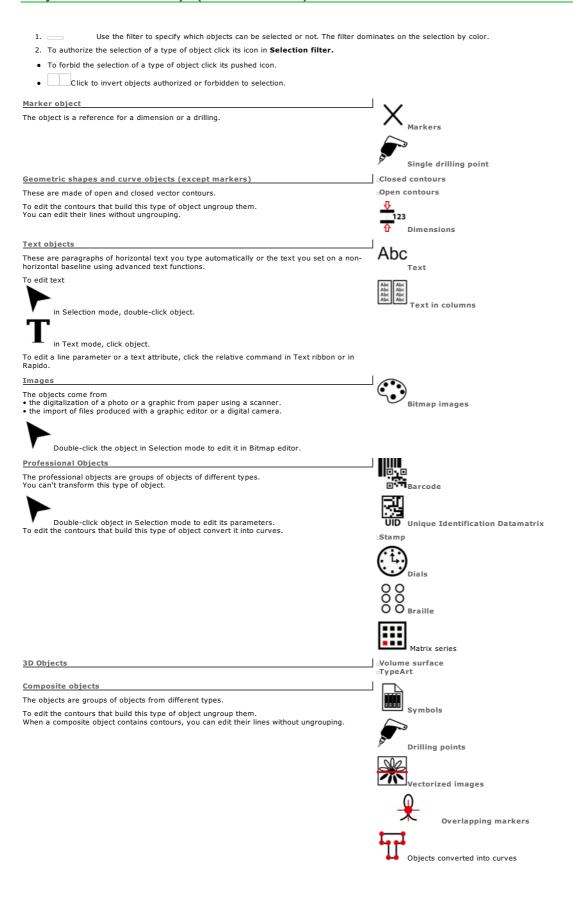

| Select by color                                                                                                    |  |
|----------------------------------------------------------------------------------------------------|--|
| Use the filter to select contours according to the color of the engraving path you assign them.                                                                                                    |  |
| The filter is active only if you select contours by clicking.                                                                                                    |  |
| The example opposite presents.  • 2 orange ellipses  • 3 black stars  • 4 green curves                                                                                                    |  |
| —Key down click an outline of the color wanted to select contours with the same color, except when they belong to a group that encloses contours with differents colors.  Clicking a black star selects the both other stars. |  |
| — Key down click a contour with the wanted color to select contours with the same color, even in a group that encloses contours with differents colors.                                                                       |  |

 $\label{tome:tome:tome:town} \mbox{Home} > \mbox{Welcome} \; ! > \mbox{Selection mode} > \mbox{Selection} > \mbox{Color Filter}$ 

2. =

The function allows to use objects from the composition in third-part programs (2D or 3D CAM/CAD, bitmap image, vector graphic, word processor...).

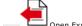

- 1. Open Export dialog.
- 3. File format
- 4. \_\_\_\_file Name

5.

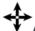

## Aligning objects

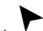

Select objects

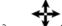

- Show or hide Align bar
- Click the tool linked to the operation to perform

Key down, click the tool to handle a copy of the selection that remains safe.

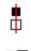

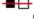

Centre vertically on the center of the first selected object

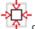

Centre in plate

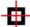

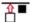

Align on the top of the first selected object

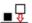

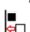

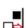

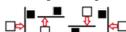

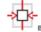

Balance horizontally objects between left and right edges of the composition

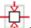

Balance vertically objects between top and bottom edges of the composition

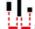

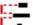

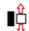

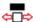

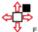

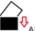

Align 2 points on horizontal axis

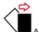

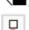

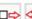

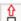

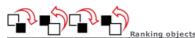

To manage superimposing between objects you can modify their order of display in the composition. The portion of objects covered by others is ignored when engraving.

• When you paste or move selection, this displays in front of all the set objects.

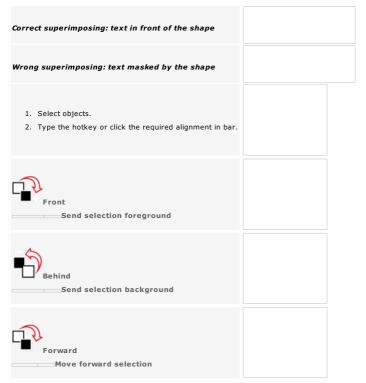

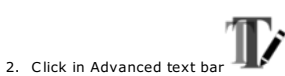

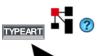

A. Select an object.

B. Show or hide Transform ba

Show or hide Transform bar. C. \_\_\_Click the tool linked to the operation to execute. The selected tool displays near the pointer. Key down click the tool to handle a copy of the selection that remains safe.  $\square$  Operations are computed from the reference point. Default is the selection center. Drag and drop the new origin of the operation. Move 1.  $\square$  Click if need be to shift the reference point Drag and drop the selection onto the required position. Check the shifting distance in status line.

Key down: Move horizontally or vertically

Key down: Move horizontally or vertically \_\_Move using keyboard Press an arrow key to move the selection of 1mm vertically or horizontally. Key down press an arrow key. 2. Key in the Move arrow between 0.2 and 10 mm. The value displays automatically in Display tab of F10 Options. Setting standard shift Resize/Stretch 1. Click if need be to shift the reference point Point at a selection handle in corner to keep ratio between dimensions. □ on an edge to edit the length or the height. Drag and drop the selection onto the required size. Check the scale coefficient in status line.

Key down: Force the size of the selection to vary by 100%-step Rotate 1. Click if need be to shift the reference point 2. 

Point at a rotation handle. 3. Drag and drop the selection onto the required angle. Check the value in status line.

Key down: Force the object to rotate by 15°-step Key in rotation angle. Mirror Horizontal mirror on object center Vertical mirror on object center Vertical mirror on the right edge of the selection Horizontal mirror on the lower edge of the selection Key down click Mirror along an axis you defined 1. Set two markers to form the symmetry axis. 2. Select the object then the markers. 3D Rotate 1. Display a 3D view. 2. Click to have a max. workspace. 3. Click in Transform bar-4. Point at an handle. 5. Drag and drop the selection onto the new orientation angle. Key in
the coordinates of the rotation point
the rotation angles of the selection along axes

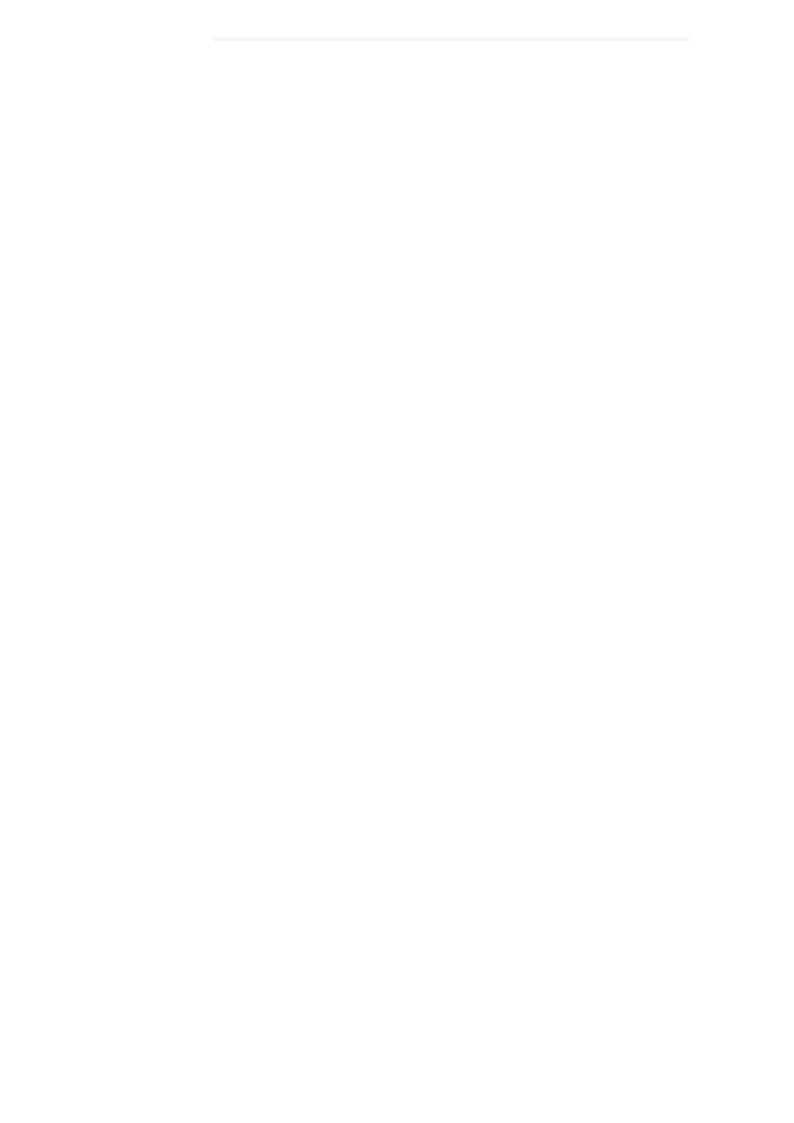

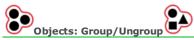

Combine or group objects to handle as a single object. When the selection contains
• various types of objects, you obtain a composite object.
• curve objects, you obtain a curve object.

Ungroup to handle each object separetly

Not yet documented

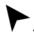

Select objects.

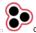

Combine to apply he same properties to the selection of objects.

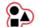

| Key down, click the tool to handle a copy of the selection that remains safe.                                                                                                    |      |
|----------------------------------------------------------------------------------------------------|------|
|                                                                                                    |      |
|                                                                                                    |      |
| Combining objects                                                                                                    |      |
|                                                                                                    |      |
|                                                                                                    |      |
|                                                                                                    |      |
|                                                                                                    |      |
|                                                                                                    |      |
|                                                                                                    |      |
|                                                                                                    |      |
| Combining by engraving path                                                                                                    |      |
| Group several objects to allocate them the same engraving path.                                                                                                    |      |
| The path of the first selected object applies to all the combined objects (color, engraving).                                                                                           |      |
|                                                                                                    |      |
| Combining contours by surface                                                                                                    |      |
| Group two superimposed closed contours when they bound a surface to engrave.                                                                                                    |      |
| The surface of the obtained curve object equals the surface of the grouped objects, less their intersection.                                                                            |      |
| You can so engrave a relief object, by giving it an external contour and an internal contour.  The properties of the first selected object applies to the obtained curve object (color, |      |
| engraving).                                                                                                    |      |
|                                                                                                    |      |
| Uncombining selection Uncombine to handle each object separetly. Each object keeps the path assigned to the                                                                             |      |
| combination (color, engraving).                                                                                                    |      |
|                                                                                                    |      |
| Click the combination of objects.                                                                                                    |      |
|                                                                                                    |      |
|                                                                                                    |      |
| 2.                                                                                                    |      |
|                                                                                                    |      |
|                                                                                                    |      |
|                                                                                                    |      |
|                                                                                                    |      |
|                                                                                                    |      |
|                                                                                                    |      |
|                                                                                                    |      |
| Grouping objects                                                                                                    | <br> |
|                                                                                                    |      |
| Each object keeps its initial properties (surface, color, engraving).                                                                                                    |      |
|                                                                                                    |      |
|                                                                                                    |      |
|                                                                                                    |      |

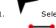

Select the object to convert.

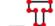

Key down, click the tool to handle a copy of the selection that remains safe.

Use the function to

Convert a text object

Each character becomes an independent curve object.

• You can no more edit the text.

Convert a marker into a single point-curve

Convert a complex object and edit the different objects which build it

You can no more edit the object.

Uncombine as often as needed to separate objects.

## Setting objects in workspace

|      | /iew                  | - Rulers                      | + +++<br>+ +++ Grid   | -*          | Guidelines   | sLayers                                   |
|------|-----------------------|-------------------------------|-----------------------|-------------|--------------|-------------------------------------------|
| Clic | k the picture f       | or further informat           | ion                   |             |              |                                           |
|      |                       |                               |                       |             |              |                                           |
|      |                       |                               |                       |             |              |                                           |
|      |                       |                               |                       |             |              |                                           |
|      |                       |                               |                       |             |              |                                           |
|      |                       |                               |                       |             |              |                                           |
|      |                       |                               |                       |             |              |                                           |
|      |                       |                               |                       |             |              |                                           |
|      |                       |                               |                       |             |              |                                           |
|      |                       |                               |                       |             |              |                                           |
|      | Handle obje           | ects inside workspace         | . Change color in Col | lors tab of | F10 Options  | 5.                                        |
| Clic | k the icon in sta     | tus bar                       |                       |             |              |                                           |
|      | to bound the w        | orkspace to the <b>surf</b> a | ace between comp      | osition m   | nargins.     |                                           |
|      | Set objects onl       | y between margins. V          | When some objects o   | verlap the  | workspace,   | , the icon gets red                       |
|      | to work in a <b>m</b> | ax. workspace.                |                       |             |              |                                           |
|      | Objects can be        | handled outside the           | composition, but mus  | t be set ir | nto composit | ion surface and thickness to be engraved. |

## + +++ + +++ Workspace: Grid

| The guid is made of detted lines that allow to position chicate change, in            |                                                                                                    |
|---------------------------------------------------------------------------------------|----------------------------------------------------------------------------------------------------|
| The grid is made of dotted lines that allow to position objects sharply in workspace. |                                                                                                    |
| Use grid points to draw shapes using mouse (here a circle from 3 points)              |                                                                                                    |
|                                                                                       |                                                                                                    |
| Using grid                                                                            | 1Display Snap bar.                                                                                                    |
|                                                                                       | 2. Click snap mode                                                                                                    |
|                                                                                       | 3. Visible                                                                                                    |
| Customizing standard grid                                                             | 1. c <b>Grid</b> in F10 Options.                                                                                                    |
| Change color in Colors tab of F10 Options.                                            | 2. Tick Active or Visible to use the grid when you create a blank composition.                                                                                                    |
|                                                                                       | <ul> <li>3. Key in</li> <li>XYZ Step, e.g. distance between two grid points (1mm is default on each axis).</li> <li>XYZ Start coordinates of the grid origin (0,0,0 is default).</li> </ul> |

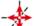

## Workspace: Guidelines

| Jse guidelines to align objects using m | nouse.                                                                                                    |
|-----------------------------------------|----------------------------------------------------------------------------------------------------|
| Using guidelines                        | 1. Add guidelines as needed. Change color in Colors tab of F10 Options.  2. Activate guidelines. Click the snap mode  3. Enable Intuitive snap.  4. Drag and drop an object towards a guideline. Each edge or the center of the object automatically sticks onto the guideline. |
|                                         |                                                                                                    |
| Add                                     | <ol> <li>Display rulers.</li> <li>Drag a horizontal/vertical guideline from the horizontal/vertical ruler.</li> <li>Drop when the guideline has the required position in workspace.</li> </ol>                                                                                  |
|                                         | Drag and drop the guideline.  or  1. Double-click an existing guideline.  2. Edit the Position or the coordinates and the angle in Edit guidelines.  3. Change Click.  4.                                                                                                    |
| Delete guideline                        | <ol> <li>Double-click an existing guideline.</li> <li>Delete Click.         Delete all the guidelines Delete all</li> <li>3.</li> </ol>                                                                                                    |
| Set parameters per guideline            | 1                                                                                                    |
|                                         | Key in the Position of the horizontal or vertical guideline.                                                                                                    |
|                                         | For an orthogonal guideline key in coordinates                                                                                                    |
|                                         | <ul> <li>3. Add Click.</li> <li>4. Next&gt; Click to add the next guideline. Repeat the procedure since step 2.</li> <li>5.</li> </ul>                                                                                                    |

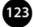

## Workspace: Handling selection

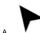

B. \_\_\_\_Key in parameters in required tab.

| <u>XYZ Coordinates</u> | 1.  2. Tick Relative Coordinates to move the point in relation to its initial position.  3. Key in Cartesian Coordinates or polar Coordinates, radius and angle  4. If need be key in Coordinate                                                                                                    |
|------------------------|----------------------------------------------------------------------------------------------------|
| Position  Move towards | <ol> <li>Precise Position</li> <li>Click Move towards to position the reference point of the selection.</li> <li>Click the reference point</li> <li>Key in coordinates on axes</li> </ol>                                                                                                    |
| Relative distance      | <ol> <li>Precise Position</li> <li>Click Relative distance to position the bottom left corner of the selection.</li> <li>Key in distances along axes</li> </ol>                                                                                                    |
| Dimensions             | <ol> <li>Scale</li> <li>Click the base point (bottom left corner of the selection is default).</li> <li>Click Keep ratio         to key in a dimension or a Scale coefficient. The value is proportionally computed.         to key in each dimension (Width/Height/Depth) or each Scale coefficient on axes</li> </ol> |
| Rotation               | Precise Rotation  Key in rotation angle.                                                                                                    |

| Home > Welcome ! > Selection mode > Setting in workspace > Layer  Workspace: Layers                                                           | rs                                                                                                    |  |  |  |  |
|----------------------------------------------------------------------------------------------------|----------------------------------------------------------------------------------------------------|--|--|--|--|
| Use layers to stack objects. Set objects in front or behind, according There is no limit in number of layers, nor in number of objects set on | to the order of layers.<br>each layer.                                                                                                    |  |  |  |  |
|                                                                                                    | rs are made in Layer bar of the workspace.                                                                                                    |  |  |  |  |
| Displaying layers     Display all the layers in the engraving preview.                                                                        |                                                                                                    |  |  |  |  |
| V Display all the layers in the engraving preview.                                                                                            |                                                                                                    |  |  |  |  |
| Select active layer  Handle the objects of the active layer without editing the oth No operation is possible on inactive layers.              | Click the name of the layer in Layer bar.  or  1. Right-click a Plan in bar 2. Click Layer name in list 3.                                                                                                    |  |  |  |  |
| Display                                                                                                    | Tick the box at the end of Layer bar to display visible layers. to display only the active layer.                                                                                                    |  |  |  |  |
| Move objects from a layer to another one                                                                                                    | 1. Select objects.                                                                                                    |  |  |  |  |
|                                                                                                    | <ol> <li>Cut selection.</li> <li>Click the layer where you want to paste the selection.</li> </ol>                                                                                                    |  |  |  |  |
|                                                                                                    | 4. Paste selection.                                                                                                    |  |  |  |  |
| Managing layers                                                                                                    |                                                                                                    |  |  |  |  |
| <ol> <li>Double-click layer in Layer bar.</li> <li>Edit the list of layers and their properties.</li> </ol>                                   |                                                                                                    |  |  |  |  |
| _Add/Delete                                                                                                    | Click to create a new layer which stacks on the previous one and gets active. to delete the active layer and all the objects which it contains.                                                                                    |  |  |  |  |
| Change order                                                                                                    | Click to rank a layer Before the previous layer After the following layer In front of all the layers Behind all the layers                                                                                                    |  |  |  |  |
| Edit properties                                                                                                    | • Type the name of the layer (default is Layer followed by a number) which displays in Layer bar.                                                                                                    |  |  |  |  |
| Logo                                                                                                    | Tick to hide the layer which remains invisible, when you display all the layers. to show the layer with all the visible layers. to invert the status of each layer (visible or invisible)  Tick Lock to forbid layer modification. |  |  |  |  |
| cLine                                                                                                    | Tick Print to forbid layer printing. to authorize layer printing.  Click to assign a color of engraving path to the objects of the layer.                                                                                          |  |  |  |  |
| Gravograph                                                                                                    | Double-click a color.  The assigned color underlines the name of the layer in Layer bar.                                                                                                    |  |  |  |  |
| Here Layer #2 is invisible                                                                                                    |                                                                                                    |  |  |  |  |
| Duplicate                                                                                                    | <ul><li>a. Click a layer.</li><li>b. ©Click to get its copy.</li></ul>                                                                                                    |  |  |  |  |
| ■ Merge visible layers  Gather in a single layer the visible layers and their objects.                                                        | a. aMake visible layers to be merged. b. aClick.                                                                                                    |  |  |  |  |

## $\label{tome:tome:town} \mbox{Home} > \mbox{Welcome} \; ! > \mbox{Selection} \; \mbox{mode} > \mbox{Setting} \; \mbox{in workspace} > \mbox{View}$ Workspace: View Displaying a predefined view

Displaying a customized view

Use 2D views to set and to handle objects in composition surface. Display 2D XY view before activating a working mode. 3D views are recommended to view in-depth objects and  $\underline{\text{engraving}}$  paths. 3D ISO XYZ: 45° perspective with Dynamique view Tick Dynamic view so that XYZ axes show the location in space

Click a View in Settings ribbon Key down press the key relative to the number of the view

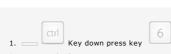

- 2. View to display
- 3.  $\hfill \Box$  Key in the viewing angle on every XYZ axis

### Modify workspace origin

 $\label{tome:tome:tome:tome:tomode:tomode:t$ 

- Display rulers.
- 2. Click.
- 3. Drag dotted axes.
- 4. Drop when the origin has the required position.

## Workspace: Handling axis

An axis is a dotted line used to handle objects instead a pair of markers. the axe can be selected and handled, but will be neither machined nor printed.

• Saving composition under VNX format converts the axis into 2 markers.

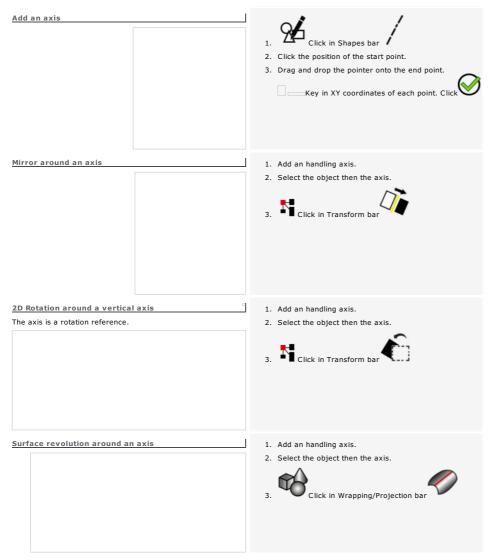

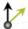

## **Workspace: Local axe system**

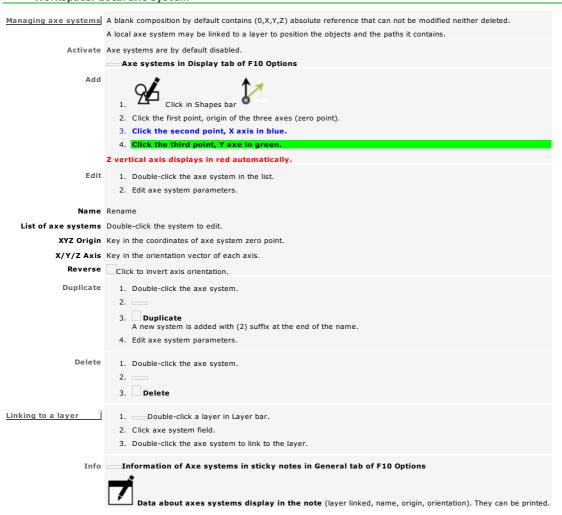

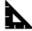

## Measuring an object

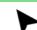

Enable Intuitive snap to measure from a control point to another.

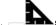

- Show or hide Measure bar.
- 3. \_\_\_\_Click the tool linked to the operation to execute.
- 4. Measure the selection. Read the value in the status line.

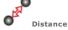

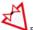

Perimeter

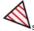

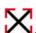

Overall size

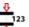

Dimension

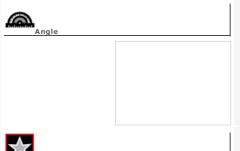

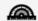

- 2. Click first point.
- 3. Drag and drop the pointer onto second point.
- 4. \_\_\_ Key down point the angle to measure.
- 5. Click angle apex.

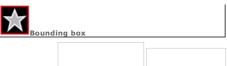

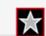

- 2. Click object. You get an external frame.
- 3. Delete the bounding box which becomes useless.

Use the function to correct
• the dimensions of a contour, when the selection frame exceeds the actual size of the object.
• the wrong location of point handles.

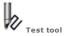

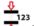

## **Producing a dimension**

Display engraving paths.

#### Drawing using mouse

- You obtain a Dimension object which path is as follows:
   a dimension line ended with two symbols (red).
   a dimension stroke at each end of the line (red).
   a dimension value (blue).

Double-click the object to edit its properties.

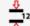

- A. Click in Measure bar
- B. Press key to select the type of dimension to draw.
- C. Measure a distance, an angle or a radius and draw simultaneously the matching dimension.

### Dimension along a distance

- 1. Click first point.
- 2. Drag and drop the pointer onto second point.
- 3. Drag the dimension to position it regarding to the measured object.
- 4. Drop when the dimension has the required position.

## Dimension along an angle

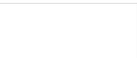

- 1. Click the start point of the angle.
- 2. Drag and drop the pointer onto angle apex.
- 3. Drag and drop the pointer onto end point.
- 4. Drag the dimension to position it regarding to the measured
- 5. Drop when the dimension has the required position.

#### Dimension along a radius or a diameter

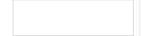

- 1. Click the start point of the radius.
- 2. Drag and drop the pointer onto end point.

### Key in parameters

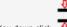

- 1. Key down click
- 2. Fix the properties of the dimension lines.
- 3. Fix the properties of the dimension value.

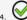

## Setting the properties of dimension line

|    |   |         |         |    |         |     | 4 |
|----|---|---------|---------|----|---------|-----|---|
| 1. | К | ey dowi | n click | in | Measure | bar | Û |

- 2. —Geometrical properties tab in Dimensions options
- 3. Click the Dimension type in relation to the measured distance

Horizontal Vertical

Aligned

- Angular Radial
- 4. Fix the appearance of the Symbol at each end of the dimension line.

| a. | Click | the | symbol | icon. |
|----|-------|-----|--------|-------|
|    |       |     |        |       |

- b. Key in symbol Size.
- 5. Fix the properties of the  ${\bf Dimension\ line.}$ 
  - a. Fix its position in relation to dimension strokes.

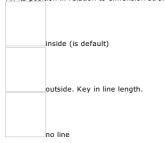

- b. Assign the engraving path color to dimension line and symbols.
- 6. Fix the properties of **Dimension strokes.** 
  - a. Click the symbol icon.

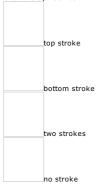

- b. Assign the engraving path color to strokes.
- c. Key in Line extension beyond dimension line.
- d. Key in Line offset in relation to the measure start.
- 7. Fix the properties of the dimension value.

## Setting the properties of dimension value

7. Fix the properties of the dimension line.

| 1. | Key down click in Measure bar 🚹                                           |
|----|---------------------------------------------------------------------------|
|    | Text properties tab in Dimensions options                                 |
| 3. | Fix Dimension text appearance.                                            |
|    | a. Click a font.                                                          |
|    | b. Assign the engraving path color to text.                               |
|    | c. Key in text Height.                                                    |
| 4. | Click Text position in relation to dimension line.                        |
|    |                                                                           |
|    |                                                                           |
|    |                                                                           |
|    | Centred text                                                              |
|    |                                                                           |
|    |                                                                           |
|    | Text offset. Key in the distance between text and dimension line.         |
| 5. | Click Text orientation in relation to dimension line.                     |
|    |                                                                           |
|    |                                                                           |
|    | Horizontal                                                                |
|    |                                                                           |
|    |                                                                           |
|    | Vertical                                                                  |
|    | Vertical                                                                  |
|    |                                                                           |
|    |                                                                           |
|    | Slant. Key in text angle in relation to dimension line.                   |
| 6. | Fix the contents of <b>Additional text.</b>                               |
|    | a. Type the text Before or After dimension value.                         |
|    | b. Click the Precision of dimension value (number of figures after comma) |
|    | c. Click the Unit of the dimension value.                                 |

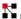

## Duplicating an object

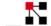

Show or hide Duplicate bar.

2. Click the tool relative to the duplication to execute.

Key down, click the tool to transform a copy of the selection that remains safe.

Free duplication

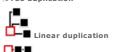

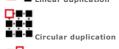

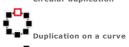

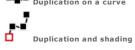

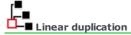

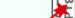

To optimize the distribution of copies inside composition, run Magic copy

| Duplicate using mouse         |                                                                                                    |
|-------------------------------|----------------------------------------------------------------------------------------------------|
|                               | <ol> <li>Select an object.</li> <li>Key down click in Duplicate bar</li> <li>Key in the number of columns and rows.</li> </ol>                                                                           |
|                               | 6. Drop when the selection has the required position.                                                                                                    |
| Key in duplication parameters | <ol> <li>Select an object.</li> <li>Click in Duplicate bar</li> <li>Set parameters in the required tab.</li> <li>Key in the number of Columns/Rows.</li> <li>Set the distance between copies.</li> </ol> |
|                               | Key in horizontal/vertical <b>Delta between 2 copies.</b>                                                                                                    |
|                               |                                                                                                    |
|                               | —Key in horizontal/vertical <b>Offset between the bottom left corners of 2 copies.</b>                                                                                                    |

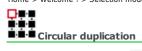

1. Select an object.

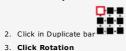

- 3. Click Rotation
  - to keep the initial direction of the duplicated object. to rotate each copy.
- 4. Key in number of copies required. Click

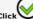

- 5. Click the contour of the object to duplicate.
- 6. Drag dotted copies.
- 7. Drop when the selection has the required position.

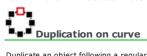

| Duplicate an object following a | regular progression on one or several contours (useful to distribute drill points along a signage logo lighted with LED bulbs) |
|---------------------------------|----------------------------------------------------------------------------------------------------|
|                                 | The initial shape will be automatically centered on the start point of the open contour.                                       |
|                                 | 1. Draw a shape.                                                                                                    |
|                                 | 2. Draw the open contour used as duplicating support (arc, curve, line).                                                       |
|                                 | 3. Check that the contour direction matches the duplication direction. Invert the direction if need be.                        |
|                                 | 4. Key down click the shape, then the open contour.                                                                            |
|                                 |                                                                                                    |
|                                 | 5. Open Duplication on curve. Click in Duplicate bar                                                                           |
|                                 | 6. Key in Distance between the centers of two copies or the Number of copies required (initial shape and shapes duplicated).   |
|                                 |                                                                                                    |
|                                 |                                                                                                    |
|                                 |                                                                                                    |
|                                 |                                                                                                    |
|                                 |                                                                                                    |
|                                 |                                                                                                    |
|                                 | 7. Click Rotation  to keep the initial direction of the duplicated object. to rotate each copy.                                |
|                                 | 8.                                                                                                    |

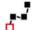

## Duplicating and shading along curve

Distribute along a contour the copies between two identical shapes, with different sizes

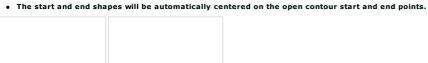

- 1. Draw two identical shapes, but with different sizes.
- 2. Draw the open contour used as duplicating support (arc, curve, line).
- ${\it 3. \ \ \, Check\ that\ the\ contour\ direction\ matches\ the\ duplication\ direction.\ Invert\ direction\ if\ need\ be.}$
- Key down click the first shape, the second shape, then the open contour.

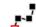

- 5. Click in Duplicate bar 6. Key in Number of copies (start and end shapes, intermediate shapes).

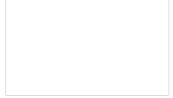

7. Click Rotation to
to keep the initial direction of the duplicated object.
to rotate each copy.

Click to set Equidistant copies along contour.

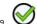

Home > Welcome ! > Selection mode > Effects on contours

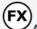

## Apply an effect on contours

Effects tools transform contours into curve objects.

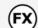

Click the tool linked to the operation to execute. The selected tool displays near the pointer.

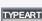

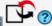

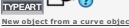

Convert into shape

Key down, click the tool to handle a copy of the selection that remains safe.

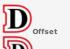

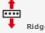

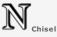

New object from two curve objects Correcting a curve object

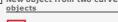

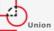

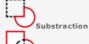

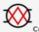

Cut into open

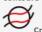

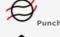

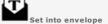

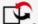

Invert contour direction

Key down, click the tool to handle a copy of the selection that remains safe.

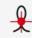

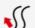

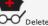

Delete invisible points and contours

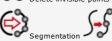

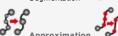

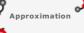

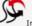

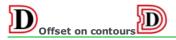

The function reproduces the inner or outer line of a contour.

1. Select an object with contours.

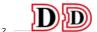

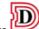

- 3.  $\hfill \Box$  Key in the Number of repetitions around the selection
- 4.  $\ \ \ \Box$  Key in the Gap relative to the selection or relative to the previous offset.
- 5. Click to Keep initial curves.
- 6. Click the contour type (inner or outer).
- 7. Click the angle type (sharp, broken, rounded).
- 8.  $_{\mbox{\scriptsize \square}}$  Set the Path accuracy between 1 and 0.001mm, from less thin to thinest.

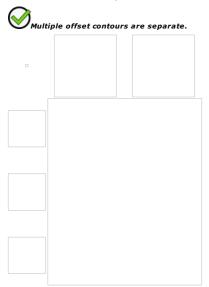

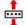

## Producing a ridge

|                                                                                                    | Selection: Text typed using Gravograph AVANT GARDE 1L f                                                                         | ont                                                                                |
|----------------------------------------------------------------------------------------------------|----------------------------------------------------------------------------------------------------|------------------------------------------------------------------------------------|
| Create a closed surface around a contour.  • Ridge an open contour, you will obtain a closed contour              |                                                                                                    |                                                                                    |
| Nidge all open contour, you will obtain a closed contour     Nidge a closed contour, you will obtain two closed   |                                                                                                    |                                                                                    |
| contours (internal and external).                                                                                 |                                                                                                    |                                                                                    |
| Then you can cut or fill surfaces obtained from  • text typed with Gravograph wire fonts  • single stroke drawing |                                                                                                    |                                                                                    |
| • Text is automatically converted into curves.                                                                    |                                                                                                    |                                                                                    |
|                                                                                                    | Ridge: Character surface can be engraved.                                                                                       |                                                                                    |
|                                                                                                    | Select an object with contours.                                                                                                 |                                                                                    |
|                                                                                                    | <u> </u>                                                                                                    |                                                                                    |
|                                                                                                    | 2. Click in Effects bar                                                                                                    |                                                                                    |
|                                                                                                    | 3. Click to Keep initial curves.                                                                                                |                                                                                    |
|                                                                                                    | <ol> <li>Key in a Precision between 1 and 0.0001, according value increases the number of segments and the engraving</li> </ol> | ding to the complexity and the resolution of ridge required. A low ${\sf g}$ time. |
|                                                                                                    |                                                                                                    |                                                                                    |
|                                                                                                    |                                                                                                    |                                                                                    |
|                                                                                                    |                                                                                                    |                                                                                    |
|                                                                                                    |                                                                                                    |                                                                                    |
| Selection: Character from ZODIAC Gravograph font (open contours, 1 stroke)                                        |                                                                                                    |                                                                                    |
| (Spen contours) I should                                                                                          |                                                                                                    |                                                                                    |
|                                                                                                    |                                                                                                    |                                                                                    |
|                                                                                                    | Precision=0.01 is default                                                                                                    | Precision=0.1                                                                      |
|                                                                                                    | 5. Click the type of <b>link between contour ends.</b>                                                                          |                                                                                    |
|                                                                                                    | 6. Click the angle type (sharp, broken, rounded).                                                                               |                                                                                    |
|                                                                                                    | 7. Key in the distance between a selection contour an                                                                           | d a ridge one. Key in a value sufficient to generate the ridge                     |
|                                                                                                    | surface, in relation to the contour line.                                                                                       |                                                                                    |
|                                                                                                    |                                                                                                    |                                                                                    |
|                                                                                                    |                                                                                                    |                                                                                    |
|                                                                                                    |                                                                                                    |                                                                                    |
|                                                                                                    |                                                                                                    |                                                                                    |
|                                                                                                    |                                                                                                    |                                                                                    |
|                                                                                                    |                                                                                                    |                                                                                    |
|                                                                                                    | Distance = 0.5                                                                                                    | Distance=1                                                                         |
|                                                                                                    | 8. If need be click to <b>Create a bounding box around co</b>                                                                   | ntours of a broken or round ridge.                                                 |
|                                                                                                    | The contour closes the surface to be filled for a relief  1. Click the lines of the bounding box.                               | engraving.                                                                         |
|                                                                                                    | 2. Key in the Margin between the bounding box a                                                                                 | nd the ridge perimeter.                                                            |
|                                                                                                    | 9.                                                                                                    |                                                                                    |
|                                                                                                    |                                                                                                    |                                                                                    |
|                                                                                                    |                                                                                                    |                                                                                    |
|                                                                                                    |                                                                                                    |                                                                                    |
|                                                                                                    |                                                                                                    |                                                                                    |
| Rectangle is default                                                                                              |                                                                                                    |                                                                                    |
| Margin=0 is default                                                                                               |                                                                                                    |                                                                                    |
|                                                                                                    |                                                                                                    |                                                                                    |
|                                                                                                    | Convex / Margin=2                                                                                                    | Concave / Margin=2                                                                 |
|                                                                                                    | -                                                                                                    |                                                                                    |
|                                                                                                    |                                                                                                    |                                                                                    |
|                                                                                                    |                                                                                                    |                                                                                    |
|                                                                                                    |                                                                                                    |                                                                                    |

## **Effects: Chisel**

The function produces closed contours specially from text.

- Once chiseled the text converted into curves is no more editable.
- $1. \ \, {\sf Select\ an\ object\ with\ closed\ contours\ or\ select\ text}.$

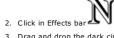

- 3. Drag and drop the dark circle between 0 and 360° to  $\mathbf{set}$  orientation angle of the light source.
- 4. Set contour Precision.

Drag and drop the cursor between 0.005 and 1mm for a fine or a fast chisel.

You get a group of closed contours around lightened zones.

6. Display Filled surfaces.

| Chisel on text displayed with wire contours                                                                              |  |
|----------------------------------------------------------------------------------------------------|--|
| Chisel on text displayed with filled contours  To change chisel color assign an engraving path to the group of contours. |  |
| Change color in Color tab of F10 Options.                                                                                |  |

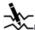

#### -Effects: 2D Texture

Use the function to fill in a closed contour with a 2D texture made with line segments that multiply using symmetries.

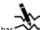

Open 2D Texture editor. Click in Effects bar

#### Producing a texture

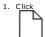

to create a new texture

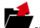

open an existing texture. Double-click a file with type \*.txt matching a Gravostyle texture.

- 2. In left list click a multiplication mode.
- 3. Draw segments necessary to texture. To adapt texture view use Zoom tools.

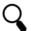

Zoom in

Click to increase size view.

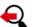

oom ou

Click to reduce size view.

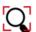

Zoom max.

Click to display the whole texture.

#### Configure zoom

- 1. Click Preferences in View menu.
- Key in
- Zoom ratio between 0 and 1.
- min. Zoom between 0 and 1.

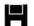

Click to save a texture you will use later.

- a. Double-click the folder where you save the texture as \*.txt file.
- b. Type texture name.
- c. Save Click.

### Draw a new segment

The copies of the segment are simultaneously drawn.

- $1. \ \ \textbf{Key the element Size} \ \text{or segment thickness}.$
- 2. Click the start point.
- 3. Drag and drop the pointer onto endpoint.

Changing the thickness of an existing segment

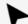

- 1. Click to select the segment.
- 2. Click the segment.
- 3. Key in element Size.
- 4. Click in texture preview.

#### Delete segment

 $_{\mbox{\tiny \sc C}}\mbox{{\sc C}}$  lick to delete all the segments and copies.

• The operation cannot be cancelled.

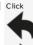

to delete the last segment drawn and its copies.

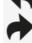

to restore the segment deleted and its copies.

#### Choose the color of a new segment and of its copies

- 1. Click.
- 2. Click the color you want in Windows bar.

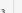

4. Click to draw the new segment.

Retrieving the color of an existing segment

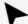

- Click to select the seament.
- Click the segment which color you want.
- 3. Click.

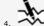

Click to draw the new segment.

Change background color

- 1. □Click.
- 2. Click the color you want in Windows bar.

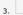

Modifying existing segment and copies

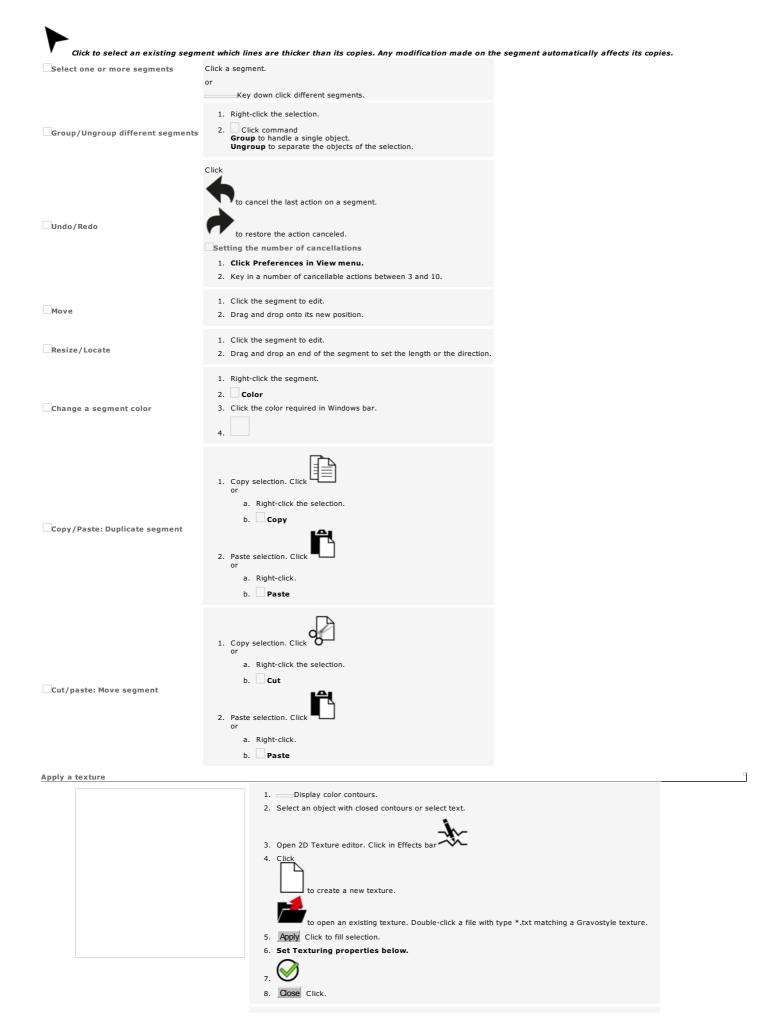

| Thickness  Tick to generate a surface around each contour of the texture.  Key in surface width.  If you do not tick the option you can set With/Without contour connections Strategy.                                             |
|----------------------------------------------------------------------------------------------------|
| With borders Tick to smooth the texture orders around the selection.                                                                                                    |
| Simplification  Tick to connect automatically very close segments, to reduce the number of surfaces and to simplify contours.  Key in the max. distance between two ends to connect.                                               |
| Without connections. Click to keep segments and copies safe.                                                                                                    |
| With connections.  Click to connect contours and to reduce the number of Z clearances during engraving.  Key in the max. distance between two ends to connect.  Drag and drop the cursor between 0.005 and 1mm to set the distance |

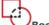

### Boolean effects between contours

From the intersection of two or more contours the tools generate curve objects

- 1. Display start points to view curve objects generated.
- 2. Select two objects with contours.
- 3. Click the required effect in Effects bar.

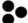

Ungroup to make objects independent. fusorig.gif Selection: closed contours Circle (green) Double closed line (pink) exunion.gif Union The effect joins the objects selected together into a single object. Intersection The effect creates a new object where selected objects intersect. exsust12.gif Object 1: Double closed line (pink)
Object 2: Circle (green) Substraction The effect hollows out the first object selected following the path of the second object. Select the objects in correct order. Object 1: Circle (green)
Object 2: Double closed line (pink) exsect1.gif The effect creates new objects by hollowing out selected objects. Selection: open and closed contours Star (green closed contour, selected first) Open double line (black) Key down, click the tool to handle a copy of the selection that remains safe. Key down, click the required tool. Cut into open contours the contours and the lines of contours, set inside the surface of the first contour selected. Contours and the lines of contours, set outside the perimeter of the closed contour first selected, are deleted. Dick to resize the open contours in relation to the surface of the first contour selected. Tick to keep the first Closed contour selected. standard cropping to keep only the contours and the lines of contours, set inside the surface of the first contour selected. Delete items touching the frame to keep only contours set inside the surface of the first contour selected. Contours, partially outside the eter of the first closed contour selected, are deleted. Keep items touching the frame to keep contours set inside the surface of the first contour selected, as well as contours set on its perimeter Tick to Keep the selection, e.g. the first closed contour selected. tandard punching to keep only contours and the lines of contours, set outside the surface of the first contour selected. Delete punching items to keep only contours set outside the surface of the first contour selected. Contours, partially outside the

Keeping punching items to keep contours set outside the surface of the first contour selected, as well as contours set on its perimeter.

Tick to Keep the selection, e.g. the first closed contour selected.

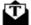

# Setting into envelope

| Use the function to force object contours to assume a predefined sha | pe.                                                                                                    |
|----------------------------------------------------------------------|----------------------------------------------------------------------------------------------------|
| Setting an envelope                                                  | 1. 2. Double-click Symbols folder. 3. Click Envelop folder. 4. Click an envelope in library preview. 5.                                                                                                    |
| Convert text into curves.                                            | <ol> <li>Select the object then the envelope.</li> <li>Click in Effects bar</li> <li>Delete the envelope if it is no longer needed.</li> </ol>                                                                                                    |
|                                                                      |                                                                                                    |
| How to force the object to faithfully follow the envelope?           | <ol> <li>Segment the envelope to refine line precision.</li> <li>Set the object into envelope.</li> </ol>                                                                                                    |
| Creating an envelope                                                 | <ol> <li>Draw 4 open contours.</li> <li>Centre start and end points to give the appearance of a closed contour.</li> <li>Select contours in following order: 1 + 2 + 3 + 4</li> <li>Group the selection.</li> <li>Add the symbol into Envelope folder of Symbols folder.</li> </ol> |
|                                                                      |                                                                                                    |

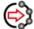

## Effects: Convert a contour into segments

• Display control points to view new segments.

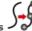

Select an object with contours.

Key down, click the tool to handle a copy of the selection that remains safe.

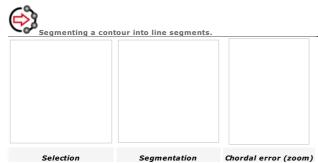

1. Click in Effects bar

- Key in Segmentation dialog box
   the Max. length (L1, L2, L3) of a segment generated from a curve.
   the Max. chord error (E1, E2, E3) or max. offset between a segment and the initial curve.

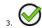

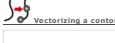

Vectorizing a contour into curve segments

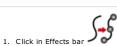

2. Key in Max. chordal error or max. offset between a segment and the initial curve.

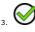

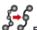

**Effects: Contour approximation** 

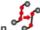

The function simplifies contours with too many points or segments, specifically within a vector file Contour lines are optimized. This makeseasier machining path computing.

• Display control points to view new segments.

Select an object with contours.

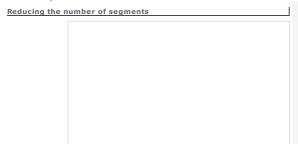

1. Click in Effects bar

Key down, click the tool to handle a copy of the selection that remains safe.

2. Click object Type (segment that makes the path)

Arcs

Segments (lines)

Splines (curves are default)

- 3. Tick Antialiasing mainly to remove sharp angles from the path.
- 4.  $\Box$ Tick to **Use Voronoï** only on closed contours and to get a path sometimes closer to initial contour.
- 5. Key in Allowance that can vary between path ends. So you can avoid to superimpose different

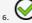

Reducing the number of points

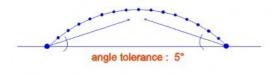

- Click in Effects bar
   Key down, click the tool to set effect properties.
- Key in the tolerance angle that sets the sinat of the tangents at the ends of ta selected contour. The points above tangents are kept, points below are processed.
- o Tick to Fix the contour, only when the final number of points will be lower. When the approximation lets a significant number of points, you can choose to apply it or not.

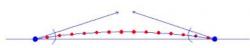

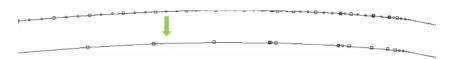

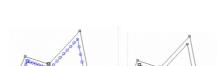

Points and point handles, which are in excess on the same segment, will be removed, provided that the selection lines are not distorted.

Offset and Ridge functions benefit from this operation that simplifies contours resulting from inner or outer duplication of the selection.

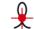

#### **Effects: Managing useless contours**

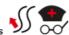

After importing a vector file, the objects in the composition may have too many contours and points, duplicated or useless.

Locate

1. Select an object with contours.

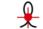

 Click in Effects bar. A marker displays at each overlapping point. A single marker is a Marker object. A group of markers builds a composite object.

#### Use the function

To locate curve objects superimposed by mistake

Four markers display above the rectangle opposite. You view only one object on screen. Actually, two similar rectangles are perfectly superimposed.

It occurs when you copy and paste an object or when you centre two identical objects. Move the copy just after you have pasted it.

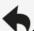

#### Cancel the operation to delete markers.

To locate contours to close

When you assign an engraving path to a closed contour the surface area it delimits may not be filled. This means that the contour is open. Close it using Connect or Auto-connexion.

Opposite the right circle is filled, the left one remains empty and has a marker. Actually, its ends are perfectly superimposed but not linked.

To locate overlaps in contour lines

This generates engraving errors in every zone delimited by the contour.

A filling path is assigned to the closed curve opposite. Only the lower surface area is filled as the curve line forms a loop.

Cut the object using Drawing mode or edit the object in Point mode to remove overlapping zones.

Delete

Select objects with contours.

Deleting duplicates

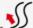

1. Click in Effects bar

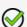

- At the end of operation a message displays the number of contours and markers deleted, as well as the number of edited contours.
   In the example of identical merging rectangles, the second rectangle will be deleted.
- Delete useless points and contours

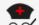

- 1. Click in Effects bar OO
- $2. \ \ \textbf{The analyzis report shows following information:}$ 
  - Name of the document (CAM LASER is default, when the composition has not been yet saved)
  - Name of every Layer in composition (layer number is default)
  - Number of items in layer : objects to engrave
  - Number of empty containers : closed contours, that are abnormally empty and can alter machining computings

2. Set Allowance i.e. max. distance between superimposed objects: key in a value between 0.01 and 0.001mm

- Number of items with invalid points: curve objects which points have wrong coordinates, that can alter machining computings
- 3. a Further to the analyzis results click the type of correction required.

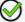

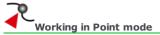

The mode lets you mainly modify a vector contour by editing the points of its lines.

Enable intuitive snap

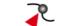

Enable the Point mode.

3. —Click a tool in Points bar.

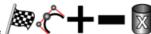

Key down, click the tool to handle a copy of the selection that remains safe. It does not work with these tools

#### $\hfill \Box$ Use the pointer

- To select points
- To move points

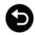

Click back to the previous step of your job

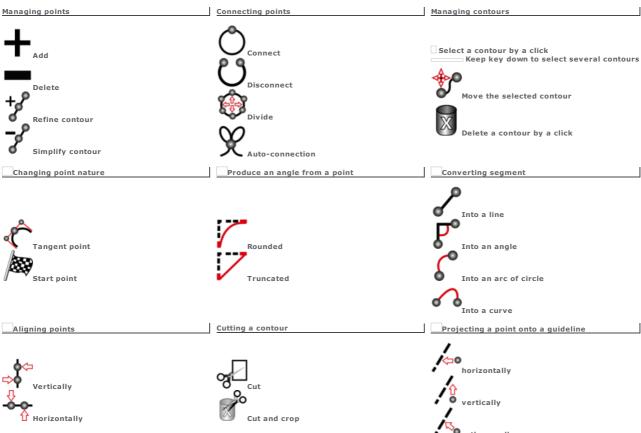

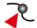

# Points: Selecting

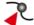

Click a contour. The direction and the control points display on the selected contour.

| Control points                                    | Points are set on contou                                                              | ur lines. The section of                          | a contour in between  | two control points forms a <b>segment.</b>                                                 |
|---------------------------------------------------|---------------------------------------------------------------------------------------|---------------------------------------------------|-----------------------|--------------------------------------------------------------------------------------------|
|                                                   | Each contour has a <b>sta</b>                                                         | rt and an end points                              | i.                    |                                                                                            |
|                                                   | A tangent point is loca                                                               | ated between two segr                             | ments of an arc.      |                                                                                            |
|                                                   | An angle point is a co                                                                | ntrol point where two                             | segments form an ang  | gle.                                                                                       |
| Point handles                                     | When the selected conto                                                               |                                                   |                       | apart points. They are small circles located outside contour lines nents. $\ensuremath{N}$ |
| Basic handle  Double handle  Curve handle         | Handles must n     Selection                                                          | Bounding box                                      | r size. To correct th | ne error add control points or generate a bounding box.                                    |
|                                                   | Enable intuitive snap Click the point that dis Drag and drop the point Key down click | plays highlighted on a<br>nter to frame all the p | =                     |                                                                                            |
| ☐ Deselect points ☐ Deselect a point in selection | Click outside selection.                                                              |                                                   |                       |                                                                                            |

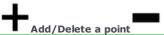

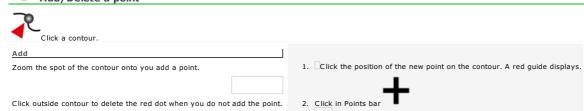

Display in blue the added point.

Delete

Start and end points cannot be deleted.

The new point is a blue circle.

1. Select the point.

Press key.

2. Click in Points bar
Press key or

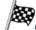

## Change the nature of a point

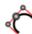

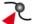

| Chek a contour                                                                                                    |                                                                                                    |
|----------------------------------------------------------------------------------------------------|----------------------------------------------------------------------------------------------------|
| Choose the start point for a closed contour                                                                                                    | 1. Click the control point selected as the start point.                                                |
| <ul> <li>The start point of an open contour cannot change. However<br/>you can invert contour direction to reverse the start and<br/>the end points.</li> </ul> | 2. Click in Points bar                                                                                 |
| Convert into a control point/point handle                                                                                                    | <ol> <li>Click a point.</li> <li>Modify point position in relation to the contour.</li> </ol>          |
| Convert into a continuous or tangent point                                                                                                    | <ol> <li>Click a control point set between two curve segments.</li> <li>Click in Points bar</li> </ol> |
|                                                                                                    | Each handle is repositioned to be tangent to the adjacent segments.                                    |

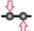

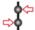

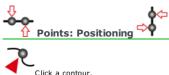

| Click a contour.                 |                                                                                                    |
|----------------------------------|----------------------------------------------------------------------------------------------------|
| Position relative to the contour | <ol> <li>Double-click a point.</li> <li>Click option in Point Attributes.</li> </ol>                                                                                                    |
|                                  | Control on contour to get a control point.                                                                                                    |
|                                  | Handle out of contour to get a curve handle.                                                                                                    |
| Position in workspace            | Drag and drop the point on its new position.  or  Key in point XYZ coordinates.  or  1. Double-click a point.  2. Key in XYZ coordinates.  3. Key in W coordinate when a point handle is concerned. The coordinate defines the curvature of the segment controlled by the handle. Key in a value • near 0 to obtain a line. |
|                                  | • at least equal to 1 to accentuate the curve by bringing the apex closer to the handle.                                                                                                    |
| Aligning                         | <ol> <li>Select points.</li> <li>Click the required alignment in Points bar.</li> </ol>                                                                                                    |
| **                               | Aligning horizontally on the Y coordinate of the first point selected                                                                                                    |
| <b>\$♦</b>                       | Aligning vertically on the X coordinate of the first point selected                                                                                                    |
| Centering                        | Align points vertically and horizontally.                                                                                                    |

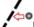

# Project a point onto a guideline

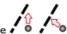

1. Create the guidelines which will be used as projection axes. Click a contour. 3.  $\square$  Select points. 4. Click the required projection in Points bar.

5. Click the guideline where the points will be aligned. Horizontal projection of the curve handle Vertical projection of the start point

Orthogonal projection of the end point

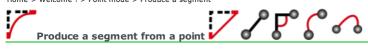

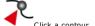

| Produce an arc segment                                                                                               | 1. Click an angle point.                                                                                                    |
|----------------------------------------------------------------------------------------------------|----------------------------------------------------------------------------------------------------|
| The function generates control points at the ends of the segment, as well as the handle that controls the curvature. | 2. Click in Points bar  3. Key in segment Radius.  positive radius to orient the segment outside the contour  negative radius to orient the segment inside the contour                    |
| Produce a line segment                                                                                               |                                                                                                    |
| The function generates control points at the ends of a segment.                                                      | <ol> <li>Click an angle point set between two line segments.</li> <li>Click in Points bar</li> <li>Key in a positive Radius.</li> </ol>                                                   |
| Transform a segment                                                                                                  | 0 = 0 < 0                                                                                                    |
| Example: Converting a curve into an arc                                                                              | 1. Click the segment to produce in Points bar  2. Click each end of a segment.  Keep the key down to handle the opposite segment.  3. Drag and drop the pointer to shape the new segment. |

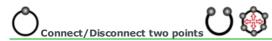

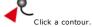

### 1. $\square$ Select two ends of open contours. Use the command to close an open contour. to connect two open contours. 2. Click in Points bar To connect different contours in one operation run Auto-connection. Disconnect 1. $\square$ Click a control point set between two control points. Use the command • to cut an open contour into two open contours. • to open a closed contour. 2. Click in Points bar To disconnect all the points of a contour in one operation use Divide function. Ungroup to separate objects. Divide a contour Disconnect each point of the selected contour in one operation Click in Points bar Each segment becomes an open contour. • Ungroup to separate objects.

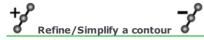

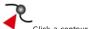

| Click a contour.                                                                                                    |                                                                                                    |
|----------------------------------------------------------------------------------------------------|----------------------------------------------------------------------------------------------------|
| Refine                                                                                                    | ± 9                                                                                                    |
| Add points according to a regular progression.                                                                                      | Click in Points bar  Each new point displays mid-way between two control points.  When the contour has curve segments, a point handle is also added between two control points.        |
| Simplify  Delete superfluous points, particularly to lighten the contours of a vectorized image or of a text converted into curves. | Click in Points bar                                                                                                    |
| To delete points according to a regular progression                                                                                 | <ol> <li>Key down click in Points bar</li> <li>Key in a Precision level that respects contour lines. A too strong value can warp initial curves or replace them with lines.</li> </ol> |

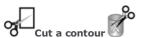

The operation allows to cut the selected contour into open or closed contours. A start point displays at the start of each contour generated.

• Ungroup to separate objects.

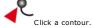

Cut an open contour Click in Points bar. 2. Drag and drop the pointer over the contour. Drag and drop the cutter over the contour, you will obtain 2 open contours. To obtain several contours, drag and drop the cutter over 2 or more points of the contour. Cut a closed contour Click in Points bar. 2. Drag and drop the pointer over the contour. Drag and drop the cutter over the contour, you will obtain 2 open contours. To obtain several open contours, drag and drop the cutter over 2 or more points of the contour. Key down drag and drop the cutter over 2 points to obtain 2 closed contours. Cut and crop Contour sélectionné Click in Points bar. 2. Click the first cutting point. 3. Click the second cutting point. When you cut a closed contour, the deleted contour is stressed with a red asterisk. Key down click to delete the opposite contour

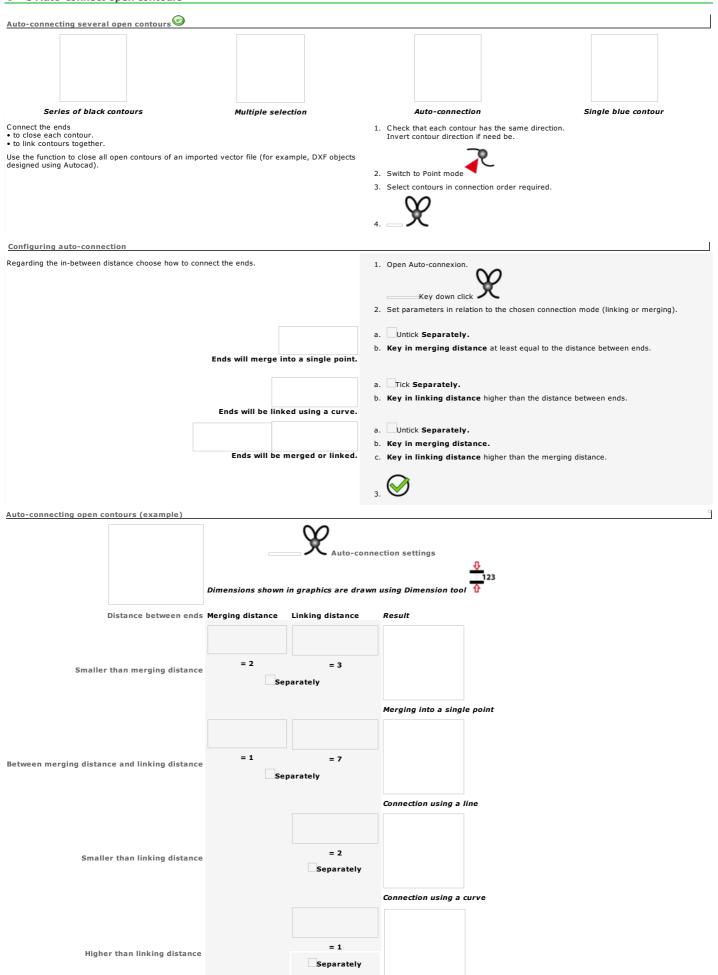

No connection

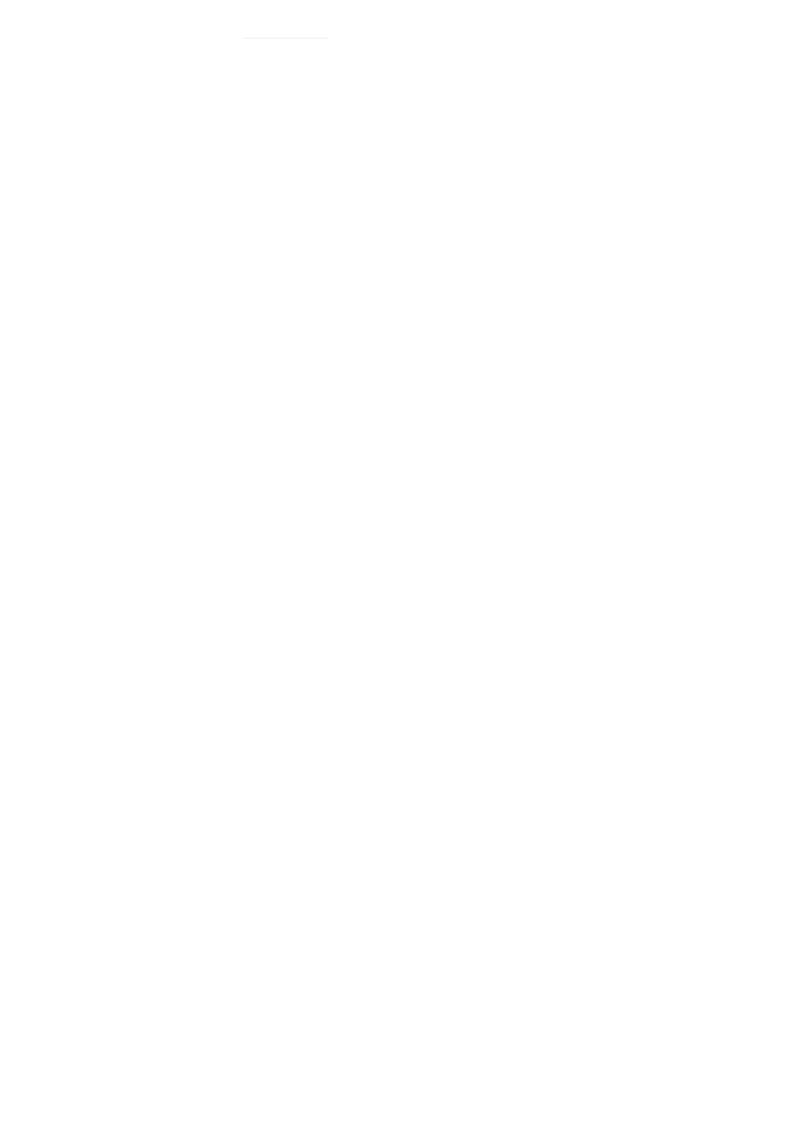

□ Click Point&Shoot icon to show or to hide window.

#### Using Point&Shoot function

Enable Point&Shoot function to carry out on the machine settings in interaction with Gravostyle. 1. Connect the Point&Shoot machine onto one USB port of PC. Power up. • Resizing composition or text on plate Drawing shapes
 Drawing a rectangle for text
 Simulating toolpath or overall engraving over the plate Click the Engraving properties tab in 2. Material. 3. Click the Point&Shoot target machine that will engrave the current Led (is default). When the tool-holder is fitted with a laser diode, the red pointer is the Point&Shoot reference.

Tool. When there is no diode, the tip of the tool mounted in spindle replaces For each Point&Shoot setting click the visual marker active on the machine. • The tooltip automatically replaces the red pointer when this does not reach the location expected in machine area. the red pointer. The Point&Shoot window reports the different steps to follow on the machine. For instance when a message asks "Set connection with machine", check that the machine
is on and connected on one USB port of PC.  $\textbf{Displaying Point\&Shoot window enables the matching button} \ \ \text{in mainbar}.$ 

| Home > Welcome ! > Using Point&Shoot function > Residue Point&Shoot: Resizing composition or                                    |                                                                    |                                                                                                    |                             |
|----------------------------------------------------------------------------------------------------|--------------------------------------------------------------------|----------------------------------------------------------------------------------------------------|-----------------------------|
| Click the Point&Shoot target machine that will                                                                                  | engrave the current composition.                                   |                                                                                                    |                             |
|                                                                                                    |                                                                    |                                                                                                    |                             |
| Click Point&Shoo     Compatibility is automatically controlled be     If need be the latest firmware version will set up.       | tween Gravostyle and machine firn                                  | mains grayed when the active machine has no Point&Sho<br>mware (embedded program that manages engraving inst<br>eration is over. | ot function).<br>ructions). |
| a. Click the Point&Shoot marker active on                                                                                       |                                                                    |                                                                                                    |                             |
| b. Click the chosen setting.  Plate                                                                                             |                                                                    |                                                                                                    |                             |
| Line<br>Origin                                                                                                    |                                                                    |                                                                                                    |                             |
| c. Click to start the setting. The machine                                                                                      | beeps when available (button remains of                            | grayed when machine is powered off).                                                                                             |                             |
| Follow the animation and the instructions in Click to cancel operation or press mac When setting is cancelled or ends, the tool | thine key                                                          |                                                                                                    |                             |
| Check that composition configuration is correct.                                                                                | Tiolder runs back to machine origin, are                           | machine beeps, the rea pointer lights on.                                                                                        |                             |
| Further to Point&Shoot setting do not modif                                                                                     | fy any engraving property in Materi                                | ial.                                                                                                    |                             |
| Resizing composition using Point&Shoot  The setting delimits the composition surface in engraving                               | g area using the orientation of the active                         | composition.                                                                                                    |                             |
| Click margin computing mode in Dimensions and margin                                                                            |                                                                    |                                                                                                    |                             |
| Default text height equals the space available between to<br>When the composition has text textlines are centred and            | · · · · · · · · · · · · · · · · · · ·                              |                                                                                                    |                             |
| Line spacing and line heights are proportionally recalcula • so the text of the longest line fills up the baseline without      | out compression neither stretching.                                |                                                                                                    |                             |
| so character feet beneath baseline of last textline do n                                                                        | ot overflow bottom margin.                                         |                                                                                                    |                             |
| Using the joystick set composition dimensions on                                                                                | machine.                                                           |                                                                                                    |                             |
| 1. Move the tool-holder onto composition top left con                                                                           | rner.                                                              |                                                                                                    |                             |
| Please move the spindle to the first corner of the area to<br>Press 'Enter/Action' button                                       | o engrave using the hand controller on t                           | he machine.                                                                                                    |                             |
| Save the location.                                                                                                    | Twitch position is see.                                            |                                                                                                    |                             |
| 3. Move the tool-holder onto opposite corner.                                                                                   |                                                                    |                                                                                                    |                             |
| Please move the spindle to the opposite corner of the at                                                                        | rea to engrave using the hand controller ton when position is set. | on the machine.                                                                                                    |                             |
| 4. Save the location.                                                                                                    | ·                                                                  |                                                                                                    |                             |
| Coordinates below have been updated.                                                                                            |                                                                    |                                                                                                    |                             |
| To apply them, click OK. To modify them, select another method. To abort modification, click Cancel.                            |                                                                    |                                                                                                    |                             |
| New plate size :                                                                                                    |                                                                    |                                                                                                    |                             |
| Width = Height =                                                                                                    |                                                                    |                                                                                                    |                             |
| on plate                                                                                                    |                                                                    | on cylinder                                                                                                    |                             |
|                                                                                                    |                                                                    |                                                                                                    |                             |
|                                                                                                    |                                                                    |                                                                                                    |                             |
|                                                                                                    |                                                                    |                                                                                                    |                             |
|                                                                                                    |                                                                    |                                                                                                    |                             |
|                                                                                                    |                                                                    |                                                                                                    |                             |
|                                                                                                    |                                                                    |                                                                                                    |                             |
|                                                                                                    |                                                                    |                                                                                                    |                             |
|                                                                                                    |                                                                    |                                                                                                    |                             |
|                                                                                                    |                                                                    |                                                                                                    |                             |
|                                                                                                    |                                                                    |                                                                                                    |                             |
|                                                                                                    |                                                                    |                                                                                                    |                             |
|                                                                                                    |                                                                    |                                                                                                    |                             |
|                                                                                                    |                                                                    |                                                                                                    |                             |
| On plate                                                                                                    |                                                                    | on cylinder                                                                                                    |                             |
|                                                                                                    |                                                                    |                                                                                                    |                             |
|                                                                                                    |                                                                    |                                                                                                    |                             |
|                                                                                                    |                                                                    |                                                                                                    |                             |
|                                                                                                    |                                                                    |                                                                                                    |                             |
|                                                                                                    |                                                                    |                                                                                                    |                             |
|                                                                                                    |                                                                    |                                                                                                    |                             |

| yes the text in automatic mode before enabling the setting you will use to elimin X length in engraving area.  (indicated earlies the bealine length of the fooglet text like.  Ire spooning and line heights are groperhously recalculated so the text of the longest line fills up the baseline without corpression neither stretching.  Gropolitic dimensions automatically fire final avoidable to referre the first margins are rule and top and bottom margins equal 10% of plate height ("automatic margins" and "equal margins" are automatic    Nake Point Short setting before working in manual mode. In manual mode text does not fit and can overflow composition sure   Nove the tob-holder not text let end.   Nove the tob-holder not text let end.   Nove the tob-holder not opposite end.   Nove the tob-holder not opposite end.   Nove the tob-holder not  |                                                                                                 |                                           |                                    |                       |
|----------------------------------------------------------------------------------------------------|-------------------------------------------------------------------------------------------------|-------------------------------------------|------------------------------------|-----------------------|
| yes the text in automatic made before enabling the setting you will use to delimit X length in engraving area.  Catachace defines the beabalise length of the loopest text line.  It is appoint and the heights are proportionally recollected and to the text of the loopest time fills up the baseline without compression neither derectiving, comparison and the heights are rould and top and bottom margins equal 10% of plate height ("automatic margins" are automatic.  It is a set to be a setting before working in manual mode. In manual mode text does not fit and can overflow composition sure that the properties are not as the species of the set of the lines to engrave using the hard controller on the machine.  Please move the spincle is on on side of the lines to engrave using the hard controller on the machine.  Please move the spincle is on on side of the lines to engrave using the hard controller on the machine.  Please move the spincle to the opposite and.  Please move the spincle to the opposite of the lines to engrave using the hard controller on the machine.  Please move the spincle to the opposite of the lines to engrave using the hard controller on the machine.  Please move the spincle to the opposite of the lines to engrave using the hard controller on the machine.  A . — Save the location.  On cylinder.  On cylinder.  On cylinder.  On cylinder.                                                                                                    |                                                                                                 |                                           |                                    |                       |
| yes the text in automatic mode before enabling the setting you will use to calimit X length in engraving area.  (cliantice define the baseline length of the longset text in:  Inter spacing and line heights are proportionally residuated so the text of the longest time fills up the baseline without compression neither shretching, composition for an experiment of the proportion dimensions advantantly if the final everal lext.  International proportion of the proportion of the pr |                                                                                                 |                                           |                                    |                       |
| yes the text in automatic mode before enabling the setting you will use to deline X length in engraving area.  (cliantice define the baseline length of the longest text inc.  Inc. spacing and line heights are processorably resolutioned as the text of the longest ine fills up the baseline without compression neither stretching.  A lake Point Short setting before working in manual mode. In manual mode text does not fit and can overflow composition surful  Joing the joystick set overall text on machine  1. Nove the to-th-older onto text set and.  Please move the spirate to go age of the lines to esture using the hand controller on the machine.  2. — Save the location.  3. Nove the to-th-older onto goodle and.  Please move the spirate to the composite of the lines to esture using the hand controller on the machine.  Please move the spirate to the copposite of the lines to esture using the hand controller on the machine.  Please move the spirate to the copposite of the lines to esture using the hand controller on the machine.  Please move the spirate to the copposite of the lines to esture using the hand controller on the machine.  Please move the spirate to the copposite of the lines to esture using the hand controller on the machine.  The spirate movement, like CA.  On model them, select another method, the controller of the machine.  On plate  On cylinder  On cylinder                                                                                                    |                                                                                                 |                                           |                                    |                       |
| yes the text in automatic mode before enabling the setting you will use to deline X length in engraving area.  (cliantice define the baseline length of the longest text inc.  Inc. spacing and line heights are processorably resolutioned as the text of the longest ine fills up the baseline without compression neither stretching.  A lake Point Short setting before working in manual mode. In manual mode text does not fit and can overflow composition surful  Joing the joystick set overall text on machine  1. Nove the to-th-older onto text set and.  Please move the spirate to go age of the lines to esture using the hand controller on the machine.  2. — Save the location.  3. Nove the to-th-older onto goodle and.  Please move the spirate to the composite of the lines to esture using the hand controller on the machine.  Please move the spirate to the copposite of the lines to esture using the hand controller on the machine.  Please move the spirate to the copposite of the lines to esture using the hand controller on the machine.  Please move the spirate to the copposite of the lines to esture using the hand controller on the machine.  Please move the spirate to the copposite of the lines to esture using the hand controller on the machine.  The spirate movement, like CA.  On model them, select another method, the controller of the machine.  On plate  On cylinder  On cylinder                                                                                                    |                                                                                                 |                                           |                                    |                       |
| yes the text in automatic mode before enabling the setting you will use to calimit X length in engraving area.  (cliantice define the baseline length of the longset text in:  Inter spacing and line heights are proportionally residuated so the text of the longest time fills up the baseline without compression neither shretching, composition for an experiment of the proportion dimensions advantantly if the final everal lext.  International proportion of the proportion of the pr |                                                                                                 |                                           |                                    |                       |
| distance defines the baselinie length of the longest toot line.  In a spooling and line houses a downstainly if a bit of first overall lext.  Interdible that any principle and any processing the first overall lext.  Interdible that any principle and any principle and the second second sec | Resizing overall text using Point&Shoot                                                         | a soliting you will use to delimit V long | th in angus day area               |                       |
| composition dimensions automatically fit the final overall lext.  **Make Point&Shoot satting before working in manual mode. In manual mode text does not fit and can overflow composition surf.  **Duing the joystick set overall text on machine  1. Move the tool-holder onto tool for one.  2. —Save mis became.  3. Move the tool-holder onto opposite of the lines to engrave using the hand controller on the machine.  Press: "Enter/Action" button when position is set.  4. —Save the location.  3. Move the tool-holder onto opposite of the lines to engrave using the hand controller on the machine.  Press: "Enter/Action" button when position is set.  4. —Save the location.  5. Move the tool-holder onto opposite of the lines to engrave using the hand controller on the machine.  Press: "Enter/Action" button when position is set.  6. —Save the location.  6. —Save the location.  7. Move the tool-holder onto opposite of the lines to engrave using the hand controller on the machine.  Press: "Enter/Action" button when position is set.  6. —Save the location.  7. Move the tool-holder onto opposite of the lines to engrave using the hand controller on the machine.  Press: "Enter/Action" button when position is set.  6. —Save the location.  7. Move the tool-holder onto opposite of the lines to engrave using the hand controller on the machine.  8. —Save the location.  8. Move the tool-holder onto opposite of the lines to engrave using the hand controller on the machine.  9. —Save the location.  9. Move the tool-holder onto opposite onto the machine.  9. —Save the location.  9. Move the tool-holder onto opposite of the lines to engrave using the hand controller on the machine.  9. —Save the location.  9. Move the tool-holder onto opposite of the lines to engrave using the hand controller on the machine.  9. —Save the location.  9. —Save the location.  9. —Save the location.  9. —Save the location.  9. —Save the location.  9. —Save the location.  9. —Save the location.  9. —Save the location.  9. —Save the location.  9. —Save the locati |                                                                                                 |                                           | ui iii engraving area.             |                       |
| A lake Point&Shoot setting before working in manual mode. In manual mode text does not fit and can overflow composition surf.  Using the joystick set overall text on machine.  1. Now the tool-holder onto text left end.  Please move the spindle to one side of the lines to engrave using the hand controller on the machine.  2. — Save the location.  3. Now the tool-holder onto opposite of the lines to engrave using the hand controller on the machine.  Press: Enter/Action' button when position is set.  4. — Save the location.  Coordinates below have been updated.  To apply them, select a notice method.  New lax line width:  New lax line width:  On plate  On cylinder  On cylinder  Long paraving origin using Point&Shoot.                                                                                                    |                                                                                                 |                                           |                                    |                       |
| Lating the joystick set overall text on machine  1. Nove the tool-holder onto text left and.  Please move the spindle to one side of the lines to engrave using the hand controller on the machine.  2. — Save the location.  3. Nove the tool-holder onto apposite and.  Please move the spindle to the opposite of the lines to engrave using the hand controller on the machine.  Please move the spindle to the opposite of the lines to engrave using the hand controller on the machine.  Press Charyletten's button when position is set.  4. — Save the location.  To apply them, citic Ok.  To apply them, citic Ok.  New text line width:  On plate  On plate  On cytinder  On cytinder                                                                                                    |                                                                                                 |                                           |                                    |                       |
| 1. Move the tool-holder onto text left end.  Please move the spindle to one side of the lines to engrave using the hand controller on the machine.  Press Tentrictor button when position is set.  2. — Save the location.  3. Move the tool-holder onto opposite end.  Please move the spindle to the opposite of the lines to engrave using the hand controller on the machine.  Press Tentrictor button when position is set.  4. — Save the location.  Coordinates below have been updated.  10 modely films, silect snelter methed.  To abort medictation, citick cared.  New text line width:  On plate  On plate  On plate  On cyllinder                                                                                                    | Make Point&Shoot setting before worki                                                           | ng in manual mode. In manual mo           | ode text does not fit and can over | flow composition surf |
| Please move the spindle to one side of the lines to engrave using the hand controller on the machine.  2. — Save the location.  3. Nove the book-holder onto opposite end.  Please move the spindle to the opposite of the lines to engrave using the hand controller on the machine.  Please street/Action button when position is set.  4. — Save the location.  Coordinates below have been updated.  To about modification, click Careci.  New text line width:  On plate  On cylinder  On cylinder                                                                                                    | Using the joystick set overall text on machin                                                   | ne                                        |                                    |                       |
| 2. Save the location.  3. Move the tool-holder onto opposite end.    Please move the spinds to the opposite of the lines to engrave using the hand controller on the machine.   Press Teste/Action button when position is set.   A. Save the location.   Coordinates below have been updated. To apply them, click Conson. To about modification, click Cancel. New text line width:                                                                                                    | 1. Move the tool-holder onto text left end.                                                     |                                           |                                    |                       |
| 2. Save the location 3. Nove the tool-holder onto opposite end. Please move the spindle to the opposite of the lines to engrave using the hand controller on the machine. Press Enter/Action' button when position is set. 4. Save the location. Coordinates below have been updated. To about modification, click Carcel.  New text line width:  On plate  On cylinder  On cylinder                                                                                                    | Please move the spindle to one side of the lines to                                             | engrave using the hand controller on t    | the machine.                       |                       |
| 3. Move the tool-holder onto opposite end.  Please move the spindle to the apposite of the lines to engrave using the hand controller on the machine.  Press Tiren/Action* button when position is set.  4. — Save the location.  Coordinates below have been updated.  To apply them, click OK.  To modify them, click OK.  New text line width:  On plate  On cylinder  On cylinder  On cylinder                                                                                                    |                                                                                                 | Affect position is set.                   |                                    |                       |
| 4. Save the location.  Coordinates below have been updated. To apply them, citck Oxnel.  New text line width:  On plate  On cylinder  On cylinder  On cylinder                                                                                                    |                                                                                                 |                                           |                                    |                       |
| Gootsinate helion have been updated. To apoly them, click OK To modify them, select another method. To abort modification, click Cancel.  New text line width:  On plate  On cylinder  On cylinder  On cylinder                                                                                                    | Please move the spindle to the opposite of the lines                                            | s to engrave using the hand controller    | on the machine.                    |                       |
| On plate  On plate  On plate  On cylinder  On cylinder                                                                                                    |                                                                                                 | accon which position is set.              |                                    |                       |
| On plate  On plate  On cylinder  On cylinder                                                                                                    | Coordinates below have been updated.                                                            |                                           |                                    |                       |
| New text line width:  On plate  On cylinder  On cylinder  On plate  Jon cylinder  Interval to the plate of the plate of th | To apply them, click OK. To modify them, select another method.                                 |                                           |                                    |                       |
| On plate  On cylinder  On cylinder  In cylinder  On cylinder  On cylinder                                                                                                    |                                                                                                 |                                           |                                    |                       |
| On plate  Jon cylinder  Jon cylinder  Jon cylinder                                                                                                    |                                                                                                 |                                           |                                    |                       |
| setting engraving origin using Point&Shoot                                                                                                    | On plate                                                                                        | on cylinder                               |                                    |                       |
| setting engraving origin using Point&Shoot                                                                                                    |                                                                                                 |                                           |                                    |                       |
| setting engraving origin using Point&Shoot                                                                                                    |                                                                                                 |                                           |                                    |                       |
| setting engraving origin using Point&Shoot                                                                                                    |                                                                                                 |                                           |                                    |                       |
| setting engraving origin using Point&Shoot                                                                                                    |                                                                                                 |                                           |                                    |                       |
| setting engraving origin using Point&Shoot                                                                                                    |                                                                                                 |                                           |                                    |                       |
| setting engraving origin using Point&Shoot                                                                                                    |                                                                                                 |                                           |                                    |                       |
| setting engraving origin using Point&Shoot                                                                                                    |                                                                                                 |                                           |                                    |                       |
| setting engraving origin using Point&Shoot                                                                                                    |                                                                                                 |                                           |                                    |                       |
| setting engraving origin using Point&Shoot                                                                                                    |                                                                                                 |                                           |                                    |                       |
| setting engraving origin using Point&Shoot                                                                                                    |                                                                                                 |                                           |                                    |                       |
| setting engraving origin using Point&Shoot                                                                                                    |                                                                                                 |                                           |                                    |                       |
| setting engraving origin using Point&Shoot                                                                                                    |                                                                                                 |                                           |                                    |                       |
| setting engraving origin using Point&Shoot                                                                                                    | on plate                                                                                        | on cylinder                               |                                    |                       |
|                                                                                                    |                                                                                                 |                                           |                                    |                       |
|                                                                                                    |                                                                                                 |                                           |                                    |                       |
|                                                                                                    |                                                                                                 |                                           |                                    |                       |
|                                                                                                    |                                                                                                 |                                           |                                    |                       |
|                                                                                                    |                                                                                                 |                                           |                                    |                       |
|                                                                                                    |                                                                                                 |                                           |                                    |                       |
|                                                                                                    |                                                                                                 |                                           |                                    |                       |
|                                                                                                    |                                                                                                 |                                           |                                    |                       |
|                                                                                                    |                                                                                                 |                                           |                                    |                       |
|                                                                                                    |                                                                                                 |                                           |                                    |                       |
|                                                                                                    |                                                                                                 |                                           |                                    |                       |
|                                                                                                    |                                                                                                 |                                           |                                    |                       |
|                                                                                                    |                                                                                                 |                                           |                                    |                       |
| omposition origin is the floating top left corner.                                                                                                    | Setting engraving origin using Point&Shoot  Composition origin is the floating top left corner. |                                           |                                    |                       |

Move the tool-holder onto engraving origin.

Using the hand controller: Locate the new origin. Press 'Enter/Action' button

#### 2. Save the location.

Coordinates below have been updated.
To apply them, click OK.
To modify them, select another method.
To abort modification, click Cancel.

| New origin values : |               |
|---------------------|---------------|
| On plate            | on cylinder   |
|                     |               |
|                     |               |
|                     |               |
|                     |               |
|                     |               |
|                     |               |
|                     |               |
|                     |               |
|                     |               |
|                     |               |
|                     |               |
|                     |               |
|                     |               |
|                     |               |
|                     |               |
| On plate            | □ On cylinder |
| on place            |               |
|                     |               |
|                     |               |
|                     |               |
|                     |               |
|                     |               |
|                     |               |
|                     |               |
|                     |               |
|                     |               |
|                     |               |
|                     |               |
|                     |               |
|                     |               |
|                     |               |

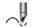

## Point&Shoot: Drawing shapes

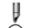

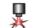

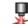

The final shape can be set outside composition surface. Move or resize the object.

| Drawing a line or a cur | ve |
|-------------------------|----|
|-------------------------|----|

1. Click the Point&Shoot target machine that will engrave the current composition.

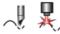

- 2. Click in Shapes bar
- Click the Point&Shoot marker active on the machine.
- 4. Click the open contour to draw
  - Line
  - Curve
- —Click to start the setting. The machine beeps when available (button remains grayed when machine is powered off). Follow the animation and the instructions in.

Using the joystick move the tool-holder onto the start point of the shape. Save the location Use the hand controller:

Position a new point. Press 'Enter/Action' button.

- 7. Move the tool-holder onto next point. Save the location
- 8. Repeat step 6 for each point required.
  - XYZ position of each point saved in engraving area displays in Point&Shoot window.
     The number of points saved displays in.

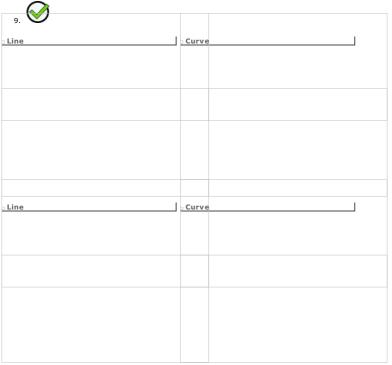

Drawing an arc or a circle from 3 points

Click the Point&Shoot target machine that will engrave the current composition.

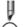

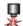

- 2. Click in Shapes bar /
- 3. Click the Point&Shoot marker active on the machine.
- 4. Click the shape to draw

  - Circle
- —Click to start the setting. The machine beeps when available (button remains grayed when machine is powered off). Follow the animation and the instructions in.

Using the joystick move the tool-holder onto the start point of the shape. Save the location 6.

Use the hand controller: Position a new point. Press 'Enter/Action' button.

- 7. Move the tool-holder onto shape apex. Save the location
  - XYZ position of each point saved in engraving area displays in Point&Shoot window.
     The number of points saved displays in.
- Move the tool-holder onto the third point. Save the location

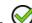

Arc from 3 points

| Circle from 3 points |
|----------------------|
| circle from 3 points |
|                      |
| Arc from 3 points    |
|                      |
|                      |
| Circle from 3 points |
|                      |
|                      |

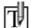

## Point&Shoot: Drawing a rectangle for text

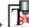

- Click the Point&Shoot target machine that will engrave the current composition.
- 2. Click the font used to type text.

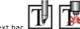

- 3. Click in Advanced text bar
- 4. Yes Click to confirm text setting in manual mode.
- 5. Click the Point&Shoot marker active on the machine.
- 6. Click to start the setting. The machine beeps when available (button remains grayed when machine is powered off). Follow the animation and the instructions in.

Using the joystick move the tool-holder onto the start point of the shape. Save the location

Use the hand controller: Position a new point. Press the 'Enter/Action' button.

- 8. Move the tool-holder onto opposite point. Save the location
- 9. Repeat steps 5 and 6 for each rectangle in which you will type text.
   XYZ position of each point saved in engraving area displays in Point&Shoot window.
   The number of points saved displays in.

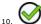

• 2 opposite points are required to draw a rectangle. A single point is not saved (total odd number of points).

| <ul> <li>Superimposed points are not saved. Keep</li> </ul> |  |
|-------------------------------------------------------------|--|
|                                                             |  |

| e text in each rectangle displaye | d. To get text wit | th the same height i | in each rectangle, sear | ch-replace all text sizes | with the required va |
|-----------------------------------|--------------------|----------------------|-------------------------|---------------------------|----------------------|
|                                   |                    |                      | • ,                     | •                         | ·                    |
|                                   |                    |                      |                         |                           |                      |
|                                   |                    |                      |                         |                           |                      |
|                                   |                    |                      |                         |                           |                      |
|                                   |                    |                      |                         |                           |                      |
|                                   |                    |                      |                         |                           |                      |
|                                   |                    |                      |                         |                           |                      |
|                                   |                    |                      |                         |                           |                      |

## \_Using a bitmap image

A bitmap image is a photo or a drawing generated from a grid of pixels e.g. color points on-screen.

Retrieving a bitmap image

For optimal use the image must have 16.7 million colors and a resolution of 300 DPI min.
 Improve image quality in Bitmap Editor if need be.

Import the matching file (check that the image is under a known bitmap format).

Create a blank image in Bitmap Editor.

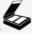

Digitize the original from paper using a scanner.

Scanning an image

The scanner allows to reproduce an image printed on paper or on film as a grid of color points called pixels.

Plug a TWAIN-compatible scanner into PC the program will identify it automatically.

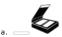

b. Click the scanner in Select Source.

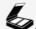

- Only click once. Give the scanner time to start up.
- Set digitizing parameters. The final image depends on
   the original quality
   scanner technology
   selected settings (brightness, contrast, resolution in DPI)

Display in workspace

1. \_\_\_\_Display in F10 Options

2. Tick Bitmap Images

to display images inside composition. to handle a bulky image on-screen. The image is replaced by a crossed frame and displays faster.

Process for engraving

Vectorize the image using contours.

Process the image in PhotoStyle ROTARY

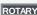

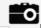

Process the image in PhotoLase LASER

 $\label{eq:home of the property} \mbox{Home > Welcome ! > Using an image > Vectorizing}$ 

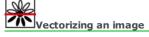

Use the function to reproduce a bitmap image with contours.

• When no image is selected scanning will automatically run before vectorization.

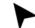

- Set the image into composition.
- 2. Click the image to vectorize.

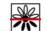

- 4. Set vectorizing parameters.
- 5. Configure color reduction.

- Vectorization shows the procedure execution. • the percentage of contours executed out of the total number • the number of the current contour and the vectorization stage Click to cancel  $_{\rm Cl}$

3.

You will obtain a composite object which lines you can edit using simple tools in Drawing mode.

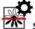

# Setting vectorizing parameters

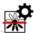

Restore standard settings Default values

• Check that the following parameters do not create a number of points that may slow down vectorization, display, manipulations and engraving calculations.

| Quality                                             |                                                                                                    |                                                                                |
|-----------------------------------------------------|----------------------------------------------------------------------------------------------------|--------------------------------------------------------------------------------|
| Key in a value between                              | min.                                                                                                    | max.                                                                           |
| Allowance Precision of contour line to 1/10th pixel | 0.1                                                                                                    | 3                                                                              |
| Noise filtering Deleting interference pixels        | 0                                                                                                    | 3                                                                              |
| Smoothing (Curve/Angle)                             |                                                                                                    |                                                                                |
| Vectorizing into curves or angles                   | -1                                                                                                    | +1                                                                             |
| Mode                                                | Click Center line to vectorize the image     using contours.  In lines. Tick Fast to simplify and speed up vectorizati  Key in Max. thinning or thickness of a stroke to vectorize the stroke to vectorize the stroke to vectorize the stroke to vectorize the stroke to vectorize the stroke to vectorize the stroke to vectorize the stroke to vectorize the stroke to vectorize the stroke the strok | on—<br>e <b>ctorize as a line.</b> Thicker strokes are vectorized as contours. |
| Zone                                                | In Spot filtering key in width of the zones that will     Click to vectorize     the black or color part of the drawing.  the black, white or color background.                                                                                                    | Il not be vectorized.                                                          |

# Reducing colors to vectorize

- 1. Vectorize selected image.
- Select colors to vectorize in **Color reduction**.
   Nb of colors The number of initial colors displays in field.
   Restore initial colors Reset

| Autoreduction    | 3. Options Click to Setup color reduction.                                                                                                    |
|------------------|----------------------------------------------------------------------------------------------------|
|                  | 4. Adjust Sensitivity or allowance in color recognition.                                                                                                    |
|                  | 5. Click Contour destruction to limit the color zone to actual contour. to extend the color zone to the neighboring pixels. Adjust Sensitivity for contour destruction. Sensitivity of fusioning areas for the shades with a dominant color.      |
|                  | Click to enable a Preprocessing.     Suppression of anti-aliasing: link the transition shades between 2 colors to one of these colors.     Noise suppression: delete interference pixels  Color number is computed in relation to above settings. |
|                  | 7color number is compaced in relation to above seeings.                                                                                                    |
| Manual reduction | 3. Key in number of colors to vectorize in <b>Nb of colors</b>                                                                                                    |
|                  | Select colors to merge.  Key down click each color in color chart or in image preview.                                                                                                    |
|                  | 5. Fusion Click. The image is recomputed in relation to dominant colors.                                                                                                    |
|                  | 6. Select colors to vectorize.  Key down click each color in color chart or in image preview.                                                                                                    |
|                  | <i>1</i>                                                                                                    |

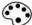

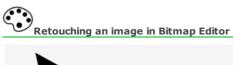

- Set the image into composition. 2. Click the image to select.
- 3. Display the image in Bitmap Editor.

  Double-click the image.

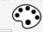

- 4. Retouch the image.
  - Editing image
  - Editing colors
  - o Selecting a zone using mask
  - Managing images
- 5. Save the image.
- 6. Exit Bitmap Editor.

The retouched image displays in Gravostyle workspace.

When no image is selected create a blank image automatically displayed in Bitmap Editor.

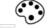

Go to step 4 opposite.

| 1. | _•                                                                                                    |
|----|----------------------------------------------------------------------------------------------------|
| 2. | Fix New Image properties.                                                                                                    |
|    |                                                                                                    |
|    |                                                                                                    |
|    |                                                                                                    |
|    |                                                                                                    |
|    |                                                                                                    |
|    | a. Key in Width and Height (64x48mm are default).                                                                                   |
|    | Tick to Keep ratio between dimensions.                                                                                              |
|    | b. Click the number of <b>Colors: 2, 256 or 16.7 millions.</b> Click 16.7 millions to access to all the functions in Bitmap Editor. |
|    |                                                                                                    |

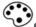

# Guided tour of Bitmap Editor

- Editing image
- Editing colors
- Using mask
- Creating image

| Click the | picture | for | further | information |
|-----------|---------|-----|---------|-------------|
|           |         |     |         |             |

 $\label{tome:bound} \mbox{Home} > \mbox{Welcome} \; ! > \mbox{Using an image} > \mbox{Bitmap Editor} > \mbox{Common tasks}$ 

# Bitmap Editor: Common tasks

| Saving while working   | Save regularly if you are creating a time-consuming or complex image, or if you have to stop in middle of work.                                                    |
|------------------------|----------------------------------------------------------------------------------------------------|
|                        | When the image has already been saved the .bmp file under the same name is updated with the latest changes. Otherwise save the image.                              |
| Undoing last operation |                                                                                                    |
| Zooming                | Double image size on-screen                                                                                                    |
|                        | Click a tool in Zoom bar.  Drag and drop the pointer around the zone to zoom in.  Zoom in  Zoom out  Zoom image max.  Zoom workspace                               |
| Print preview          | 1. — Print preview in File menu                                                                                                    |
|                        | 2. Click Full page to print the whole image at the page center regardless of its dimensions.                                                                       |
|                        | 3. Set the size of the image to print. Click Keep ratio to key in one dimension. The other dimension is proportionally calculated. to key in the Width and Height. |
|                        | 4. Click to Center image  when printing on page.  to print only the part of the image displayed in Bitmap Editor.                                                  |
|                        | 5.                                                                                                    |
| Printing image         | Print in File menu Configure if need be the active Windows printer Properties  2.                                                                                  |

# Bitmap Editor: Image files

| Properties of the current image                                                                                                    | Image info in File menu     the file access path     image dimensions in points/millimeters     the number of colors in image 2.                                                                                                    |
|----------------------------------------------------------------------------------------------------|----------------------------------------------------------------------------------------------------|
| New image  Save the image under a name other than [UNTITLED] assigned by default to each new image.                                      | <ol> <li>Key in image dimensions.</li> <li>Click the number of Colors: 2, 256 or 16.7 millions.         Click 16.7 millions to access to all the functions in Bitmap Editor.</li></ol>                                                                                                    |
| Creating from an existing image                                                                                                    | 1. Open a .bmp file.                                                                                                    |
| You edit a copy to keep the source safe.                                                                                                 | 2. Save the image under a different name.                                                                                                    |
| Saving image  Save the image onto disk or onto key to keep and to edit it later.  The image is saved as a .bmp file under the same name. | <ol> <li>Open Save As dialog box.</li> <li>Locate where the file will be saved (DRAWS is default).</li> <li>Type comments.</li> <li>Type the Name of the image.         <ul> <li>To replace an existing file click its name in list.</li> <li>To save a new file delete the "*" character and type a name different from those displayed.</li> </ul> </li> <li>Save Click. Filename displays in title bar.</li> </ol> |
| Open one of the last four files open                                                                                                    | Click its name in Recent File List in File menu.                                                                                                    |
| Open an image                                                                                                    | <ol> <li>Open Open dialog box.</li> <li>Locate where the file will be open (DRAWS is default).</li> <li>Click the .bmp file to open. For a quicksearch click in list, type the first character of the name.</li> <li>Open Click. Filename displays in titlebar.</li> </ol>                                                                                                    |

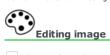

| Select active color                                                                                     | Handle                                                                                                    |
|----------------------------------------------------------------------------------------------------|----------------------------------------------------------------------------------------------------|
| din color palette<br>cusing dropper<br>Draw                                                             | cTransform cSharpen —Soften —Filters                                                                            |
| ca line ca broken line ca filled polygon ca rectangle ca filled rectangle can ellipse ca filled ellipse | Modifying colors  Increase/Decrease color number Histogram Grayscale Halftone Halftone using diffusion Negative |
| Paint using                                                                                             | Correction                                                                                                    |

- Fine brush
  Brush
  Spray
  Paint pot

# Selecting active color

| Available colors bar                                                   | Click one of the four colors.                                                                                                    |
|------------------------------------------------------------------------|----------------------------------------------------------------------------------------------------|
| The first one is the active color.                                     | Press Space key to switch colors.                                                                                                    |
| Dropper                                                                | <ol> <li>Click in Image palette.</li> <li>Click the color using the dropper.</li> </ol>                                                                                                    |
| Creating a shade The resulting shade displays in available colors bar. | Key down click each color to mix.  Release the key before clicking the last color.                                                                                                    |
| 256-color image                                                        | Click in Image palette.     Click required color.                                                                                                    |
| 16.7 million-color image                                               | 1. cClick in Image palette.  2. Select a color in Color correction.  Click a zone in color wheel.  Key in RGB Parameters. R (red) between 0 and 255 G (green) between 0 and 255 B (blue) between 0 and 255  3. Select a shade that displays in Chosen Color.  Click a shade in color range.  Key in HSV Parameters. |
|                                                                        | H (hue) between -100% and 100% S (saturation) between-100% and 100% V (brightness) between-100% and 100%                                                                                                    |

#### Drawing in image

- 1. Select the active color (closed shapes are filled in using active color).
- 2. Click the shape to draw in Image palette.
- 3. Draw the shape.

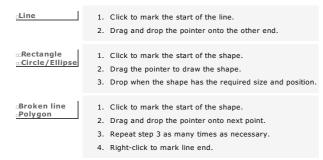

#### Painting image

| Painting                                                                                                    |
|----------------------------------------------------------------------------------------------------|
| The Paint pot replaces a color with the active color.                                                                                                    |
| The Fine brush paints a 1-pixel line.  The Brush paints a line based on a series of filled circles.  The Spray gives the impression you are painting using a spray gun or can. |
| Configuring Brush                                                                                                    |
|                                                                                                    |
| Configuring Spray                                                                                                    |

- Select the active color.
  - 2. Click a tool in Image palette.
  - 3. Click the zone where you want to pour the paint.
  - 3. Set the pointer where you want to start painting.
  - 4. Drag and drop the pointer onto the zone to paint.
  - 1. Key down click
  - 2. Set Brush Size between 1 and 64. Line thickness displays in preview.

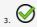

- 1. = Key down click
- Set General parameters.
   Spray size between 1 and 64 pixels
   Spray rate. Adjust paint flow
- 3. For 16.7 million colors key in a Number of colors between 1 and 16. Fix the Color list.
  - Click a color.
  - 2. Click the Chosen color to change color in Color edition.
  - 3. Set the Color weight in relation to other colors in list

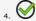

Transforming image

| 1. Click in Image palette                                                                                                    |                                                        |                                              |
|----------------------------------------------------------------------------------------------------|--------------------------------------------------------|----------------------------------------------|
| 2. Click Operation. Key in Parameters.                                                                                                  |                                                        |                                              |
| 3. Test                                                                                                    |                                                        |                                              |
| 4.                                                                                                    |                                                        |                                              |
| Operation                                                                                                    | Key in                                                 | Key in (in pixels or in mm)                  |
| Resize The operation duplicates or deletes the required pixels to reach keyed in dimensions.                                            | X Variation in image width Y Variation in image height | X Size or image width Y Size or image height |
| Resample  The operation minimizes staircase effects caused by resizing. It calculates the position and the color of the missing pixels. |                                                        |                                              |
| Horizontal/Vertical skew                                                                                                    | X/Y Offset coefficient                                 | X/Y Offset distance                          |
| Rotation the Angle between 0° and 360°                                                                                                  |                                                        |                                              |
| Vertical or horizontal mirror/Flip                                                                                                    |                                                        |                                              |

# Applying an effect in Bitmap Editor

Sharpen

Filters

Check that the image has 16.7 million colors.

Soften

1. Click in Image palette.
2. Drag and drop the pointer over the zone to smooth out. Pixel shade is adapted to create a transition.

between colors.

2. Click an effect.

Click in Image palette.

 Drag and the pointer over the zone to accentuate. Pixel shade is adapted to increase the contrast between colors.

Click Image in palette

Embossing Creates a relief effect

Soften Softens the image using transition shades between colors

Color pencil effect Finds contours

Edge enhance Enhances contours

Sharpen Sharpens the image by deleting transition shades between colors

Laplacien Not yet documented

Test View the result Reset Click to change the result. Restart the operation.

# Setting color number

| Increasing                                                                               | The operation increases color number to 16.7 millions. Run the conversion to apply an effect on image.                                                                                                    |  |  |
|------------------------------------------------------------------------------------------|----------------------------------------------------------------------------------------------------|--|--|
|                                                                                          | Convert into 32 bits in Conversion menu                                                                                                    |  |  |
| Decreasing                                                                               | Select colors to process.  Key down click each color in present Palette or in image preview.                                                                                                    |  |  |
| Open Color reduction. Click in Image palette. Autoreduction Reset Restore initial colors | 2. Process selected colors.  Delete Delete Selat, Fusion Merge and generate a dominant color  3. Automatic reduction Click.  4.                                                                                                    |  |  |
| Manual reduction  Default values Restore initial settings                                | Options Click to open Options.     Adjust Sensitivity or allowance in color recognition.     Click Contour destruction     to limit the color zone to actual contour.     to extend the color zone to the neighboring pixels. Adjust     Sensitivity for contour destruction.     Sensitivity of fusioning areas for the shades with a dominant color. |  |  |
|                                                                                          | 4. Click to enable a Preprocessing.  Suppression of anti-aliasing: link the transition shades between 2 colors to one of these colors.  Noise suppression: delete interference pixels  5. Reduce colors  Click in Color reduction. Color number is computed according to above settings.                                                               |  |  |

 ${\tt Home > Welcome ! > Using \ an \ image > Bitmap \ Editor > Colors > Black\&White \ - \ Grayscale}$ 

Negative

#### Black&White - Grayscale Converting color image into black and white Halftone in black and white Click in Image palette. The operation converts colors into black and white pixels. Reduction to black and white 1. Reduce color number to 2 when possible. Different tests are required. 2. ©Convert final colors into grayscale. 3. Distribute the different grays between black and white using histogram stretching. Converting color image into grayscale Conversion into grayscale Click in Image palette. The operation converts the number of colors to an equal number of grays. Reduction to 256 grayscale Grayscale 8 bits in Conversion menu The operation reduces the number of colors to 256 grays. Halftone with diffusion 1. Click in Image palette. The operation converts colors into grayscale pixels. 2. Key in a number of grays between 2 and 64.

Switching to negative the selected image or zone replaces each color by its opposite. The effect obtained is comparable to negative photographic. 

«Click in Image palette.

 ${\tt Home > Welcome \ ! > Using \ an \ image > Bitmap \ Editor > Colors > Histogram}$ 

The graphic presents the grayscale distribution within image. The vertical axis shows the percentage of pixels which color matches a graylevel displayed on horizontal axis. Functions relative to histogram allow to modify image brightness.

- 1. Convert image into grayscale.
- 2. Click in Image palette.
- 3. Click the function to apply.

| Equalizing    | Modify pixel color to distribute them equally between dark and light graylevels.  |
|---------------|-----------------------------------------------------------------------------------|
| Specification | Open a bitmap image which grayscale distribution will be applied to current image |
| Stratching    | Modify pixel color so that the image contains all the graylevels.                 |

Click the Histogram view to display classic: weight of each graylevel simultaneous: total weight of graylevels

5. Apply — View the result

6.

# Color correction

- 1. Click in Image palette
- 2.  $\hfill \Box$  Click the tab linked to correction function. Key in parameters.
- 3. Apply \_\_ View the result

| Brightness/Contrast                                     |                                                                                |  |
|---------------------------------------------------------|--------------------------------------------------------------------------------|--|
| Brightness                                              | Lightens/Darkens the image<br>+100% = pure white<br>-100% = pure black         |  |
| Contrast                                                | Increases/Decreases brightness variation between light and dark zones.         |  |
| HSV                                                     |                                                                                |  |
| A color on-screen is defined from three components.     | Increases/Decreases                                                            |  |
| H (hue) between -100% and 100%                          | Color or gray shade Shifts all the colors up or down the red/green/blue range. |  |
| $\square$ S (saturation) between -100% and 100%         | Color purity  0 = bright colors  100% = grayscale                              |  |
| $\square$ V (luminance) between -100% 0 and 100%        | Color brilliance from black to white  0 = pure black  100% = pure white        |  |
| RGB                                                     | 9                                                                              |  |
| A on-screen color is defined from three primary colors. | Increases/Decreases the level of                                               |  |
| R between 0 and 100%                                    | red                                                                            |  |
| G between 0 and 100%                                    | green                                                                          |  |
| B between 0 and 100%                                    | blue                                                                           |  |

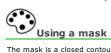

The mask is a closed contour used to select a part of the image to edit.

Create a mask

using magic wand from a symbol from a polygon from a freehand shape Delete Show/Hide

#### Transform mask

- 1. Create a mask.
- 2. Click a transformation tool in Mask palette.
- Click the mask.
- 4. Drag and drop the pointer to transform the mask.
- You can move the mask using any tool in Mask palette.

#### Edit mask selection

- 1. Create a mask.
- 2. Select the active color.
- 3. Click the tool in Image palette.

Move
Rotate
Horizontal alignment
Vertical alignment
Stretch horizontally
Stretch vertically
Vertical projection
Horizontal projection

Drawing lines using brush Filling in selection Filling outside selection Cropping image

# Creating a mask

| Polygonal mask Freehand mask                                                                                                    | <ol> <li>Click in Mask palette.</li> <li>Click to mark the start of the shape.</li> <li>Drag and drop the pointer onto next point.</li> <li>Repeat step 3 as many times as necessary.</li> <li>Right-click to mark line end.</li> </ol>                                                                                                    |
|----------------------------------------------------------------------------------------------------|----------------------------------------------------------------------------------------------------|
| Techana mask                                                                                                    | 2. Click the image.                                                                                                    |
| Using magic wand                                                                                                    | <ol> <li>Click in Mask palette.</li> <li>Click the color to select.</li> <li>Kev in selection parameters in Magic Wand.         Apply View the result         <ol> <li>Click to enable a Preprocessing.</li> <li>Suppression of anti-aliasing: link the transition shades between 2 colors to one of these colors Noise suppression: delete interference pixels</li> </ol> </li> <li>In Parameters adjust Sensitivity or allowance in color recognition.         <ol> <li>Click Contour destruction</li> <li>to limit the color zone to actual contour.</li> <li>to extend the color zone to the neighboring pixels.</li> </ol> </li> <li>Specify if 1-pixel thin contours will be Drawn as mask lines</li> <li>Ignored</li> </ol> |
| Symbol library Click.  Open the .hpg file under HPGL Vectors format you will use as a mask.                                                                      | <ol> <li>Click in Mask palette.</li> <li>Double-click a shape.</li> <li>If you select a polygon key in Number of edges.</li> <li>Drag the pointer over image to draw the mask.</li> <li>Drop when the shape has the required size and position.</li> </ol>                                                                                                    |
| Configuring Vertex tool  Use the tool to transform the mask from selected points. It allows to create a star- or a cross-shaped mask from a circle or a polygon. | <ol> <li>Create a mask.</li> <li>Click in Mask palette.</li> <li>In Ngon mask dialog box key in         <ul> <li>every in a series of points (here 4)</li> <li>the number of points to Select (here 1)</li> <li>from point # (number of the first point) to point # (number of the last point).</li> </ul> </li> <li>Drag and drop the pointer to transform the mask.</li> </ol>                                                                                                    |
|                                                                                                    |                                                                                                    |

 $\label{tome:bound} \mbox{Home} > \mbox{Welcome} \; ! > \mbox{Using an image} > \mbox{Bitmap Editor} > \mbox{Mask} > \mbox{Edit selection}$ 

# Editing mask selection

| Create a mask.  |                                                                                                    |
|-----------------|----------------------------------------------------------------------------------------------------|
| Cropping image  | □Click in Mask palette. The selection using the mask becomes the current image.                                                               |
| Copying/Pasting | <ol> <li>Copy the selection.</li> <li>Move the mask where you want to duplicate selection.</li> <li>Paste the selection into mask.</li> </ol> |
| Cutting/Pasting | Cut the selection.  Move the mask where you want to shift selection.  Posto the calcuting into modify.                                        |

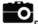

# Processing an image in PhotoStyle ROTARY

The option allows to process a bitmap image (photo, drawing, plan) and to produce the object to engrave. Depending on its color, each pixel in image on-screen is converted into
• a white pixel or point to engrave.
• a black pixel or non-engraved point.

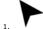

- Set the image into composition.
- 2. Click the image to select.

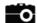

- Make settings in PhotoStyle dialog.
   Engraving parameters
   Treatments over image
- Preview View the result
   Double-click the button to display the processed image
   using original colors
   in grayscale
   in white & black in relation to points to be or not to be engraved

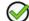

The logo displays in workspace.

- When no image is selected PhotoStyle Wizard will automatically run before PhotoStyle. Click in PhotoStyle wizard

  - to scan the image.
  - to import the image.
- Depending on whether applied settings increase or decrease the final number of points, the object can be displayed in a size quite different from the size of the original image. The size of the object on-screen is not representative of its engraving size.
   Perform an engraving test to assess the quality of the logo. If the result is not acceptable, delete the logo and restart the procedure.

|  | otoStyle dialog bo | ох | ох |
|--|--------------------|----|----|
|--|--------------------|----|----|

Click the picture for further information

| How to delimit the surface of the image          | ge to be processed?    |                                                |                                                                       |
|--------------------------------------------------|------------------------|------------------------------------------------|-----------------------------------------------------------------------|
| Draw a closed contour around the zone. Sel mask. | ect the image then the | In PhotoStyle the portion of the imbackground. | nage located outside the mask is converted into an non-engraved black |
| Masque dans Gravostyle                           |                        | Image dans PhotoStyle                          |                                                                       |

| Home > Welcome ! > Using an image > Photostyle > Settings  PhotoStyle: Settings on the photo to engrave |                                                                                                    |  |  |  |
|----------------------------------------------------------------------------------------------------|----------------------------------------------------------------------------------------------------|--|--|--|
| Engraving parameters                                                                                    |                                                                                                    |  |  |  |
| The more you incre  Click an engravin  Standard  Fast  Thin                                             | roduces the photo using a distance between two engraved points. For instance 0.127mm step matches 200DPI resolution.  ase the step, the more you reduce the number of points/mm and the engraving quality.  g resolution  6. Key in value. Step = 0.425 mm                                                                                            |  |  |  |
| 2. Set engravir  Key in the                                                                             | . engraving Depth.  In g surface (image dimensions display by default). Tick to <b>Keep scaling</b> In the selection of the width at most equal to the dimensions of the engraving area. The other dimension is proportionally computed.  In the sexact height and width.  In the sexact height and width.  In the sexact height and width.           |  |  |  |
|                                                                                                    |                                                                                                    |  |  |  |
| Treatments before engravi                                                                               |                                                                                                    |  |  |  |
| Photo initiale                                                                                          | Reproduce each image color using a geometric black and white pattern.  Click a pattern.  Bethesda  Weston Knight  Northfolk  Preview  View the result in PhotoStyle dialog box  Double-click the button to display the processed image  • using original colors  • in grayscale  • in white & black in relation to points to be or not to be engraved |  |  |  |
| Brightness © Contrast                                                                                   | Adjust Brightness over the whole photo.  -50% - +50%  Adjust Contrast between light and dark zones.  -50% - +50%                                                                                                    |  |  |  |
| Negative                                                                                                | Click to engrave a material with a light top coat and a dark background (for example, Gravoglas white on black). Engraved points are dark and non-engraved points are light.                                                                                                    |  |  |  |
| Soften                                                                                                  | Soften: decrease transitions between light and dark zones.                                                                                                    |  |  |  |
| Sharpen Relief/Details (M20 only)                                                                       | Sharpen: increase the contrast between light and dark zones.  1. Adjust Relief to accentuate or not the pixels of the photo.                                                                                                    |  |  |  |
|                                                                                                    | 0 - 10 2. Adjust Details to soften or to sharpen the contrast between light and dark zones.                                                                                                    |  |  |  |

0 - 10

# Adding a frame around image

| Add a | trame around the logo designed in PhotoStyle.                                 |
|-------|-------------------------------------------------------------------------------|
| •     | For quick engraving the frame is made of contours you can edit in Point mode. |
|       |                                                                               |
|       |                                                                               |
|       |                                                                               |
|       |                                                                               |
|       |                                                                               |
|       |                                                                               |
|       |                                                                               |
| 1.    | Add a frame Click in PhotoStyle dialog.                                       |
| 2     | Click a frame.                                                                |
| ۷.    | City a figure .                                                               |
|       |                                                                               |
| 3.    | Key in the frame width as a percentage of the surface of the final logo.      |
| 4     | Key in the parameters that fix the frame profile.                             |
|       |                                                                               |
|       |                                                                               |
|       | Key in the number of repetitions around the image.                            |

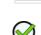

Delete current frame

- Preview View the result
  Double-click the button to display the processed image
   using original colors
   in grayscale
   in white & black in relation to points to be or not to be engraved

Key in the number of beams between 2 corners of the frame.

Key in the number of waves between 2 corners of the frame.

Key in the number of repetitions around the image.

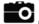

# Processing an image in PhotoLase LASER

Enrich and optimize a bitmap image for laser marking (photo, clipart, plan).

- When no image is selected Import dialog box automatically opens when running PhotoLase. Import the required image.
- If you select curve objects (geometrical forms, symbols, text converted into curves) their surfaces are converted into bitmap images you can edit.

The selected image displays in PhotoLase workspace You can

- type text.
   add a frame around the image

| • resize or move the image and the text. |                                                                                             |  |  |
|------------------------------------------|---------------------------------------------------------------------------------------------|--|--|
|                                          | The processing cost is recomputed after each modification.                                  |  |  |
|                                          | Convert the colors of the image into grayscale adapted to laser marking.                    |  |  |
|                                          | Depending on the color, decide when each pixel (point in image on-screen) is converted into |  |  |

a more or less black point to engrave (each graylevel power is proportional to the power assigned to black color).
a white non-engraved point.

Observe each modification in preview.

Display the preview or the processed image in composition.

|    | Add the target machine if need be. |
|----|------------------------------------|
|    |                                    |
| 2. | Set the image into composition.    |
|    | Click the image to select.         |
| ٥. |                                    |
|    | <b>=</b> 0                         |
| 4. |                                    |
| 5  | Edit image in workspace.           |
| ٥. | Edit image in Workspace.           |
|    |                                    |
|    |                                    |
|    |                                    |
|    |                                    |
|    |                                    |
|    |                                    |
|    |                                    |
|    |                                    |
|    |                                    |
|    |                                    |
|    |                                    |
| 6. | Optimize image for laser marking.  |
|    |                                    |
|    |                                    |
|    |                                    |
|    |                                    |
|    |                                    |
|    |                                    |
|    |                                    |
|    |                                    |
|    |                                    |
|    |                                    |
|    |                                    |
| _  | Mala a Diabata a subsuit           |
| 7. | Make a PhotoLase output.           |

1. In Material click the active target machine that will engrave the processed image.

#### PhotoLase dialog box

Click the picture for further information

The selected image displays in PhotoLase workspace where you view XY axes and the red crossed-centre  $lue{}$ 

A selection frame displays around the image and around each line of text.  $\Box$  Use the blue handles to resize or to move the selection using mouse.

Modifying the image in Bitmap Editor

- A. Double-click the image in workspace to display it in Bitmap Editor.
- B. After modifications click Save and exit command in File menu.

 $\label{thm:convergence} The \ selected \ image \ displays \ in \ PhotoLase \ workspace. \ Colors \ are \ converted \ into \ grayscale.$ 

- Depending on whether applied settings increase or decrease the final number of points, the object can be displayed in a size quite different from the size of the original image. The size of the object on-screen is not representative of its engraving size.
- Delete the result in composition if need be. Restart PhotoLase process.

# Editing image in PhotoLase

| Choosing material                                                                        |                                                                                                    |
|------------------------------------------------------------------------------------------|----------------------------------------------------------------------------------------------------|
|                                                                                          |                                                                                                    |
|                                                                                          |                                                                                                    |
|                                                                                          | 1. Click to display material list.                                                                   |
|                                                                                          | 2. Double-click a material that displays in background.                                              |
| Adding a frame                                                                           | 1. Click the type of frame.                                                                          |
|                                                                                          |                                                                                                    |
|                                                                                          |                                                                                                    |
|                                                                                          |                                                                                                    |
|                                                                                          | Frame or decorative support with location for engraved plate                                         |
|                                                                                          |                                                                                                    |
|                                                                                          |                                                                                                    |
|                                                                                          | Frame to be engraved with surfaces to engrave additional text                                        |
|                                                                                          | 2. Double-click on a frame shown in list.                                                            |
|                                                                                          | The frame is displayed in purple in workspace.<br>Each white zone is available for engraving.        |
|                                                                                          | 3. Position and resize the image and the lines of text inside the frame.                             |
|                                                                                          | The image is automatically set in the largest white zone.                                            |
|                                                                                          | The image is cropped when it exceeds the white zone of the frame.                                    |
|                                                                                          | Delete the frame                                                                                     |
| For instance the image is set over a                                                     |                                                                                                    |
| decorative support and enhanced with the<br>line of text "PhotoLase".                    |                                                                                                    |
| THOULASE !                                                                               |                                                                                                    |
|                                                                                          | 1. Click                                                                                             |
|                                                                                          | 2. Double-click <b>No Border.</b>                                                                    |
|                                                                                          |                                                                                                    |
|                                                                                          |                                                                                                    |
| Adding text                                                                              |                                                                                                    |
| Select a line of text                                                                    | 1. Click in PhotoLase bar.                                                                           |
| Click the line of text. The selection frame gets red. You can move, resize or delete it. |                                                                                                    |
| Delete the selected line of text                                                         | 2. Click to enable Text function.                                                                    |
| Press key.                                                                               |                                                                                                    |
|                                                                                          | 3. Click to set the properties of the new line of text.                                              |
| Click.                                                                                   |                                                                                                    |
|                                                                                          |                                                                                                    |
| If you disable Text function the lines of text                                           | 4. Click the font in drop down menu.                                                                 |
| are hidden in preview and thus will not be engraved.                                     |                                                                                                    |
|                                                                                          | 5. Click the graylevel, percentage of the laser source power.                                        |
|                                                                                          | 6. Type text in the second field.                                                                    |
|                                                                                          |                                                                                                    |
|                                                                                          |                                                                                                    |
|                                                                                          | 7. Key in height and the width of the line.                                                          |
|                                                                                          |                                                                                                    |
|                                                                                          | 8. Key in character spacing.                                                                         |
|                                                                                          | $\bigcirc$                                                                                           |
|                                                                                          | 9.                                                                                                   |
|                                                                                          | The new line of text is automatically centered in workspace. Create as many lines of text as needed. |
|                                                                                          | Text is automatically compressed when it exceeds the length of the line.                             |
| Zooming                                                                                  | Set the display size using <b>Zoom functions.</b>                                                    |
|                                                                                          | Tick Synchronized zoom to zoom simultaneously in workspace and in preview.                           |
| Zooming using mouse                                                                      |                                                                                                    |
| Zooming using mouse                                                                      | to double the size of the image on-screen.                                                           |
|                                                                                          | twice to display the image and all the text boxes.                                                   |
| Zoom tools                                                                               | 0                                                                                                    |
|                                                                                          | Zoom the framed zone                                                                                 |
|                                                                                          | O.                                                                                                   |
|                                                                                          | Zoom the image and all the text boxes                                                                |
|                                                                                          |                                                                                                    |
|                                                                                          | Zoom the image                                                                                       |
| Moving a line of text                                                                    |                                                                                                    |
| Growing a fine or teat                                                                   | 1. Drag the central handle of the selection.                                                         |
|                                                                                          | 2. Drop when the selection has the required position.                                                |
| Resizing a line of text                                                                  | 1. Drag a handle set in selection corner.                                                            |
|                                                                                          | Keep key down to resize the selection from centre.                                                   |
|                                                                                          | 2. Drop when the selection has the required size.                                                    |
|                                                                                          |                                                                                                    |

| Positioning the image | cClick the circle to center the image in workspace. cClick an arrow to move the image in one direction. |
|-----------------------|----------------------------------------------------------------------------------------------------|
|                       | Key down press an arrow key.                                                                            |

| (Ab/ 🌞 / Ø / | * / |  |
|--------------|-----|--|
|--------------|-----|--|

| Se  | tting PhotoLase marking parameters                                                                                   |                                                                                              |
|-----|----------------------------------------------------------------------------------------------------|----------------------------------------------------------------------------------------------|
| e I | PhotoLase settings to optimize the image for laser marking.                                                          |                                                                                              |
| P   | <b>•</b> / 🌞 / 🗷 / 🐺 / 🔳 / 🎸 )                                                                                       |                                                                                              |
| 1.  | Click the setting tab to key in its properties. The tab is underlined in $\underline{\textbf{g}}$                    | reen when the setting is active, in red when inactive.                                       |
| 2.  | Enable or disable the selected setting.                                                                              |                                                                                              |
| 3.  | Fix the properties of <b>each active setting.</b> Test the result in pro                                             | eview.                                                                                       |
| 4.  | Click the setting tab to close.                                                                                      |                                                                                              |
|     |                                                                                                    |                                                                                              |
|     | Save the active settings to apply them to each new processing.                                                       |                                                                                              |
|     | Click to restore standard settings.                                                                                  |                                                                                              |
| 1.  | Enable and make the optional settings.                                                                               |                                                                                              |
|     | Gamma Correction                                                                                                    | Key in a Black contrast between 0 and 255.  Key in a White brightness between Black and 255. |
|     | Black contrast is the gap in brightness between light and dark zones. $ \\$                                          | Key in a Gamma value between 0.1 and 10.                                                     |
|     | White brightness is the lightning level overall the image.                                                           |                                                                                              |
|     | Adjust the gamma (1.0 is default) to correct simultaneously the contrast and the brightness of the image.            |                                                                                              |
|     |                                                                                                    | Strength between -100% and 100%                                                              |
|     | Enhancement                                                                                                    | Width between 0% and 100%                                                                    |
|     | Key in the <b>Width and the Strength</b> or variations in contour contrast and brightness, expressed as percentages. |                                                                                              |
|     |                                                                                                    | Click a pattern (Floyd-Steinberg is default).                                                |
|     | Halftoning                                                                                                    | —Key in a Percentage between 0 and 100% to sharpen<br>to soften the pattern.                 |
|     | Reproduce the image using a geometrical white and black pattern which contrast you adjust.                           | to sorten the pattern.                                                                       |
| 2.  | Enable and fix the Threshold according to w                                                                          | nich each graylevel is converted into black or white.                                        |
|     | A pixel which gray level is  • lower than the threshold becomes a black point to engrave.                            | Key in a Threshold between 0 and 255 (127 is default                                         |

- over the threshold is a white non-engraved point.
  - Enabling or disabling Threshold automatically enables or disables Laser job.

3. Enable and configure laser Job.

| Properties of the selected laser machine                                                                                                    | Machine model and source power                                                                                                    |
|----------------------------------------------------------------------------------------------------|----------------------------------------------------------------------------------------------------|
| Resolution  Adjust the marking precision in DPI or impulsions per inch.  In low resolution (150 to 400DPI), you will obtain quick and clean surface marking.  In high resolution (over 500DPI), you will obtain in-depth marking that is fine and slower. | Click a Resolution between 150 and 1200DPI (300 is default).                                                                                                    |
| Power and speed expressed in percentage  The power is proportional to laser source power.  The speed is proportional to the max. speed of the machine motion system.                                                                                      | <ul> <li>a. Click to disable the Automatic setting for the parameters. Key in a</li> <li>b. Power between 0 and 100%</li> <li>c. Speed between 0 and 100%</li> </ul>               |
| Engraving direction                                                                                                    | a. Tick option  Mirror to mark the background of a material with a transparent top coat.  Negative to invert image colors.  b. Click to view the processed imaged in Laser window. |

| Producing a PhotoLase | output                                                                                                    |
|-----------------------|----------------------------------------------------------------------------------------------------|
|                       | Click to print material preview.  Click to set laser properties before marking.                                                                                                    |
|                       | Display in Laser window  In PhotoLase  Click. Material preview will be rastered into B&W bitmap within composition. You can also click Save and validate command in File menu.  Click Save and validate simulation command in File menu. |
|                       | Material preview will be converted into color bitmap within composition.  Do not edit PhotoLase image with Bitmap function from Laser dialog box, this will alter the job.                                                               |
|                       | Building a scene  1. Change the material or the frame.                                                                                                    |
| 1/2/                  | 2. Key down click 3. Double-click a scene. The background is not printable.                                                                                                    |

| Assigning a toolpath to an object               |                                                  | Decide which process and tool will be used to engrave each object of the composition.    |
|-------------------------------------------------|--------------------------------------------------|------------------------------------------------------------------------------------------|
|                                                 |                                                  | <ol> <li>Select an object or select text.</li> <li>2.</li> </ol>                         |
|                                                 |                                                  | 3. Properties Click to set Tool properties.  2. Properties Click to set Tool properties. |
| Display Filled surfaces to view surfaces and co | ntours according to path properties assigned to. | 5. Select machining tool and parameters in Computip wizard.                              |
|                                                 |                                                  | 6. Configure machining mode.                                                             |
|                                                 |                                                  | 7. Set machining properties.                                                             |
|                                                 |                                                  | 8. Assess engraving result in Wysiwyre 2D render.                                        |
|                                                 |                                                  | Rename path                                                                              |
|                                                 |                                                  | a. OClick a color in Machining path bar.                                                 |
|                                                 |                                                  | b. Right-click the name (default is Tool followed by rank).                              |
|                                                 |                                                  | c. Type a name that states the machining mode (plotting, drilling or filling).           |
| Setting tool engraving properties               |                                                  | Set parameters and options required in physical execution of the engraving.              |
| Wysiwyre 2D render                              |                                                  | Simulate engraving in the material you want.                                             |
| Transfer to engrave                             |                                                  | Send the composition from PC to engraving machine.                                       |
| Engraving a long plate                          |                                                  | The option allows to configure a composition which surface exceeds machine area.         |

#### Toolpath: Set using Computip

Call out Computip wizard to select the tool and the machining parameters adapted to the path you are defining.

- 1.
- 2. Properties Click to set Tool properties.

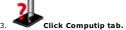

- 4. Click path color.
- 5. Click the Material database to use Computip US or Computip Std

Click material to engrave
Computip wizard displays the machining parameters for selected material.

Key in text height and the number of strokes of the Gravograph font.

8. Click a value in Tool field. Computip wizard displays the tool that will engrave text.

Tip at tool end

Commercial reference

9. Apply Click to save the tool in Tool tab.

parameters in Machining parameters tab.

10. Yes Click.

# ☐ Toolpath: Configure machining mode

- 1. 🛮
- 2. Properties Click to set Tool properties.

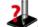

Select the tool and machining parameters using Computip wizard.

4. cClick Tool tab. Engraving depth and Tool profile have been computed by Computip.

Click the machining mode.

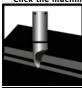

Plotting

The tool engraves only object contours.

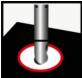

Drilling

The tool drills material at drilling points or at markers.

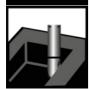

2D in-depth

2D on surface

The tool fills object surfaces then engraves finishing contours. Key in 2D filling parameters.

• Tool switching during engraving displays next tool name on machine LCD screen.

| Home | > Welcome | I > Fngrave | composition | > | Accian | toolnath | > | Machining | nronerties |
|------|-----------|-------------|-------------|---|--------|----------|---|-----------|------------|

#### Toolpath: Machining properties

- Set engraving parameters according to the technical features of the machine. Refer to the manual attached.
- 2. Properties Click to set Tool properties.

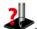

- 3. Select the tool and machining parameters using Computip wizard.
- 4. Click Machining Properties tab.
- $5.\,$  Set machining properties in pass table (4 max.).
  - a. Set the number of passes to execute.

Each path is engraved on one or more passes according to a set of parameters and options linked to the mechanical performances of the machine.

A pass equals a tool path to engrave the objects to which it has been assigned. Several passes can be required to clear away the chips produced during previous passes or to gradually achieve a given depth in a fragile material.

- The pass is executed by default.

  Click next number to create a pass.
  Click previous number to delete a pass.
- b. Set machining parameters for each path pass. Standard parameters have been computed by Computip.

| □ Speed on XY axes |                                                                            |  |  |  |  |
|--------------------|----------------------------------------------------------------------------|--|--|--|--|
|                    | Speed on Z axis                                                            |  |  |  |  |
|                    |                                                                            |  |  |  |  |
|                    | Click the required speed.                                                  |  |  |  |  |
|                    | Engraving depth                                                            |  |  |  |  |
|                    | Key in an adapted value as the engraving is executed with or without nose. |  |  |  |  |
|                    | Low time-dwell                                                             |  |  |  |  |
|                    |                                                                            |  |  |  |  |
|                    | Click the time-dwell.                                                      |  |  |  |  |

| Click the | e matc                                                                                                    | hing button to enable or to disable a machining option.                                                                           |  |  |
|-----------|----------------------------------------------------------------------------------------------------|----------------------------------------------------------------------------------------------------|--|--|
| А         | Arrêt  Spindle motor rotation  Material is taken out by tool rotation driven by spindle motor.  Tool rotation is not necessary when there is no drilling or when no material is taken out.  For example, engraving with a diamond scratches material surface and engraving with a pen draws inklines. |                                                                                                    |  |  |
|           |                                                                                                    | The tool physically rotates when spindle motor rotation is enabled in Machining dialog box and the engraving runs on the machine. |  |  |
| Arrêt     |                                                                                                    | Lubrication The option triggers the lubrication system to extend tool lifespan and to improve engraving quality.                  |  |  |
|           |                                                                                                    | Auxiliary output                                                                                                    |  |  |
|           |                                                                                                    | Auto. Tool Changer                                                                                                    |  |  |

#### Toolpath: 2D Filling

Check the filling in 2D Wysiwyre 2D render.

- The path is correct when:

   object lines are accurately reproduced.

   object surface contains no white zone e.g. unfilled.

   filling displays regular and uniform.

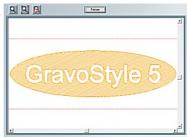

Configure the machining mode from step 1 to 4

5. Click a 2D path that fills the top or the ground of the material especially with a conical tool which cutting is larger at surface than in depth.

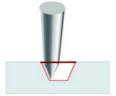

2D on surface reproduces object lines at the engraving top.

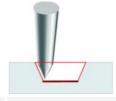

**2D in-depth** reproduces object lines at the engraving ground in a material with a transparent surface (Gravoglas).

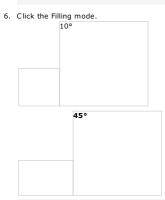

Hatching rectilinear lines with an angle between  $0\,^{\circ}$  and  $90\,^{\circ}$ 

Island concentric lines from the center with linking contours

Key in an Overstep between 10% and 80%.

The percentage determines the overlap between two filling lines proportionally to tool diameter. The difference between the percentage and 100% gives the pass width e.g. the distance between 2 consecutive lines.

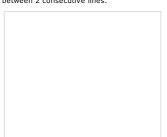

Pass width = 80% Overstep = 20%

Pass width = 50% Overstep = 50%

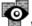

Wysiwyre: 2D render on material Use the flat simulation to assess the result on the required material before engraving text and vector contours, except bitmap images.

 $\bullet \quad \text{When objects go out of the plate exit Wysiwyre and correct the composition in Gravostyle.}\\$ 

| New render                      | Display current composition in Wysiwyre.                                                                                     |
|---------------------------------|----------------------------------------------------------------------------------------------------|
|                                 | 2. Set rendering parameters.                                                                                                 |
|                                 | Material                                                                                                    |
|                                 | <ul> <li>Engraving width computed by Computip based on tool profile and engraving depth</li> <li>Background color</li> </ul> |
|                                 | o Fill color                                                                                                    |
|                                 | o Plate shape:                                                                                                    |
|                                 | a. Shape in Display menu                                                                                                    |
|                                 | b. Click the shape required (default is Rectangle).                                                                          |
|                                 | c. Click if need be Plate contour to delimit the composition using a dotted line around the plate.                           |
|                                 | 3. Exit in File menu to go back to Gravostyle                                                                                |
|                                 | Information about Wysiwyre                                                                                                   |
| Comparing renders               | To enable a render click its window. The active render displays foreground.                                                  |
|                                 | 1. —New Window in Window menu                                                                                                |
|                                 | 2. Set the parameters of the new render.                                                                                     |
|                                 | 3. Arrange the windows in Cascade or Tile.                                                                                   |
|                                 | Close in File menu to close the active render                                                                                |
| Information about active render | Display composition dimensions and the material.  2.                                                                         |
| Print the active render         | Click in toolbar.     Configure the active Windows printer Properties 2.                                                     |
|                                 |                                                                                                    |
| Render preferences              | Save rendering parameters as preferences applied to each new render.  1                                                      |
|                                 |                                                                                                    |

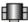

# - Setting engraving properties for Rotary machine ROTARY

A. Open Machining window.

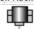

- B. Set general properties of tool engraving (machine, origin, orientation, options, etc.).
- C. Set engraving properties per toolpath (speeds, depth, dwell, etc.).
- D. If need be set the properties specific to CAM machining

Click to  $\bigcirc$ 

Validate the new properties

Preview Display the engraving preview

Run Send the composition for engraving

For IM4 and M40 machines with COM port the engraving status displays in background. Click the window to read the messages posted by the machine (examples below). The last file spooled in engraving queue is deleted when the window closes a

boot: %1.%2 program: %3.%4 com%5 Versions of boot and firmware programs displayed when machine is detected Ready to receive Machine available to engrave next composition Engraving in progress Run engraving using key Pause required Suspend engraving using key XYZ Joystick Shifting coordinates of tool-holder

**Engraving preview** 

Preview Click in Machining dialog.

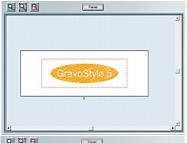

Preview Click in Machining window.

Engraving area is the white rectangle. Composition surface is the red dotted frame.

For complex compositions the preview displays using the engraving order • the layers where objects are distributed • the support plates of a Matrix series • the long plate panels

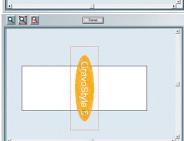

The engraving preview also helps you to check possible overflows outside engraving area. The problem can be caused by an object set outside composition or a wrong composition configuration.

| Tool engraving: General properties                                                                                                   |                                                                                |                                                                                                    |  |
|----------------------------------------------------------------------------------------------------|--------------------------------------------------------------------------------|----------------------------------------------------------------------------------------------------|--|
| 1. Open Machining window ROTARY CAM                                                                                                  |                                                                                |                                                                                                    |  |
| 2. Set engraving parameters.                                                                                                    |                                                                                |                                                                                                    |  |
|                                                                                                    | Click to select a target ma                                                    | chine different from the one chosen in Material dialog box.                                                                                      |  |
| Active machine                                                                                                    | J 70 70 00 10 1                                                                |                                                                                                    |  |
| Plate or cylinder engraving  Cylinder Engraving is automatically active when cylinder parameters are set in Material dialog box.     |                                                                                | tton with the accessory name.                                                                                                    |  |
|                                                                                                    | b. Edit cylin                                                                  | ider parameters.                                                                                                    |  |
|                                                                                                    |                                                                                | engraving using vice or table.                                                                                                    |  |
|                                                                                                    |                                                                                |                                                                                                    |  |
|                                                                                                    |                                                                                | t an origin different from the one chosen in Material dialog box.                                                                                |  |
|                                                                                                    |                                                                                | n different from the one chosen in Material dialog box. floating origin key in coordinates                                                       |  |
| Origin                                                                                                    | X distance from origin<br>Y distance from origin                               | to 0 point on X axis.                                                                                                    |  |
|                                                                                                    | Click to select an orientation                                                 | different from the one chosen in Material.                                                                                                    |  |
| Orientation                                                                                                    |                                                                                |                                                                                                    |  |
|                                                                                                    | Key in a value at least equal                                                  |                                                                                                    |  |
|                                                                                                    | To engrave a planar surface separate lines.                                    | e key in a low value that is sufficient to avoid engraving a line between two                                                                    |  |
| Z clearance                                                                                                    | <ul> <li>To engrave a surface with r fast motions.</li> </ul>                  | eliefs key in a max. value so the tool never bumps material during horizontal                                                                    |  |
| Measured from Zref point the parameter sets the tool raises between an engraved line and the next line to engrave.                   | Key in a clearance to<br>to each new Zref se                                   | that complies with the machine technical features. Adjust Z-clearance tting.                                                                     |  |
| Refer to machine manual to understand the effect of Zref setting on clearance.                                                       |                                                                                |                                                                                                    |  |
| CAM The parameter can be edited in Machining dimensions.                                                                             |                                                                                |                                                                                                    |  |
| Auto Zref                                                                                                    | Click the Zref setting to ca                                                   | arry out according to the active machine.                                                                                                    |  |
| Refer to automatic Zref. setting in manual attached.                                                                                 | None: the setting is manu                                                      | ally made by the user.                                                                                                    |  |
|                                                                                                    | <b>Diamond dragging:</b> The engrave is automatic.                             | detection of the contact between diamond tip and material onto the first point to                                                                |  |
|                                                                                                    |                                                                                | etection of the contact between tooltip and material onto the first point to engrave f the user.  sition to the machine for engraving.           |  |
|                                                                                                    | requires the intervention of the                                               |                                                                                                    |  |
|                                                                                                    |                                                                                | onto the first point to engrave.                                                                                                    |  |
|                                                                                                    | Remove the cutter an to the 0                                                  | d turn the micrometer position.                                                                                                    |  |
|                                                                                                    | <valid> t</valid>                                                              | to continue                                                                                                    |  |
|                                                                                                    | c. Save XY location of                                                         |                                                                                                    |  |
|                                                                                                    | Insert the cutter,<br><valid> to continue</valid>                              |                                                                                                    |  |
| dSave auto ZRef po                                                                                                    |                                                                                |                                                                                                    |  |
|                                                                                                    | Turn the micrometer t<br>the indicated position<br><start> to continue</start> | ,                                                                                                    |  |
|                                                                                                    | e. Set engraving depth.                                                        |                                                                                                    |  |
|                                                                                                    | Save the depth alo                                                             | ong Z-axis.                                                                                                    |  |
| 3. Set engraving options.                                                                                                    | f. □Run engraving.                                                             |                                                                                                    |  |
| 5. See engraving options.                                                                                                    |                                                                                | Click to enable or to disable spindle motor rotation.                                                                                            |  |
| Spindle motor rotation                                                                                                    |                                                                                | Material is taken out by tool rotation driven by spindle motor.  Tool rotation is not necessary when there is no drilling or when no material is |  |
| <ul> <li>The tool physically rotates when spindle motor rotation is<br/>dialog box and the engraving runs on the machine.</li> </ul> | s enabled in Machining                                                         | taken out.<br>For example, engraving with a diamond scratches material surface and<br>engraving with a pen draws inklines.                       |  |
| Arrêt                                                                                                    | Arrêt                                                                          |                                                                                                    |  |
| Lubrication                                                                                                    |                                                                                | improve engraving quality.                                                                                                    |  |
|                                                                                                    |                                                                                | Auto. plate loading gets available when you produce a plate series using Matrix function or inserting variable into text.                        |  |
| Automatic plate feeder (A.P.F.)                                                                                                    |                                                                                | a. Click to enable APF accessory.                                                                                                    |  |
| <ul> <li>Refer to manual attached to fully use A.P.F. accessory.</li> </ul>                                                          |                                                                                |                                                                                                    |  |
|                                                                                                    |                                                                                | b. Display APF Manager.                                                                                                    |  |
|                                                                                                    |                                                                                | <ul><li>c. Set plate clamping and ejection properties.</li><li>Pressure strength between 0 and 100 %</li></ul>                                   |  |
|                                                                                                    |                                                                                | <ul> <li>Nbr of plates at most equal to the total</li> <li>of elementary plates.</li> </ul>                                                      |  |
|                                                                                                    |                                                                                | of plates containing a variable.                                                                                                    |  |
|                                                                                                    |                                                                                | Move blank plate to tock plate alamping and of other                                                                                             |  |
|                                                                                                    |                                                                                | <ul> <li>Move blank plate to test plate clamping and ejection</li> </ul>                                                                         |  |
|                                                                                                    |                                                                                | Joystick move to adjust plate clamping and motion                                                                                                |  |
|                                                                                                    |                                                                                | without engraving                                                                                                    |  |
|                                                                                                    |                                                                                | d. 🤡                                                                                                    |  |
|                                                                                                    |                                                                                | Auto Tool changer (A.T.C.)                                                                                                    |  |
| Auto. Tool changer (A.T.C.)                                                                                                    |                                                                                | Auto. Tool changer (A.T.C.)                                                                                                    |  |

|                                                                                | rave composition > Assign toolpath > Tool engraving properties > Properties per toolpath<br>Properties per toolpath                                                                                                    |  |
|--------------------------------------------------------------------------------|----------------------------------------------------------------------------------------------------|--|
|                                                                                | rameters according to the technical features of the machine. Refer to manual attached.                                                                                                    |  |
| Open Machining win                                                             |                                                                                                    |  |
|                                                                                |                                                                                                    |  |
| Click a pa                                                                     | ath used in the composition identified by the color and the tool name that are assigned to in Tool Properties.                                                                                                    |  |
| Set machining pr                                                               | operties in pass table (4 max.).                                                                                                    |  |
| Each path is<br>A pass equa                                                    | nber of passes to execute. engraved on one or more passes according to a set of parameters and options linked to the mechanical performances of the machine. Is a tool path to engrave the objects to which it has been assigned. Several passes can be required to clear away the chips produced during previous passes or hieve a given depth in a fragile material.                                                                             |  |
| <ul> <li>Click next</li> </ul>                                                 | s executed by default. number to create a pass. ious number to delete a pass.                                                                                                    |  |
| b. Set machin                                                                  | ing parameters for each path set by default in Tool Properties.                                                                                                    |  |
|                                                                                | Speed on XY axes                                                                                                    |  |
|                                                                                | The parameter defines tool horizontal motion speed (in mm per sec.) when marking material.                                                                                                    |  |
|                                                                                | Speed on Z axis                                                                                                    |  |
| The parameter defines tool drop speed (in mm per sec.) when drilling material. |                                                                                                    |  |
|                                                                                | Click the required speed.                                                                                                    |  |
|                                                                                | Engraving depth                                                                                                    |  |
|                                                                                | Key in an adapted value as the engraving is executed with or without nose.                                                                                                    |  |
|                                                                                | Measured from Zref point, the parameter sets the distance the tool drills into material. Refer to machine manual to understand the Zref effect and to adjust tengraving depth on machine.  Using a nose is advised unless the nose may scratch the engraved material. The depth-regulating nose requires no sharp Zref setting and grants a precise a constant engraving depth over the whole engraved surface (material with variable thickness). |  |
|                                                                                | To engrave using nose key in 0.00 value and adjust engraving depth on machine.                                                                                                    |  |
|                                                                                | • To engrave without nose key in a value between 0.01 and material thickness. Adjust engraving depth to each new Zref setting.                                                                                                    |  |
|                                                                                | Low time-dwell                                                                                                    |  |
|                                                                                | The parameter defines a stand-by time (in seconds) between the end of the drilling and the start of material marking.  When the engraving depth is attained the low time-dwell is triggered. The tool holder remains immobile, while tool rotation removes chips produced by materially.  At the end of the time-dwell, the tool holder will move to engrave horizontally.                                                                         |  |
|                                                                                | Click the time-dwell.                                                                                                    |  |
| c. Click the m                                                                 | atching button to activate or deactivate a machining option.                                                                                                    |  |
| Arrêt                                                                          | Spindle motor rotation                                                                                                    |  |
|                                                                                | Material is taken out by tool rotation driven by spindle motor.  Tool rotation is not necessary when there is no drilling or when no material is taken out.  For example, engraving with a diamond scratches material surface and engraving with a pen draws inklines.                                                                                                    |  |
|                                                                                | Management of XYZ speeds changes as spindle motor rotation is active or not.                                                                                                    |  |
|                                                                                | The tool physically rotates when spindle motor rotation is enabled in Machining dialog box and the engraving runs on the machine                                                                                                    |  |
|                                                                                |                                                                                                    |  |

The option triggers the lubrication system to extend tool lifespan and to improve engraving quality.

Lubrication

Auxiliary output

Auto. Tool changer (A.T.C.)

| Home > Welcome ! > Engrave composition > Assign toolpath > Tool engraving properties > Edit parameters per toolpath                                                                                                    |
|----------------------------------------------------------------------------------------------------|
| ☐ Tool engraving: Edit parameters per toolpath                                                                                                    |
| Adapt parameters to the mechanical performances of the machine, as well as to the properties of  • the material engraved (thickness, strength, flatness)  • the engraving tool (diameter, type, grinding angles)  • the composition (series production, fonts, character height). |
| Set parameters according to the machine technical features. Refer to manual attached.                                                                                                    |
| Modifying current speeds and dwell                                                                                                    |
| 1. Click an icon in pass table of Machining.                                                                                                    |
| <ol> <li>Kev in min., med. or max. value for each parameter in Current machining parameters.</li> <li>Default Click to restore standard values.</li> </ol>                                                                                                    |
|                                                                                                    |
|                                                                                                    |
|                                                                                                    |
|                                                                                                    |
|                                                                                                    |
|                                                                                                    |
|                                                                                                    |
|                                                                                                    |
|                                                                                                    |
|                                                                                                    |
| Values of XYZ speeds change when spindle motor rotation                                                                                                    |
|                                                                                                    |
| is enabled to engrave using a rotary tool.  Arrêt                                                                                                    |
| is disabled to scratch using diamond.                                                                                                    |
| Customizing standard speeds and dwell                                                                                                    |
| <ol> <li>Standard Machining parameters in F10 Options</li> <li>Key in min., med. and max. value for each parameter.</li> </ol>                                                                                                    |
| 2. Rey III IIIII., Illeu. and Illax. Value for each parameter.                                                                                                    |
| Speed on XY axes                                                                                                    |
| Speed on Z axis                                                                                                    |
|                                                                                                    |
| Low time-dwell                                                                                                    |
| Click to Activate time-dwell. Otherwise do not change any parameter value.                                                                                                    |
| 3. Click the active value for each parameter in Path Properties (min., med. or max.).                                                                                                    |
| 4.                                                                                                    |
|                                                                                                    |
|                                                                                                    |
|                                                                                                    |

 $Home > Welcome \ ! > Engrave \ composition > Assign \ toolpath > Tool \ engraving \ properties > Long \ plate$ 

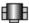

# Producing a composition on a long plate

- The configuration allows to engrave a composition
   which surface equals at most the engraving area.
   which dimension exceeds the height of the engraving area.

| <ol> <li>Configure the composit</li> </ol> |
|--------------------------------------------|
|--------------------------------------------|

|               |   | Key in dimensions.  • Length is higher than engraving area height: you have a horizontal long plate.  • Height is higher than engraving area height: you have a vertical long plate. |
|---------------|---|----------------------------------------------------------------------------------------------------|
|               |   | The engraving orientation is                                                                                                    |
| endroit enver | S | normal for a horizontal long plate.                                                                                                    |
|               |   | reversed for a vertical long plate.                                                                                                    |
|               |   | The engraving origin must be machine left corner.                                                                                                    |
|               |   | In Info zone a message posts that the long plate configuration is automatically enabled (max. number of plates is zero).                                                             |

- $\label{eq:composition} \textbf{2. Set the objects to engrave in composition.}$
- 3. Configure the long plate.
- 4. Run panels engraving.

The composition below illustrates each step in long plate configuration.

Here is a horizontal long plate with dimensions of 300x80mm, engraved using IS200 machine (225x80 mm).

| is a nonzontal long plate | with difficultions | or sookoommi, c | ngravea asing | 13200 macmine ( | ,2257 |
|---------------------------|--------------------|-----------------|---------------|-----------------|-------|
|                           |                    |                 |               |                 |       |
|                           |                    |                 |               |                 |       |
|                           |                    |                 |               |                 |       |
|                           |                    |                 |               |                 |       |
|                           |                    |                 |               |                 |       |
|                           |                    |                 |               |                 |       |
|                           |                    |                 |               |                 |       |
|                           |                    |                 |               |                 |       |
|                           |                    |                 |               |                 |       |
|                           |                    |                 |               |                 |       |

• Cylinder engraving and Matrix series are forbidden in Long Plate mode.

 $Home > Welcome \ ! > Engrave \ composition > Assign \ toolpath > Tool \ engraving \ properties > Long \ plate > Panels$ 

| Defining long plate panels                                                                                                    |  |
|----------------------------------------------------------------------------------------------------|--|
| After setting objects in long plate open Machining window.                                                                                                    |  |
| Long plate definition dialog box opens. The preview allows • to check the long plate location in engraving area. • to manage the number of panels required to run full engraving. • to reset the cutting lines between panels. |  |
| The engraving area is the brown frame. Each panel is delimited by a red dotted cutting line that matches its top edge.                                                                                                    |  |
| 4 panels in initial definition                                                                                                    |  |
|                                                                                                    |  |
|                                                                                                    |  |
|                                                                                                    |  |
|                                                                                                    |  |
|                                                                                                    |  |
|                                                                                                    |  |
|                                                                                                    |  |
|                                                                                                    |  |
| Edit the cutting lines to resize a panel and to avoid having some objects riding two panels.                                                                                                    |  |
|                                                                                                    |  |
| Click to validate the new panels.  5 panels after editing cutting lines                                                                                                    |  |
| 3 paners after editing cutting mies                                                                                                    |  |
|                                                                                                    |  |
|                                                                                                    |  |
|                                                                                                    |  |
|                                                                                                    |  |
|                                                                                                    |  |
|                                                                                                    |  |
|                                                                                                    |  |
|                                                                                                    |  |
|                                                                                                    |  |
|                                                                                                    |  |
| Preview Click in Machining. Numbered panels display following engraving order.                                                                                                    |  |
|                                                                                                    |  |
|                                                                                                    |  |
|                                                                                                    |  |
|                                                                                                    |  |

 $Home > Welcome \ ! > Engrave \ composition > Assign \ toolpath > Tool \ engraving \ properties > Long \ plate > Cutting \ lines$ 

# Editing cutting lines

- 1. Zoom in Long plate definition.
- 2. Create or reposition a cutting line. The number of panels is recomputed to engrave the whole composition.

| 3.                              |                                                                                                    |
|---------------------------------|----------------------------------------------------------------------------------------------------|
| Moving using mouse              | <ul> <li>a. Click the right end of an existing cutting line.  The pointer shows that you can move the cutting line.</li> <li>b. Drag vertically the right end of the cutting line.</li> <li>c. Click its position on the right edge of the composition.</li> <li>d. Validate.</li> <li>The position of the cutting line is locked as soon as the panel size equals the engraving area.</li> </ul>                                                                                             |
| Keying in position              | <ul> <li>a. Double-click the value displayed near the left edge of the panel.</li> <li>b. Key in cutting line new position in <b>Edit Cutting Line.</b></li> <li>c.</li> </ul>                                                                                                    |
| Drawing a straight cutting line | <ul> <li>a. Click the left end of an existing cutting line.  The pointer shows that you can add a new panel.</li> <li>b. Drag vertically the left end of the new cutting line.</li> <li>c. Click its position on the left edge of the composition.</li> <li>d. Drag and drop the pointer to draw the cutting line.</li> <li>If the new cutting line is close to an existing one and the panel size does not exceed the engraving area, the preceding cutting line will be deleted.</li> </ul> |
| Drawing a broken cutting line   | <ul><li>a. Click several times to draw a broken line far from object lines.</li><li>b. Click the position of the right end on the plate right edge.</li></ul>                                                                                                    |

# Engraving a long plate

| Prepare the engraving           |                                                                                                    |
|---------------------------------|----------------------------------------------------------------------------------------------------|
|                                 | <ol> <li>On the plate, mark using a felt marker each cutting line that matches the top edge of each panel.</li> <li>On the machine, mount the table specific to long plate engraving (consult Gravotech Marking distributor).</li> <li>Keep enough space to move the plate apart the machine.</li> <li>Clamp the plate so that the largest dimension is parallel to table left edge.</li> </ol>                                                                                                    |
| Transfer before engraving       | Send the composition to the machine.  Tool path sel If you select paths to transfer note that panels with paths are selected by default.  Each path has  • the Tool name or the number assigned to.  • the number of the layer [] followed by Pan number of the panel where it is located.                                                                                                    |
| Run engraving                   | 1. Key in a max. TIME OUT value. The period allows the machine to stay ready to receive while the transfer is being performed (refer to manual attached).  2. □Press key. LCD screen displays the message.  SOFFSET PLATE>  xxxx,xx mm  3. Release the plate. 4. Align the top edge of the first panel on point 0 of table. 5. Clamp the plate. 6. □Press key again.  The machine engraves the panel and then stops (the tool will return to engraving origin).  Repeat the procedure from step 2 for the next panels. |
|                                 | immediately press key to suspend the engraving.                                                                                                    |
| Press a joystick key to run a r | ew pass on the current panel.                                                                                                    |

• These actions are only possible during engraving.

# Engraving the composition LASER

Decide which process the laser beam will use to mark each object of the composition. Assigning a laserpath to an object 1. Select an object or select text. Display Filled surfaces to view surfaces and contours according to path properties assigned to. 3. Set path properties (color, filling, lines, thickness, cutting). Basic marking Advanced marking Setting laser marking properties In Laser dialog box set • the general properties • the raster mode adapted to mark objects • the properties per laserpath • the features of a stamp 2. Set parameters and options required in physical execution of the marking by a GANTRY machine Send to engrave

Transfer the composition from PC to engraving machine.

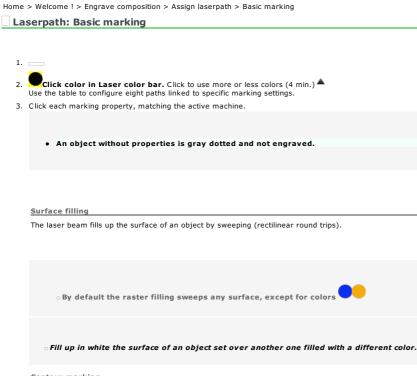

White color

#### Contour marking

Click the laser beam marking mode, according to the active machine.

Raster sweeps object lines according to the thickness keyed in.

Key in a Thickness higher than 0.1 mm (beam width).

Vector plotting applies as default to colors

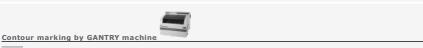

Dotted pre-cut to avoid piece fall

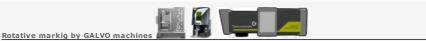

Click the required mode

indexed mode (is default)

combined mode

Wobbling by GALVO machine

Used to thicken the contour marking, this process gets the beam oscillating, so it marks within a spiral along lines,

Compared to vector plotting, wobbling makes easy readable the text typed with filar characters, like those in Gravograph fonts.

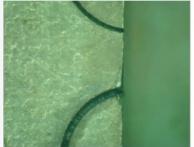

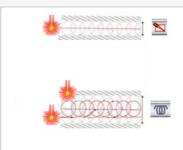

- A.  $\ \square$  Enable the wobbling in Laser color palette
- B. Open Laser window

ey in the circle diameter

y in the distance between two

- a. Using the graphical editor, apply them the colors managed by the driver. When one color is different, the driver applies the settings of the nearest color among the eight ones in the table.
- b. Key in the minimum thickness in the graphical editor, so that lines will be plotted using vector mode, and select a vector mode for the driver color.
- c. Close every contour that bounds a surface to fill up.
- d. Combining raster and vector modes is possible. When combined, apply distinct colors to surfaces and to thin lines.

Objects are marked following the order below:

- 1. surfaces of closed contours
- 2. bitmap images
- 3. surface and open contours

For every type of object, the marking follows the order of the driver colors.

although many graphical editors are compatible with Gravotech laser machines, it is recommended to use Gravotech Gravostyle software, specially designed to mark with these machines.

truncal

4. Click the angle
rounde
truncal

Click to delete the color

Pen Symbols

Add a symbol to an end of open contour

From top to bottom
• Symbol at end point

| Symbol at start point     Dotted contours without symbol                                                          | 1. click to open symbol list.                                                                                  |
|----------------------------------------------------------------------------------------------------|----------------------------------------------------------------------------------------------------|
|                                                                                                    | 2. Click an available symbol.                                                                                  |
|                                                                                                    | The symbol displays inside =                                                                                   |
|                                                                                                    | Click to delete or to restore a symbol at one end.                                                             |
|                                                                                                    |                                                                                                    |
|                                                                                                    |                                                                                                    |
|                                                                                                    |                                                                                                    |
|                                                                                                    |                                                                                                    |
| Creating a symbol                                                                                                 | 1. Click to open symbol list.                                                                                  |
| Click to Rename user symbol.                                                                                      | 2. Click an available symbol.                                                                                  |
| Delete user symbol.                                                                                               | 3. Edit Click.                                                                                                 |
| Standard symbols cannot be edited.                                                                                | <ul><li>4. Edit the symbol in Point mode.</li><li>5. Click the new symbol.</li></ul>                           |
|                                                                                                    |                                                                                                    |
|                                                                                                    | 6.                                                                                                    |
|                                                                                                    | Clinton the hour                                                                                               |
|                                                                                                    | 7. Click in the bar.  8. Click to set the symbol at one end.                                                   |
|                                                                                                    | 1. Add Click.                                                                                                  |
|                                                                                                    | 2. Type symbol name.                                                                                           |
|                                                                                                    |                                                                                                    |
|                                                                                                    | 9. Click in list.                                                                                              |
| Assigning a dotted Pen                                                                                            | Creating a dotted path                                                                                         |
|                                                                                                    | 1. Click.                                                                                                    |
| Double-click a path in the list of <b>Dotted paths. Key in Zero Offset</b> to set dots along the selection.       | <ul> <li>For each segment required key in the length:</li> <li>positive value for a filled segment.</li> </ul> |
| 2. Rey III Zero Offset to set dots along the selection.                                                           | <ul> <li>negative value for an empty space.</li> <li>the Total length of segments displays.</li> </ul>         |
| Click to deleted the path selected in the list                                                                    | 3. Type the path name in Line Type.                                                                            |
|                                                                                                    | 4. Add Click. The path displays in the list.                                                                   |
| Entry/Exit tangent to path                                                                                        |                                                                                                    |
| Engrave an arc tangent to the entry and/or the exit of the path                                                   |                                                                                                    |
| assigned to a closed contour.  1. Key in arc radius.                                                              | Tangent entry                                                                                                  |
| <ul> <li>positive value for an arc outside contour.</li> <li>negative value for an arc inside contour.</li> </ul> |                                                                                                    |
| <ol><li>Click the angle of the arc opening computed from the start<br/>point of the contour.</li></ol>            | 45°                                                                                                    |
| 3. Click to set the arc <b>outside or inside contour.</b>                                                         |                                                                                                    |
| From to top to bottom                                                                                             |                                                                                                    |
| <ul> <li>Tangent entry by 45°</li> <li>Tangent exit by 180°</li> </ul>                                            | 90°                                                                                                    |
| • Entry by -45° and exit by 90°                                                                                   |                                                                                                    |
|                                                                                                    | 180°                                                                                                    |
|                                                                                                    |                                                                                                    |
|                                                                                                    |                                                                                                    |
|                                                                                                    | Key in an angle between 0° and 360°.                                                                           |
|                                                                                                    |                                                                                                    |
|                                                                                                    |                                                                                                    |
|                                                                                                    | Tangent exit                                                                                                   |
|                                                                                                    |                                                                                                    |
|                                                                                                    | 45°                                                                                                    |
|                                                                                                    |                                                                                                    |
|                                                                                                    | 90°                                                                                                    |
|                                                                                                    | 50                                                                                                    |
|                                                                                                    |                                                                                                    |
|                                                                                                    | 180°                                                                                                    |
|                                                                                                    |                                                                                                    |
|                                                                                                    | Key in an angle between 0° and 360°.                                                                           |
|                                                                                                    |                                                                                                    |

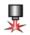

# Laser marking: Setting properties LASER

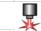

# 2. Set the properties involved to execute engraving.

- General properties
- Raster mode adapted to mark objects
- Properties per laserpath
- Generate a stamp

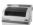

GANTRY properties

Material calibration Wizard

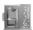

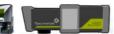

3. Click to

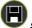

Save the modifications into the machine. Transfer these values, after each firmware update.

Preview Display engraving preview

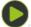

Send the composition to the machine

#### Laser marking: General properties

- A. Open Laser window
- B. Set the properties below
- C. According to the active machine, then set

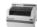

Properties for GANTRY machine

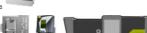

Properties for GALVO machine

Active machine

Composition dimensions

Click to select a target machine different from the one chosen in Material.

Width and Height keyed in Material dialog box display as information.

When a dimension exceeds the engraving area the value will display in red.

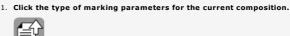

Current Job values e.g. parameters active before engraving

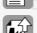

Proposed Laser settings: are standard values fixed by a locked preset which name is 'Machine active+source power +Material'

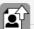

User Laser parameters: are personal values fixed by a preset saved under the name the user has

At need, click the preset that defines the marking parameters.

Deleting the selected preset

3. At need, edit the marking parameters for a specific material.

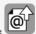

To refer to recommended values, click to display the page dedicated in Gravograph website Click to display the Lasering parameters board according to the measure unit (inch or mm).

Validate the new parameters. This enables Current Job values and

adds Customized to the preset name, when you have selected one and edited its values. displays No Name when you key in personal values without preset.

Click when you save a new preset or when you update an existing preset.

When you save a new preset, type and validate its name into 'Save user presets' window. When a message indicates that an existing preset has the same name, type and validate a different name.

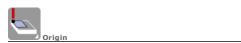

The coordinates locate the composition origin in engraving area. Default is the top left corner of the engraving area (0,0).

1. Click to select an origin different from the one chosen in Material. When you choose a floating origin key in coordinates
 X, distance from origin to 0 point on X axis.
 Y, distance from origin to 0 point on Y axis.

Click to select an orientation different from the one chosen in Material.

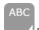

Engraving orientation

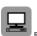

Click to enable a raster mode adapted to mark objects.

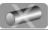

Plate or cylinder engraving

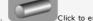

Click to enable cylinder engraving, except when parameters are already set in Material.

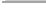

nerating a stamp

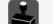

lick to enable the function

2. At need, set parameters for rotative axis.

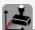

Click to shape the stamp.

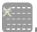

Click to enable or to disable the autofocus over a block or a the plate to engrave

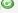

Click the marking direction (downwards round trip is default). For further choices click exactly the PLUS sign in the bottom left icon corner.

Marking direction

Click the required marking direction

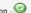

Simulate engraving above material.

Simulate engraving using Point&Shoot

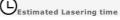

#### Laser marking: Enabling a matching raster mode

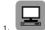

Click in Laser window

2. Click the raster mode adapted to mark the objects in the composition.

Every object shows the color corresponding to the required marking. The raster mode chosen defines the determining parameters to mark the set of colors.

Automatic raster (is default)

The mode converts every color into a grey level, proportional to black used as the reference color.

For example, if yellow amounts to a 80%-light grey, the matching marking power of equals 20 % of the power for black.

Use it to mark objects that share identical raster settings (for example, a paragraph of text lines).

#### Key in the marking parameters only for black among which

- the power in percentage of the max. power of the source
   the speed in percentage of the max. XY speed of the machine

# 

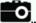

When you optimized a photo using PhotoLase settings, keep automatic raster.

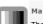

Manual raster

The mode converts every color into a distinct grey level. Objects with different surfaces or sizes can be engraved by controlling the marking setting of every object.

# 

Colors are marked one by one, according to the power and the speed set for every color.

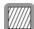

Diffusion raster in grayscale

This variant of the automatic mode reproduces every color as a more or less dense cloud of grey scaled-points, according to the contrast between colors.

The mode suits the materials that do not support or do not react to the power variation (plastic for example).

Photo raster

This variant of the automatic mode reproduces every color using a geometrical pattern made of black and white points, according to the contrast between colors.

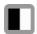

B&W Raster for stamp

Available after stamp creation, this variant of the automatic mode converts every color into a grey level which will be likened

o to black, thus engraved when the corresponding power equals at least that of black.

o to white and ignored in the marking, when the power is lower than that of black.

All the colors are simultaneously marked with constant power and speed, according to the values set for black.

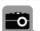

3. \_At need, adjust the Light between 0 and 100 to fix the max. raster power for black (except for Colors with higher powers will be marked according to this maximal value.

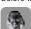

At need, invert the color of points in Negative to mark a material with a light surface and a dark bottom (for example, white on black Gravoglas).

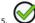

#### Laser marking: Properties per path

- A. Open Laser window
- For each laserpath set the parameters predefined for basic marking or advanced marking.
- Set the parameters in accordance with the technical features of the machine. Refer to manual attached. When the color settings for a CO2 marking are sent to a FIBER source, a message warns they are not compatible. Reset the values per color for FIBER marking. The power determines the exposure time of the material. Powe Key in a value between 0 and 100%, proportionally to the power of laser source (according to the active raster mode). The speed must remain constant on the same horizontal route of the laser beam. Speed Key in a value between 0 and 100%,proportionally to max. speed of the machine motion system (according to the active raster mode, 20 is default). A pass equals one round of the laser beam to mark objects. Several passes can be required to gradually Number of passes for cutting or filling reach a given depth in a fragile material. Key in a value between 1 ad 100. The higher the frequency, the bigger the number of shots per second. This allows to mark a bigger or smaller point onto material. Pulse repetition rate KHz For a GANTRY machine (LS100EX for example), the frequency automatically computes when speed changes. Key in a value between 50 and 2000 to set the frequency of laser shots. 1. Check that the air assistance device mounted on the machine is connected to a compressor (read "Installation" and "Air Assistance Device Requirements" chapters in machine manual). Click to trigger air flow directed onto laser beam to put out flames produced when engraving Marking mode The definition of the laserpath is reminded according to the parameters predefined for basic marking or If yellow is a Raster/Vector path, click a Vector or Raster None: disabling marking Raster : filling up surfaces or thick line Vector : plotting open or thin line Wobbling: GALVO contour spiraling Cutting: GANTRY only Dot : GANTRY dotted pre-cut The vertical shifting of the material corrects the autofocus according to the result expected at engraving ground. Refocusing by GANTRY machin 1. Key in a negative or positive distance. 2. Click left or right beside the value to trigger the refocusing before or \_\_after marking. Refocusing by GALVO machin 1. Click to set the vertical shifting of the material, when marking

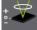

Start refocusing

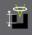

End refocusing

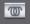

Wobbling by GALVO machines

Used to thicken the contour marking, this process gets the beam oscillating, so it marks within a spiral along lines, according a preset amplitude

 $Compared \ to \ vector \ plotting, \ wobbling \ makes \ easy \ readable \ the \ text \ typed \ with \ filar \ characters, \ like those \ in \ Gravograph \ fonts.$ 

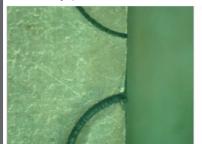

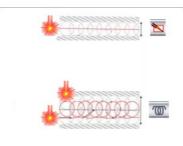

- 2. Key in a negative or positive distance.
- Click to set the vertical shifting of the material, to reach when marking ends (0.01mm is default).
- 2. Key in a negative or positive distance.
- □ Enable the wobbling in Laser color palette
- B. Open Laser window

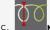

ev in the circle diameter

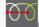

in the distance between two identical circles

#### Laser marking: Producing a stamp

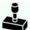

When you have produced a stamp using Stamp wizard do not use this function that will alter your job.

Use Stamp function from Laser engraving to mark a single stamp from a basic composition.

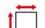

- Key in the stamp actual dimensions as composition dimensions.
- 2. Place objects in stamp.
  - 1. Create text objects or curve objects.
  - 2. Convert text into curves.
  - 3. Group objects.
- 3. Draw the shape used as cutting contour. The closed contour must bound all the stamp objects. It can be generated using offset around grouped objects.
- 4. Draw the shape that simulates stamp mount. The closed contour must bound the cutting contour.

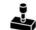

Click in Laser window.

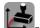

- 6. Click to open Stamp settings.
- 7. Adjust stamp section (examples below).
- Drag and drop inflexion point in preview.

  - Key in section parameters:

     distance from the inflexion point to the section start

     section length

     percentage of the power set for black color that sets the inflexion point at a given engraving depth

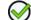

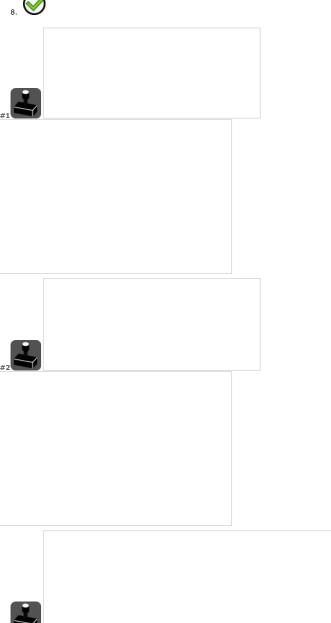

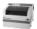

# Laser marking: Properties for GANTRY machine

- B. Set general properties
- C. Set the properties below

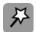

Material calibration

DPI

Machine resolution

The parameter sets the engraving precision in DPI. In low resolution (50 - 400 DPI) you will obtain fast and clean surface engraving.
In high resolution (over 500 DPI) you will obtain in-depth engraving

that is fine and slower

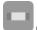

Power compensation

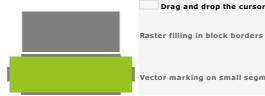

DPIX between 50 and 1,200 DPI.

DPIY by default equal to DPIX.

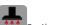

Air filtering must always be active to remove smokes during engraving.

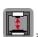

up position

Measured from autofocus point, the parameter sets the distance the material is lowered to avoid contact with the focus carriage during horizontal motions.

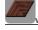

ood preset

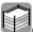

Automatic plate feeder (A.P.F.)

Refer to manual attached to fully use A.P.F. accessory.

Vector marking on small segments

Click a resolution

Click to trigger suction.

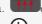

- Key in time delay in seconds between
   the start of engraving and starting up suction.
   the end of engraving and shutting down suction.

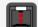

- lick to activate the clearance.
- Key in a value at least equal to material highest relief level.

Define for a material the power and speed adapted to raster filling/vectors and vector cutting.

Click a Standard/High quality or Surface/Fast speed raster filling (CO2 only).

Drag and drop the cursor from -100 to +100 to adapt the power for

Click to apply to the power a correction percentage of in phase of acceleration or deceleration, in case of too strong or too weak marking.

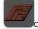

Click to apply the properties for wood laser marking.

Auto. plate loading gets available when you produce a plate series using Matrix function or inserting variable into

1. Click to enable APF accessory.

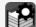

- Display APF Manager.
- 3. Set plate clamping and ejection properties.
  - Nbr of plates at most equal to the total
     of elementary plates.
     of plates containing a variable.

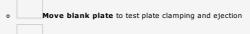

Joystick move to adjust plate clamping and motion without engraving

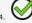

| Home > Welcome! > Engrave composition > Assign laserpa                                                                               | ith > Lasering r | oronerties > GANTRY machine > Material calibration Wizard                                                                                                    |  |  |
|----------------------------------------------------------------------------------------------------|------------------|----------------------------------------------------------------------------------------------------|--|--|
| Laser marking: Material Calibration by G                                                                                             |                  |                                                                                                    |  |  |
| The function helps to define for a material the power and sp                                                                         |                  |                                                                                                    |  |  |
| Do not use the function to produce a stamp whi                                                                                       | ich engraving    | parameters are special (speed, raster, shape).                                                                                                    |  |  |
| Click in Laser properties. Material Calibration dialog                                                                               | ı onens          |                                                                                                    |  |  |
| Material calibration using Wizard                                                                                                    | , opensi         |                                                                                                    |  |  |
| A. Set General marking properties.                                                                                                   |                  |                                                                                                    |  |  |
| -Autofocus                                                                                                    |                  | Key in focal Distance (0 is default).  The value is saved for the next calibration.                                                                                                    |  |  |
| Refocusing                                                                                                    |                  | $igstyle \mathcal{L}$                                                                                                    |  |  |
| The parameter sets material vertical shifting to correct the a                                                                       | autofocus        |                                                                                                    |  |  |
| according to the result expected in engraving ground.                                                                                |                  | Click to enable or to disable refocusing, active by default.                                                                                                    |  |  |
| Machine resolution                                                                                                    |                  | Click DPI resolution between 50 and 1200 (300 is default).                                                                                                    |  |  |
| The parameter sets the engraving precision in DPI.  In low resolution (50 - 400 DPI) you will obtain fast and                        | l clean surface  | The value is saved for the next calibration.                                                                                                    |  |  |
| engraving. In high resolution (over 500 DPI) you will obtain in-dep<br>that is fine and slower.                                      | th engraving     |                                                                                                    |  |  |
| Air assistance                                                                                                    |                  | Check that the air assistance device mounted on the machine is connected to a compressor (read     "Tack lighting" and "Air Assistance Device Post in machine is machine machine.                                                                                     |  |  |
| The air flow directed onto laser beam puts out flames produ engraving some materials.                                                | iced when        | "Installation" and "Air Assistance Device Requirements" chapters in machine manual).  2. Click to enable or to disable air assistance.                                                                                                    |  |  |
| Origin  The coordinates locate the composition origin in engraving area Default is the top left corner of the engraving area (0, 0). |                  | <ol> <li>Click to select engraving origin.</li> <li>When you choose a floating origin key in coordinates         X, distance from origin to 0 point on X axis.         Y, distance from origin to 0 point on Y axis.     </li> </ol>                                  |  |  |
| Dimensions of job test Plate width and height display as information.                                                                |                  | The selection of a Laser mode activates the job test to be sent to engraving Engraved on one 35x70mm plate this job divides in 8 cells column.  Every cell has a 20x7mm surface in which objects are marked using a power or a speed different from the previous one. |  |  |
|                                                                                                    | -                | status, enabled or disabled, is saved for the next calibration.<br>ser mode is saved for the next calibration.                                                                                                    |  |  |
| Raster Mode (active is default) Raster filling properties                                                                            | Objects pe       | er cell in job test                                                                                                    |  |  |
|                                                                                                    | • text "         | : "ABC", F12 height = 2.00mm                                                                                                    |  |  |
| Raster mo Increasi • from 5                                                                                                    |                  | t "ABC abc", F12 height = 0.80mm                                                                                                    |  |  |
|                                                                                                    |                  | node automatically disables air assist.                                                                                                    |  |  |
|                                                                                                    |                  | ising variation of source power                                                                                                    |  |  |
|                                                                                                    |                  | 5% = Min value in first cell                                                                                                    |  |  |
|                                                                                                    |                  | 0% = Max value in last cell                                                                                                    |  |  |
|                                                                                                    | Each cell is     | spread out between Max and Min values in the 8 cells of job test.<br>engraved using the displayed power.                                                                                                    |  |  |
|                                                                                                    | Constant s       | peed equal to 100% of the motion speed of focus carriage                                                                                                    |  |  |

8 standard colors for laserpathText displayed using TTF font = Arial

Objects per cell in job test

• circle with diameter = 4.00mm

19x6mm rectangle (15mm are necessary to reach the maximal speed by taking into account the acceleration and the deceleration)

Vector Mode Vector cutting properties

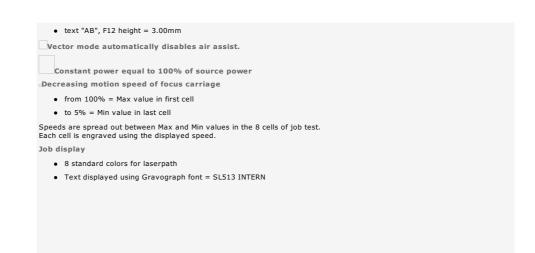

- D. Run Click to send the job test to first engraving (step 1).
- E. Watch the result on material (step 2).
  - Key in Min and Max values between 1% and 100%
     Click to send the job to engraving with the new Powers Run
  - Next Click to go to step 3.
  - Restart Click if you want to go back to step 1.
- F. Key in Min and Max values between 1% and 100% Click to send the job to engraving with the new Speeds Run

#### Material calibration without wizard (Expert mode)

- A. Set general marking properties.
- B. Disable Wizard.
- C. Click Laser mode to configure Raster or Vectors.
- D. Click the setting to make.

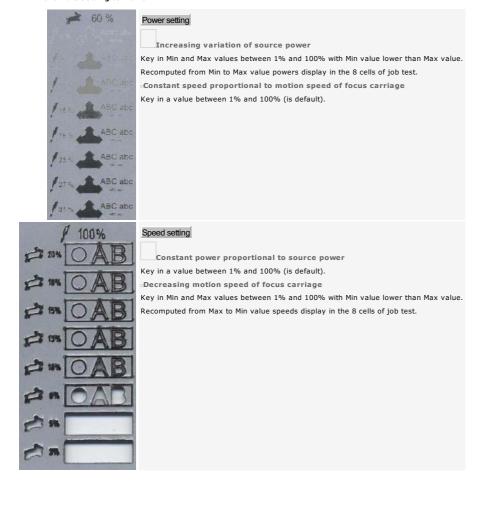

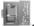

# Laser marking: Other properties for GALVO machine

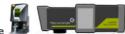

- B. Set general properties
- C. Set the properties below

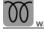

Warming up (YAG and GREEN 200)

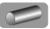

Rotative axis (YAG, FIBRE and GREEN 200)

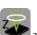

Z focal Calculation (YAG, FIBRE and GREEN 200)

The parameter gets available for rotative marking.

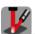

Aiming diode

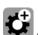

dvanced settings

Factory parameters are set during machine installation. Do not modify the diffusion in raster filling.

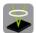

Focal corrections

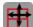

Positioning simulation onto material (WELASE)

Click to start the source gradually after a time of inactivity.

 $1. \ \ \, \text{At need set parameters for rotative marking, except when parameters are altready in Material.}$ 

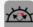

Increase the rotation speed to limit vibrations (RD accessory only). 2.

- 1. Key in the Width of the object to mark.
- 2. Compute Click.

The beam starts at the offsets Z Ext and Delta X in relation to XZ standard coordinates, according to the external Diameter and the width of the object.

Click twice to switch on the diode used to set the machine focal distance.

Stop diode lightning at need on F/G/H/ machine.

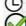

Click the lightning duration of the diode (20s is default for YAG and, FIBRE and GREEN 200 machine).

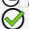

Key in the dwell times linked to beam motions.
 Dwells are different for YAG, FIBRE and GREEN 200 machines. Dwells at interline and at rotation end display when TC2 accessory is selected.

- 2. Key in the Jump speed between surfaces to fill in.
- Only an approved Gravotech Marking technician is authorized to modify these parameters which influence the marking quality.

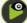

Simulate the marking, laserhead up, over the material

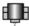

#### **Engraving: Sending composition**

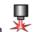

- Before transfer check that

  - the computer and the engraving machine are correctly connected.
    the machine is powered up.
    the machine is not in engraving process.
    If you have not installed the machine follow the installation procedure and advice provided in manual attached.

# ROTARY Rotary engraving

- 1. Select the objects to engrave (all by default).
- 2. Assign the selection the required engraving paths.
- 3. Set the properties for tool engraving.

#### LASER Laser marking

- 1. Select the objects to engrave (all by default).
- 2. Assign the selection the required marking paths.
- 3. Set the properties for laser marking.

# CAM 2.5D Machining

1. Select the paths to machine (all by default) in Toolpath list Right-click

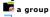

👼 a path

- 2. Set the properties for tool machining.
- 3. Set the properties specific to CAM machining.
- Click the active target machine that will engrave the current composition. If need be add rotary machine add laser machine.
- 5. Configure the transfer to the machine.
- 6. Simulate engraving over material.
- 7. Run Click to send the composition to the machine.
  The progress bar displays the percentage of data transferred.
  To stop the transfer
- 8. Execute the pre-engraving settings on the machine (refer to manual attached).
- 9. Run the engraving from machine control panel.
- The order of path creation and selection determines the default engraving order. Closed contours are engraved before open contours.
- Any modification made in composition will only apply to the engraving further to a new transfer that deletes the previous one.

| Transfer to rotary machine ROTARY CAM                                                                                                    |                                                                                                    |
|----------------------------------------------------------------------------------------------------|----------------------------------------------------------------------------------------------------|
| Run Before clicking set transfer conditions in Machining                                                                                                    | dialog.                                                                                                    |
| Selecting paths to send                                                                                                    | <ol> <li>Tool path sel Click. Path selection dialog box displays the list of tool paths assigned to selected objects. Each path has         <ul> <li>the name or the number of the tool assigned to.</li> <li>the rank of the layer [] it belongs to.</li> </ul> </li> <li>Selection Click. Layers selection dialog box displays the list of layers that contain the selected objects.</li> <li>Click the paths to deselect or to select for engraving (all by default).         <ul> <li>All Click to select all.</li> <li>None Click to deselect all.</li> </ul> </li> </ol> |
| Driving the transfer                                                                                                    | Click the engraving output.                                                                                                    |
| are durine                                                                                                    | Send the composition to the Port of the active target machine.  Check transferred data in Test window.  Close window Close                                                                                                    |
| Grouping in transfer file                                                                                                    | 1. Collate Click. 2. Click the transfer group.  None to transfer each path as a single file  By layer to transfer each layer in a separate file  All layers in a single file  3.                                                                                                    |
| Managing transfer queue When you run a series of transfers you can set their engraving order.                                                                                                    | <ol> <li>Spooler Open Windows manager for the target machine.</li> <li>Right-click an engraving file.</li> <li>Suspend to temporarily interrupt transfer to the machine.</li> <li>Cancel to stop the transfer.</li> </ol>                                                                                                    |
| XY overflow                                                                                                    | Back for correction Click to edit the composition.                                                                                                    |
| During transfer the simulation displays any overflow of the composition outside engraving area. The problem can be caused by an object set outside engraving area or a wrong composition configuration. | Continue Click to force the transfer.                                                                                                    |
| Transfer to laser machine LASER CAM                                                                                                    |                                                                                                    |
| Run Before clicking set transfer conditions in Laser dial                                                                                                    | log.                                                                                                    |
| Selecting paths to send                                                                                                    | <ol> <li>Selection Click.         Layers selection dialog box displays the list of layers that contain the selected objects.</li> <li>Click the paths to deselect or to select for engraving (all by default).         All Click to select all.         None Click to deselect all.</li> <li>When you select at least two layers key in Engraving delay between two layers (5 seconds are default).</li> <li>4.</li> </ol>                                                                                                    |
| Driving transfer                                                                                                    | Click the engraving output.  Send the composition to engrave to the Port of the active target machine.  Save the engraving file in DRAWS folder to transfer it later to a machine.  Selecting another folder  1. Path Click. Find File dialog box opens. 2. cClick a folder in Windows Explorer. 3.                                                                                                    |
| Grouping paths in transfer file                                                                                                    | <ol> <li>Collate Click.</li> <li>Click the transfer group.</li> <li>By layer to transfer each layer as a distinct file</li> <li>All to transfer layers as a single file.</li> <li>All in a page to engrave layers superimposed on the same surface.</li> </ol>                                                                                                    |
|                                                                                                    |                                                                                                    |

| When you run a series of transfers you can set their engraving order. | Right-click an engraving file.                                                                                      |
|-----------------------------------------------------------------------|----------------------------------------------------------------------------------------------------|
|                                                                       | <ul> <li>Suspend to temporarily interrupt transfer to the machine.</li> <li>Cancel to stop the transfer.</li> </ul> |

| ☐ Engraving: Simulating using Point&Sho                                                                                      | ot                                                                                                    |
|----------------------------------------------------------------------------------------------------|----------------------------------------------------------------------------------------------------|
| ROTARY CAM Open Machining window.  LASER CAM Open Laser window.                                                              |                                                                                                    |
|                                                                                                    | Shoot windows displays when the active target-machine has the function.                                                                                 |
| <ol> <li>Click Port to send the composition to the active</li> <li>If need be click a Point&amp;Shoot marker (Led</li> </ol> | or Tool) different from the one clicked in Material.                                                                                                    |
|                                                                                                    | Pref or automatic detection of the contact between tooltip and material on the first engraving point.                                                   |
|                                                                                                    |                                                                                                    |
|                                                                                                    | At need key in the Number of occurrences (1 is default).                                                                                                |
| Click the required simulation, tool up, over                                                                                 | Test inscription : Simulate the engraving path using pointer                                                                                            |
| the material.                                                                                                    | Test Plate : Bound the engraving surface                                                                                                    |
|                                                                                                    | Test borders: Bound the engraving overall size  The simulation sends to the machine a rectangle drawn from the extreme engraving points of its surface. |
|                                                                                                    | The red pointer outlines the rectangle so the user controls the overall engraving on material, with a pause between two rectangle                       |
|                                                                                                    | edges. Watch the animation that guides you at each step.                                                                                                |
|                                                                                                    | Go to first point                                                                                                    |
|                                                                                                    | Press Start key each time a message asks to set the tool-holder over one rectangle corner.                                                              |
|                                                                                                    |                                                                                                    |
|                                                                                                    |                                                                                                    |
|                                                                                                    |                                                                                                    |
|                                                                                                    |                                                                                                    |
|                                                                                                    |                                                                                                    |
|                                                                                                    |                                                                                                    |
|                                                                                                    |                                                                                                    |
|                                                                                                    |                                                                                                    |
|                                                                                                    |                                                                                                    |
|                                                                                                    |                                                                                                    |
|                                                                                                    |                                                                                                    |
|                                                                                                    |                                                                                                    |
|                                                                                                    |                                                                                                    |
|                                                                                                    |                                                                                                    |
|                                                                                                    |                                                                                                    |
|                                                                                                    |                                                                                                    |
|                                                                                                    |                                                                                                    |
|                                                                                                    |                                                                                                    |
|                                                                                                    |                                                                                                    |
|                                                                                                    |                                                                                                    |
|                                                                                                    |                                                                                                    |
| Positioning the simulation over the materia                                                                                  | a. Click to position                                                                                                    |
|                                                                                                    |                                                                                                    |
| (WELASE)                                                                                                    | the engraving surface                                                                                                    |
| /-                                                                                                    | the overall engraving size                                                                                                    |
|                                                                                                    | b. $\square$ Click the shift step (default 1mm).                                                                                                    |
|                                                                                                    |                                                                                                    |
|                                                                                                    |                                                                                                    |
|                                                                                                    | c. Click an arrow to shift the simulation, for a distance equal to the active step,                                                                     |
|                                                                                                    |                                                                                                    |
|                                                                                                    | along V avia                                                                                                    |

d. The total distance from the initial position is recalculated at each horizontal or vertical shifting.

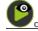

Click. The machine beeps when ready, the red pointer lights on.

Start the engraving from machine control panel.

Press machine key to cancel operation

When simulation is cancelled or ends, the tool-holder runs back to machine origin, the machine beeps, the red pointer lights off.

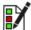

# Gravostyle: Customizing the program

| 1. Open Options.  Gri  Mat  2. Click the tab linked to the preferences to edit.  Tex  Spe  For  To customize the program according every engraving application, remember | olors  orid  laterial  lotkeys  ext attributes  pell Checker  onts  louse buttons  lser toolbar |
|----------------------------------------------------------------------------------------------------|-------------------------------------------------------------------------------------------------|
|----------------------------------------------------------------------------------------------------|-------------------------------------------------------------------------------------------------|

# Setting general preferences

- A. **General** in F10 Options
- B. Click the option or customize the required parameter. Restore standard values Reset all the parameters

| Software Quick start              | Untick to access software levels and options authorized by the user licence, when program starts.                                                                                                    |
|-----------------------------------|----------------------------------------------------------------------------------------------------|
|                                   | 1. aStart program.                                                                                                    |
|                                   | 2. Click to display the list of available program levels.                                                                                                    |
|                                   | 3. Select the required level.                                                                                                    |
|                                   | 4. Wait till the main window displays.                                                                                                    |
|                                   | Only functions and options of the active level feature in program.                                                                                                    |
| Enable Maximum workspace          | Tick to set objects in the maximum available space of the main window                                                                                                    |
|                                   | Anytime you need, you can work inside composition surface back.                                                                                                    |
| Disable automatic text            | Tick to allow the manuel setting of every line of text.                                                                                                    |
|                                   | The automatic text input is no more possible into the current document.                                                                                                    |
| Language                          | Click the language used to display program messages and dialogs.                                                                                                    |
| Unit                              | Click the unit that measures                                                                                                    |
|                                   | dimensions, distances and motions.                                                                                                    |
|                                   | speed.                                                                                                    |
|                                   | duration.                                                                                                    |
| Fixed number of decimal places    | Click to set the number of decimals.                                                                                                    |
|                                   | 2. Type a 0 character per decimal.                                                                                                    |
|                                   |                                                                                                    |
| Mouse button (F5)                 | Click to configure the mouse.                                                                                                    |
| Undo level                        | Key in a number between 1 and 100 to set the number of operations saved in Undo/Redo History.                                                                                                    |
| Auto save                         | To set the automatic saving period <b>key in an Auto save every minutes:</b> • a number of minutes between 1 and 60.                                                                                                    |
|                                   | a zero value to disable automatic backup.                                                                                                    |
| Keep .BAK files                   | Click to save each automatic backup of the current composition into a single file with the same name under BAK format.                                                                                                    |
|                                   | Open BAK file in case of accidental loss of the composition.                                                                                                    |
|                                   |                                                                                                    |
|                                   | 1.                                                                                                    |
|                                   | 2. Click the .BAK file that has the composition name in File viewer.                                                                                                    |
|                                   |                                                                                                    |
| Import on origin                  | Click to set the imported file in the bottom left corner of the composition.                                                                                                    |
| VNX copy/paste                    | Click to copy/paste objects between different versions of Gravostyle or TypeEdit.                                                                                                    |
|                                   | VNX format converts copied objects into vector contours so that they into a composition designed in Gravostyle or in TypeEdit.                                                                                                    |
|                                   | <ul> <li>Text objects and complex objects are converted into curves and no more editable.</li> <li>Bitmap images and surfaces remain safe.</li> </ul>                                                                                                    |
| Reeditable objects                | Click to draw reeditable geometrical shapes.                                                                                                    |
| Info Axe system in sticky note    | <b>_</b>                                                                                                    |
|                                   | Click to display data about axe system in the note                                                                                                    |
| Machine Firmware automatic update | The option enables the automatic control of compatibility between engraving program and machine firmware (embedded program executing engraving instructions). If need be, the last firmware version will set up. Follow the instructions displayed in engraving status. The machine beeps at the end of operation. |
|                                   | <ul> <li>Disable compatibility control when the initial machine firmware must be kept (machine driven by several<br/>Gravostyle software).</li> </ul>                                                                                                    |
| Sound                             | Enabling some commands produces a sound. Click to enable or to disable the function.                                                                                                    |
| Sound                             | Enabling some commands produces a sound. Click to enable of to disable the function.                                                                                                    |
|                                   |                                                                                                    |

# Customizing display

- 1. **Display in** F10 Options
- 2. Tick the option or customize the required parameter.

| Rulers                                              | Display horizontal and vertical rulers                                                  |
|-----------------------------------------------------|-----------------------------------------------------------------------------------------|
| Bitmap images                                       | Display bitmap images                                                                   |
| Show direction                                      | Display contour direction                                                               |
| Show start point                                    | Display start point of each contour                                                     |
| Show control point                                  | Display control points of each contour                                                  |
| XYZ reference                                       | Display the origin and XYZ axes of the workspace                                        |
| Arrow move                                          | Set the distance an object moves using arrow keys                                       |
| Snap distance                                       | Delimit the magnetic field around snapping element                                      |
| Intuitive snap                                      | Tick to snap the pointer automatically onto control points of a contour. You can easily |
|                                                     | Align an object against a guideline                                                     |
|                                                     | Measure an object                                                                       |
|                                                     | Work in Point mode                                                                      |
|                                                     | Ticking option automatically enables the Control point snapping mode                    |
| Display timer                                       | View time spent on current composition                                                  |
| Extend status bar                                   | Display all the data in bar                                                             |
| Axe system                                          | Click to use local axe systems.                                                         |
| CAM Properties tab                                  | Configure machining properties for each path                                            |
| TypeArt render in 2D view Solid render Surface step | Simulation options (not documented)                                                     |
|                                                     |                                                                                         |

# Customizing colors

- 1. **Colors** in F10 Options
- 2. Click the required color

| Neutral                      | black      |
|------------------------------|------------|
| Open contour                 | black      |
| Anticlockwise closed contour | dark green |
| Clockwise closed contour     | blue       |
| Background                   | white      |
| Baseline                     | gray       |
| Engraving path               | black      |
| Fast motion over material    | black      |
| Material                     | black      |
| Snap distance                | red        |
| Selection                    | red        |
| Freeze selection             | green      |
| Chisel effect                | dark gray  |
| Margins                      | gray       |
| Grid                         | dark gray  |
| Guidelines                   | hlack      |

#### Preferences: Object - Material - Engraving zone

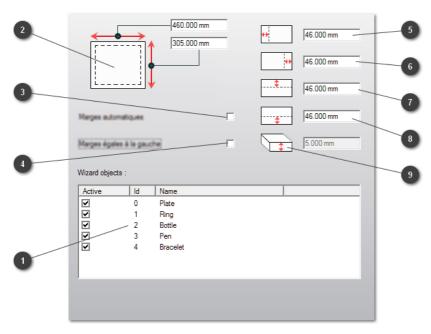

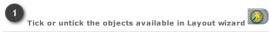

| Active | ld | Name     |  |
|--------|----|----------|--|
| ✓      | 0  | Plate    |  |
| ✓      | 1  | Ring     |  |
| V      | 2  | Bottle   |  |
| I✓     | 3  | Pen      |  |
| I✓     | 4  | Bracelet |  |
|        |    |          |  |
|        |    |          |  |

Material Length and Height

460.000 mm

305.000 mm

- Click to get standard Margins proportional to dimensions
- Click to get standard Margins equal to left margin
- 5 ⊌ Standard left margin
- 6 Standard right margin
- Standard top margin
- Standard bottom margin
- Mey in material thickness to produce a 3DArt object

 ${\tt Home > Welcome ! > Customizing \ program > Hotkeys}$ Gravostyle: Hotkeys

A hotkey is a combination of keys you type to run a command or to activate a function.

1. — Shortcuts tab in F10 Options

2. In the list of available Icons click menu command button icon

Type the current Shortcut linked to the command or to the function.

Delete To delete the current hotkey

Reset To restore the standard hotkey

4. Save user's config Click to save new hotkevs.

If hotkeys are modified again, click to Restore user's config.

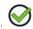

# **Customizing: Text Attributes**

- 1. \_\_\_Text Attributes in F10 Options
- 2. Customize the required parameter.

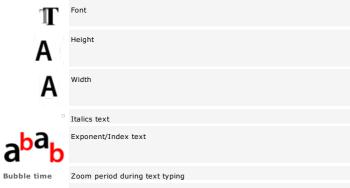

Control +/- To set manual kerning step key in added or subtracted spaces using hotkey.

# Customizing: Mouse buttons

Adapt the mouse behavior to your work habits.

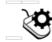

 $\underline{\textbf{Click the action performed using central wheel.}} \ \ \Box \textbf{Zoom in/out}$ 

□ Scroll up/down

 ${\color{red} \underline{\textbf{Click the action performed using right click.}}} \ {\color{red} \textbf{Zoom to double display size}}$ 

 $\ensuremath{^{_{\mbox{\tiny D}}}}\mbox{Undo to cancel the last operation made}$ Standard right click to select

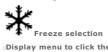

Display menu to click the required action

 ${\tt Home > Welcome ! > Customizing \ program > User \ bars}$ 

#### Gravostyle: User Toolbar

Group the functions regularly used into a customized ribbon. Add as many ribbons as necessary.

1. —User toolbar tab in F10 Options

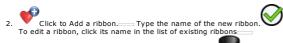

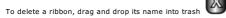

- 3. Click the environment where the ribbon must display (Gravo, Laser, Art...)
- 4. Manage the commands of the current ribbon

a. Click a command in the list of  ${\bf Available}\ {\bf icons}$ 

b. Drag and drop into the list of **Icons of the current ribbon** 

c. Drag and drop the required icon to change the order of commands

a. Click a command or a divider in the list of Icons of the current ribbon

Delete

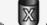

Add a divider to separate two sets of commands in the same ribbon.

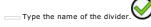

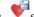

Save the modifications of the ribbon.

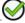

Add

- at least one icon to enable every ribbon.
  24 icons maximum per ribbon.

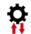

## User Config. Import/Export

Values assigned to regularly used parameters and options can be exported as program configuration, saved as GSCFG type file.

To restore the required program configuration further to value changes, just import the matching GSCFG file.

A. Scroll down Homemenu

B. Fnable the command used to export the current program configuration either to import a configuration saved on PC.

#### Exporting the current program configuration

A titre indicatif, following information are reminded :

- List of set up applications
- Application path or Windows location of the installed program
- Version of the set up program

At need specify the Path of the export file or the location where the \*.gscfg file will be saved:

- 1. Click to change the path
- 2. Select a folder
- 3. Open Click to validate he new path
- 4. Export Click to save the file
- 5. Click when over

## Importing a saved program configuration

- 1. 

  Click the configuration type (file is default)
  - a. When importing From an existing setup click Browse disk
  - b. \_\_\_Further to automatic detection of Gravostyle set up versions, select the installation from which the configuration will be imported into the folder where the program has been set up.
- 2. 

  At need specify data to import (All is default).
  - Tick every category of value to retrieve when you Import only some Data.
- 3. Import Click to apply the selected configuration into program.

## **Professionals: Tools**

Click the tool that creates the required object.

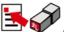

## Not vet documented

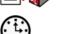

Ruilding dials

Produce linear, circular or free-shaped graduations.

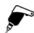

,

Setting drilling

Set markers into composition to drill fastening holes.

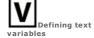

Create a series of identical plates and automate text input for all the plates.

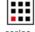

**Producing Matrix** 

Engrave a series of identical small plates on a single large plate. The composition is used as a model to create the series of plates.

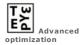

Distribute the objects to cut in relation to user parameters.

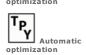

Distribute the objects to cut within composition to reduce losses of material.

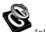

From a closed contour produce a male shape which will be cut to fit into a hollowed out female shape.

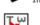

Duplicate objects simultaneously or separately according to the deliberate number of copies.

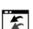

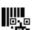

Type and transcribe text into 1D or 2D barcode.

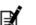

Produce a geometrical shape using a script.

Import a set of files.

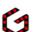

Produce a neon sign from a drilling path for LEDs

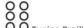

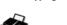

ROTARY Engrave for visually impaired or blind people according to their needs in personalization, signage or marking, in conformity with the standards applied in different countries

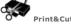

LASER Cut a vector graphic made in a third part-software.

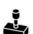

Producing stamps

LASER Engrave and cut rubber stamps.

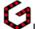

## Professionals: Neon signing using LEDs

Designed for the production of neon signs using emitting LEDs, function sets the front holes to fix the LEDs.

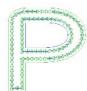

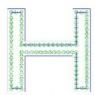

- A. Add the objects whose contours are used as baseline to distribute LEDs
- B. Add markers if they fix LED positions along baseline

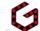

Open LED wizard

Click to hide or show the parameters of each section of the wizard

- D. Select the objects whose contours form the baseline
- E. Specify LED geometry
- F. Configure LED positioning
- G. Preview Click to check LED distribution

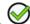

Duplicate selection along the baseline

Select the text or the contours for LED positioning

In the composition, click objects that shape the baseline. Each selected object displays in red.

Selected objects are automatically displayed in the Selection of LED Wizard.

| Adding an object into selection  | CLICK IN LIST THE USEFUL OBJECTS  |
|----------------------------------|-----------------------------------|
| Removing a object from selection | aRight-click the object reference |
|                                  | b. Delete                         |
| Cancelling selection             | aRight-click on list              |
|                                  | b. Deselect all                   |

#### LED geometry

Circle (is default) Key in the drilling diameter (3mm is default).
Symbol

- 1. 

  Open Symbols library
- 2. Select a symbol
- 3. OK The name of the matching file displays after the icon (here, HIROND1.SMB).

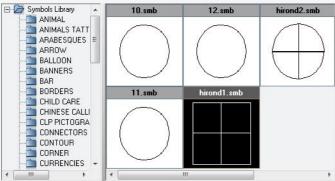

Selected object

Managing collision

- 1. Click the objects to duplicate
- 2. Click them in composition

Tick to Ignore the first contour. The box bounding selected objects does not shape LED geometry.

## Positioning

Select the markers corresponding to LED fixed positions

Add a LED centered in each corner

Rotate LEDs

Add a margin starting every contour

Adding a margin ending every contour

## CLICK IN LIST THE USEFUL MARKERS

When a marker does not follow the baseline, the nearest point on the path becomes a LED position.

- 1. Tick to set the angle limit below which no LED will be added
- 2. Key in value between 0° and 360°

By default, objects follow the baseline. Tick so that objects keep their original orientation.

By default, LEDs follow the baseline.

- 1. Tick to add an offset at the start or at the end of contour
- 2. Key in the required value
- Tick to assign a machining color to LEDs
- 2. Click the active color to display the list of path colors
- 3. Double click the required color

Tick to distribute LEDs without overlapping. Collision management raises tool during machining.

Collision management is done only between two contiguous LEDs.

| plicatio |  |
|----------|--|

Enable the option to fix or not the number of LEDs

Spacing between two LEDs (is default)

A random number of LEDs is set following the min. (10mm is default) and/or max. Spacing (15mm is default) between two LEDs.

Key in the required value

Number of LEDs on each contour

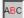

By default, the baseline is red and the LED positions display in black in the preview.

The whole text, contours and LED positions display in black in the preview. The first contour is red (e.g. first letter of the text).

An input field displays for each object following the creation order of objects.

- 1. Click a field to display the object in preview
- 2. Key in the required value
- 3. Otherwise tick to get the same number on each contour

#### Distributing LED using matrix filling

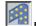

#### 1. Enable Matrix filling for LED distribution

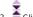

- Click to display settings available in wizard
- 3. cClick Start point to duplicate LED, to fill the selected surface

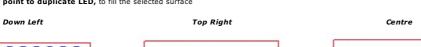

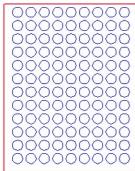

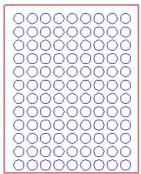

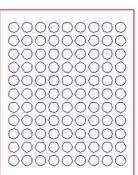

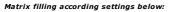

- Start point of duplication from Left Bottom
- LED : Diameter of Circle = 4mm
- Distance between X and Y axes = 5.2mm

The first circle locates at 3.2mm from each side of the surface, e.g. the difference between the Distance between two LED (5.2mm) and the LED Radius (2mm).

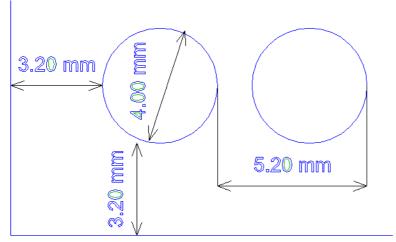

4. Tick Only LED included to keep only the objects set inside the surface of the selected contours.

only LED included

Only LED included

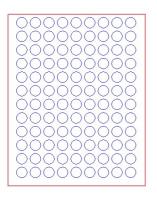

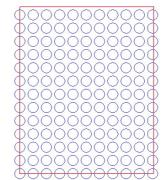

- 5. Tick to Choose a color among machining colors
- 6. Click into active color (black is default)
- 7. Click a color into list

# Matrix filling in green

□ Tick only LED

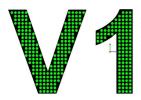

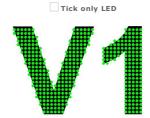

- 8.  $\ \square$  Key in the Space between two LEDs along X and Y axes, higher than LED diameter.
- 9.  $\hfill \Box$  Key in the angle to duplicate LED and to orientate the filling.

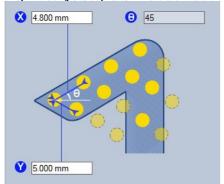

0° 30° 45°

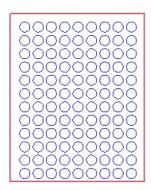

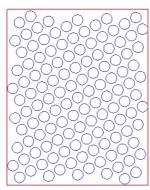

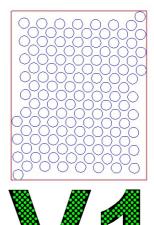

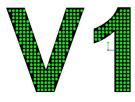

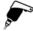

# Professionals: Drilling points

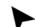

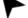

Click in Professionals bar

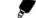

2. Click the surface to drill.

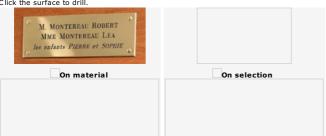

3. Click drilling mode.

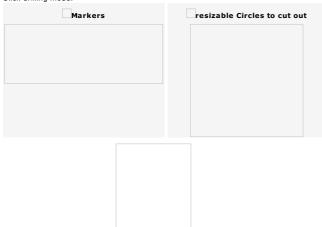

- 4. Key in drilling depth and width.
- 5. Set drilling points.

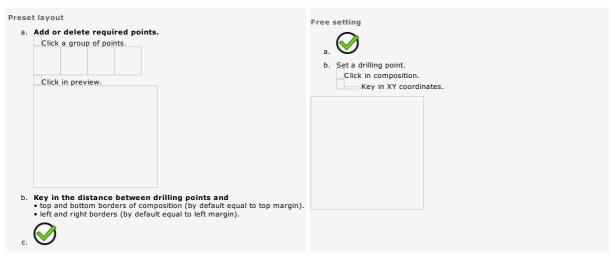

| 86                     |                                                   | : Braille wizard ROTARY                                                                                                    |                                                                                       |                                     |                                      |
|------------------------|---------------------------------------------------|----------------------------------------------------------------------------------------------------|---------------------------------------------------------------------------------------|-------------------------------------|--------------------------------------|
|                        | Braille character or ce                           | ystem made of tactile dot patterns used by visually<br>Il is obtained from 2 columns of 3 dots each. Combin                                                        |                                                                                       | · 6 dot                             |                                      |
| Braille<br>It com      | e Wizard transcribes or<br>nputes dimensions of b |                                                                                                    | ards in force in your country.                                                        |                                     |                                      |
| <ul><li>vert</li></ul> |                                                   | <ul><li>(b) distances between two dot centres in the same (d) distances between two dot centres from adjacen</li></ul>                                             |                                                                                       |                                     |                                      |
| Braille                |                                                   | Braille font to displays cells. If the font is missing, a                                                                                                    |                                                                                       | tyle. Set up                        |                                      |
| INIT-DI                | allie font in windows.                            |                                                                                                    |                                                                                       |                                     |                                      |
|                        |                                                   |                                                                                                    |                                                                                       |                                     |                                      |
|                        |                                                   |                                                                                                    |                                                                                       |                                     |                                      |
|                        |                                                   |                                                                                                    |                                                                                       |                                     |                                      |
|                        |                                                   |                                                                                                    |                                                                                       |                                     |                                      |
|                        | _                                                 | Braille standard to transcribe text is not obvious in a position to indicate the required standard, make                                                           |                                                                                       | dards and print them.               |                                      |
| In par                 | tnership with Duxbury                             | ner to let it decide the braille standard that meets its<br>Systems company, Gravotech Marking regularly en<br>uxbury Systems, Inc., 2014                          |                                                                                       | ole adding new languages or upd     | ating listed standards according to  |
| Ask                    | these essential qu                                | estions.                                                                                                    |                                                                                       |                                     |                                      |
|                        | •                                                 | rned by Braille engraving: local population, tourists,                                                                                                    | ,                                                                                     |                                     |                                      |
|                        |                                                   | graved using Braille: plate, knob or bannisters, stap<br>nscribed into Braille: is it a product specifics, a book                                                  |                                                                                       | cess to a definite location)?       |                                      |
|                        |                                                   | ds are usually used in your country? Different stand                                                                                                    | ·                                                                                     |                                     | ge, literature, mathematics, music). |
| •                      |                                                   | ation contact the organization or the associati<br>the opportunity to consult an official docume                                                                   |                                                                                       |                                     | dard.                                |
| 1.                     | Display engravir                                  | ng paths.                                                                                                    |                                                                                       |                                     |                                      |
|                        | Т                                                 |                                                                                                    |                                                                                       |                                     |                                      |
| 2.                     |                                                   | type of object to produce.  e object from typed text                                                                                                    |                                                                                       |                                     |                                      |
|                        | Select text to transcr                            |                                                                                                    |                                                                                       |                                     |                                      |
|                        | Braille text aligns acc<br>centre).               | cording to the justification of source text (left, right,                                                                                                    |                                                                                       |                                     |                                      |
|                        | ·                                                 | s the position of source text.                                                                                                    |                                                                                       |                                     |                                      |
|                        |                                                   |                                                                                                    |                                                                                       |                                     |                                      |
|                        |                                                   |                                                                                                    |                                                                                       |                                     |                                      |
|                        |                                                   |                                                                                                    | The mode is recommended to long sentences.                                            | transcribe in Braille text ove      | r several paragraphs containing      |
|                        |                                                   | e line in a paragraph all the lines will be converted                                                                                                    | iong sentences.                                                                       |                                     |                                      |
|                        | into braille.  The alignment of the               | first line applies to each paragraph line.                                                                                                    |                                                                                       |                                     |                                      |
|                        | _                                                 |                                                                                                    |                                                                                       |                                     |                                      |
|                        |                                                   |                                                                                                    |                                                                                       |                                     |                                      |
|                        |                                                   |                                                                                                    |                                                                                       |                                     |                                      |
|                        |                                                   |                                                                                                    |                                                                                       |                                     |                                      |
|                        | Producing a Braille                               | e object from new text                                                                                                    |                                                                                       |                                     |                                      |
|                        | The source text is inp                            | out in Braille wizard.  atically distributed apart object centre. Move final                                                                                       |                                                                                       |                                     |                                      |
|                        | object inside compos                              |                                                                                                    |                                                                                       |                                     |                                      |
|                        |                                                   |                                                                                                    | <ul> <li>The existing text must be shor<br/>each containing two words at n</li> </ul> |                                     | graph from two or three lines,       |
|                        |                                                   | 00                                                                                                    | -                                                                                     |                                     |                                      |
| 3.                     | Open Braille wizard.                              | Click in Professionals bar                                                                                                    |                                                                                       |                                     |                                      |
| 4.                     | Yes Click to confirm                              | n text setting in manual mode.                                                                                                    |                                                                                       |                                     |                                      |
| 5.                     |                                                   | ndard adapted to your geographical area and at displays the specifications of the standard                                                                         |                                                                                       | standard used is preset.            |                                      |
|                        | Basic<br>Advanced                                 | A Braille standard can develop two transcription lev     Easy, brief and quick to read, basic code partic     Aimed at reproducing initial text and its formatting | ularly suits to signage.                                                              | e books, specially scientifics      | 5.                                   |
|                        |                                                   | Uncontracted braille or Braille 1 are written ch                                                                                                    | -                                                                                     |                                     |                                      |
|                        |                                                   | Contracted braille or Braille 2 is designed to re<br>Without skilled training, transcribing into contracted                                                        |                                                                                       | the reading.                        |                                      |
|                        | Braille 2                                         |                                                                                                    | -                                                                                     | ok of Busillo standard              | adding now love were the             |
|                        | Unified                                           | In partnership with Duxbury Systems company, Graisted standards according to their evolution.                                                                      | avouecn marking regularly enhances the li                                             | st or braille standards available a | auding new languages or updating     |
| 6.                     | Fix Braille processing                            | options.                                                                                                    |                                                                                       |                                     |                                      |

1. To transcribe numerical values click the Braille standard that understands mathematical symbols such as minus sign "-"

Mathematical Braille

2. Click option.

| Line                 | break Click to force Braille text to jump to next line each time it fills up the length available in the composition.          |         |  |
|----------------------|----------------------------------------------------------------------------------------------------|---------|--|
| . Click a preset to  | olpath. You can assign later a different color path to Braille object.                                                         |         |  |
| Indented e           | ngraving with tool #8                                                                                                    |         |  |
| Cell dots are ma     | schined as domes to produce text relief.                                                                                       |         |  |
|                      |                                                                                                    |         |  |
|                      |                                                                                                    |         |  |
|                      | raving with tool #9  Iled. Fiberglass beads are embedded into dots to shape text relief.                                       |         |  |
|                      | st configure the machine for Braille engraving and adjust the dispenser to insert beads along the engraving                    | g path. |  |
| Click thi            | s link to refer to Braille Dispenser documentation ©                                                                           |         |  |
| . Fix the properties | s of Braille text.                                                                                                    |         |  |
|                      | a. Click if you want to <b>Keep the original text.</b>                                                                         |         |  |
| Selected text        | b. Fix Braille text position. <b>Key in X or Y distance in relation to the left bottom corner of the source text.</b>          |         |  |
|                      | c. Click if you want <b>Line break.</b>                                                                                        |         |  |
|                      | Type or paste text to transcribe into input field.                                                                             |         |  |
| New text             | Line break between 2 paragraphs                                                                                                |         |  |
|                      |                                                                                                    |         |  |
|                      | a. Select text in input field.                                                                                                 |         |  |
| Edit text            | <ul><li>b. Right-click to display contextmenu.</li><li>c. Click the operation to execute (cut, paste, delete, etc.).</li></ul> |         |  |
|                      | c. Click the operation to execute (cut, paste, delete, etc.).                                                                  |         |  |

9. You obtain a complex object. Source text displays as an indication only.

9. Set the gap between two objects. Key in

- a. tool beam diameter.
- b. clearance or distance between 2 cuttings.
- Adjust Resolution between 0.1 and 0.6 for fine or fast nesting.

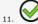

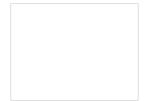

Accented or punctuated characters (i, è) are partially ungrouped to fill the whole nesting

If the nesting surface is insufficient some objects may be rejected. Fix a more efficient nesting or resize the nesting surface.

**Using Optimization** wizard

Tω

Fix Nesting properties in Material Optimization.
Click to run wizard.
Restore standard values

- 1. Key in max. Number of tests.
- 2. Key in min. Improvement or occupation rate of the material.
- 4. ©Click to display the nesting report (Number of the best test, the ground to stop the tests, the best occupation rate of the material, the improvement rate in relation to standard nesting).

Saving nesting properties

Click to save current properties in a file with NEST format (XML format).

Click to load a \*.nest file and to enable nesting properties.

Optimization with magic сору

Ė≿

Fix Nesting properties in Material Optimization.

В  ${\it Click without ticking \ Duplicating \ nested \ objects \ option. \ Optimization \ runs, \ then \ magic \ copy.}$ 

B. Click Duplicating nested objects option.

Click. Magic copy runs according to

• duplication properties per object set in the table on right side.

• nesting properties set in Material Optimization.

Optimization with fall computing

The function automatically computes the material remaining after nesting. The final fall should be used for further engravings to rentabilize material.

Enable optimization with fall computing

2. Click the mode that sets the fall shape:

 $E_{P3}$ Simple mode, the fall is a rectangle.  $E_{\mathbf{P}}$ 3

standard mode, the fall is the surface opposite to the box bounding the objects already nested.

EZP3 ptimized mode, the limits of the fall follow the edges of the nested objects very close.  $\ensuremath{\mathsf{3}}.$  Whichever the active mode, key in the values used to compute the fall size:

the min. Surface of the remaining plate, from which the fall size is computed the max. Length of the fall diagonal, below which the fall size is computed

Saving the material fall as a reusable symbol

Open Symbols library

Save the fall into Remnant plates folder

c. \_\_\_\_ Type the new name of the symbol

d.  $\ \square$  Close the window

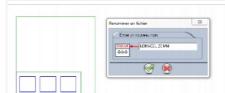

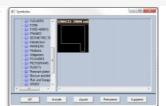

Nesting with matrice cutting

- a. 🛮 Enable cutting axes
- b. Key in the values that distribute axes:

  Horizontal X Offset between two axes
  Vertical Y Offset between two axes

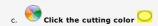

Cutting a material like metal may occur trouble when handling heavy, cutting, unshaped falls.

At the end of nesting matrix cutting simplifies the automatic addition of cutting lines, identified by a machining color and distributed following a matrix defined along XY axes.

## Nesting inside a square objects to cut

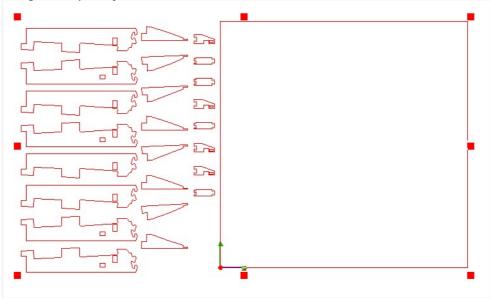

## Adding lines for matrix cutting

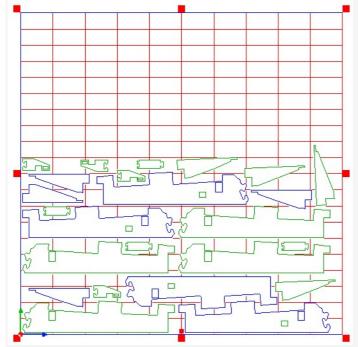

The distance between objects and cutting lines equals tool diameter.

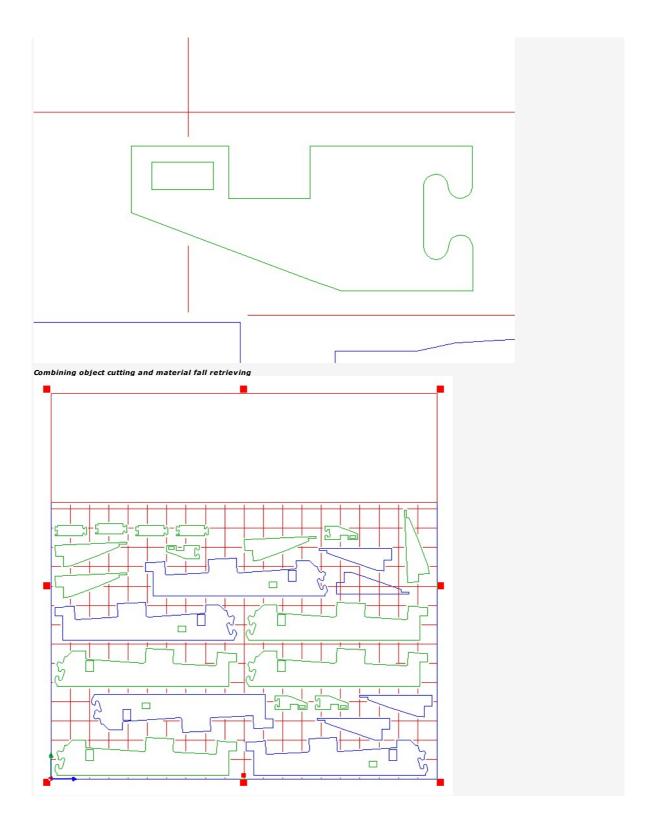

 ${\tt Home > Welcome ! > Professional \ objects > Text \ variables}$ 

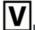

## Professionals: Text Variables

Using text variables enables to simultaneously create a series of identical plates and to automate text input in all the plates.

1. Produce the composition used as a template to produce the plate series. The plates share the parameters and the text of the master plate.

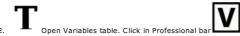

3. Add text variables.

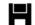

Save variables.

5. Insert created variables into text.

To engrave a set of apartment doorplates, you can create two variables:
 • a list of names that contains the name of each occupant in an apartment.
 • an incrementation that corresponds to the numbering of the apartments.

After inserting variables into master plate text, each plate in series will display a name extracted from the list of names and an apartment number produced using incrementation.

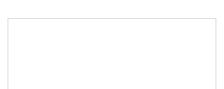

Extracting from a text file

You can also extract a list of names from
 a database

1. Generate the file to import.

- a. Open a text editor that manages Unicode standard.
- b. Type a value.
- c. Type a line break (or carriage return) to go to next line.
- d. Repeat steps b and c till the last value. Do not type a line break at the end of list.

e. Save as a .txt Unicode file (or UTF-8).

f. Click to exit.

2. Import Click in Variables table.

3. Double-click the .txt file. Lines of text display to View file.

4. The list of names is added into Variables table.

The "Nom" variable is a list of 5 names extracted from the text file opposite.

Set the number of repetitions per value

 $1. \ \ \, \textbf{Generate the file to import.}$ 

- a. Open a text editor that manages Unicode standard.
- b. Key in the number of repetitions of the value, type a comma, type the first value.
- c. Type a line break (or carriage return) to go to next line.
- d. Key in the number of repetitions of the value, type a comma, type the second value.
- e. Repeat steps b and c till the last value of the list. Do not type a line break at the end of list
- f. Save as a .txt Unicode file (or UTF-8).
- g. Click to exit.
- 2. Import Click in Variables table.
- 3. Double-click the .txt file.
- 4.  $\square$  Click to indicate that the First column shows the number of repetitions per value.
- 5. The list of names is added into Variables table.

When Group option is active, the first column shows the number of repetitions per value

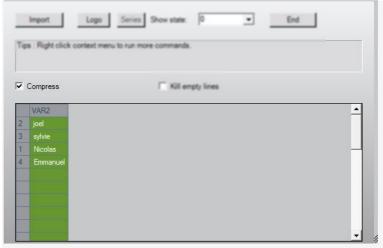

Otherwise, every value displays as often as of repetitions.

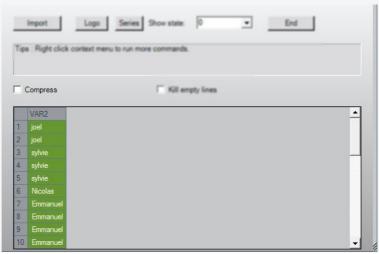

## Configuring the extraction of a variable

Several lists of names can be combined inside a single text file (for instance names and numbers).

- $1. \ \ \, \textbf{Generate the file to import.}$ 
  - a. Open a text editor that manages Unicode standard.
  - b. Type the first value of the first list, type a comma.
  - c. Type the first value of the second list, type a comma.
  - d. Repeat steps b and c till the first value of the last list.
  - e. Type a line break (or carriage return) to go to next line.
  - f. Type the second value of each list, type a comma.
  - g. Repeat the operation till the last value of the last list. Do not type a line break at the end of list.
  - h. Save as a .txt Unicode file (or UTF-8).
  - i. Click to exit.
- 2. Import Click in Variables table.
- 3. Double-click the .txt file. Lines of text display to **View file.**
- Key in Starting line where the extraction will begin in extraction Mode.
   Each line is preceded by its number [??]>> (the first line has the number 0).
- 5. Click the extraction Mode of values.

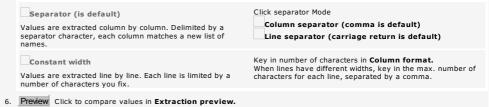

## Variables: Extracting a list of names from a database

A database is made of different tables. Each contains several fields of values.

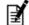

- Click in Professionals bar. 2. Click ODBC Database connexion script.
- 3. Run Script Click.
- 4. Kev in the path to the database into Database connexion string selection.

  Next> Click.
- 5. In database click the name of the table to use in Tables list Next> Click.
- 6. In table, click the name of the field to use in Fields list

Next> Click. A message shows the number of values extracted from the selected field (20 max.)

- $7. \;$  For each field to extract from the database repeat the operation from step 2.
- 8. ©Click to close Script manager.

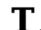

Click in Professional bar

In Variables table each field extracted from the database is a list of names.

10. Insert into text the required list of names.

□ Play Powerpoint demo

## Variables: Incrementation

The variable is a logical series of numbers computed from the first to the last numbers using the step e.g. gap between two consecutive numbers.

- 1. Add the variable.
- 2. Series Click.

| 3 | Click | Increm | entation | format |
|---|-------|--------|----------|--------|

| Pull up Alphabetical and Alphanumeric buttons.                                     |        |
|------------------------------------------------------------------------------------|--------|
|                                                                                    |        |
| Alphabetical series of numbers made of letters                                     |        |
| Alphanumeric series of numbers made of letters and figures (to generate serial num | nbers) |

4. Key in incrementation parameters.

| Start value                                |
|--------------------------------------------|
| Step                                       |
| End value or                               |
| Total of numbers (click the parameter used |

5. Key in incrementation options.

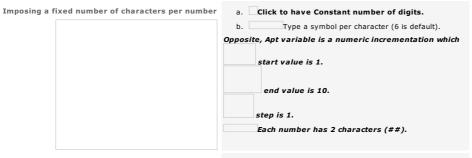

Inserting text Type the text before or after each value.

- 6. Preview Click to check the list of numbers.
- 7. The list of numbers fills the column of the variable.

To edit an incrementation right-click the variable name in variable table  $\square$  Series

| Incrementation Mode                                                                                          |    |    |    | Numbers        |
|----------------------------------------------------------------------------------------------------|----|----|----|----------------|
| Increasing incrementation                                                                                    | 8  | 16 | 4  | 8, 12, 16      |
| Key in                                                                                                    |    |    |    |                |
| <ul><li>a. an End value higher than Start value.</li><li>b. a positive Step.</li></ul>                       |    |    |    |                |
| Decreasing incrementation                                                                                    | 20 | 5  | -5 | 20, 15, 10, 5  |
| Key in                                                                                                    |    |    |    |                |
| a. an End value lower than Start value.                                                                      |    |    |    |                |
| b. a positive Step.                                                                                          |    |    |    |                |
| Incrementation stops on the last multiple preceding the End value if it is not a multiple of the Step. $ \\$ | 18 | 25 | 2  | 18, 20, 22, 24 |
| Incrementation stops on Start value if the Step is higher than the gap between Start and End values.         | 18 | 19 | 2  | 18             |

• When you do not respect each condition Start and End values will automatically be reversed.

## Variables: Symbols

The variable is a series of symbols that automatically the text of each plate in the series.

Creating a variable from a series of symbols

- 1.
- 2. Logo Click to open Symbols Library
- 3.  $\Box$ -Click to open the folder that contains the symbols to insert into text.
- 4. Select the symbols in the preview. Key held down

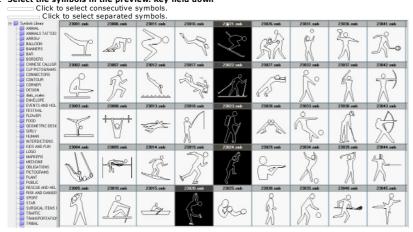

Add the selection into the table of available variables (here, Logo 1).

| VAR1     | Logo1           |
|----------|-----------------|
| Patin    | Sport\23020.smb |
| Ski      | Sport\23021.smb |
| Fond     | Sport\23022.smb |
| Marche   | Sport\23023.smb |
| Escalade | Sport\23024.smb |
|          |                 |

Each access path to a selected symbol becomes a value of the variable (here, 5 values at most).

- 6. Switch to Selection mode
- Select the variable 7. \_\_\_\_
  - Click the name of the Logo variable
- 8. Insert into text the variable snapped to pointer

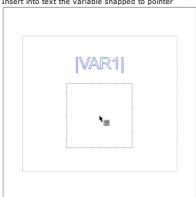

If need be resize the variable using selection handles.

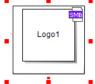

The series of symbols replaces the Logo1 variable inside the text of each plate.

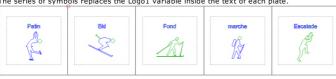

Creating a symbol folder

- 2. Open Symbols Library

- 3. Add the folder that will contain the new symbols
- 4. DAdd each symbol as SYB file into the new folder

Create a symbol from a Gravostyle object, a bitmap image or a character from a font.

| Variables: Managing                                                                                                    |                                                                   |  |  |
|----------------------------------------------------------------------------------------------------|-------------------------------------------------------------------|--|--|
| Open the table of variables.                                                                                                    |                                                                   |  |  |
| Variables                                                                                                    |                                                                   |  |  |
| The first table row displays the name of each variable available. Each colum                                                                             | nn displays values per variable.                                  |  |  |
| Add                                                                                                    | Right-click the first table row.                                  |  |  |
| A column is added into a table of variables.                                                                                                    | 2. Add variable                                                   |  |  |
| The values of the new variable fill the matching column in the table.                                                                                    | 3. Add a list of names, an incrementation or a series of symbols. |  |  |
| Delete                                                                                                    | Right-click the name of the variable to delete.                   |  |  |
| The selected column disappears from the table.                                                                                                    | 2. Delete variable                                                |  |  |
| Rename                                                                                                    | Right-click the name of the variable to rename (VAR is default).  |  |  |
|                                                                                                    | 2. Rename variable                                                |  |  |
|                                                                                                    | 3. Type the new name of the variable.                             |  |  |
| Values                                                                                                    |                                                                   |  |  |
| The first table column displays the number of each plate in the series. Each row displays values that may appear in the text of one plate in the series. |                                                                   |  |  |
| Edit a value                                                                                                    | Double-click the cell.                                            |  |  |
|                                                                                                    | 2. Key in the new value.                                          |  |  |
| Select a value                                                                                                    | Click the cell.                                                   |  |  |
|                                                                                                    |                                                                   |  |  |
| Select a series of values  The selection can spread across several columns and over several rows.                                                        | Drag and drop the pointer from the first to the last cells.       |  |  |
| Select a row of values                                                                                                    | Click the number of row.                                          |  |  |
|                                                                                                    |                                                                   |  |  |
| Delete                                                                                                    | Select one or more values.                                        |  |  |
|                                                                                                    | 2. Right-click. Delete                                            |  |  |
|                                                                                                    | or                                                                |  |  |
|                                                                                                    | 2. Press key.                                                     |  |  |
| Duplicate                                                                                                    | Select one or more values.                                        |  |  |
| Duplicating a row of values allows to produce simultaneously several series                                                                              | 2. Right-click. Copy                                              |  |  |
| of identical plates.  Click to Resume the number of copies per row duplicated.                                                                           | 3. Right-click the cell where the selection will be duplicated.   |  |  |
| Click to Resume the number of copies per row auphreated.                                                                                                 | 4. Paste                                                          |  |  |
| Maria                                                                                                    |                                                                   |  |  |
| Move                                                                                                    | 1. Select one or more values.                                     |  |  |
|                                                                                                    | 2. Right-click. Cut                                               |  |  |
|                                                                                                    | 3. Right-click the cell where the selection will be inserted.     |  |  |
|                                                                                                    | 4. Paste                                                          |  |  |

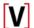

## Variables: Inserting into text

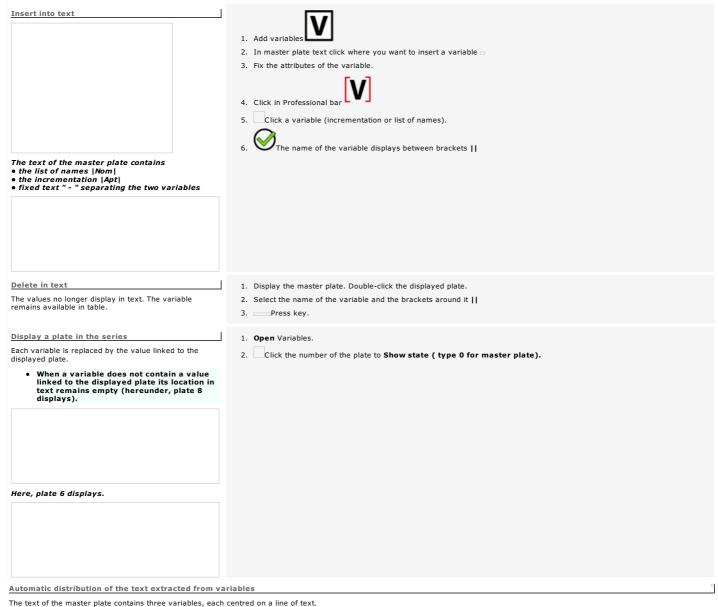

The text of the master plate contains three variables, each centred on a line of text.

When a variable does not contain a value linked to the displayed plate its location in text remains empty.

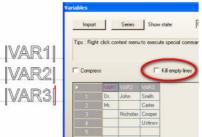

When the plate #2 of the series displays the second line remains empty because IVAR2I variable has no value for the plate (empty cell).

| Dr.<br>John<br>Smith | Mr.<br>Carter |
|----------------------|---------------|
| Nicholas<br>Cooper   | Ustinov       |

Tick to Delete empty lines in table of Variables.

In plates 2, 3 and 4, the lines of text refocus automatically between the margins. Empty cells are ignored.

| Dr.<br>John<br>Smith | Mr.<br>Carter |
|----------------------|---------------|
| Nicholas<br>Cooper   | Ustinov       |

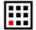

## Pro: Producing a Matrix series

Use the function to engrave a series of identical elementary plates on one or more material sheets.

1. Create the composition used as template to produce the series of plates. Elementary plates share the properties and the objects of the template.

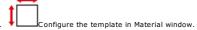

Insert a variable into text at need.
 Using a variable automates text input, logo setting or the numbering over the series of plates.

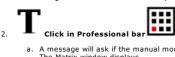

- A message will ask if the manual mode must be enabled. Click Yes
   The Matrix window displays
   the name and the area of the active engraving machine the dimensions of the template for the plate series
- b. Distribute the elementary plates on material.
- c. Select the plates to engrave.
- d. Generate the Matrix series.

| The | xample below resumes the production of a Matrix series with IS200 machine (225x80mm).                                                          |    |
|-----|----------------------------------------------------------------------------------------------------|----|
| The | emplate is a 30x10mm composition which text contains the  NUM1  incrementation. The variable automatically numbers the nine plates of the seri | es |

| ☐ Ma | Matrix: Distributing plates on material                                                                                                    |  |  |  |  |  |  |
|------|----------------------------------------------------------------------------------------------------|--|--|--|--|--|--|
| 1.   | Click to position the plates in Matrix window.                                                                                                    |  |  |  |  |  |  |
|      | A 90°-orientation makes plates rotate.                                                                                                    |  |  |  |  |  |  |
|      |                                                                                                    |  |  |  |  |  |  |
|      |                                                                                                    |  |  |  |  |  |  |
| 2.   | Set the actual dimensions of the Material                                                                                                    |  |  |  |  |  |  |
|      | Key in the width and the height at most equal to the area of the active machine (except when engraving a long plate).                                           |  |  |  |  |  |  |
|      | Click if you want to save the values under the name of your choice or                                                                                           |  |  |  |  |  |  |
|      | Click the preset dimensions: Gravograph material sheet or material size saved.                                                                                  |  |  |  |  |  |  |
|      | Delete the material sized clicked                                                                                                    |  |  |  |  |  |  |
| 3.   |                                                                                                    |  |  |  |  |  |  |
|      | Click a cutting mode you have saved after parameter settings.                                                                                                   |  |  |  |  |  |  |
|      | Delete the cutting mode clicked  or                                                                                                    |  |  |  |  |  |  |
|      | Set the cutting parameters.                                                                                                    |  |  |  |  |  |  |
|      | Click if you want to save the values under the name of your choice Click the type of Cutting axes.                                                              |  |  |  |  |  |  |
|      |                                                                                                    |  |  |  |  |  |  |
|      | None (example, engraving using a jig). Key in only Offset values                                                                                                |  |  |  |  |  |  |
|      |                                                                                                    |  |  |  |  |  |  |
|      | Partial                                                                                                    |  |  |  |  |  |  |
|      |                                                                                                    |  |  |  |  |  |  |
|      | Total (is default)                                                                                                    |  |  |  |  |  |  |
|      | b. Click the color of the cutting path (orange is default).                                                                                                    |  |  |  |  |  |  |
|      | c. Key in the margins around material. So the cutting tool will not damage the accessory that clamps the material.                                              |  |  |  |  |  |  |
|      |                                                                                                    |  |  |  |  |  |  |
|      |                                                                                                    |  |  |  |  |  |  |
|      | Click to key in the <b>Bottom and Right margins</b>                                                                                                    |  |  |  |  |  |  |
|      | Default margins are null. Key in equal values to centre the elementary plates in the material.  d. Key in the horizontal or vertical Offset between two plates. |  |  |  |  |  |  |
|      |                                                                                                    |  |  |  |  |  |  |
|      |                                                                                                    |  |  |  |  |  |  |
|      |                                                                                                    |  |  |  |  |  |  |
|      | • For a total or a partial cutting key in                                                                                                    |  |  |  |  |  |  |
|      | $\Pi_{\circ}$                                                                                                    |  |  |  |  |  |  |

- margins at least equal to half of the tool tip.
  spaces between at least equal to the tool tip.
- When cutting parameters increase the overall size of plates beyond the material surface, Matrix distribution is automatically adjusted.
  the number of elementary plates on material may decrease.
  additional sheets may be added to receive the maximum number of elementary plates.

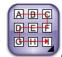

4. Click the Presentation of the plates (rigthwards and downwards is default).

5. Select the plates to engrave.

|                              |                  | objects > Advanced Matrix > Matrix: Selecting plates to engrave                                                                      |
|------------------------------|------------------|----------------------------------------------------------------------------------------------------|
|                              |                  | es to engrave                                                                                                    |
| Distribute th     Select the |                  | plates on material.                                                                                                    |
|                              | t using mouse    | lave.                                                                                                    |
|                              | election param   | eters .                                                                                                    |
|                              | he number of la  |                                                                                                    |
| 3. Generate the              | e Matrix series. |                                                                                                    |
| GLOBAL                       |                  |                                                                                                    |
| The proper                   | rties of the Ma  | atrix series show non-editable greyed values.                                                                                        |
| Material                     | Actual size of   | the material                                                                                                    |
| Nb Max.                      | Maximum num      | ber of plates on material                                                                                                    |
|                              |                  |                                                                                                    |
|                              |                  |                                                                                                    |
|                              |                  |                                                                                                    |
|                              |                  |                                                                                                    |
|                              |                  |                                                                                                    |
|                              |                  |                                                                                                    |
|                              |                  |                                                                                                    |
|                              |                  |                                                                                                    |
| Selection                    | Number of ele    | mentary plates to engrave (maximum is default)                                                                                       |
| -                            | The value will   | change according to the plates the user selects.                                                                                     |
| Composition                  | The overall siz  | re of the elementary plates is rendered by a light blue grid bounded by a red frame, inside the dark rectangle that is the material. |
|                              | It is recomput   | ed according to the dimensions of the selected plates and the cutting parameters.                                                    |
| Selecting using I            | mouse            |                                                                                                    |
|                              |                  | Drag and drop the pointer from the first to the last elementary plate.                                                               |
|                              |                  | Selection = 60                                                                                                    |
|                              |                  |                                                                                                    |
|                              |                  |                                                                                                    |
|                              |                  |                                                                                                    |
|                              |                  |                                                                                                    |
|                              |                  |                                                                                                    |
|                              |                  |                                                                                                    |
|                              |                  | Select contiguous plates using pointer.                                                                                              |
|                              |                  | Key held down drag and drop the pointer from the first to the last elementary plate.                                                 |
|                              |                  |                                                                                                    |
|                              |                  | A B C                                                                                                    |
|                              |                  |                                                                                                    |
|                              |                  |                                                                                                    |
|                              |                  | Selection = 20 in relation to the Presentation                                                                                       |
|                              |                  |                                                                                                    |
|                              |                  | Select separate plates using pointer.                                                                                                |
|                              |                  | Key held down click each elementary plate.                                                                                           |
|                              |                  | Selection = 10                                                                                                    |
|                              |                  |                                                                                                    |
|                              |                  |                                                                                                    |
|                              |                  |                                                                                                    |
|                              |                  |                                                                                                    |
|                              |                  |                                                                                                    |
| Setting selecti              | on naramoto      | re I                                                                                                    |

Setting selection parameters

Key in the number of plates

X per row (here 6)

Y per column (here 10)

Selection = 60

ullet The default Matrix simulation displays a single layer filled up by the maximum number of plates.

Managing the number of layers

Key in the GLOBAL number of Layers equal to the number of material sheets.

 $\label{thm:made} \mbox{Made using the pointer or the parameters the selection of the elementary plates is identical on every plan.}$ 

The total of elementary plates equals the Selection of plates per layer multiplied by the number of layers (here  $60 \times 8$ ).

| fith 2 layers, the last one displays on the right. |  |  |  |  |  |
|----------------------------------------------------|--|--|--|--|--|
|                                                    |  |  |  |  |  |

The icon displays under the preview of the last layer. Click to delete it. The previous layer replaces it, if at least 3 layers exist.

Selection and number of Layers decrease in the GLOBAL board.

With 3 layers a tab lets you display the first layer.

Selecting a set of plates

## Matrix: Changing plate selection of a layer

With 3 layers at least a tab lets you display the first layer which selection or dimensions can be set.

Click the tab to pull the first layer on the left side from the layer stack.

The layers in the middle are numbered from the second to the one before the last layer. The last layer displays at the right side of the stack.

The table of properties displays automatically under each preview per layer.

It lets you change the dimensions of the layer or the selection of the elementary plates.

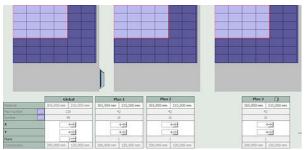

#### Changing the selection per layer

 $\hfill \square$  Select the plates using the pointer within the preview.

or

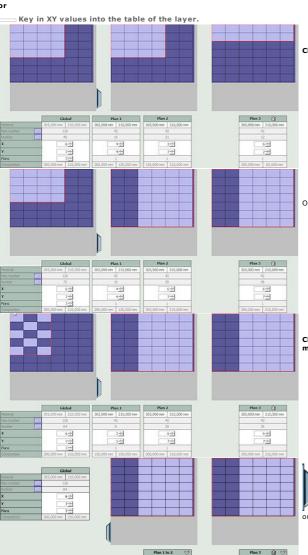

. The selection in the last layer only applies to this one.

Change the selection or the dimensions to engrave plates on a material fall.

The selection at the middle for the layer stack cancels and replaces the one for the last layer.

On the other hand it does not apply to the Layer #1.

• The selection in the Layer #1 only applies to this one.

Change the selection or the dimensions to engrave a set of plates on a sharp surface of material.

Click to reset the first layer onto the stack. The layers of the stack are numbered from the first to the one before the last layer.

• The selection for the layer stack cancels and replaces the one for the Layer #1.

Under each preview, the layer number is followed by an arrow  $\stackrel{\textstyle \Longleftrightarrow}{}$ Click

to set the XY values or the material dimensions per layer.

## Matrix: Engraving a fixed number of plates

- 1. Distribute the elementary plates over each material sheet.
- 2. —Key in the Number of wanted plates.
- 3. Select the plates to engrave in the Layer #1.

According to the XY values, the material size or the cutting parameters of cut, the number of required layers is automatically calculated to obtain the number of plates required.

Beyond 2 layers, the last layer contains the last plates remaining to engrave.

Beyond 3 layers, click the tab to show the first layer.

- When the Selection does not equal the wanted Number of plates, the box displays in red in the GLOBAL board to indicate the gap between values. Produce the series Matrix according to the final Selection or modify the selection of plates in the chosen layer.
- The wanted number of plates is fixed when the Matrix series integrates variables to automate name input, logo setting or the numbering in the elementary plates. It systematically equals the biggest number of values among variables inserted in the text (if a variable counts 16 values, an other one 7 values, the wanted number of plates is 16).

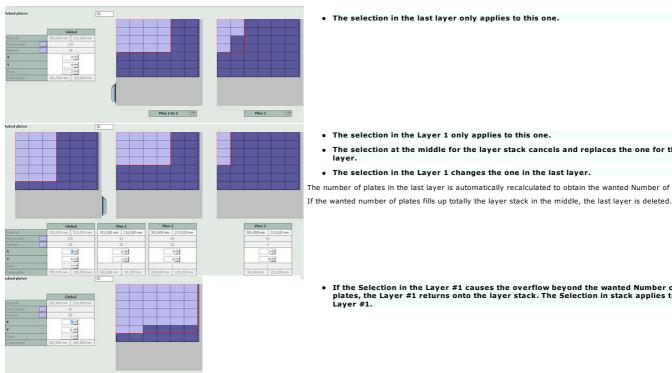

• The selection in the last layer only applies to this one.

- The selection in the Layer 1 only applies to this one.
- The selection at the middle for the layer stack cancels and replaces the one for the last
- The selection in the Layer 1 changes the one in the last layer.

The number of plates in the last layer is automatically recalculated to obtain the wanted Number of plates.

If the Selection in the Layer #1 causes the overflow beyond the wanted Number of plates, the Layer #1 returns onto the layer stack. The Selection in stack applies to the Layer #1.

| ome > Welcome ! > Professional objects > Advanced Matrix > Matrix: Generating the plate ser                                                                                                    | ies                |
|----------------------------------------------------------------------------------------------------|--------------------|
| Matrix: Generating the plate series                                                                                                    |                    |
| Distribute the elementary plates over each material sheet.                                                                                                    |                    |
| 2. Select plates to engrave.                                                                                                    |                    |
| Choose to generate a Matrix series with     customizable plates which content you edit (text or logo) separately from others.     plates with locked content which distribution and selection on material you can edit |                    |
| 4. Display engraving paths.                                                                                                    |                    |
| 5. Display the Matrix series in engraving preview. Layers are numbered in relation to the en                                                                                                    | graving order.     |
|                                                                                                    |                    |
| The pause upon engraving lets you change the material sheet on the machine.                                                                                                    |                    |
| enerating fixed layers                                                                                                    |                    |
| Click to View one Layer in Matrix window.     To Show Layer #, key in its number.  he selected layer contains a Matrix object that groups elementary plates, their content, eventual.                                  | ally cutting axes. |
| Double-click the object to edit properties.                                                                                                    | the catalog axes.  |
|                                                                                                    |                    |
| ienerating customizable layers                                                                                                    | 9                  |
| renerating customizable layers                                                                                                    |                    |
| lick in Matrix window A number of layers equal to the total of material sheets will be adde                                                                                                    | ed into workspace. |
| To edit Matrix parameters cancel the series immediately after production.                                                                                                    |                    |
| <b>_</b>                                                                                                    |                    |
| Click on until the template displays again.                                                                                                    |                    |
| In Layer bar click the layer to display. It contains a text object in each elementary plate. e eventually a complex object grouping the cutting axes.                                                                  |                    |
|                                                                                                    |                    |
|                                                                                                    |                    |
| Click an elementary plate to edit the text.  Change the text, the size or the position of an elementary plate separately from others.                                                                                  |                    |
| Click the elementary plate to edit (deleting, moving, resizing, etc.).  • The operation definitely changes the distribution of the elementary plates in                                                                |                    |
| the active layer.                                                                                                    |                    |
|                                                                                                    |                    |
|                                                                                                    |                    |
|                                                                                                    |                    |

## Matrix: Producing a series for AutoPlateFeeder (APF)

1. Create the composition used as a template for the series of plates that share the properties and the objects of the template.

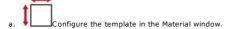

Insert a variable into text at need.
 Using a variable automatizes the name input, the logo setting or the numbering over the plate series.

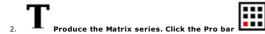

3. Click the template Basic plate in the Matrix window. The dimensions have been saved in the material list.

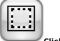

4. Click the cutting mode None.

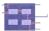

Do not set any Offset value

5. —Key in the Number of required plates, e.g. the total of plates loaded in the APFeeder.

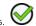

7. Fix the engraving properties in the Machining/Lasering window.

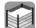

Enable and configure the APFeeder.

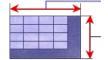

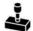

Professionals: Stamps LASER

Whatever the mode chosen creating a stamp requires the following components.

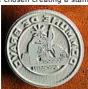

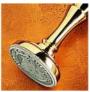

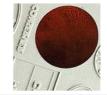

the objects to mark onto stamp (text, logo, shapes,

the stamp support

the contour to cut the stamp in material

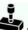

Do not edit the final stamps using Stamp function in Laser dialog box that will alter your job.

Creating in automatic mode

Call out Stamp wizard to start a stamp  $\boldsymbol{from}$   $\boldsymbol{new}$   $\boldsymbol{text}$  or of  $\boldsymbol{from}$  a selection of objects.

- Select stamp objects.
- 2. Generate the support.
- 3. Generate the cutting contour.
- 4. Finish Create the stamp.

Creating in manual mode

Create one or more stamps starting  $\boldsymbol{\mathsf{from}}\ \boldsymbol{\mathsf{existing}}\ \boldsymbol{\mathsf{support}}\ \boldsymbol{\mathsf{and}}\ \boldsymbol{\mathsf{objects}}.$ 

\_\_\_\_Display filled surfaces.

Create a single stamp.

When you create multiple stamps distribute in a same layer and laser them on a single rubber sheet.

A stamp is a complex object generated according to 
• marking preferences.
• location preferences.

The marking is simulated using a grayscale render. The support is gray. The cutting contour is red.

Type text

2. Open Stamp wizard. Click in Professional bar

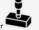

3. Next> Generate stamp support.

Existing objects

1. Create stamp contents: text objects or curve objects.

2. Select objects using drag and drop.

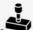

3. Open Stamp wizard. Click in Professional bar

4. Next> Generate stamp support.

## Stamp: Generating support

The closed contour represents the non-engraved stamp mount.

- 1. Select stamp objects.
- 2. Click a preset support or set support properties (rectangle is default).
- 3. Next> Generate the cutting contour.

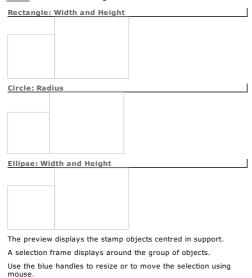

- 1. Click the support shape.
  - 2. Key in support dimensions.
  - 3. Click to Insert a frame. Key in
  - $\circ~$  the thickness (1mm is default).
  - the offset or border between the frame and the support (0 is default, frame and support are superimposed).
  - $\,\circ\,\,$  the inner offset or horizontal distance between the frame and the text.
  - The selection is proportionally resized in the surface delimited by the frame or by the support.

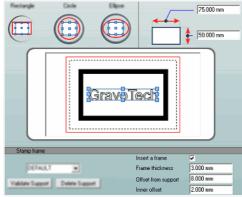

## Add a preset support

- 1. Configure the new support (shape, dimensions, frame).
- 2. Type the name in the list.
- 3. Validate support Click.

Click the support in the list to apply it to selection.

Delete support Click to delete the selected support

## Stamp: Generating cutting contour

The closed contour delimits the overall size of the stamp in material.

- 1. Generate stamp support.
- $2. \ \, \textbf{Set the cutting properties.}$

| Line   | Click the required contour.                                                                                                    |  |
|--------|----------------------------------------------------------------------------------------------------|--|
|        | Optimized according to the overall size of the group of objects (is default)                                                                                                    |  |
|        | Rectangle like the selection frame for the group of objects                                                                                                    |  |
|        | Like Support                                                                                                    |  |
|        | Merged boxes  Click the mode to cut a suite of lines of text according to their actual surfaces. The generated cutting contour reduces the loss of material by respecting the text size.                                                             |  |
| Offset | For an optimized, rectangular or merged cutting key in the distance between the contour and the perimeter of the stamp objects.  • The cut contour can be corrected so that the stamp remains in support surface.  Key in a lower offset if need be. |  |
| Precut | 1. Tick to Enable Bridges. 2. Key in bridge Size or length of uncut material. The cutting contour displays dotted.                                                                                                    |  |

- 3. Finish Click. The stamp displays according to the marking preferences set in F10 Options.
- To modify the stamp cancel immediately after production.

a. \_\_\_\_

b. Open Stamp wizard again.

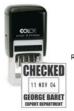

Run the manual mode to produce a stamp with internal cut for a dating stamp for example.

|                                                                                                    | 1. Set • markir       | ng preferences.<br>n preferences.                |                                               |  |  |
|----------------------------------------------------------------------------------------------------|-----------------------|--------------------------------------------------|-----------------------------------------------|--|--|
|                                                                                                    |                       | stamp contents: text objects                     | or curve objects.                             |  |  |
|                                                                                                    | Two lines of t        | ext build the stamp.                             |                                               |  |  |
|                                                                                                    | The internal i        | ectangle bounds the cut rese                     | rved to the date indicator.                   |  |  |
|                                                                                                    |                       |                                                  |                                               |  |  |
|                                                                                                    |                       |                                                  |                                               |  |  |
|                                                                                                    |                       |                                                  |                                               |  |  |
|                                                                                                    |                       |                                                  |                                               |  |  |
|                                                                                                    |                       |                                                  |                                               |  |  |
|                                                                                                    |                       | e support around the object<br>a closed contour. | 5.                                            |  |  |
|                                                                                                    |                       | ate the contour using offset.                    |                                               |  |  |
|                                                                                                    | The external          | rectangle is used as support                     |                                               |  |  |
|                                                                                                    |                       |                                                  |                                               |  |  |
|                                                                                                    |                       |                                                  |                                               |  |  |
|                                                                                                    |                       |                                                  |                                               |  |  |
|                                                                                                    |                       |                                                  |                                               |  |  |
|                                                                                                    | 4. Assign a           | laserpath to each stamp object.                  |                                               |  |  |
|                                                                                                    | The support a         | nd the internal rectangle red                    | eive the orange color, standard cutting path. |  |  |
|                                                                                                    |                       |                                                  |                                               |  |  |
|                                                                                                    |                       |                                                  |                                               |  |  |
|                                                                                                    |                       |                                                  |                                               |  |  |
|                                                                                                    |                       |                                                  |                                               |  |  |
|                                                                                                    | 5. Select b           | y drag and drop the support and                  | stamp objects.                                |  |  |
|                                                                                                    |                       |                                                  | •                                             |  |  |
|                                                                                                    |                       |                                                  |                                               |  |  |
|                                                                                                    |                       | Key down click in Professional b                 |                                               |  |  |
|                                                                                                    | The external pi       | an of cut and the internal cut dis               | olay in orange.                               |  |  |
|                                                                                                    |                       |                                                  |                                               |  |  |
| Bankla allalakka atauna ta                                                                                                    |                       | The and the elderte                              | and the second day has a different            |  |  |
| <ul> <li>Double-click the stamp to of<br/>Generating the cutting contour us</li> </ul>                                                                                  |                       | The support and the objects                      | are ungrouped to be edited.                   |  |  |
| Click the group of objects.                                                                                                    |                       |                                                  |                                               |  |  |
|                                                                                                    |                       |                                                  |                                               |  |  |
| ( <b>U</b>                                                                                                    |                       |                                                  |                                               |  |  |
| 2. Click in Effects bar                                                                                                    |                       |                                                  |                                               |  |  |
| 3. Click to Keep initial curves.                                                                                                    |                       |                                                  |                                               |  |  |
| <ul><li>4. Key in an Offset distance sufficient to produce a single contour around the objects.</li><li>5. Click the type of contour, then the type of angle.</li></ul> |                       |                                                  |                                               |  |  |
|                                                                                                    |                       |                                                  |                                               |  |  |
| 6.                                                                                                    |                       |                                                  |                                               |  |  |
| If the offset produces more                                                                                                    | e than one contour de | lete the contour and restart                     | the operation.                                |  |  |
|                                                                                                    |                       |                                                  | ]                                             |  |  |
|                                                                                                    |                       |                                                  |                                               |  |  |
|                                                                                                    |                       |                                                  |                                               |  |  |
|                                                                                                    |                       |                                                  |                                               |  |  |
| Too weak offset                                                                                                    | Correct offset        | Contour retouched                                | 1                                             |  |  |
| 3. 2                                                                                                    |                       |                                                  |                                               |  |  |
|                                                                                                    |                       |                                                  |                                               |  |  |

| Stamp: Producing mult                                                  | objects > Stamps > Manual mode > Multiple stamps<br>iple stamps                                                       |  |
|------------------------------------------------------------------------|----------------------------------------------------------------------------------------------------|--|
| et<br>marking preferences.                                             |                                                                                                    |  |
| Send the set of stamps to                                              | o a worksheet. Their number and their distribution per worksheet will determine the number of rubber sheets to laser. |  |
| eating stamps                                                          | F                                                                                                    |  |
| Stamps     are different create each s                                 | camp in manual mode.                                                                                                  |  |
| are identical create a mo                                              |                                                                                                    |  |
| b. Make copies using                                                   |                                                                                                    |  |
| <ul><li>a Duplication function</li><li>Matrix function (see</li></ul>  |                                                                                                    |  |
| c. Edit a copy to custom  2. Select all the c                          |                                                                                                    |  |
|                                                                        | •                                                                                                    |  |
| Key down click in P                                                    | rofessional bar                                                                                                    |  |
|                                                                        | Drawing the stamp support around the text of the composition used as a template (text extracted from a variable)      |  |
|                                                                        | , , , , , , , , , , , , , , , , , , , ,                                                                               |  |
|                                                                        |                                                                                                    |  |
|                                                                        |                                                                                                    |  |
|                                                                        | Static series of Matrix copies obtained from the template                                                             |  |
|                                                                        |                                                                                                    |  |
|                                                                        |                                                                                                    |  |
|                                                                        |                                                                                                    |  |
|                                                                        | Creating and optimizing stamps in worksheet                                                                           |  |
|                                                                        |                                                                                                    |  |
|                                                                        |                                                                                                    |  |
|                                                                        |                                                                                                    |  |
|                                                                        |                                                                                                    |  |
|                                                                        | Copies obtained by linear duplication of a support and a symbol                                                       |  |
|                                                                        |                                                                                                    |  |
|                                                                        |                                                                                                    |  |
|                                                                        |                                                                                                    |  |
|                                                                        |                                                                                                    |  |
|                                                                        | Adding and optimizing stamps by creating a new worksheet                                                              |  |
|                                                                        |                                                                                                    |  |
|                                                                        |                                                                                                    |  |
|                                                                        |                                                                                                    |  |
|                                                                        |                                                                                                    |  |
|                                                                        |                                                                                                    |  |
|                                                                        |                                                                                                    |  |
|                                                                        |                                                                                                    |  |
|                                                                        |                                                                                                    |  |
| ancelling the creation of mult                                         | ple stamps in a worksheet                                                                                             |  |
|                                                                        |                                                                                                    |  |
| ancel immediately the operation. once to reset supports and object     | s in initial layer.                                                                                                   |  |
| twice to delete the stamps in work<br>ancelling the creation of one    |                                                                                                    |  |
| 1. In Layer bar click Workshee                                         |                                                                                                    |  |
| 2. Double-click a stamp.                                               |                                                                                                    |  |
| ne stamp is deleted in worksheet.<br>ne support and the objects are co | overted into curves, ungrouped and sent to the front layer.                                                           |  |
| •••                                                                    |                                                                                                    |  |
| Producing multiple stan                                                | and using Matrix function                                                                                             |  |

- 1. Configure the composition used as stamp template.
- Draw the support around a group of existing objects. Insert an incrementation or a list of names in text if need be. Using a variable lets you automate the numbering or the text typing over the plates series.
- 3. Open Matrix.
- 4. Untick Dynamic to distribute copies in static mode.

| 5.  | Key in dimensions of the rubber band.                                                            |
|-----|--------------------------------------------------------------------------------------------------|
| 6.  | Key in number of copies Nb.X per row and Nb. Y per column. Key in a Nb. Layers value equal to 1. |
|     |                                                                                                  |
|     |                                                                                                  |
|     |                                                                                                  |
|     |                                                                                                  |
| 7.  | Delete cutting axes because the cut contour will be automatically generated around each copy.    |
|     |                                                                                                  |
| 8.  |                                                                                                  |
| 9.  | Select all the copies obtained.                                                                  |
|     | <b>.</b>                                                                                         |
| 10. | Key down click in Professional bar                                                               |

| Send to Worksheet                      | Click to add a layer dedicated to stamp production Each new stamp displays in worksheet The support and the objects are removed from the initial plan.  Tick to immobilize existing stamps on their present location. New stamps will be added and distributed upon remaining material. |  |  |  |
|----------------------------------------|----------------------------------------------------------------------------------------------------|--|--|--|
| Resolution for bitmap conversion       | 1. Key in a Resolution between 1 and 1000 DPI.  2.  3. Click the stamp to convert into bitmap image.  4. Key down click in Advanced text bar                                                                                                    |  |  |  |
| Stamp preset                           |                                                                                                    |  |  |  |
| Create a preset to save the preference | 2. Second as productions in Stating to Second                                                                                                    |  |  |  |

| Stamp: Locat                      | tion preferences                                                                                                    |  |  |  |  |
|-----------------------------------|----------------------------------------------------------------------------------------------------|--|--|--|--|
| A. Open F10 Optio                 | A. Open F10 Options.                                                                                                    |  |  |  |  |
| B. Set marking pr                 | references (profile,shape, cutting, render).                                                                                                    |  |  |  |  |
| C. Click Stamp r                  | nesting tab. Set location preferences on rubber sheet.                                                                                                    |  |  |  |  |
|                                   |                                                                                                    |  |  |  |  |
| D                                 |                                                                                                    |  |  |  |  |
| <ul> <li>The distribut</li> </ul> | ion of stamps on the rubber sheet depends on their number and on location preferences.                                                                                                    |  |  |  |  |
| Rotation                          | Free: each stamp rotates according to the ideal angle to occupy the rubber sheet.  Precise: key in Angle. Using a constant angle of 5°, a stamp rotates by 5°, then 10°, 15°, 20° till 360°.  Several Angles authorized: key in the List of angles separated by semi-comma (;)  No rotation (is default) |  |  |  |  |
| Laser parameters                  | Key in                                                                                                    |  |  |  |  |
|                                   | • the Diameter of laser beam.                                                                                                    |  |  |  |  |
|                                   | the Offset or distance between 2 cut stamps.                                                                                                    |  |  |  |  |
| Start corner                      | Click the corner where the stamp distribution starts (top left corner of the composition is default).                                                                                                    |  |  |  |  |
| Direction                         | Click the way of stamp distribution.  Horizontal is default  Vertical                                                                                                    |  |  |  |  |
| Resolution                        | Adjust the Resolution between 0.1 and 0.6 for a fine or a standard distribution.                                                                                                    |  |  |  |  |
| Background color                  | Click to Change background color to black.                                                                                                    |  |  |  |  |

Click to **Display the worksheet as printed** on black to contrast stamps to engrave.

 ${\tt Home > Welcome \ ! > Professional \ objects > Stamps > Stamp \ preferences > Location}$ 

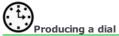

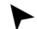

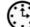

Open Dial wizard. Click in Professional bar
Use the preview to view object construction. Click the preview to update.

| Seack | Next | Click to step forward or backward.
| Fix the properties of the scale support

- 2. Fix the properties of the scale support.
- 3. Configure scaling strokes.
- 4. Fix dial engraving properties.
- 5. Key in dial text if need be.
- 6. Finish Click to generate the Dial object.
- 7. \_\_\_\_Display engraving paths.

### For a free-shaped scale

1. Draw the shape used as scale support.

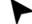

Click the shape to select.

3. Go to step 1 in Dial wizard.

|                                                        | ! > Professional object                              | ts > Dials > Scale suppor                         | t                          |              |                          |  |
|--------------------------------------------------------|------------------------------------------------------|---------------------------------------------------|----------------------------|--------------|--------------------------|--|
|                                                        | 1 in Dial wizard.                                    | иррогс                                            |                            |              |                          |  |
|                                                        |                                                      | he chosen Support and                             |                            |              | e or circle).            |  |
| 3. Click the                                           | support direction tha                                | at defines the start poi                          | nt and the scaling wa      | у.           |                          |  |
|                                                        |                                                      |                                                   |                            |              |                          |  |
|                                                        | clockwise (is default)                               |                                                   |                            |              |                          |  |
|                                                        |                                                      |                                                   |                            |              |                          |  |
|                                                        | anti-clockwise                                       |                                                   |                            |              |                          |  |
| 4. Next> Cli                                           | ick to configure scaling                             | strokes.                                          |                            |              |                          |  |
|                                                        |                                                      |                                                   |                            |              |                          |  |
| Fre                                                    | e shape (non-availa                                  | ble without selection)                            |                            |              |                          |  |
| Select the suppor                                      | t shape before creating                              | dial.                                             |                            |              |                          |  |
| a Kevin nar:                                           | ameters matching the o                               | thosen mode                                       |                            |              |                          |  |
| • Dist. be                                             | tween 2 strokes of strokes                           | mode.                                             |                            |              |                          |  |
| b. Go to step                                          | 4.                                                   |                                                   |                            |              |                          |  |
|                                                        |                                                      |                                                   |                            |              |                          |  |
| Lin                                                    | e (is default)                                       |                                                   |                            |              |                          |  |
| a. <b>Key in XY</b>                                    | coordinates of line                                  | Origin.                                           |                            |              |                          |  |
| <ul><li>b. Key in the</li><li>c. Click a sca</li></ul> | e slope Angle of the                                 | line.                                             |                            |              |                          |  |
|                                                        | ameters matching the o                               | chosen mode.                                      |                            |              |                          |  |
| Mode                                                   | Keyed in paramete                                    | ers Parameter auto                                | computing (in red)         |              |                          |  |
|                                                        | Dist. between 2 str                                  |                                                   |                            |              |                          |  |
|                                                        | Number of strokes                                    |                                                   |                            |              |                          |  |
|                                                        | Dist. between 2 str                                  | okes                                              |                            |              |                          |  |
|                                                        | Support length                                       | Number of strok                                   | es de graduation           |              |                          |  |
|                                                        | Support length                                       |                                                   |                            |              |                          |  |
|                                                        | Number of strokes                                    | Dist. between 2                                   | strokes de graduatio       | n            |                          |  |
|                                                        |                                                      |                                                   |                            |              |                          |  |
|                                                        | cle arc                                              |                                                   |                            |              |                          |  |
| a. Key in XY<br>b. Key in are                          |                                                      | Centre (composition bo                            | ttom left corner is de     | fault).      |                          |  |
| c. Click a sca                                         | ling Mode.                                           |                                                   |                            |              |                          |  |
|                                                        | ameters matching the o                               |                                                   |                            |              |                          |  |
|                                                        | gles define arc opening<br>semicircle by default. St | and support length.<br>tart angle equals 0, end a | ngle 180°.                 |              |                          |  |
| Use reference bel                                      | ow to key in start and                               | end angles.                                       |                            |              |                          |  |
| Key in the                                             | e same angles to obt                                 | ain a circle.                                     |                            |              |                          |  |
|                                                        |                                                      |                                                   |                            |              |                          |  |
|                                                        |                                                      |                                                   |                            |              |                          |  |
|                                                        |                                                      |                                                   |                            |              |                          |  |
|                                                        |                                                      |                                                   |                            |              |                          |  |
|                                                        |                                                      |                                                   |                            |              |                          |  |
|                                                        |                                                      |                                                   |                            |              |                          |  |
|                                                        |                                                      |                                                   |                            |              |                          |  |
|                                                        |                                                      |                                                   |                            |              |                          |  |
| Mode                                                   |                                                      | Start andle                                       | Start and a                |              | Start and a              |  |
| Keyed in param                                         | neters                                               | Start angle<br>End angle                          | Start angle<br>Angle betwe | en 2 strokes | Start angle<br>End angle |  |
|                                                        |                                                      | Number of strokes                                 | Number of s                | trokes       | Angle between 2 strokes  |  |
|                                                        |                                                      |                                                   |                            |              |                          |  |
|                                                        |                                                      |                                                   |                            |              |                          |  |
| Parameter auto                                         | ocomputing (in red)                                  |                                                   |                            |              |                          |  |
| • start angle de                                       | vith<br>e +45°<br>+225° (or -125°)                   |                                                   |                            |              |                          |  |
| a agic de                                              | (0)                                                  |                                                   |                            |              |                          |  |
|                                                        |                                                      | Dist. between 2 scale                             | strokes End angle of       | support      | Number of scale strokes  |  |
|                                                        |                                                      |                                                   |                            |              |                          |  |

#### Dials: Properties of scaling strokes

- A. Go to step 2 in Dial wizard.
- B. Fix properties for each set of strokes.

| 1. Click # rank of the set.                                                                                                    | Repeat the operation for each set of strokes (10 max.). |
|----------------------------------------------------------------------------------------------------|---------------------------------------------------------|
| 2. Click Position on support.                                                                                                    | outside (is default)<br>centered<br>inside              |
| 3. Click <b>Profile.</b>                                                                                                    | line (is default) triangle flat rectangle               |
| 4. Key in Scale Height and Width (except for linear strokes).                                                                    |                                                         |
| <ul><li>5. Click to add text to the set of strokes.</li><li>6. Key in Text height.</li><li>7. Key in Text/Scale Space.</li></ul> |                                                         |

C. Define the series of strokes that make up the scale. **Key in the rank # of each set in Sequence.** 

|     | Linear dial with | 11 strokes, built from 2 | sets of strokes accordin | ng to sequence 001 |  |
|-----|------------------|--------------------------|--------------------------|--------------------|--|
| Set | Profile          | Position                 | Height                   | Width              |  |
| #0  |                  |                          | 5 mm                     | =                  |  |
| #1  |                  |                          | 4 mm                     | 2 mm               |  |

D.  $|\text{Next}\rangle$  Click k to define dial engraving properties.

Key in text slope angle.

Font used to display text.

e. Next> Click to input scale text.

Toolpath used to engrave text.

### ☐ Dials: Engraving properties

| <b>-</b> 10 | 4131 E  | ngraving properties                                              |
|-------------|---------|------------------------------------------------------------------|
| 1.          | Go to s | step 3 in Dial wizard.                                           |
| 2.          |         | Click Toolpath.                                                  |
| 3.          |         | Click the Underline engraved as scale support.                   |
|             |         | simple (is default)                                              |
|             |         | double. Key in distance between the two engraved lines.          |
| 4.          | w       | When there is no text click to generate Dial object Finish       |
|             | w       | hen you link text and scale set text engraving properties. Click |
|             |         |                                                                  |
|             | a.      | Text alignment.                                                  |
|             |         | on support (is default)                                          |
|             |         | on each stroke                                                   |
|             |         | on the highest stroke                                            |
|             | b.      | Text orientation in relation to each scaling stroke.             |
|             |         |                                                                  |
|             |         | orthogonal (is default)                                          |
|             |         | horizontal                                                       |

#### Dials: Text input

- 1. Go to step 4 in Dial wizard.
- 2. Select the text you link to the scale.
- 3. Finish Click to generate Dial object.
- Text displays around the scale in relation to
   support direction (clockwise or counterclockwise)
   engraving properties (alignment and orientation)
- Autonumbering Click to generate a logical series of numbers. b. Key in Start value Step or gap between two values Nb of decimal digits fixed per number c. Click
  Numbering each stroke to number all the scale strokes. Numbers do not display at strokes that do not accept text.
  Delete non-significant zero to remove useless decimals. Text variables Click to load an existing variable. • Add required variables before linking to scale. b. Click a list of names or an incrementation. Each value in variable (number or line of text) is linked to one scale stroke. Click to pull up each button.

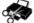

### Print&Cut: Cutting a printed bitmap image LASER

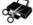

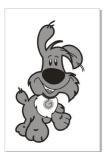

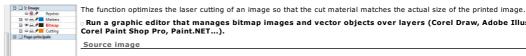

n Run a graphic editor that manages bitmap images and vector objects over layers (Corel Draw, Adobe Illustrator, Corel Paint Shop Pro, Paint.NET...).

- 1. Create the image on a first layer.
- 2. Group all the objects which make the image and convert into bitmap.
- 3. Rotate the image according the direction you want to print it.

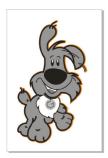

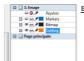

**External cutting** 

- 4. Add a layer to draw the closed contour onto (here, in orange).
- Using a vector tool, draw a thin contour along the perimeter of the image. Path thickness must be less than 0.17mm.

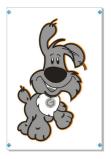

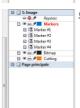

**Cutting markers** 

- 6. Add a new layer you must name Markers to set the markers.
- 7. **Set around the image 4 markers, leftwards, downwards.**They bound the overall size of the image at cutting. This surface will equal the printing zone for the final image.
  - a. To materialize every marker draw a 4x4mm square with 2mm-diameter black circle at center  $\fbox{ \ }$
  - Name each marker as follows: 'Marker', followed by its number '#1' '#4'
     At need set additional markers. All the markers must remain separate objects.
- 8. Display the final image at actual 1:1 size.
- 9.  $\ _{\square}$  Export the final image as PDF file (for instance Pdf Web for Corel Draw).

Optimizing the image cutting

Open Material window 1.

Click Engraving properties tab

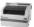

Click the machine that will cut the bitmap image

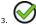

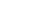

Create a new composition

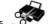

Run the Print&Cut detection of the markers.

#### Print&Cut: Optimizing the laser cutting

A. Produce the bitmap image before cutting.

#### B. ... Run the Print&Cut detection of the markers using the red pointer or with the camera.

C. Validate when optimization is done. Send the path to cutting.

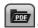

Opening the PDF file to cut

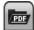

Click the tab.

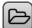

Click and open the file in PDF preview.

- The contour of external cut is black.
- Markers are red, numbered in their order of creation.
- The first marker blinks in PDF preview.

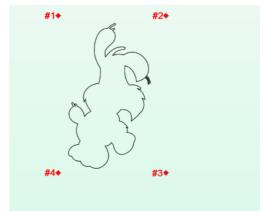

#### Optimizing using the red pointer

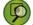

- Click and save the position of every marker on the material.
- 2. Send the red pointer onto a marker: press key on the machine  $\hfill \Box$
- 3. At need, adjust the setting using joystick
- 4. Validate the position of the marker  $_{\mbox{\tiny \square}}$  The marker becomes blue in PDF preview.
- 5. The red pointer moves onto next marker. Repeat the operation.
- At need, press key to cancel the locating sequence
- The pointer automatically targets and saves the position of the third marker. The detection of the next markers continues and ends without your intervention.

2. Localiser les marqueurs...

#### Optimizing using the camera

Before use, the camera must be calibrated to recognize cutting markers as laser marked points.

Run the Print&Cut detection of the markers, the camera replaces the red pointer. The operation runs either

- $\bullet\,\,$  in automatic mode: the cam recognizes the marker and validates it automatically.
- in manual mode: the machine waits for the validation of every marker position, pressing key a

The magenta circle shows a marker recognized in camera field and in PDF preview.

- When poorly selected, return onto previous marker enables a new recognition.
- $\bullet\,\,$  The required marker can be selected by clicking its position inside preview.
- $\bullet \quad \hbox{When several markers are found simultaneously, the camera selects the center marker}.$

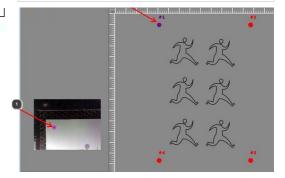

#### Print&Cut: Calibrating the camera

Marking the calibration plate

- 1. Take the material supplied in Print&Cut kit (210 x 150 mm).
- 2. Secure it onto machine under usual cutting conditions (accessory, origin...)
- Open file C:\Gravostyle9\Print & Cut\Print\_Cut\_Job\_Calibration.gnh in LASER
- Set the marking parameters
  Key in a rather low speed between 10% and 15%
  Adjust the power according to the source to obtain points as round as possible
- Run Mark the point grid onto plate

6. Check that the camera is connected onto laser head.

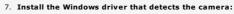

Onen folder C:\GravoStyle9\Print & Cut\Driver\_Camera - 32Bits\(for Windows 32 bytes)
C:\GravoStyle9\Print & Cut\Driver\_Camera - 64Bits\(for Windows 64 bytes)

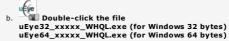

c. Follow the instructions to set up the driver.

Double-click uEye Cockpit desktop link to fix camera settings. 8.

9. Click Optimal Colors. 10. 

Close the window.

Enable Print&Cut function in LASER 11.

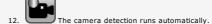

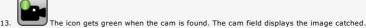

14. Push aside any object that can lay inside camera field.

15. Wipe carefully the surface of the calibration plate.

Click tab. Watch calibration inside camera field.

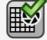

Click to autofocus the cam.

Click to run autofocus (blur to sharp)

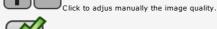

Click to autofocus the laser head before calibration.

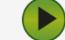

Click to run the calibration in relation to the marked plate.

Setting up camera in Windows

Calibrating camera at start up

We recommend to let a technician agreed by Gravotech Marking calibrate the camera.  $\label{eq:Gravotech} % \begin{subarray}{ll} \end{subarray} % \begin{subarray}{ll} \end{subarray} %$ 

The cam calibration starts at XY coordinates of the calibrating grid center. It proceeds with the recognition of the grid points by the camera (contrast between dark and clear areas). The head aligns onto the checkpoint at the plate bottom to end the calibration.

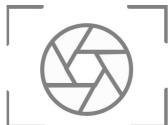

Testing camera calibration

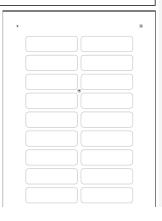

21. Open the file C:\GravoStyle9\Print & Cut\Testposition.pdf

22. Print onto paper. Secure the printing against machine zero point.

Import Testposition.pdf file into LASER

Apply to all the objects a Vectors path.

Run the Print&Cut detection of the markers, the camera replaces red pointer.

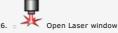

27. • For a light marking click 50 DPIX resolution

28. Run The path will be materialized as a series of small holes in paper.

 Repeat the test till the two paths exactly match. For every gap between the marked path (in red) and the path on paper (here, in black), adjust the calibration settings.

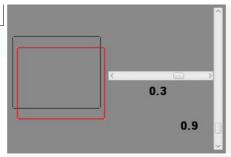

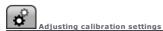

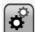

Click the tab. Change the required values.

Resolution of PDF preview Click the display quality in pixels (min. to max. value).

 $\textbf{Export Correction Offset} \ \square \ \text{Key in XY values to set the detection accuracy, on every axis.}$ 

Number of markers manually set  $\ \ \$  Key in the total of markers to save on the machine using joystick.

Auto. Validation Timeout 

Key in a fair value to save every marker, without stretching out detection time (min. 2500ms)

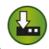

Click to save the new values.

Save Settings

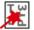

#### Professionals: Magic copy

• Group objects by set or by color path. 1. Select objects. 2. Click in Professionals The wizard opens. Each object of the selection displays in Object to duplicate The name shows the object type and its path color in hexadecimal code Rename an object a. Double-click the name and type the new one. b. Save modifications. Remove an object a. Right-click the name. You always can select the object in the composition. Delete to remove the object.
Delete all to remove all the objects. **Duplicate all the objects** a. Tick the Same number of copies per each selected object. b. Key in the Number required (0 is default). Duplicate one object 1. Untick the Same number of copies per each selected object. 2. **Key in the Number of duplications** opposite to each object: double-click the value and type the number of copies required (1 is default). · Repeat the operation for each object to duplicate. Stacking and centering copies on Copy layer 1. Untick Nest duplicated objects option. Copy layer is added to receive copies. The selection remains safe on source layer 2. Click Copy layer in Layer bar. --Space horizontally and vertically to view unnested copies. Distribute copies a. Tick to Nest duplicated objects. b. Fix settings for advanced material optimization. c. Getting nesting information within 2 pages The report uses current unit set in F10 Options. Generating report as PDF file 1. Nesting parameters set 2. Layer report with information about o the layer or the 1st selected contour filled by Nesting o the layers successively filled by Magic copy. Information series repeats per filled layer, each one has its Sheet name Name of the layer in which nesting is made When nesting is made in the 1st selected contour, Sheet name contains systematically s0 value. All the information below concern the layer, till next Sheet name.

Instance index Value 1 systematically

Length Width of the laver (or of the 1st selected contour) in which nesting is

The surface takes into account offset, the additional distance and deletes inner parts.

|                    | made.                                                                                 |
|--------------------|---------------------------------------------------------------------------------------|
| Width              | Height of the layer (or of the 1st selected contour) in which nesting is made. $ \\$  |
| Net sheet area     | Surface of the layer (or of the 1st selected contour) in which nesting is made. $ \\$ |
| Total parts nested | Number of parts nested in layer (or in 1st selected contour)                          |
| Total part area    | Surface of parts nested in layer (or in 1st selected contour)                         |
| Total cut area     | Cut surface of parts nested in layer (or in 1st selected contour)                     |
| Nested length      | Cut width of parts nested in layer (or in 1st selected contour)                       |
| Nested width       | Cut height of parts nested in layer (or in 1st selected contour)                      |

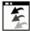

#### Professionals: Batch import

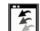

2 Open file viewer

|  |  | is default). |
|--|--|--------------|
|  |  |              |
|  |  |              |

3. Display files of the selected folder according to your criteria. Click

an extension or file type.

For a quick selection display only
All vector files
All bitmap files
a sorting mode.

a file list (thumbnails with preview, files with or without properties).

- Resize thumbnails
  4. Add files to import.
  - a. Click the file preview in the left-side list.

    Key down click different files.
  - b. Click to add the selection into right-side list. Remove a selected file
- 5. Click import options.
  - Delete files selected in the left-side list
  - Optimization by nesting. In that case click to fix Nesting parameters

Nesting parameters Distribute files imported using nesting

Fix advanced Optimization properties to configure the distribution of files or jobs imported into composition.

The optimization is computed on the external frame bounding each job to engrave. Without frame a rectangle is added around the extreme engraving points of the job.

The operation begins with the setting of the biggest job in left bottom corner of the composition. Other jobs fill the copy from left to right according to Nesting properties.

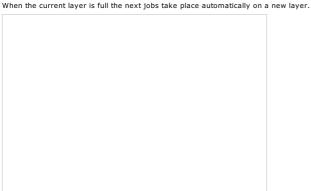

LASER Importing a batch of files to mark and to cut within the same material

Before achieving batch import check that each file contains a closed contour bounding the other objects to engrave. The contour must be vectors in orange color.

Each file containing this kind of frame will be cut further to laser marking. After cutting you get a set of independent pieces which number equals the total of the imported files.

- 1. General of F10 Options
- 2. Click to Use Advanced Laser bar. Click

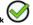

2. Click to use Advanced Laser bar. Click

- Import a batch of files according to the procedure below.
- 4. If need be add the cutting contour around each file. Draw the closed contour

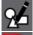

either using Shapes tools

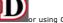

or using Offset

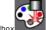

- Display Advanced Laser bar. Click in toolbox
   Assign orange color to each vector cutting contour.
- 6. Assign orange color to each vector cutting conto

a. Click to Delete filling.

b. Click to Fill the contour of the selection with the chosen color.

- c. Key in a Thickness less than 0.100mm for a vector cutting.
- d. Double-click the orange color.
- 7. Group each cutting contour with the objects it bounds.

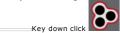

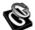

# Professionals: Inlay

|  | After operation the text converted into curves is no more editable.                                   |
|--|----------------------------------------------------------------------------------------------------|
|  | Select an object with open contours or select text.                                                   |
|  |                                                                                                    |
|  | 2. Click in Professionals bar                                                                         |
|  | 3. Fix linked properties.                                                                             |
|  | Machining matrix     Female shape                                                                     |
|  | • Male shape                                                                                          |
|  | $\bigcirc$                                                                                            |
|  | 4.                                                                                                    |
|  | The selection remains safe on the source layer.  Female shapes display in Magenta on Female layer.    |
|  | Male shapes display in Cyan on Male layer.                                                            |
|  |                                                                                                    |
|  |                                                                                                    |
|  |                                                                                                    |
|  |                                                                                                    |
|  |                                                                                                    |
|  | Properties of machining matrix                                                                        |
|  | Click to define the rounding of inner and outer angles on male and female shapes.                     |
|  |                                                                                                    |
|  |                                                                                                    |
|  | Key in the rounding radius.                                                                           |
|  | You have four profiles to machine the couple of shapes. The female shape is blue, the male shape red. |
|  | Blind conical hole                                                                                    |
|  | With a conical tool you fill in the female shape and you cut the male shape.                          |
|  | Open conical hole                                                                                     |
|  | With a conical tool you cut the two shapes.                                                           |
|  |                                                                                                    |
|  | Open cylindrical hole                                                                                 |
|  | With a cylindrical tool you cut the two shapes.                                                       |
|  | Blind cylindrical hole                                                                                |
|  | With a cylindrical tool you fill in the female shape and you cut the male shape.                      |
|  |                                                                                                    |
|  |                                                                                                    |
|  |                                                                                                    |
|  | Properties of female shape                                                                            |
|  | Key in external Offset, machining distance between female shape and selection.                        |
|  |                                                                                                    |
|  |                                                                                                    |
|  |                                                                                                    |
|  | Click to apply a <b>vertical Mirror</b> .                                                             |
|  |                                                                                                    |
|  |                                                                                                    |
|  | Click the Machining tool (Magenta is default).                                                        |
|  |                                                                                                    |
|  |                                                                                                    |
|  | Properties of male shape                                                                              |
|  | Key in internal Offset, machining distance between male shape and selection.                          |
|  |                                                                                                    |
|  |                                                                                                    |
|  |                                                                                                    |
|  | Click to apply a vertical Mirror.                                                                     |
|  |                                                                                                    |
|  |                                                                                                    |
|  | Click the Machining tool (Cyan is default).                                                           |
|  | Click to distribute male shapes on Male layer using advanced material optimization.                   |
|  | A new layer is added to receive the additional male shapes.                                           |

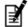

#### **Professionals: Script**

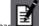

- 1. Click in Professionals ba
- 2. The Script manager opens. Click a script in the list  $\Box$
- 3. Run Script Click.
- Script ODBDC Database connexion
- Gravotech Barcode script

Managing scripts

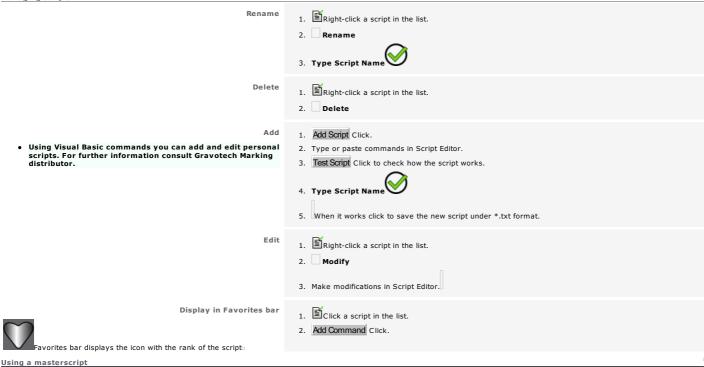

A masterscript can be scheduled to run subroutine scripts what allows to use skilled functions without typing all the commands in the script.

The masterscript contains only calls to subroutine scripts and comments. The query order of the subroutines scripts has to respect the execution sequence as if the masterscript contained all the scripts

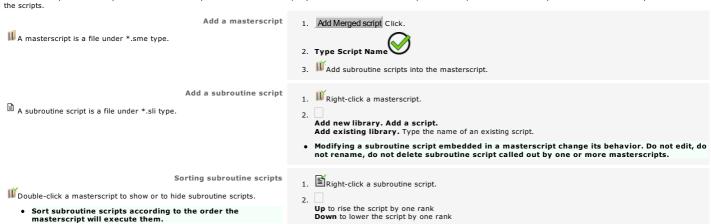

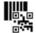

Profesionals: Barcodes

Barcodes generate serial numbers used to track trade, administration or industry products (identification, logistics, shifting...).

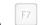

Display engraving paths

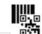

C. Click the type of barcode required:

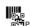

roducing 1D barcode

Unidimensional codes are represented by a suite of parallel bars with variable thicknesses.

1D codes are read by a device which laser beam sweeps the series of bars.

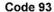

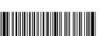

Code 39

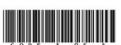

CODABAR

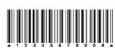

EAN-8

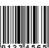

**Australian Post** 4State

երրրկարդերերդուրիվու

Code 128

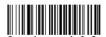

Postnet (Message: 94501-3511)

lkinduldakilanallallaldaniladladla

**Planet** Message (94501-3511-54)

Taballi di dabi a Hillia Halla di Hallia Hala di di di da

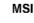

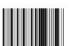

Code 11

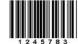

**EAN-13** 

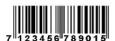

**UPC-A** 

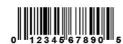

**UPC-E** 

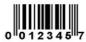

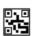

Producing 2D code

Two-dimension codes use various symbols (rectangles, squares, points and other geometrical forms). Their matrix shape allows to encode more information.

Rectangular or square 2D codes can be decoded by a smartphone with a reading application. The photography of a 2D barcode by smartphone allows to run various actions, as to connect to a

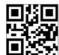

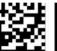

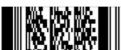

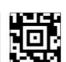

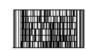

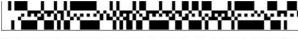

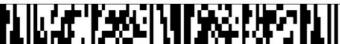

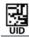

Identifying an item by a unique and non-ambiguous UID Datamatrix code

You obtain a complex object. Double-click the objet to edit its properties

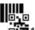

В.

## 1D Barcodes: Engraving properties

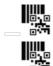

- C. 1D Barcode Set the engraving properties below.
- D. Click the tab to edit the configuration **Options**
- Click to produce the object

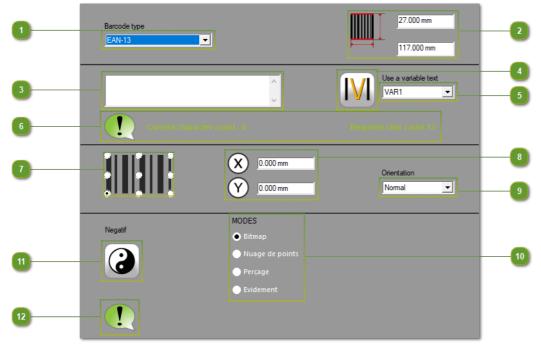

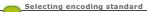

Click its name in the drop-down list

Barcode nominal height and width

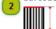

Key in values complying with the chosen standard

Text to convert into barcode

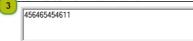

According to the chosen standard, type letters and/or ciphers.

Inserting a variable

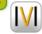

Click to access available variables

Thus you will encode serial numbers generated by incrementation or by a list of names.

- Selecting the variable to insert
  - Click its name in the drop-down list (VAR1 is default). The variable name displays inside the Text to convert.
- Checking the number of characters in text

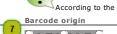

According to the chosen standard, check that the number of input characters equals the total of required characters, optional characters inch.

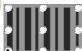

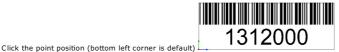

Origin position in workspace

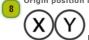

Key in the point coordinates (bottom left corner of the composition margins is default).

**Barcode orientation** 

Click its name in the drop-down list

- Normal (horizontal is default)
- . Inverted (rotation by 180°)
- Vertical, text leftward (rotation by 90° right)
- Vertical, text rightward (rotation by 90° left)

Click the mode used to engrave every bar surface.

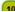

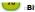

#### Bitmap : dot by dot (is default)

Dot cloud : pattern which you key in the distance betwee two dots

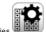

Drilling: key in properties

Surface filling :

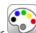

a. Click to display the colors available for paths

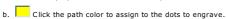

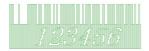

Inverting areas to engrave

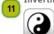

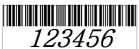

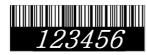

Validation of the final barcode

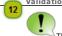

The status zone indicates if the barcode contents complies with the chosen standard. If need be a message displays the kind of error to correct.

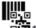

### 1D Barcodes: Contents options

- A. Options Set the options according to the chosen encoding standard.
- B. Key in numerical values complying with min., max. and nominal dimensions of the barcode according to the chosen standard. They are computed for an optimal barcode reading.
- C. Click the tab to edit the configuration 1D Barcode
- Click to produce the object

Reset all parameters Click to restore default values

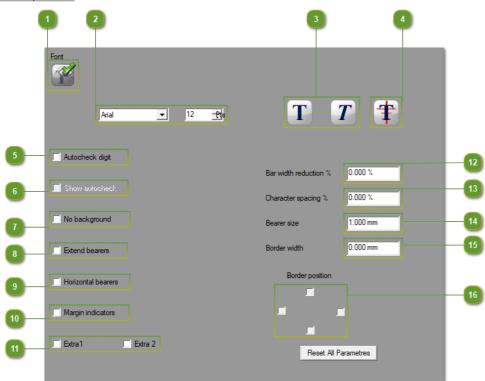

Text to convert

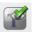

Click to engrave the initial text below the final barcode.

Adding initial text under barcode automatically reduces the bar height.

Pts

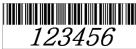

- Font of the initial text ▼ 12 Arial
  - a. Click its name in the drop-down list
  - b. Key in text height (12 points is default)
- Styles of the initial text

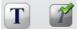

Click to display bold and/or italics text

Position of the initial text 4

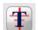

Click to centre between left and right margins or to align text against a margin of the barcode

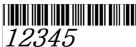

- Checksum character
- Tick to automatically addthe character matching the barcode
- View checksum, if added

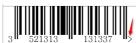

Tick to add the character into initial text

- Transparent background
  - Tick to hide the background color of the bars
- **Extending bearers over margins** 
  - $_{\mbox{\tiny \square}}$  Tick to enlarge bearers used to calibrate a barcode reader Bearers lay at the middle and the ends of the barcode. Every bearer encloses a black bar, an empty bar and a black bar.

The bearer height is fixed, even with initial text.

- Optional bearers
- Tick to add bearers according to the chosen standard
- Margin indicators

10 Tick to end the barcode using character > . The arrow tip shows the position of the barcode right margin.

According to the chosen standard, the character < can be added to start the barcode.

11 Additional characters

Tick to add characters proper to the chosen standard

Reducing bar thickness

0.000 %

Key in a value between 0 and 100%

Space between characters of the initial text, if shown

0.000 % Key in a value between 0 and 99

Border width

Key in a value between 0 and 99%

Bearer size

0.000 mm Key in a value. Bearers can overstep margins.

Barcode size increases compared to initial width.

3.000 mm Key in a value between 0 et 99. Barcode size increases in relation to initial height.

Borders around barcode

Click each border to add (left, right, top, bottom)

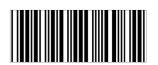

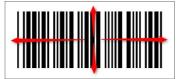

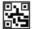

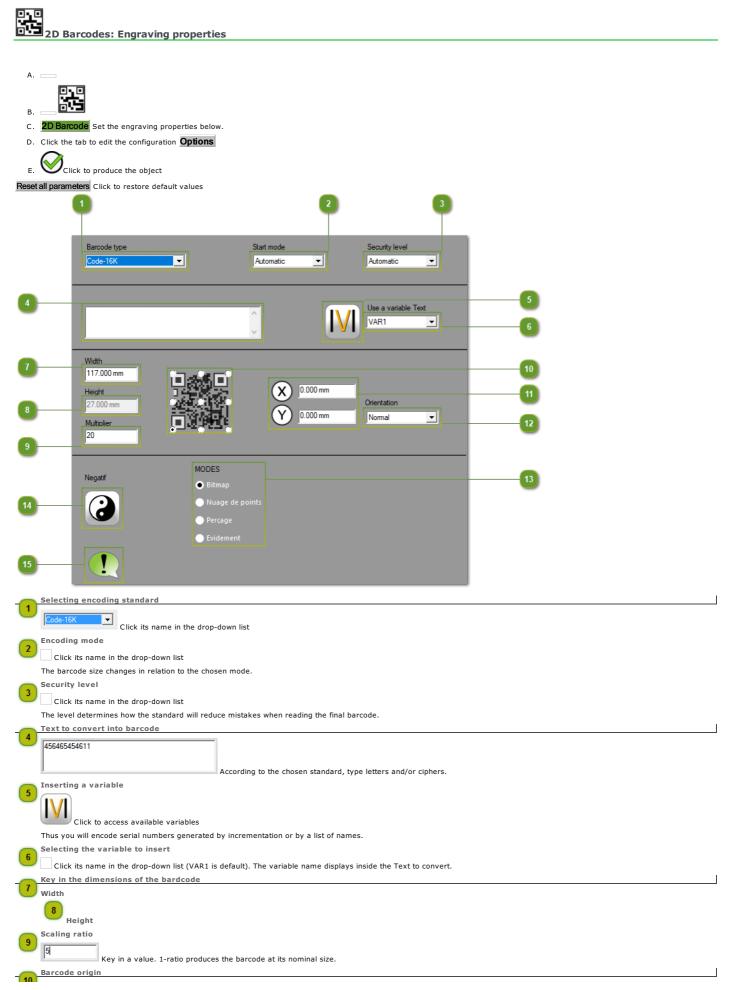

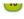

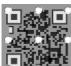

Click the point position (bottom left corner is default

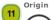

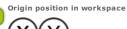

Key in the point coordinates (bottom left corner of the composition margins is default).

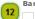

- Barcode orientation
- Click its name in the drop-down list
- · Normal (horizontal is default)
- Inverted (rotation by 180°)
- Vertical, text leftward (rotation by 90° right)
- Vertical, text rightward (rotation by 90° left)

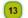

Click the mode used to engrave every bar surface

#### Bitmap : dot by dot (is default)

 $\ \ \Box Dot\ cloud$  : pattern which you key in the distance betwee two dots

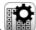

Drilling : key in properties

Surface filling :

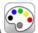

- a. Click to display the colors available for paths
- b. Click the path color to assign to the dots to engrave.

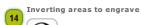

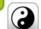

Click to engrave the area around bars so you get a relief barcode

Validation of the final barcode

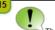

The status zone indicates if the barcode contents complies with the chosen standard.If need be a message displays the kind of error to correct.

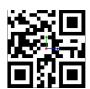

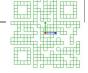

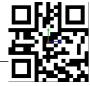

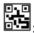

- 2D Barcodes: Contents options A. Options Set the options according to the chosen encoding standard.
  - B. Key in numerical values complying with min., max. and nominal dimensions of the barcode according to the chosen standard. They are computed for an optimal barcode reading.
  - C. Click the tab to edit the configuration 2D Barcode
  - Click to produce the object

Reset all parameters Click to restore default values 0.000 % 0.000 mm Columns Mask T ✓ Encode as unicode Reset All Parametres

Border around barcode

Key in a value between 0 and 99. Barcode size increases compared to nominal height.

Normal

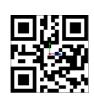

Borders

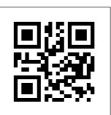

Bearer width

Key in a value. 1-ratio produces the barcode at its default size.

Bar reduction ratio 0.000 %

Key in a value between 0 ad 100%. The more the ratio increases, the more the tile size decreases.

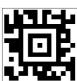

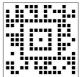

0.000 mm Border thickness

Click its name in the drop-down list. The level defines how the mask will correct errors when creating a barcode.

Tick when the reader can read an inverted barcode. A black tile gets empty. By reverse video a white tile gets empty.

Normal Reverse video

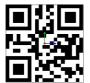

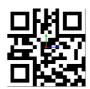

Options proper to the standard

Aztec Menu
Tick to check an Aztec type-barcode, commonly-used for online sale of train tickets
Aztec Flag
DeutschePost
Tick to check a barcode output by the German post
Tick to check the presence of bars in front of a DeutschePost type-barcode

9 Encoding as Unicode to manage most of special characters

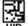

## UID Professionals: UID Datamatrix

The Unique coding IDENTIFICATION has been set up by the Defense Department of United States to optimize the management of supplies by the affectation of a unique identification in infrastructures, equipments, operational materials and stationery.

U.S. government defines UID coding as follows: "UID standard manages all the data that identify tangible assets in a unique way and without ambiguity, granting for life the integrity and the quality of these data in relation to multiple economic applications and their users.

In practice each standard of UID coding defines the required datastring for a unique and not ambiguous UII marking by referenced article. The required elementary data include manufacturer identification (SIREN or SIRET code) and article reference. When the manufacturer produces a referenced article in series the datum is also coded.

Below the decomposition of UII datastring in example.

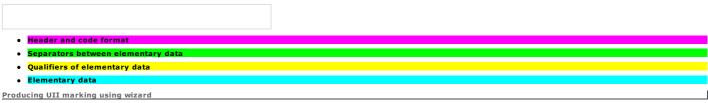

Click to work in an unlimited workspace

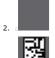

Open DataMatrix for non-ambiguous identification wizard

4. Format et qualificatif des données Click tab to select the UID standard used to convert into UII marking the datastring you will supply.

4. DataMatrix parameters Click tab to fix Datamatrix marking settings.

| Square                                   | UID object is by default a squared Datamatrix symbol. Untick to produce a rectangular Datamatrix symbol.                                              |  |
|------------------------------------------|----------------------------------------------------------------------------------------------------|--|
| Invert colors                            | <ol> <li>Click to produce a negative UID object.</li> <li>Add a contour to delimit object surface.</li> </ol>                                         |  |
| Contour (0 is default)                   | Key in the border width around the object.<br>The border allows a correct reading of cells in the surface of Datamatrix symbol.                       |  |
| Dimension of small bars (1mm is default) | Key in the width of a cell that builds UID object. Bigger cells increase the surface of UID object.                                                   |  |
| Position in XY                           | Key in the coordinates of the bottom left corner of UID object.  ( 0, 0 ) coordinates set Datamatrix symbol in bottom left corner of the composition. |  |
| 5.                                       |                                                                                                    |  |

UID object is a symbol Datamatrix which cells represent UII datastring.

Because UII Datamatrix symbol is identified by barcode reader UID coding reduces error rate and improves the precision of inventory and input recordings. Double-click the object to edit properties.

• An error message can ask to correct data in a specific field.

17V field has to contain 5 alphanumeric uppercase characters for example.

- a. Close the error message.
- b. Type data according to shown instructions.
- c. Generate UID object.

| Home > Welcome ! > Professional objects > Barcodes > 2D B                                                                                                    | arcodes: Conform UII marking                                                                                                    |  |  |
|----------------------------------------------------------------------------------------------------|----------------------------------------------------------------------------------------------------|--|--|
| UID: Producing a conform UII marking                                                                                                    |                                                                                                    |  |  |
| Producing UII marking using wizard                                                                                                    |                                                                                                    |  |  |
|                                                                                                    |                                                                                                    |  |  |
| Open DataMatrix for non-ambiguous identification wize Producing a serial UII marking using Matrix function                                                                                                    | ard. Click in Professional bar <b>GID</b>                                                                                                    |  |  |
| Insert a text variable into a UII datastring to ma                                                                                                    | rk serially a batch of identical items.                                                                                                    |  |  |
| A. Configure the composition used as a template for UII n     B. Add the variable which values are a series of numbers  VAR1 variable contains 6                                                                                                    |                                                                                                    |  |  |
| C. UID Produce UII marking in DataMatrix for no                                                                                                    | n-ambiguous identification wizard.                                                                                                    |  |  |
|                                                                                                    |                                                                                                    |  |  |
| Click the code Format.  6 (D1)  UID wizard lists the available data qualifiers according to the active format.                                                                                                    |                                                                                                    |  |  |
|                                                                                                    | k the Data qualifier that defines the type of data to supply.<br><mark>1P &amp; S</mark>                                                                                                    |  |  |
|                                                                                                    | zard displays fields to be filled according to the active data qualifier.<br>he elementary data into each field.                                                                                  |  |  |
| 17V = 1P = 3                                                                                                    | 7W356<br>05051-903                                                                                                    |  |  |
|                                                                                                    | 234/A1231/A1232/A1233/A1234/A1235/A1236 The autonumbering variable. In the reserved field type the name of the variable between two characters 'l' (pipe)                                         |  |  |
| 4. Insert the autonumbering variable. In the reserved field type the name of the variable between two characters ' ' (pipe)  5. Generate UID object.  In S filed type A character then the variable name  VAR1  replaced by a number linked to each UID object |                                                                                                    |  |  |
| D. Produce Matrix series.                                                                                                    |                                                                                                    |  |  |
|                                                                                                    | Untick Dynamic to distribute copies in static mode and to modify each UID object separately.  Matrix series counts 6 UID marked objects on a support-plate with borders and partial cutting axes. |  |  |
|                                                                                                    | When the values of variable are incompatible with UID standard no object is produced.                                                                                                    |  |  |
| Producing UII marking without assistance                                                                                                    | rmat and its qualifier that imposes the type of elementary data in your UII chain.                                                                                                    |  |  |

1. Click MANUAL UID code Format

How to type fully UII datastring in UID wizard?

Click MANUAL UID Data qualifier
 Type the characters matching each component of UII string (special characters and elementary data).

| component  | Description         |            |
|------------|---------------------|------------|
| [)>        | Start of UII string | [)>        |
|            | Start of UID coding | <030>      |
| 06         | Format of UID code  | 06         |
|            | Field separator     | <029>      |
| 17V        | Champ #1            | 17V        |
| 7W356      | Elementary data     | 7W356      |
|            | Field separator     | <029>      |
| 1P         | Champ #2            | 1P         |
| 305051-903 | Elementary data     | 305051-903 |
|            | Field separator     | <029>      |
| S          | Champ #4            | S          |
| A1234      | Elementary data     | A1234      |
|            | End of UID coding   | <030>      |
|            | End of UII string   | <004>      |

- 4. Key down click to check the coherence of UII datastring

  ()><030>06<029>17V7W356<029>1P305051-903<029>SA1234<030><004>
- 5. Generate UID object.

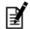

### **Professionals: QR Code maker script**

As Datamatrix, a QR code is made of black pixels organized in a square completely white. Made to be read by a barcode reader, a smartphone or a webcam, it supplies information allowing to start actions as going towards a website or making a remote payment.

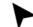

Click in Professionals palette

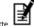

- 2. Click GravoTech\_QR-Code\_Making\_script
- 3. Run Script Click and generate QR code

| 4    | . Close the Script Manager a |
|------|------------------------------|
| Gene | erating QR Code              |
| 1    | . Key in the value to encode |
| 2    | . Click safety level 🕏       |
| 3    | . Key in square width        |
|      |                              |

5. The QR code displays in composition as a bitmap image, ready for lasering

4. Key in the coordinates in workspace of the object bottom left corner

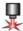

#### Gravostyle: References

o\*.pdf

#### Bitmap (\*.bmp, \*.jpg, \*.tif, \*.png) Vectors (\*.pdf, \*.dxf, \*.cmx, \*.dwg) Gravotech Marking (\*.EGO, \*.job, \*.vnx, \*.vna) Click to find a format. Vector files generated from geometrical shapes Before importing: Convert text into curves. You can no longer edit it, but you can apply geometric transformation. Smoothen contours so they are made of lines or curve Export or print this type of document as DWG, DXF or PDF file.

When importing the file into Gravostyle, the fonts missing to display text may be replaced by the default font. Otherwise select the font that will replace every missing font, knowing that text aspect may be slighty different. The choice does not settle when the text is already converted in curves. The engraved text remains similar to the initial text. Universal format to share documents including text, images and vectors 1. In Import PDF Parameters window click Import preview for each page e.g. page thumbnail from PDF file Untick to import only pages Import on current laver Tick to import all the pages onto active layer Pages to import (1,5,8,9 or All by default) Untick to key in each number of a page to import separated by a comma 2. Click each Object to Import Images Boxes bounding a text block or an image Vectors 3. Click Text import mode. With substitution of missing font Select each the font that will replace the fonts missing to display the text of the file imported in Gravostyle if need be. No text What's to be done if the text does not import correctly? The issue may occur when True Type or Open Type fonts used in the file are not recognized by Gravostyle. a. Save as EPS file. b. Import into Gravostyle. EPS (\*.eps) PostScript standard Format The faster and optimized format reproduces contours and text as Beziers curves producing less elements to analyze.

\_\_\_EPS (\*,ai)

Combine and auto-connect option is by default active in EPS Import. Open contours are automatically closed to delimit surfaces to filled in the imported graphic.

Key in the merging distance Key in the linking distance

Key in merging and linking distances that SET how open contours will be connected. When the distance between an open contour ends is

at most equal to the linking distance, ends will merge into a single point.

between the merging distance and the linking distance, ends will be linked by a line. higher than the linking distance, ends are not connected. The contour remains open.

Untick Combine and auto-connect to keep contours open (no need to key in merging and linking distances).

If you fail to open correctly the file type import under generic PostScript format.

- a. Exit the program.
- b. Explore Gravostyle folder.
- c. Open FILTRES folder.
- d. Drag and drop DPS folder outside FILTRES folder.
- e. Run the program and import EPS file again.
- f. After importing reset DPS folder into FILTRES folder.

Default Autocad Format: Lvec DXF or Lvec DWG

\_\_\_DXF 2D (\*.dxf)

—Autocad (\*.dwg)

DXF 3D face (\*.dxf)

1. Configure DXF Import.

Scaling Automatic or default unit Click the active measure unit. from millimeters from inches Combine and auto-connect option is by default active in EPS Import. Open contours are automatically closed to delimit surfaces to filled in the imported graphic. Key in the merging distance. Combine and auto-connect Key in merging and linking distances that fix how open contours will be connected. When the distance between an open contour ends is at most equal to the linking distance, ends will merge into a single point. between the merging distance and the linking distance, ends will be linked by a line. higher than the linking distance, ends are not connected. The contour remains open. Untick Combine and auto-connect to keep contours open (no need to key in merging and linking distances). The option is by default active. All the objects are set in a single layer. Merge layers Untick box to keep objects on their respective layers.

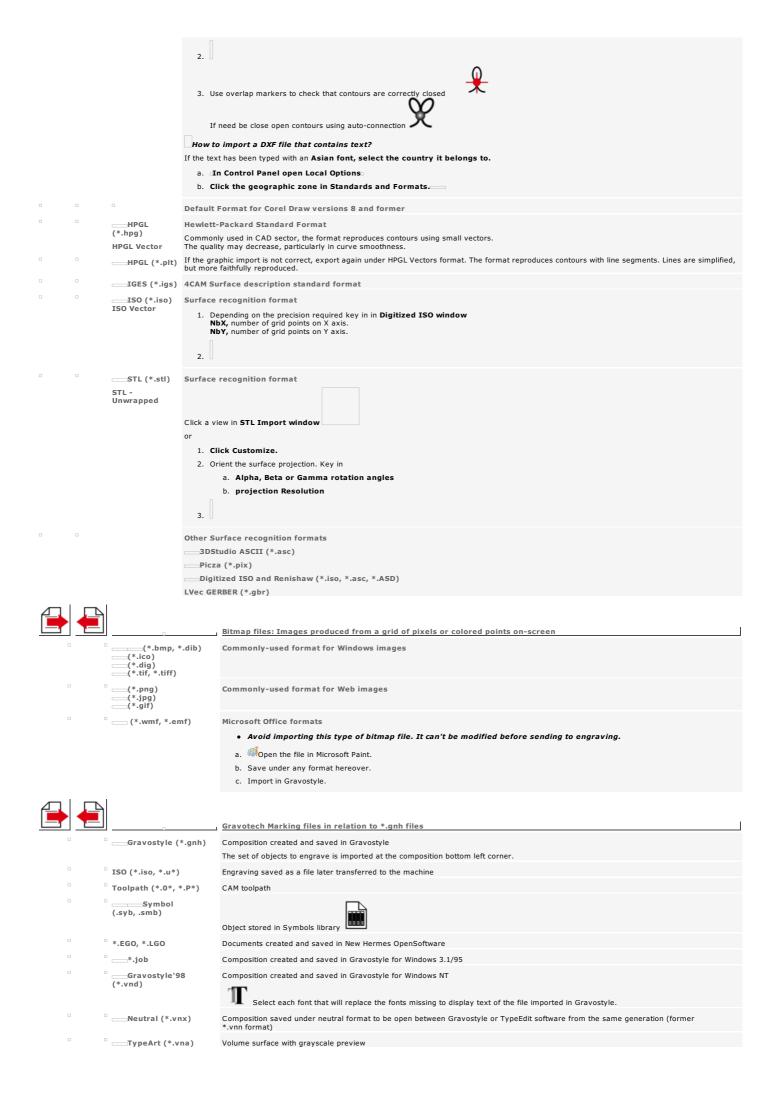

#### References: About Windows

| Configuring screen                                                                           |                                                                                                    |  |  |  |  |
|----------------------------------------------------------------------------------------------|----------------------------------------------------------------------------------------------------|--|--|--|--|
| 1. Right-click on Windows Desktop.                                                           |                                                                                                    |  |  |  |  |
| 2. Click Properties.                                                                         |                                                                                                    |  |  |  |  |
| 3. —Click Parameters tab in Display Properties.                                              |                                                                                                    |  |  |  |  |
| 4. Click True colors (24 bits or more).                                                      |                                                                                                    |  |  |  |  |
| 5. Apply Click. A message informs you that the color display using the                       | e selected number is going to be tested.                                                                                                    |  |  |  |  |
| 6. After a few seconds, a message asks if you want to keep the ne                            |                                                                                                    |  |  |  |  |
| 7. Yes Click.                                                                                |                                                                                                    |  |  |  |  |
| 8. —Click to enable the new display palette.                                                 |                                                                                                    |  |  |  |  |
| Acting on a tool bar/palette                                                                 | Each bar/palette gives a set of commands in form of square buttons.                                                                                                   |  |  |  |  |
| Unlike bars which size and position remain fixed floating palettes can be fully manipulated. |                                                                                                    |  |  |  |  |
|                                                                                              | Some buttons automatically lift up to make the command immediately available.                                                                                         |  |  |  |  |
| dock/undock                                                                                  | Double-click the palette to display it outside or inside program window.                                                                                              |  |  |  |  |
| hide                                                                                         | e click.                                                                                                    |  |  |  |  |
| move                                                                                         | Drag and drop the palette.                                                                                                    |  |  |  |  |
| resize                                                                                       |                                                                                                    |  |  |  |  |
| 163126                                                                                       |                                                                                                    |  |  |  |  |
| Using mouse                                                                                  | Actions involving the mouse are often performed using left button.                                                                                                    |  |  |  |  |
| click                                                                                        |                                                                                                    |  |  |  |  |
| double-click                                                                                 |                                                                                                    |  |  |  |  |
| Mouse and keyboard                                                                           | For some actions the mouse has to be combined to a key or<br>Hold the key down until you release mouse button.                                                        |  |  |  |  |
| Mouse right buttor                                                                           | Right-clicking may be necessary  to scroll down a contextmenu with additional commands  to run a special action.                                                      |  |  |  |  |
| Enabling a menu command                                                                      | Click the menu, then the command (a gray command is unavailable). Type the hotkey linked to the command. Key down, type the character underlined in matching command. |  |  |  |  |
| Setting a parameter/an option in dialog box                                                  | Each parameter is represented by an icon or an editable field containing a numerical value or a list of options.                                                      |  |  |  |  |
| Key in the numerical value of a parameter                                                    | Select the value in parameter field.                                                                                                    |  |  |  |  |
| A gray field shows that the parameter is disabled.                                           | Double-click.                                                                                                    |  |  |  |  |
| When the field has a selector, click arrows to increase or to decrease                       | Drag and drop to select figures  2. Type the new value.                                                                                                    |  |  |  |  |
| numerical value                                                                              | Cancel the value keyed in. Type the value again.                                                                                                    |  |  |  |  |
| You can perform operations on current value, adding a number for example.                    | 3. Validate the new value.                                                                                                    |  |  |  |  |
|                                                                                              | <ul> <li>To key in a value including a fraction such as "1 1/2", type 1 + 1/2. The equivalent numerical value is calculated automatically.</li> </ul>                 |  |  |  |  |
| 1. Press key.                                                                                |                                                                                                    |  |  |  |  |
| 2. Type the value to add.                                                                    |                                                                                                    |  |  |  |  |
| 3                                                                                            |                                                                                                    |  |  |  |  |
| Enable or disable an option                                                                  | Click the control before or after the option caption to enable it. to disable it.                                                                                     |  |  |  |  |
| Select an option in a drop-down list                                                         |                                                                                                    |  |  |  |  |
|                                                                                              | The box shows a drop-down list. Click to display the list.                                                                                                    |  |  |  |  |
|                                                                                              | Drag and drop the pointer onto the required option.                                                                                                    |  |  |  |  |
|                                                                                              | <ol><li>Release the button. The selected option displays highlighted, the list closes automatically.</li></ol>                                                        |  |  |  |  |
|                                                                                              |                                                                                                    |  |  |  |  |
|                                                                                              |                                                                                                    |  |  |  |  |

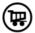

#### Gravostyle: Adding a Gravograph font buyed online

**Buying online** 

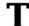

Display Text ribbon in Gravostyle

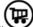

- 2. Click opposite Gravograph Font menu
  The fonts.gravostore web site displays in web browser
- 3. To choose a font onscreen click **ALL FONTS**, **NEW PRODUCTS** or **SPECIALS**
- 4. View Click to display the sample of a font
- 5. Key in the number of the Gravostyle dongle plugged to PC

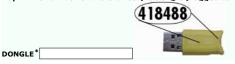

- 6. Save Click to run dongle identification
- 7. Add to cart Click to add the chosen font into caddie

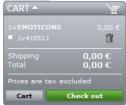

8. Check out Click to add your new customer account

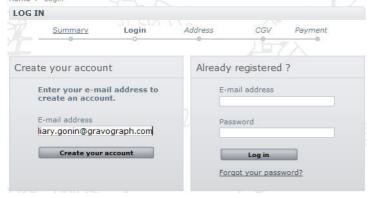

- 9. Type required information
- 10. Next>> Click to go to each step
- 11. At the end of order, a history of the operations displays.

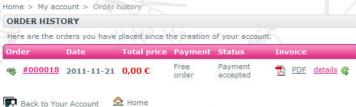

- 12. An e-mail is sent at the e-mail address of customer account to confirm order. Click the link to download the new font.
- 13. Run Gravostyle

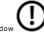

14. Double-click to open About window

Font activation Click to enable the new police in Gravostyle

Enabling in Gravostyle

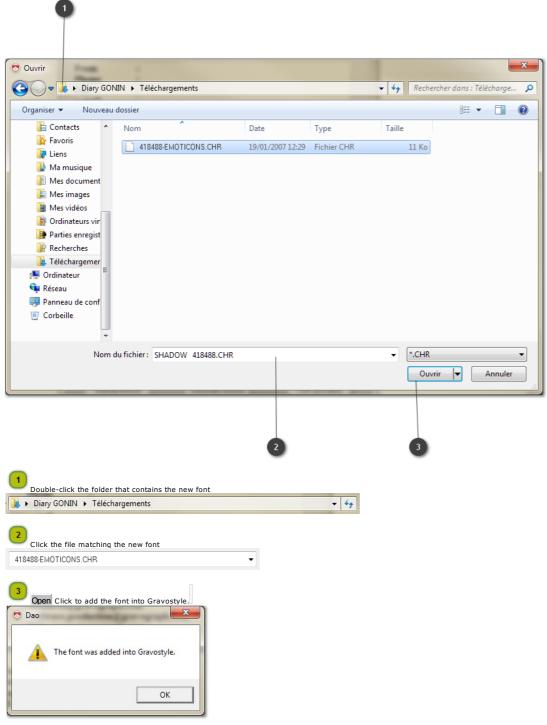

□ Close About window

Click in Gravograph fonts menu of Text ribbon. The new font displays following alphabetical order.

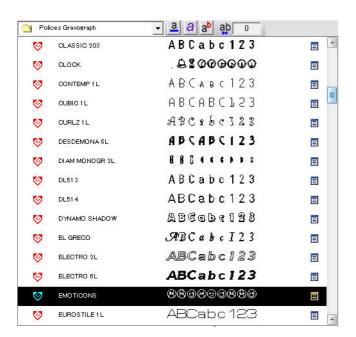

#### References: Gravograph Fonts

#### Add in Gravostyle

- Fonts from Standard Pack are automatically available, as well as fonts designed in Font Editor.

#### Delete a font

- To use a deleted font reinstall the Pack it belongs to.
   When the pack has already been activated the font is immediately available.
   Otherwise order the pack and activate the option.
- Installing Braille fonts in Windows
- Run the operation if the font NH Braille do not display in font menu.

- 1. Execute Installation steps 1 to 8.
- 2. Click FONTS to display the list of optional packs.
- 3. Click the Pack the required font belongs to.
- 4. Next> Click and complete the setup.
- 5. Order the pack and activate the option.

After activating, you can select the fonts of the pack.

- 1. Find the drive where the program has been set up (C: is default).
- 2. Double-click Gravostyle folder.
- 3. Double-click FONTS folder.
- 4. Double-click Gii folder.
- 5. Click the .CHR file that has the name of the font to delete.
- 6. Press key.
- 1. Set the setup disk into PC drive.
- 2. In Start menu click Control panel
- In Control Panel click **Fonts.**
- 4. In Fonts dialog box click Install a new font in File menu.
- 5. In Drivers click the drive that contains the disk.
- 6. In Folders double-click **Gravostyle.**
- 7. Double-click fontbraille.
- 8. Click Copy all fonts.
- 9. Click NHBraille font.

10.

#### **Gravostyle: Upgrading dongle**

- Check the dongle number to know if it is compatible with this update.
- When the dongle number is between 400001 and 402177, please contact the Gravotech dealer to replace the dongle.
- A. Upgrading dongle firmware
- B. Collecting information about the dongle
- C. Updating software licence
- Run A, B and C steps only for dongles 402178 to 409754
- For dongles from #409755, carry out straight the B step, then C step
- For dongles from #429929, mail the ABOUT file to set up then the LIC file

Upgrading dongle firmware

Reset the HL firmware under the SRM format using the firmwareupdate.exe utility

Close all the software, unplug all the USB keys
 Connect only the Gravostyle dongle onto an USB port of the PC

From Gravostyle setup disk, double-click the utility
 Gravostyle???\Key\Sentinel\_Dongle\_Firmware\_Update\_1\_00.exe as Administrator

2. Apply Update Click to run the programming of the dongle

• The dongle flashes during the programming. Do not unplug to avoid damaging the key.

The message opposite displays when the operation succeeds. Exit the utility

The message below displays when the operation fails.

10:16:38:
Applying update ...
Update failed:
HASP Key not found

Apply Update

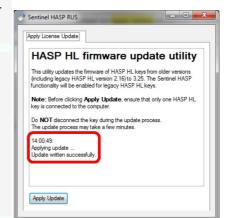

Sentinel Admin Control Center

Sentinel Keys Available on LT02-ETT01

63166 337190265 HL 3.25

SafeNet

Either the dongle is plugged to the PC, or it is already SRM-programmed. At need contact the Gravotech dealer.

3. Check that the programming is correct. Open the Web browser  $\Box$ 

- 4. Type into the URL field '//localhost :1947' +
- 5. Click 'Sentinel Keys' to display the page
- 6. Check that the **Version displays 3.25**
- If the Version displays 2.16 or 'not supported', the firmware programming has failed.

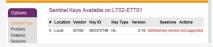

 $\bullet \ \ \text{Restart the firmware programming, otherwise contact the Gravotech dealer}.$ 

Collecting the information about the dongle

This allows to know your current rights as a Gravostyle software user.

Close all the software, unplug all the USB keys
 Connect only the Gravostyle dongle onto an USB port of the PC

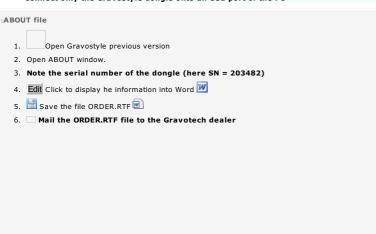

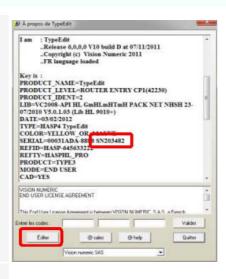

C2V file

1. From Gravostyle setup disk, double-click the utility

🗐.\Gravostyle???\Key\Sentinel\_Dongle\_C2V\_V2C\_7\_3.exe as Administrator 閉

2. RUS window opens. Click Collect information

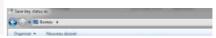

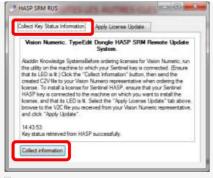

- $\hfill \square$  Save the file by renaming it with the number of the dongle shown in the About window (here 203482.C2V)
- 4. Exit the utility
- 5. Mail the xxxxxx.c2v file to the Gravotech dealer

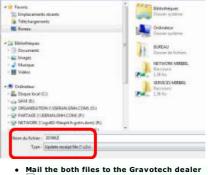

ORDER.rtf

Updating the software licence

#### Enable your user rights in Gravostyle new version.

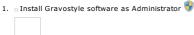

- 2. Plug the dongle onto an USB port of the PC
- 3.  $\square$  Apply the V2C file sent back by the Gravotech dealer further to your mail
- 4.  $\square$  Set up the LIC file either using Internet, or by selecting the file sent back by the Gravotech dealer further to your mail

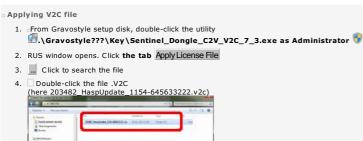

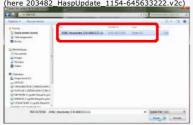

5. Apply Update Click. The message opposite displays when the operation succeeds.

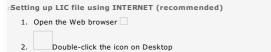

3. Wait till the new licence is uploaded

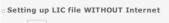

Double-click the icon on Desktop

A message warns that the licence can't be downloaded without web connection

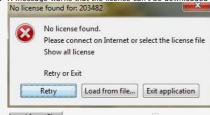

3. Load from file... Click to search the file.  $\square$  Double-click the file xxxxxx.lic (here 203482.lic)

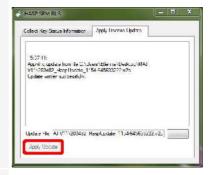

The software copies the file into the folder C:\Users\ UserXX\.gravotech\license

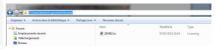

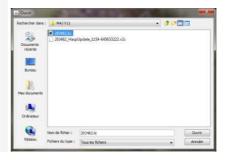

Gravostyle 8 installation video.mp4

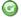

#### **CAM Machining: Advanced tool engraving management**

- 1. Produce the composition.
- 2. Convert into curves text and complex objects.
- 3. **CAM**

The composition displays in CAM window. The environment offers more flexibility and more productivity in managing, optimizing and simulating toolpaths.

- $\bullet \;\;$  Add as many paths as required from Create toolpath window.
- Manage paths in Toolpath list. Show or hide some paths to combine, to compare them and to transfer paths to be machined.
- Fix path computing preferences to assign personal parameters and options to each new toolpath.

CAM toolbar gives a quick access to path creation control over objects to machine and, tool management.

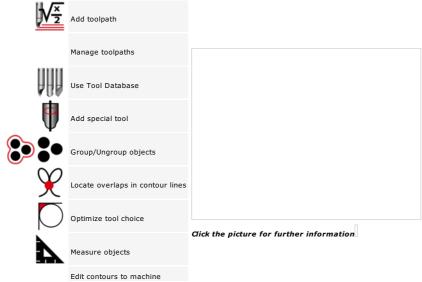

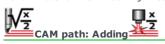

|                                                                                                    | 2. CAM ROTARY  3. Open a library of paths. Click to display or to hide available path types. Paths that do not suit the selection display in gray.  4. Add each required toolpath. a. Select the type. Double-click the path. Right-click the path. Example Compute b. Fix machining properties.  Key held down double-click a path to assign its machining properties automatically to another selection.  5. Save toolpaths and composition as file under *.gnh type |
|----------------------------------------------------------------------------------------------------|----------------------------------------------------------------------------------------------------|
|                                                                                                    | <ul> <li>a</li></ul>                                                                                                    |
|                                                                                                    | Open Toolpath list. —  Each new path is stored in the group linked to the layer that contains the selection  Manage paths in Toolpath list.  • Each new path is automatically saved in DRAWS folder as a file under the composition name, followed by the path rank (plate.000, plate.001, etc.).                                                                                                    |
| Treate a preset from a computed bath  The path becomes a preset you assign directly to the selection without setting machining properties. | <ol> <li>Select the objects.</li> <li>Popen a library of paths.</li> <li>Right-click the required path. Compute</li> <li>Fix machining properties.</li> <li>Right-click the computed path. Duplicate path</li> <li>Drag and drop the copy of the path into General library Rename the preset if need be.</li> </ol>                                                                                                    |
| Assign a machining preset                                                                                                    | <ol> <li>Select the objects.</li> <li>Key down double-click the preset</li> </ol>                                                                                                    |
| Assign a group of presets                                                                                                    | 1. Right-click General library. Add group 2. Type the name of the new group. 3. Drag and drop each preset into the new group. 4. Select the objects. 5. Right-click the group of presets. 6. Key down click Compute                                                                                                    |

#### CAM path: Machining properties

- 1. Create a new path or edit an existing path.
- 2. Click the tab displaying the properties to define in path dialog box (a variable number of tabs display depending on path type).
  - A message can indicate a wrong parameter.

Click the symbol. Key in a correct value.

- 3. Fix standard properties (tool choice, depth, direction, path resolution, number of passes, overthickness, etc.).
- 4. Fix the parameters specific to path computing.
- 5. Fix the other properties specific to the path.

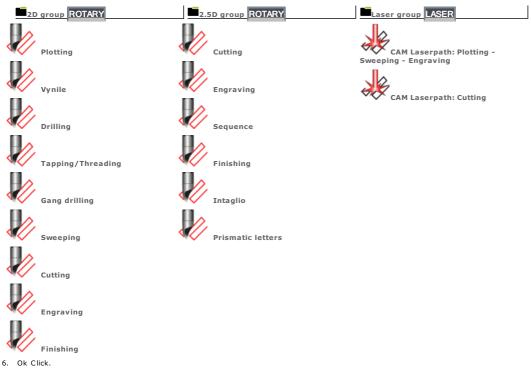

| CAM path: Overview                                                                                                    |            |
|----------------------------------------------------------------------------------------------------|------------|
| Key down click each contour to machine or drag and drop the pointer around all the contours.  As a rule, a toolpath is computed for each pocket of the selection.  A pocket is a surface to machine delimitated by one or more nested closed contours. In this case, the external contour is the box bounding all the other contours.  Opposite, the circle inside the pocket closes an island that will not be machined.  No path is computed for superimposed contours. |            |
| The machining path displays automatically over the selection it is assigned to.  The selection lines display the theoretical path in red.                                                                                                    |            |
| The path is made of vector contours.  Each start point shows a high-speed movement of the tool onto next contour.                                                                                                    | Vue 3D ISO |
| In 3D view the tool raising at the end of the path is represented by a vertical dotted line.                                                                                                    |            |

 $\label{eq:home} \mbox{Home} > \mbox{Welcome} \; ! > \mbox{CAM Machining} > \mbox{Adding path} > \mbox{Path properties} > \mbox{Overview}$ 

#### CAM path: Standard properties

General Click the tab in path properties.

Tool choice

• Test the selected tool using tool cursor.

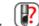

Click to open Tool Database.

□ Display Available tools. Only tools able to machine the path display.

For a quick view filter tools

3. Double-click a tool. Add the tool if need be.

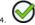

Path precision

2D path 3D path

• For a small-sized object, a message can suggest to increase automatically the precision.

resolution (0.01 is default).

A low value increases the number of segments and path machining time.

Some paths can be 2D or 3D-machined (engraving, cutting, finishing, etc.). Click 3D path to integrate following parameters whilst machining.

Use true angle to refine angles and to remove the burrs left by the previous machining.

A 3D path automatically ends on a true angle at top. A true angle at bottom can be added.

1. Key in Max. Angle above which the True angle at top is not executed (135° is default, 180° max.).

Key in a Accuracy between 1 and 0.0001 depending on path complexity and required

- 2. Key in Z Limit or max. raising above material.
- 3.  $\Box$ Click to have **True angle at the bottom Activated.**
- 4. Key in Min. and Max. angles between which a true angle at bottom is machined.

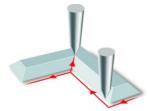

True angle at top: finishing inward angle by raising tool

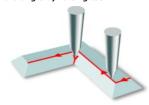

True angle at bottom: finishing inward or outward angle by lowering tool

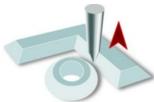

Managing collision by tool raising between paths

A tool collision occurs when the current path overlaps a machined path (between two letters for example). **Collision management raises the tool in each angle.** 

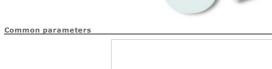

Key in Total engraving depth at most equal to material thickness.

When a conical tool machines the path key in the depth that produces the cutting width expected at

surface.

Key in Z max. e.g. machining tip when several paths are machined. · max, thickness when the material has different relieves.

Key in Pass depth or Number of steps. The total depth divided by pass depth gives the number of

passes, and vice versa

4. Click the machining direction in relation to the tool forward motion in material.

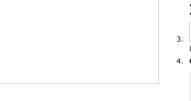

Climb

The tool rotates in its motion direction and the material passes through underneath as it moves forward (chips are thrown in front of the tool).

Climb milling ensures a better finishing (due to the absence of vibration) but requires a high spindle power.

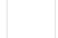

Conventional

The tool rotates opposite from its motion direction and pushes back the material as it moves forward (chips are dragged with the tool).

Conventional milling produces a poor engraving but needs a low spindle power. It particularly suits to

roughing because it reduces chip ejection

Click to machine a roughing path at surface or at bottom, particularly with a conical tool whose cut is larger at the top than in ground.

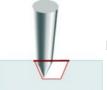

Surface fills the theoretical path at the engraving top.

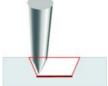

 $\hfill {\hfill} {\hfill} {\h$ 

6. **Key in Allowance e.g.** material border that will be not machined inside a pocket.

## True angle at the bottom Set the parameters of the tangent automatic entry/exit According to the angle opening and the pass width the tool overpenetration can be required to remove material remaining in an inward angle. 1. Click to have option Activated. 2. Key in Max. Angle into which the path is extended (135° is default, 180° max.).

2. Key in Min. and Max. angles between which a true angle at bottom is machined.

True angle for 3D paths 1. Key in Max. Angle above which the True angle at top is not machined (135° is default, 180° max.).

2. Key in Z Limit or max. raising above material.

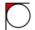

#### **CAM path: Optimizing tool choice**

Click the object to machine.

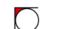

Click in CAM toolbox. **The Preview of remaining material displays.**The window automatically opens from path properties dialog box when you click Preview

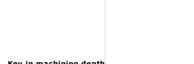

3. Key in machining depth

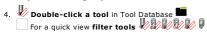

- The preview shows the critical zones of the path

   by the tool using red dotted lines (the diameter is computed for keyed in depth).

   by non-machined surfaces displayed in red.

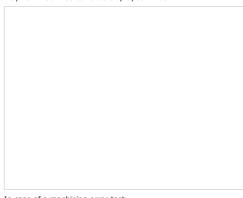

In case of a machining error test

- a different machining depth.
  new allowance parameters between theoretical and machined paths.

Edit path properties depending on solutions adopted.

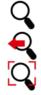

Resizing view using Zoom tools

Zoom framed selection

Back to previous zoom

Zoom the overall path

Measuring a distance

Setting optimization preferences

- 1. Click in Preview of remaining material
- 2. Click Color Settings.
  - 1. Unmilled area (red is default) or Background (white is default).
  - 2. Color in Windows palette.
- 3. Key in the Parameters of a segment machined from a curve of the theoretical path.
   Corner error or max. height.
   Discretization or max. length.
- 4. Apply Click.

| Home > Welcome ! > CAM Machinir                                                                                                    | ng > Adding path | > Path properties > Machining order                                      |  |  |
|----------------------------------------------------------------------------------------------------|------------------|--------------------------------------------------------------------------|--|--|
| CAM path: Machining or                                                                                                    | rder             |                                                                          |  |  |
| Sorting contours in Standard m                                                                                                    | ode              |                                                                          |  |  |
| Select the machining order for all th                                                                                                    | ne paths.        |                                                                          |  |  |
| 1. Click Standard Mode in                                                                                                    | path properties. |                                                                          |  |  |
| 2. Click the Order of contou                                                                                                    | rs.              |                                                                          |  |  |
| Automatic (is default)                                                                                                    | The machining o  | rder is defined to limit machining distances and motions above material. |  |  |
| Manual                                                                                                    | Selection order  | is machining order.                                                      |  |  |
| Click Arrow direction in V                                                                                                    | iew menu to dis  | splay the creation or the selection order of the contours.               |  |  |
| Sorting contours in Expert mod                                                                                                    | e                |                                                                          |  |  |
| Select the machining order for each                                                                                                    | path.            |                                                                          |  |  |
| 1. Click Expert Mode in pa                                                                                                    | th properties.   |                                                                          |  |  |
| 2. Order of contours Click tab.                                                                                                    |                  |                                                                          |  |  |
| 3. Click the sorting mode.                                                                                                    |                  |                                                                          |  |  |
| Manual                                                                                                    |                  | Selection order is machining order.                                      |  |  |
| Distance optimization Global (is default) by pocket  The order limits machining distances and motions above material for the whole theoretical path or for each pocket.  • Distance optimization by pocket is not required when Plotting nor Cutting. |                  |                                                                          |  |  |
| Sort internal contours to                                                                                                    | external ones    | The sorting mode concerns mainly Cutting                                 |  |  |

| Home > Welcome ! > CAM path: Tang                            | M Machining > Adding path > Path properties > Tangent Entry/Exit<br>I <b>ent Entry/Exit</b>                                                                                                    |   |
|--------------------------------------------------------------|----------------------------------------------------------------------------------------------------|---|
| Entrée ou sortie tangente                                    | The option allows to machine a tangent curve upon entry or exit from a path assigned to a closed contour.  The tangent curve is calculated based on three key parameters.  (D) the entry/exit distance between the entry/exit point and the connection point on contour.  (R) the transition radius in relation to the machined contour.  (r) the drilling radius around the entry/exit point. |   |
|                                                              | The line of the tangent curve is subject to a check intended to prevent collisions between the tool and the material during made. If a collision is detected within drilling radius, a new connection point is found to solve the problem.  • Configure the tangent curve machining directly upon the path using Manual bridges and tang. Entry/Exit                                           | _ |
| Open Options dialog.  Automatic tangential                   | antry/avit                                                                                                    | Ī |
|                                                              | Mode in path properties.                                                                                                    |   |
|                                                              | parameters for <b>Tangential Entry/Exit.</b>                                                                                                    |   |
| <ul><li>a. Transition</li><li>to the rate</li></ul>          | radius (R) at least equal<br>dius for a cylindrical tool<br>for a conical tool                                                                                                    |   |
| b. Entry/exit                                                | distance (D) at most equal to double the connection radius                                                                                                    |   |
| c. Drilling rad                                              | ius (r) less than the entry/exit distance                                                                                                    |   |
|                                                              | ic Tangential entry/exit in General tab.                                                                                                    |   |
| Manual tangential ent                                        |                                                                                                    |   |
|                                                              | de in path properties.                                                                                                    |   |
| <ol> <li>Click Manual</li> <li>Tang. Entry/Exit (</li> </ol> | Fangential entry/exit in General tab.                                                                                                    |   |
|                                                              | e tangent curve at the start or the end of the path.                                                                                                    |   |
| Entry                                                        | Exit                                                                                                    |   |
|                                                              |                                                                                                    |   |
| 5. Key in the para                                           | neters of the tangent curve (default is entry and exit are both machined using the same parameters).                                                                                                    |   |
| 2.                                                           | Tick Control drilling to avoid any collision in or out of the path.  Key in Transition radius ( <b>R</b> ) at least equal  to the radius for a cylindrical tool  to the tip for a conical tool                                                                                                    |   |
|                                                              | Key in Entry/exit distance (D) at most equal to double the connection radius  A message can warn that the entry/exit distance and the transition radius are null.                                                                                                    |   |
|                                                              | Click the symbol. Key in values different from 0.                                                                                                    |   |
| 4.                                                           | Key in Drilling radius (r) less than the entry/exit distance                                                                                                    |   |
| 5.                                                           | Tick Remaining material to key in non-machined distance between the connection point and the opposite end of the path. The option avoids the fall of the part when machining ends.                                                                                                    |   |
|                                                              | Remaining material                                                                                                    |   |
|                                                              | Remaining material                                                                                                    |   |

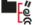

CAM path: Bridges and tangential Entry/Exit upon path A. Create a Plotting or a Cutting. B. Right-click a path in Toolpaths list C. Manual bridges and tang. Entry/Exit D. Add upon the selected path precutting bridges or a tangent curve. Get help Adding a manual tangential entry/exit To machine a tangent curve at the start or at the end of path use the entry and the exit points displayed in preview. ☐ The green square represents the path entry point. It merges by default with the exit point displayed as a blue square -Kev in parameters 1. Double-click the green square when entry/exit points merge the blue or green square when the entry and the exit points are separate. 2. Key in parameters in I/O parameters. a. Transition radius (R) at least equal
 to the radius for a cylindrical tool • to the tip for a conical tool b. Entry/exit distance (D) at most equal to double the connection radius 3. Move Move the entry or the exit point to keep non-machined material between the two points. • to set the tangent entry or exit upon path. Click the entry or the exit point 2. Drag and drop the point onto its new position. Orientate the curve \_\_\_\_\_ I/O menu to machine the tangent curve on the on the right or on the left side of the path (is default). • The orientation applies to all the tangent curves upon path. Adding manual bridges Distribute bridges upon path to carry out a precut. These sections of partially machined material avoid the fall of the piece during cutting out. Bridges preset upon a cutting path display automatically in preview. Insert automatically a. Click the contours where you add bridges. Insert bridges on selection in Bridges menu c. Key in in Bridges parameters Bridge length and height
Gap between bridges d. Click the mode of Bridge insertion according to distance (is default). Key in the gap between bridges, Min. and Max. number of bridges. according to number. Key in the total of bridges Insert using mouse a. Key in the length and height of the new bridge. b. Right-click the part of the contour where you add the bridge. . Do not add bridge on start and end points of a contour. Draw radius of tool on bridges in View menu to display Display the tool diameter at the ends of each bridge (is default). the arrow that shows machining direction Use Zoom tools Delete Double-click a bridge. Delete all bridges in Bridges menu Resize Click the bridge end that has the arrow b. Drag and drop the end to the new position. The new length of the bridge displays. Move Click the bridge. b. Drag and drop the bridge to the new position. • Do not superimpose bridges. Machining Smooth bridges in Bridges menu to select bridge machining shape (non-contractual simulations below). Click Dashed to add flat bridges. Bridge areas will not be cut out

Clean to cut bridge areas. Spaces in-between bridges will be step-machined.

# Display bridges using 3D view. Smooth bridges Default bridges are step-machined. Displayed in grayscale, bridges are curved machined.

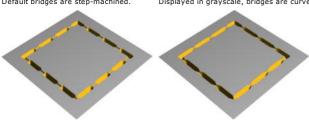

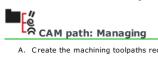

A. Create the machining toolpaths required.

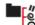

B. Open Toolpath list. Click in toolbox The window displays

the paths assigned to objects in the current composition.

the groups where the paths are stored.

| $\square$ Click to display or to hide the paths of a group.               |                                                                                                    |
|---------------------------------------------------------------------------|----------------------------------------------------------------------------------------------------|
| Display paths                                                             | Double-click                                                                                                    |
| Compare different paths hiding or showing them.                           | • a path  to show  to hide • a group  to show all the paths  to hide all the paths                                                                                                    |
| Edit                                                                      | Select the objects to machine. The path is computed by default for all the objects over all the layers.                                                                                                    |
|                                                                           | <ol> <li>Right-click a path.</li> <li>Modify computation to edit path properties.         <ul> <li>Replace tool to edit tool properties.</li> <li>Manual bridges and tang. Entry/Exit to configure directly upon path the machining of bridges or of tangent entry/exit.</li> <li>Information or Report to read path properties.</li> </ul> </li> </ol> |
| Rename                                                                    | <ol> <li>Right-click</li> <li>a path</li> <li>a group</li> <li>Click the name.</li> <li>Type the new name.</li> </ol>                                                                                                    |
| Display render                                                            | <ol> <li>Right-click</li> <li>a path</li> <li>a group</li> <li>Simulation or NC Simulation to simulate the path</li> </ol>                                                                                                    |
| Send to engrave                                                           | <ol> <li>Right-click a path.</li> <li>Machining to transfer the path to the machine</li> </ol>                                                                                                    |
| Deleting a group deletes all the group toolpaths.                         | <ol> <li>Right-click         □ a path         □ a group</li> <li>Click Delete</li> </ol>                                                                                                    |
| Duplicate                                                                 | <ol> <li>Right-click a path.</li> <li>Copy to duplicate the path one time.         <ul> <li>Multicopy to produce a set of copies of the path.</li> </ul> </li> </ol>                                                                                                    |
| Merge paths                                                               | <ol> <li>Right-click a path.</li> <li>Merge to create a new path from existing paths</li> </ol>                                                                                                    |
| Store into a new group     Group toolpaths by type or by machining range. | <ol> <li>Create the group.</li> <li>a. Right-click.</li> <li>b. Add a group</li> <li>2. Drag and drop each path into the group</li> </ol>                                                                                                    |
| Manipulate a path                                                         | <ol> <li>Right-click a path.</li> <li>Edit toolpath geometry to convert the path into a Gravostyle curve object.</li> <li>Replace path to delete theoretical path.</li> </ol>                                                                                                    |

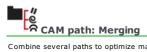

Combine several paths to optimize machining distances and motions above material. When paths are machined with the same tool, time required to change tool also decreases. Create the machining toolpaths required.

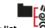

- 1. Right-click initial path in Toolpaths list
- 3. In list of available paths, click each path that will be merged with the initial path.

  The default list displays Only toolpaths with same tool.

  - Untick the option to display the list of all the toolpaths.
  - Select all Click to select all the paths available
- Deselect all Click to cancel the current selection
- 4. Manage the paths to merge.
  - Add Click to send selection from the left to the list on the right.
  - Remove Click to delete path.
  - Up Down Click to set a path in required merging order.
  - $\Box$  It is recommend to Keep original paths (is default). Untick the option if you want to delete merged paths.
- 5. Click. Merging produces a new path  $\stackrel{\blacksquare}{\Longrightarrow}$
- When merged paths are machined with different tools, the tool of the initial path is assigned to the final path.

 $oldsymbol{\mathsf{y}}$  If need be, click to restore each path deleted after merging.

Create the machining toolpaths required.

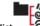

- 1. Right-click initial path in Toolpaths list
- 2. Multicopy. Set the properties for the Multicopy of a toolpath.
- 3. Click the computing of distances between copies.

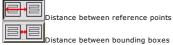

- 4. Key in each distance between copies along axes
- 5. Initial path included key in the number of copies per row and per column (2 are default).

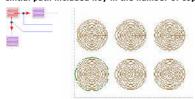

 $6. \ \ \, \underline{ \text{Select the reference point that marks the start et gives the direction of the multicopy.}$ 

Click a corner of the box bounding the toolpath.

The Bottom left corner is selected by default

Multicopy runs downwards and rightwards.

Set the position of the reference point.

- a.  $\Box$ Tick to **Modify the reference point.**
- b. Click
  - Move towards to compute the position in relation to the origin of the workspace.

    Relative distance to compute the shifting in relation to the lower left corner of the object.
- c. Key in the coordinates or the distances on axes
- 7. All the copies are attached to initial path.

Create the machining toolpaths required.

#### Path information

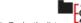

1. Right-click a path in Toolpaths list

2. Information

Path name Location of the file where the toolpath is saved.

\*\*The file has the composition name, followed by the number matching the path creation order.\*\*

\*\*C:\Gravostyle\DRAWS\gnh1.029\*\*

Name Path type is default

Machining length Total distance covered by the tool in material

Fast machining length Distance for tool motions along XYZ axes

Machining time Machining delay estimated in relation to tool features in Tools Database

XMin YMin ZMin Bounding box or min. and max. coordinates of the toolpath on XYZ axes XMax YMax ZMax

Depth Engraving depth defined in toolpath computing

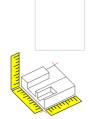

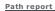

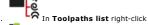

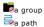

- 2. Report under PDF format
- 3. For each path, find above information, tool profile, standard machining properties (precision, common parameters, tangent entry/exit).
- Save PDF report if need be.

## K CAM path: Plotting

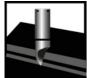

Particularly adapted to Gravograph filar fonts, the path machines open and closed contours following their lines. The tool centre is exactly aligned on the theoretical path.

Contours are machined by default following the creation order.

• Add upon the path precutting bridges or a tangent curve using Manual bridges and tang. Entry/Exit function.

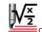

- Create the path.
- 2. General Click. Set specific properties.
- 3. Set standard properties.
- Options At need modify
   machining order
   computing parameters

#### **General Specific properties**

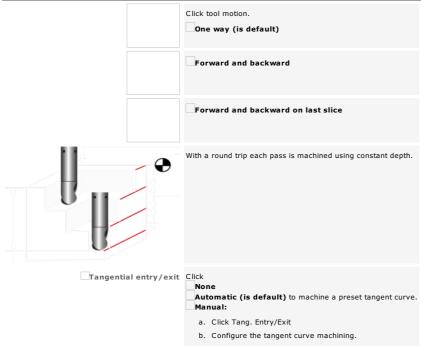

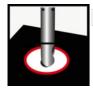

Each drilling point is represented as a start point.

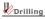

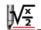

A. Create the path.

- B. General Click. Set specific properties.
- C. Options Configure machining order if need be.
- D. Run a simulation to view the machining.

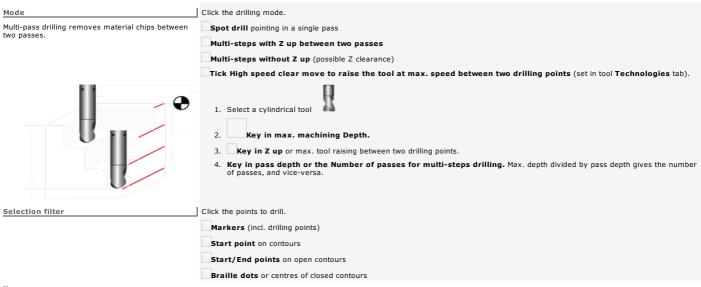

Tapping/Threading

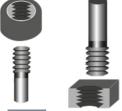

The tapping completes the drilling machining a series of grooves in helix inside a smooth hole, in order to screw a threaded rod.

The threading machines a thread e.g. a series of grooves in helix around a cylinder.

The nut/screw assembly is a current example of tapped hole/threaded rod.

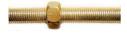

- A. ROTARY Set the marker through which the vertical machining axis goes.
- B. Click the marker.
- C. CAM Click to display the selection in CAM window.

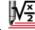

- D. Create the path.
- E. General Click. Set Standard properties.
- F. Tapping/Threading Click. Set specific properties.
- G. Options Configure machining order if need be.
- H. Run a simulation to view the machining.

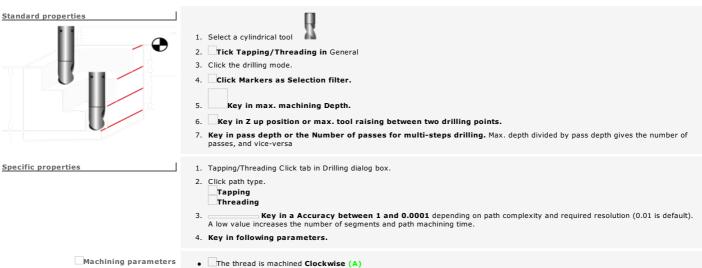

| Untick to macnine anticiockwise (B)                                                                                                    |
|----------------------------------------------------------------------------------------------------|
| <ul> <li>Helix step or distance between two thread ridges (C - XZ view)</li> </ul>                                                                                                    |
| <ul> <li>Start angle to machine the thread that sets the point linked to the tangent entry ( = 20° - XY view)</li> </ul>                                                                                                    |
| • Helix radius around the vertical axe going through the marker (R = 5)                                                                                                    |
| <ul> <li>The cylindrical tool radius defines the thread width and is used to compute</li> <li>the tapping radius = (Helix radius - Tool radius)</li> <li>the threading radius = (Helix radius + Tool radius)</li> </ul>                                                                                                    |
| With 2.18-tool radius and 5-helix radius  • the tapping radius is 2.82  • the threading radius is 7.18                                                                                                    |
| <ul> <li>The path by default starts and ends with a tangent curve to configure.         Enable input         Enable output         Untick to remove the entry/exit tangent to path.     </li> <li>Key in entry/exit Distance.</li> <li>The transition between the path and the tangent entry/exit is machined by default as arc of Circle. Untick to machine a line at path entry or/and exit.</li> <li>Clearance equal to Z max. triggers by default the tool raising at the tangent exit.</li> <li>Untick when you disable the tangent exit.</li> </ul> |
|                                                                                                    |

## **№** CAM path: Cutting

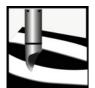

• Add upon the path precutting bridges or a tangent curve using Manual bridges and tang. Entry/Exit function.

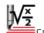

- Create the path.
- 2. General Click. Set specific properties.
- 3. **S**et standard properties.

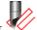

Select a conical tool with a small diameter

- 4. Loops Click. Add loops to cut outward angles.
- 5. Options At need modify
  - machining order
  - computing parameters

| General | Specific | properties |
|---------|----------|------------|

| Path type 2                | D Cutting cuts inside the theoretical path with a distance equal to the tool tip at keyed in depth.                                                                                                    |
|----------------------------|----------------------------------------------------------------------------------------------------|
|                            |                                                                                                    |
|                            | D Cutting completes the machining with a true angle at the top. There is no tangent entry/exit. srecommended to cut words or names for jewelry.                                                                                                    |
| Cutting type Click         | inside (is default)  outside the theoretical path                                                                                                    |
| 2D cutting                 |                                                                                                    |
| Découpe interne  a b c d e | a. Key in a negative or positive Offset to shift the cutting in relation to theoretical path.  b. Key in the radius of Round angles (zero value produces quite sharp angles).  Click to Fit for tool. The radius is recomputed according to tool profile.  c. Click to Add bridges for precut.  d. Click tab to display bridge parameters.  e. Key in  • bridge Length and Height.  • Gap between bridges.  f. Click again to close tab.  g. Key in Overthickness e.g. border of non-machined material inside pocket. |
| Ai<br>Mi<br>a              | ck  None  Nutomatic (is default) to machine a preset tangent curve.  Nanual:  a. Click Tang. Entry/Exit  b. Configure the tangent curve machining.                                                                                                    |

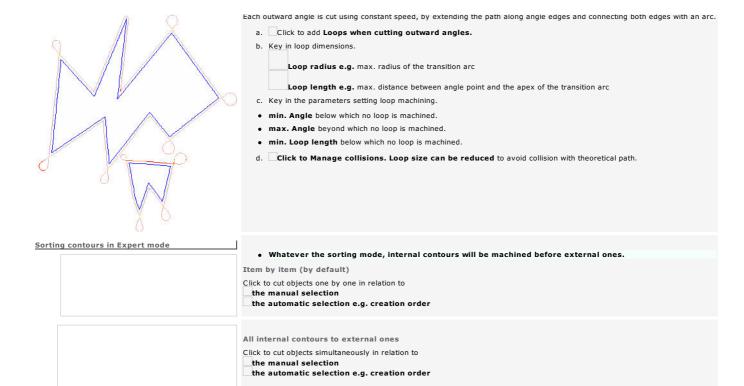

## **№ CAM path: Sweeping**

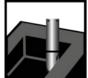

The roughing path fills in each pocket using **rectilinear paths oriented according to the sweeping angle.** The angle allows to limit tool motions above material.

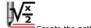

- Create the path.
- 2. General Click. Set specific properties.
- 3. **S**et standard properties.
- 4. Advanced Click. Key in advanced properties.
- 5. Options At need modify
  - machining order
  - o computing parameters

| 6. Preview Click to optimize tool choice.                                                                               |          |                                                                     |                              |                        |                                                                                              |
|----------------------------------------------------------------------------------------------------|----------|---------------------------------------------------------------------|------------------------------|------------------------|----------------------------------------------------------------------------------------------|
| General Specific properties                                                                                             | The dist | tance between tw                                                    | o consecutive lines          | s is measured from to  | ol center.                                                                                   |
| Distance between steps (or pass width)  The gap between pass width and tool diameter is the pass overstep.              |          | n value in chos                                                     | en unit.                     |                        |                                                                                              |
|                                                                                                    |          | n a <b>percentage</b><br>lius for a cylindrio<br>for a conical tool | cal tool                     | machine the whole m    | aterial)                                                                                     |
| Pass width = 80%<br>Overstep = 20%                                                                                      |          |                                                                     |                              |                        |                                                                                              |
| Pass width = 50%<br>Overstep = 50%                                                                                      |          |                                                                     |                              |                        |                                                                                              |
|                                                                                                    | 125°     |                                                                     | 10°                          |                        |                                                                                              |
| Sweeping angle                                                                                                    |          |                                                                     |                              |                        |                                                                                              |
| Optimized. The machining angle automatically changes for each pocket.                                                   |          |                                                                     |                              |                        |                                                                                              |
| Start angle. Key in an angle from 0° to 360°.                                                                           |          |                                                                     |                              |                        |                                                                                              |
| <b>X</b> and <b>Y</b> . Key in a Rotation angle for a cross sweeping on several passes.                                 |          |                                                                     |                              |                        |                                                                                              |
| Advanced Advanced properties                                                                                            |          |                                                                     |                              |                        |                                                                                              |
|                                                                                                    | Click    |                                                                     |                              |                        |                                                                                              |
| Sweeping type                                                                                                    |          |                                                                     |                              |                        |                                                                                              |
|                                                                                                    |          |                                                                     |                              |                        |                                                                                              |
|                                                                                                    |          |                                                                     |                              |                        |                                                                                              |
| <b>By area.</b> The tool completely fills in each pocket which limits clearances above material and the machining time. |          |                                                                     |                              |                        |                                                                                              |
| Island jumping. The tool simultaneously fills in two pockets jumping                                                    |          |                                                                     |                              |                        |                                                                                              |
| between pockets (red dotted lines).                                                                                     |          |                                                                     |                              |                        |                                                                                              |
| Sweeping direction                                                                                                    | Click th | e machining dire                                                    | ction <b>in relation t</b> e | o the tool forward     | motion in material.                                                                          |
|                                                                                                    |          | ard and backw                                                       |                              |                        |                                                                                              |
|                                                                                                    |          |                                                                     | nuously by round tr          | ip without raising.    |                                                                                              |
|                                                                                                    | Conv     | entional                                                            |                              |                        |                                                                                              |
|                                                                                                    | are drag | gged with the too                                                   | ol).<br>duces a poor engra   |                        | ack the material as it moves forward (chips spindle power. It particularly suits to roughing |
|                                                                                                    | Clim     | b                                                                   |                              |                        |                                                                                              |
|                                                                                                    | The too  | I rotates in its me                                                 | otion direction and          | the material passes th | nrough underneath as it moves forward (chips                                                 |

|                                                                      | are thrown in front of the tool).  Climb milling ensures a better finishing (due to the absence of vibration) but requires a high spindle power. |
|----------------------------------------------------------------------|----------------------------------------------------------------------------------------------------|
| Angle breaking                                                       |                                                                                                    |
| Click to complete sweeping with angle breaking.                      |                                                                                                    |
| None. Material left in angles after pocket sweeping is not machined. |                                                                                                    |
|                                                                      |                                                                                                    |
|                                                                      |                                                                                                    |
|                                                                      |                                                                                                    |
|                                                                      |                                                                                                    |
| Before or After. The breaking refines angles using contouring.       |                                                                                                    |
|                                                                      |                                                                                                    |
|                                                                      |                                                                                                    |
|                                                                      |                                                                                                    |
|                                                                      |                                                                                                    |
|                                                                      |                                                                                                    |
|                                                                      |                                                                                                    |
|                                                                      | Click to machine overthickness Allowance on hatchings only. In this case key in a non-void overthickness at most equal to sweeping one.          |
|                                                                      | 2. Click the machining direction of angle breaking.                                                                                              |
|                                                                      |                                                                                                    |
|                                                                      |                                                                                                    |
|                                                                      | conventional                                                                                                    |
|                                                                      |                                                                                                    |
|                                                                      |                                                                                                    |
|                                                                      | climb                                                                                                    |
|                                                                      |                                                                                                    |

## CAM path: Engraving

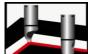

The roughing path fills in each pocket using concentric lines.

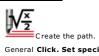

- 2. General Click. Set specific properties.
- 3. **S**et standard properties.

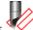

Select a conical tool with a small diameter

- Options At need modify
   machining order
   computing parameters

| 5. Preview Click to optimize tool choice.                                                                                                    |  |
|----------------------------------------------------------------------------------------------------|--|
| General Specific properties                                                                                                    |  |
| Path type                                                                                                    |  |
| 2D Engraving fills a pocket • in the whole surface, from centre to periphery. • using parallel concentric lines eventually linked together.                                         |  |
| The machining starts at the white square.                                                                                                    |  |
| 3D Engraving completes contouring by refining each inward angle (round trip of the tool between angle base and top).  One path is reserved to contour a pocket along the periphery. |  |
| Click to <b>Skip external frame only for 3D Engraving.</b> It removes periphery contouring.                                                                                         |  |
|                                                                                                    |  |
|                                                                                                    |  |
|                                                                                                    |  |
|                                                                                                    |  |
|                                                                                                    |  |
|                                                                                                    |  |
| Distance between steps (or pass width)                                                                                                    |  |
| The distance between two consecutive lines is measured from tool center.                                                                                                    |  |
| Key in value in chosen unit.                                                                                                    |  |
| Key in a percentage (50% is default to machine the whole material)  of radius for a cylindrical tool  of tip for a conical tool                                                     |  |
| The gap between pass width and tool diameter is the <b>pass overstep.</b>                                                                                                    |  |
| Pass width = 80%<br>Overstep = 20%                                                                                                    |  |
|                                                                                                    |  |
| Pass width = 50%<br>Overstep = 50%                                                                                                    |  |
|                                                                                                    |  |
|                                                                                                    |  |
|                                                                                                    |  |
| Number of lines                                                                                                    |  |
| The tool fills in the whole pocket surface.                                                                                                    |  |
| Click to key in the number of lines needed to partially fill the pocket. Validate.                                                                                                  |  |

| Contouring mode                                                                                   |  |
|---------------------------------------------------------------------------------------------------|--|
| Click to machine a Spiral for 2D Engraving only.                                                  |  |
| The contouring fills in a whole pocket by a single optimized path.                                |  |
| Click to machine From the outside towards pocket center.                                          |  |
| The machining starts at the white square.                                                         |  |
|                                                                                                   |  |
| Overthickness                                                                                     |  |
| Key in the border of non-machined material inside pocket (non-contractual simulations hereunder). |  |
| Click 2D only for 3D Engraving only to machine a pocket along the periphery.                      |  |

#### CAM path: Braille with driven Dispenser

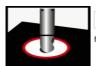

Each drilling point is a start point at the centre of a circle.

Each circle is a cell that builds a Braille character according to transcribing standards per geographical area.

- 1 Select objects you will machine using Braille path.
- 2.
- Open US Braille library or Braille overseas.

  Click to show or to hide the groups of presets available for Braille machining.
- 4. Right-click the group of Braille presets matching the material to drill.

  Each group contains 2 presets

  Drilling the centre of cells that build Braille text

- Inserting beads into machined cells
- Key down click Compute command in contextmenu.

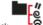

- 6. Open Toolpath list. Click
  - The group linked to the layer that contains the selection encloses
  - 👼 a Braille\_Drilling path
  - 🕏 a Braille\_Bead\_Insertion path
- 7. Run a simulation to view the machining.

Describing Braille\_Drilling path

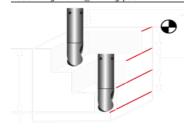

General Do not edit any property in the tab.

The cylindrical tool is preset.

Pass depth or the Number of passes for multi-steps drilling. The value divided by the number of passes gives the drilling depth

Z up or max. tool raising between two drilling points

Multi-steps with Z up removes material chips between two passes.

High speed clear move raises the tool at max. speed between two drilling points (set in tool Technologies tab).

Selection filter systematically enable Braille dots e.g. centres of closed contours.

Options Do not edit any property in the tab.

Describing Braille\_Bead\_Insertion path

General Do not edit any property in the tab.

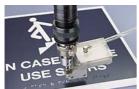

The bead dispenser is preset.

Max. depth for bead insertion

Z up or max. tool raising between two cells

Simple drilling is used to insert beads in a single pass.

High speed clear move is disabled to let the tool raise with a normal speed between two cells.

Selection filter systematically enable Braille dots e.g. cell centres.

Options Do not edit any property in the tab.

#### CAM path: Gang drilling

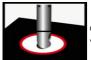

Create path to machine with a machine equipped from 1 to 9 drilling heads (bits or brooches).

You can execute several drillings in different materials by activating simultaneously several heads.

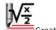

- Create the path.
- 2. Fix Drilling properties.
- 3. Tick Gang drill in General tab.

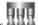

- 4. Gang drill Click. Key in specific properties
- 5. Options Configure machining order if need be
- 6. Run a simulation to view the machining.

| Distributing drilling heads according to<br>mode | o a matrix | <ol> <li>Key in the Number of columns (32 max.) Number of lines (8 max.) The drilling matrix displays in bottom left corner of the tab, built using checkboxes.</li> <li>Key in Spacing between lines (vertical Y distance between heads) Spacing between columns (horizontal X distance between heads).</li> <li>Tick option Identical heads to assign the first selected tool to all the active heads.</li> </ol> |
|--------------------------------------------------|------------|----------------------------------------------------------------------------------------------------|
|                                                  |            | Tick a box of the matrix to assign the tool corresponding to the selected head.  Click to open database.                                                                                                    |
| Assigning a tool to a drilling head              |            | 3. Click an available tool.  4. Key in  • a Number of head. • a unique Number of command because it identifies the head activated on the machine.  5. Tick option to select the current drill as Reference head.  Key in if need be the initial Position of Reference head e.g. XYZ coordinates to search the fist point to drill.                                                                                  |
|                                                  | se         | he option Identical heads is ticked, tick the boxes of the matrix to activate the heads of drilling and assign them the ected tool.  The option Identical heads is unticked, repeat the operation of phases 1 - 5 for every head to be activated.                                                                                                    |
| Enabling or disabling a drill head               |            | e Number of configured heads displays equal to boxes ticked in the matrix.  Untick a box to deactivate a configured head. The Number of heads is automatically updated. If you tick a box which parameters are set, the parameters of the activated head display.  Click to save all the drilling properties as *.gang file                                                                                         |
| Daniel de Cara Palli anth la calable de          | (H         | Click to open a GANG file (XML format) which automatically configures drill heads.                                                                                                    |

Computing Gang Drill path in relation to axe gaps and diameters

To be drilled in a blow the selected holes must have the same axe gap as the drills of the used head.

The distance between holes does not need to be exact. When the distance is in a tolerance equal to ±1/100 of the smallest head axe gap, holes are considered on head axe gap.

Example: if a head is set with a 32mm-axe gap, holes set at X distances of 0.0 - 32.1 - 63.9 - 96.1 will be drilled in a blow, because distributed using the same axe gap with +/-0.32mm tolerance (32.0/100mm)

A Gang Drill head can be defined with drills of different diameters.

When holes to drill are set using drilling markers their diameter is considered to select drills to be used.

Tolerance between diameter hole and drill one is 1/100th mm. When Diamhole-Diamdrill  $\leq \pm 0.01$ mm, hole and drill have the same diameter, the drill will machine the hole.

In a drilling mode different from marker one or when used markers are not drilling ones, all the drills are used without diameter control.

Viewing Gang Drill path

The head is represented by its XY bounding box drawn in dotted lines.

Only drills used for every drilling are drawn with a circle.

The color changes every head movement to show the simultaneous drillings.

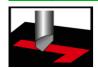

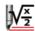

Create the path.

- 2. General Click. Set specific properties.
- 3. Set standard properties.

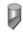

Select the quarter round tool that suits the path

- 4. Advanced Click for a driven or floating cutter. Set advanced properties.
- 5. Options At need modify
  - o machining order
  - o computing parameters

#### **General Specific properties**

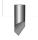

Key in cutting depth.

Click the Kind of cutting.

Plotting

The tool remains fixed and follows the contour.

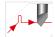

Driven cutter

The tool remains fixed and follows the contour. At each angle the cutter is raised, changes direction and drops again into material.

Key in angles between which the tool is raised and repositioned in Advanced tab.

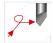

Floating cutter

The tool is mobile and follows the contour via successive tangents.

Upon each sharp angle, it machines a loop tangent outside the material to reposition itself on the path.

Key in angles between which the tool executes a loop in Advanced tab.

Click to Add a tangential entry/exit upon path.

Configure the machining of the tangent loop in Advanced tab.

#### Advanced Advanced properties for a driven or floating cutter

Driven/floating cutter parameters Key in angles between which the tool will change its trajectory.

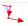

For each inward angle higher than **Min. side angle**• the floating cutter machines a loop.
• the servo-cutter is raised and repositions itself.

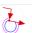

For each outward angle lower than Max. side angle

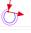

the floating cutter machines a loop.
the servo-cutter is raised and repositions itself.

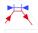

The tool machines a tangent at each angle with a width lower than Min. length for sides.

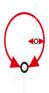

Configure the tangent curve to machine at each angle of the floating cutter.

- 1. Key in Transition radius.
- 2. Key in Entry/exit distance.

Check intersections

Tick option to check that machined loops do not interfere with theoretical path.

If they do, loop size and orientation will be automatically adapted to avoid collisions between the path and the material to cut.

For open contours The options determine how the tool adapts the machining trajectory.

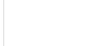

The tool remains fixed and follows the contour.

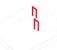

The tool is raised at each angle, and then drops into material.

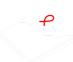

Arcs on exterior angles

A repositioning loop is machined at each outward angle.

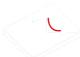

#### Arcs on inner angles

A repositioning curve is machined at each inward angle.

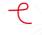

## Arc on all angles

A repositioning curve is machined at each inward angle.

A repositioning loop is machined at each outward angle.

# **V** CAM path: Multi-tools sequence

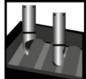

The function manages the combination of three or more machining paths.

• 2D roughing is a fast filling rather far from theoretical path.

• 2Dsemi-finishing cleans the islands of remaining material.

• 2.5D finishing is a contouring very close to theoretical path.

| ŀ |
|---|
| ŀ |
|   |
|   |

| <b>↓</b> /× |        |     |      |
|-------------|--------|-----|------|
| ₩72         |        |     |      |
|             | Create | the | path |

| $\sqrt{\frac{x}{2}}$                                           |                                    |                                                                                                    |
|----------------------------------------------------------------|------------------------------------|----------------------------------------------------------------------------------------------------|
| 1. Create the path.                                            |                                    |                                                                                                    |
| 2. Key in the machining properties                             |                                    |                                                                                                    |
| 3. Click to specify if the machin                              | ing will <b>Skip the exterr</b>    | nal frame bounding closed contours.                                                                |
|                                                                |                                    |                                                                                                    |
|                                                                |                                    |                                                                                                    |
|                                                                |                                    |                                                                                                    |
|                                                                |                                    |                                                                                                    |
|                                                                |                                    |                                                                                                    |
|                                                                |                                    |                                                                                                    |
|                                                                |                                    |                                                                                                    |
|                                                                |                                    |                                                                                                    |
|                                                                |                                    |                                                                                                    |
| Selection                                                      | Skip external fra                  | ame Skip external frame                                                                            |
| 4. Options At need modify                                      |                                    |                                                                                                    |
| <ul> <li>machining order</li> </ul>                            |                                    |                                                                                                    |
| <ul> <li>computing parameters</li> </ul>                       |                                    |                                                                                                    |
| 5. Manage the paths of the sec                                 | quence.                            |                                                                                                    |
| Add path                                                       |                                    |                                                                                                    |
| The two last tools must hav                                    | o the same                         |                                                                                                    |
| coning half-angle.                                             | 1                                  | . Click                                                                                            |
| The tip of the finishing tool<br>less than half of the semi-fi | should not be inishing tool tip. 2 | . In Tool Database <b>click the tool adapted to the path (roughing, semi-finishing, finishing)</b> |
| <ul> <li>Automatic filling is particula</li> </ul>             | arly efficient 3                   | Set the machining properties of the current path.                                                  |
| when the depth is the same<br>selected tools.                  | for all the                        | a. Key in standard properties (number of passes or pass depth).                                    |
|                                                                |                                    | If need be tick to Change machining depth Key in path Depth.                                       |
| Double-click the sequence to show paths.                       |                                    | b. Click the filling mode when roughing.                                                           |
| to hide paths.                                                 |                                    | Concentric contouring  Click machining direction.                                                  |
| Yes Confirm the deletion of existing paths before              |                                    | ■ Key in pass width.                                                                               |
| Modify computation of the sequen                               |                                    | Rectilinear sweeping                                                                               |
|                                                                |                                    | <ul><li>Key in sweeping angle.</li><li>Key in pass width.</li></ul>                                |
|                                                                |                                    | <ul> <li>Click the machining direction of broken angle.</li> </ul>                                 |
|                                                                |                                    | c. Click the angle refining mode when finishing.  2D Finishing                                     |
|                                                                |                                    | 3D Finishing                                                                                       |
|                                                                |                                    |                                                                                                    |
|                                                                |                                    | d. W                                                                                               |
|                                                                | •                                  | Repeat the operation for each path of the sequence.                                                |
|                                                                | 1                                  |                                                                                                    |
| Edit path                                                      |                                    |                                                                                                    |

Click the matching tool and then

Delete path

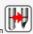

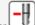

Click the matching tool and then

# **CAM** path: Finishing

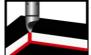

The path completes pocket machining using 2D or 2.5D angle refining.

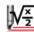

- Create the path.
- 2. General Click. Set specific properties.
- 3. Set standard properties.

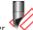

Select a conical tool with a small diameter

4. Options At need modify

General Specific properties

- o machining order
- o computing parameters
- 5. Preview Click to optimize tool choice.

| Angle refining mode | $oxed{2}$ D Finishing refining angles using concentric contouring of each pocket. |
|---------------------|-----------------------------------------------------------------------------------|
|                     | Before defining path specify if the contouring will machine contour li            |

|                     | <ul> <li>Before defining path specify if the contouring will machine contour linking.</li> </ul> |                           |                                     |                                     |
|---------------------|--------------------------------------------------------------------------------------------------|---------------------------|-------------------------------------|-------------------------------------|
|                     | 3D Finishing ex                                                                                  | tends tool penetratio     | <b>n into each inward angle.</b> No | need to define machining direction. |
| Skip external frame | Click to specify if th                                                                           | e path will machine the I | oox bounding closed contours.       |                                     |
|                     |                                                                                                  |                           |                                     |                                     |
|                     |                                                                                                  |                           |                                     |                                     |
|                     |                                                                                                  |                           |                                     |                                     |
|                     |                                                                                                  |                           |                                     |                                     |
|                     |                                                                                                  |                           |                                     |                                     |
|                     |                                                                                                  |                           |                                     |                                     |
|                     |                                                                                                  |                           |                                     |                                     |
|                     |                                                                                                  |                           |                                     |                                     |
|                     |                                                                                                  |                           |                                     |                                     |
|                     |                                                                                                  |                           |                                     |                                     |

Selection

Skip external frame

Skip external frame

# K CAM path: Intaglio

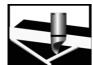

The 2.5D path machines pockets according to a **depth which varies with pocket width and machining thickness.**You obtain a recess machining with downstroke and upstroke, ideal for decorative engraving in wood or Plexiglas.

• To machine a quality lettering, select text with an over 50mm height and rather typed with a script font.

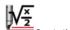

- Create the path.
- 2. General Click. Set specific properties.
- 3. Set standard properties

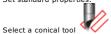

- 4. Options At need modify
  - machining order
  - o computing parameters

| Comerni | Considia |  |
|---------|----------|--|

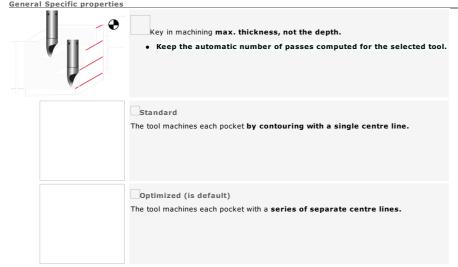

• Test different tools and machining parameters to define a quality path (non-contractual simulations below).

| Selection                                                                      |  |
|--------------------------------------------------------------------------------|--|
| Font: Ttf Vianta                                                               |  |
| Text height: 70mm                                                              |  |
|                                                                                |  |
| Optimized intaglio                                                             |  |
| Depth: 10 mm                                                                   |  |
| Number of passes: 2                                                            |  |
| Precision: 0.0001 mm (maximum)                                                 |  |
| Tool: Conical Carbide Ø 6.35 T 1.25<br>Diameter: 6.350 mm<br>Angle: 22.500 deg |  |
| Tip: 1.000 mm                                                                  |  |
|                                                                                |  |
|                                                                                |  |
|                                                                                |  |
| NC Simulation                                                                  |  |
|                                                                                |  |
|                                                                                |  |
| Tool: Conical Carbide Ø 6.35 T 1.25<br>Diameter: 6.350 mm<br>Angle: 22.500 deg |  |

# **CAM path: Prismatic letters**

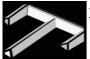

The 2.5D path contours each pocket at a constant **Z** height.
This machines a pyramidal section in recess or in relief, ideal for sign lettering.

• To machine a quality lettering, select text with an over 50mm height and typed with a font which lines are large enough.

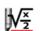

- Create the path.
- 2. General Click. Set specific properties.
- 3. Set standard properties.

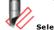

Select a conical tool with an angle sufficient and a low tip to correctly machine the pyramidal section on each letter.

- 4. Options At need modify
  - machining order
  - o computing parameters

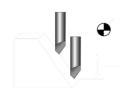

Edit pass depth to adjust the number of passes.

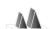

 ${\bf Click\ to\ obtain\ automatically\ machining\ \textbf{Max.\ and\ Min.\ heights\ } calculated\ for\ the\ width\ of\ selected\ contours.}$ 

Keep a max. machining Depth

- equal to Max. height to machine the section with a central edge at each pocket top.
- lower to machine a flat section at the top.
- higher to machine into deep.

Max. height

Low depth

Click to grind material around letters by Lateral steps.

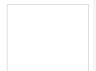

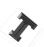

Click to machine path

in recess

in relief (is default)

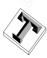

• Test different tools and machining parameters to define a quality path (non-contractual simulations below).

| Recess path |  |
|-------------|--|
|             |  |
|             |  |
|             |  |
|             |  |
|             |  |
|             |  |
|             |  |

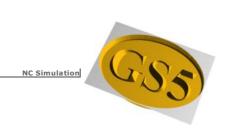

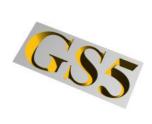

# CAM Laserpath: Plotting - Sweeping - Engraving

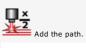

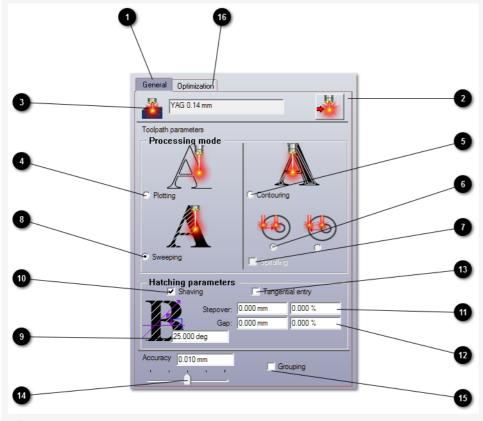

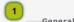

Click to select the beam diameter

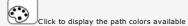

Click the color path

Active beam diameter

Defining the laserpath

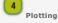

 $\Box$ Click to machine contours following their lines. The beam centre aligns on theoretical path.

Engraving

Click to fill each pocket with concentric lines

## Engraving direction

Click to machine each pocket

from periphery to centre (is default) or vice-versa

 $\hfill\Box$  Tick to machine spirals. The engraving fills completely every pocket by a single optimized track.

Sweeping (is default)

The path fills in each pocket using rectilinear lines oriented according to the sweeping angle.

Sweeping angle

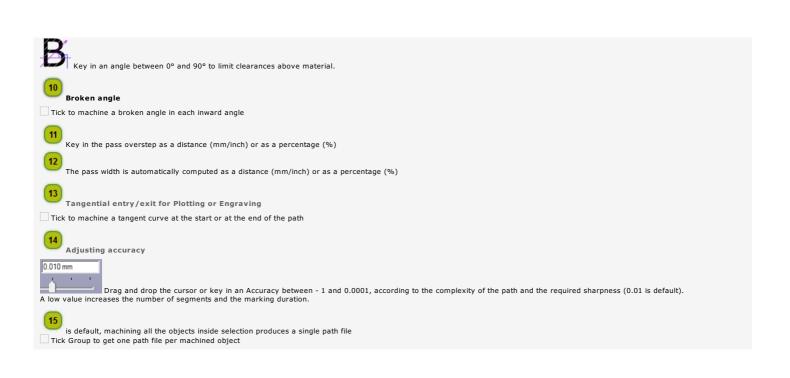

#### CAM Laserpath: 2D Optimization

Define the Laser path: Plotting, Sweeping or Engraving.

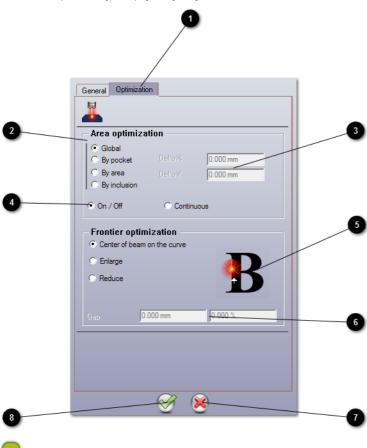

Path Optimization

Click the Optimization mode

Global (is default): All the objects of the selection will be machined simultaneously by a single rough sweeping (one trip downwards).

by pocket: Closed contours of the selection will be machined simultaneously by order of arrival.

by area: Pockets which distance between their bounding boxes is lower than Delta X or than Delta Y will be machined simultaneously.

by inclusion: From the first pocket, pockets completely included by the margins bounded by Delta X and Delta Y will be machined simultaneously.

# Delta X and Delta Y

Key in the values when optimizing by area or by inclusion

When the second object (rectangle B) is inside Delta X and Delta Y margins (short dots) around the bounding box of the first object (rectangle A), then the both objects will be grouped when

Margins will be adjusted in relation to the bounding box of the two objects (long dots), and so for all the objects.

The third object (rectangle C) is partly outside the long dots, it will be machined separately.

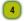

### Powering the laserbeam when sweeping

| The sweeping is made of horizontal round trips.                                                            |
|----------------------------------------------------------------------------------------------------|
| The beam by default powers OFF then powers ON from a route to another, without connecting sweeping routes. |
|                                                                                                    |
|                                                                                                    |
|                                                                                                    |
|                                                                                                    |
|                                                                                                    |
|                                                                                                    |

TheContinuous beam remains powered on and sweeps connecting two routes.

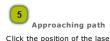

Click the position of the laserbeam beside the theorical path

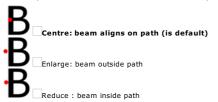

Click for an automatic Orientation of the beam when Plotting

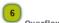

Overflow of laserbeam (Enlarge or Reduce)

Key in the percentage of the laser diameter (%) or the distance (mm) that sets the gap between the beam centre and the theorical path.

# CAM Laserpath: Cutting

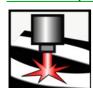

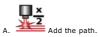

- B. Fix pass settings
- C. Add loops onto the cutting path

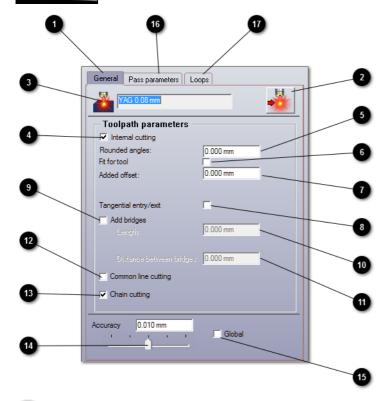

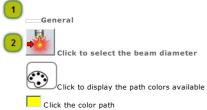

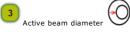

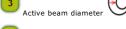

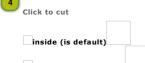

| inside (is default)                                                                        |                 |
|--------------------------------------------------------------------------------------------|-----------------|
| outside the theorical path                                                                 | Découpe interne |
|                                                                                            | Decoupe Interne |
| Round angles                                                                               |                 |
| Key in the rounding angle (zero value produces quite sharp angles).                        |                 |
| 6                                                                                          |                 |
| Fit for tool                                                                               |                 |
| Tick to automatically recompute the radius for the tool profile.                           |                 |
| 7 Adding offset                                                                            |                 |
| Key in a negative or positive offset to shift the cutting in relation to theoretical path. |                 |
| R                                                                                          |                 |
| Tangential entry/exit                                                                      |                 |
| $\square$ Tick to machine a tangent curve at the start or at the end of the path           |                 |
|                                                                                            |                 |
| 9                                                                                          |                 |
| Adding Bridges                                                                             |                 |
| Tick to Add bridges for precutting                                                         |                 |
| 10                                                                                         |                 |
| Key in the bridge Length                                                                   |                 |

| Key in the Gap between bridges                                                 |                                     |
|--------------------------------------------------------------------------------|-------------------------------------|
| Cutting along shared lines                                                     |                                     |
| Tick to get a single cutting track between zones where the distance equals = B | Beam diameter + (Overthickness x 2) |
|                                                                                |                                     |
|                                                                                |                                     |
|                                                                                |                                     |
|                                                                                |                                     |

| Serial cutting                                                                                               |                                                |
|----------------------------------------------------------------------------------------------------|------------------------------------------------|
|                                                                                                    |                                                |
| Tick to get a flat single cutting track without lift nor descent of the beam.                                |                                                |
| The thickness of the short lines (or stalks) that connect objects equals the beam diameter, so that the beam | does not lift when it marks connecting stalks. |
|                                                                                                    |                                                |
|                                                                                                    |                                                |
|                                                                                                    |                                                |
|                                                                                                    |                                                |
|                                                                                                    |                                                |
|                                                                                                    |                                                |
|                                                                                                    |                                                |
|                                                                                                    |                                                |
|                                                                                                    |                                                |
|                                                                                                    |                                                |
|                                                                                                    |                                                |
|                                                                                                    |                                                |
|                                                                                                    |                                                |
|                                                                                                    |                                                |
|                                                                                                    |                                                |
|                                                                                                    |                                                |
|                                                                                                    |                                                |
|                                                                                                    |                                                |
|                                                                                                    |                                                |
|                                                                                                    |                                                |
|                                                                                                    |                                                |
|                                                                                                    |                                                |
|                                                                                                    |                                                |
|                                                                                                    |                                                |

## Adjusting accuracy

0.010 mm

Drag and drop the cursor or key in an Accuracy between - 1 and 0.0001, according to the complexity of the path and the required sharpness (0.01 is default). A low value increases the number of segments and the marking duration.

Each object is by default completely machined according to the number of passes.

 $\hfill \Box$  Tick Global to machine at the same time all the selected objects pass after pass

### ☐ CAM Laser Cutting: Pass settings

Define the Cutting laserpath.

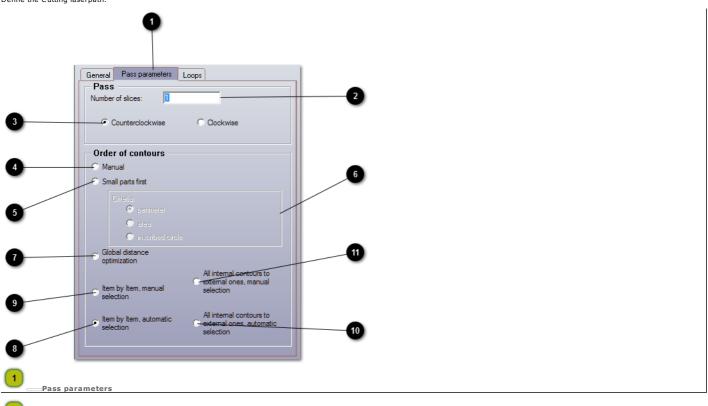

- Key in the number of slices (1 is default)
- Click the machining direction
  anticlockwise (is default)
  or clockwise

Choosing machining order

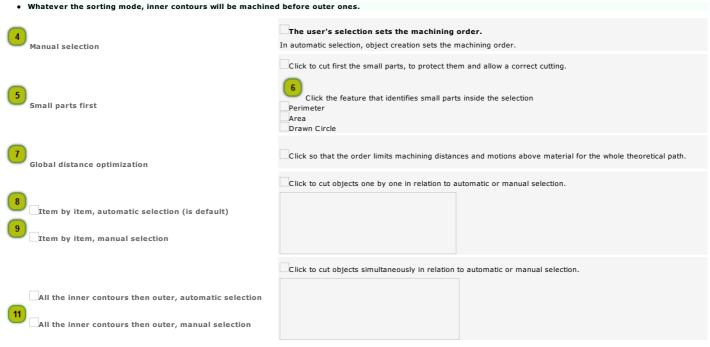

#### CAM Laser Cutting: Loops

Define the Cutting laserpath.

• Add upon the path precutting bridges or a tangent curve using Manual bridges and tang. Entry/Exit function.

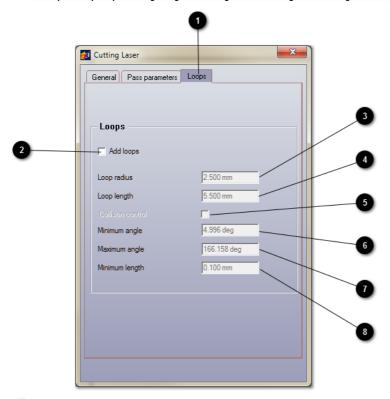

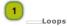

Click to add Loops when cutting outward angles.

Each outward angle is cut using constant speed, by extending the path along angle edges and connecting both edges with an arc.

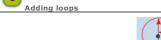

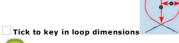

Loop radius e.g. max. radius of the transition arc

Loop length e.g. max. distance between angle point and the apex of the transition arc

Collision contro

Click to Manage collisions between paths. Loop size can be resized to avoid collision with theorical path.

#### Key in control settings

min. Angle below which no loop will be machined

max. Angle beyond which no loop will be machined

min. Loop length below which no loop will be machined

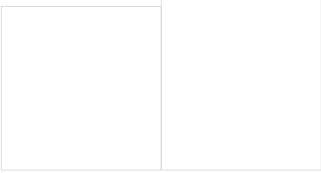

Collision control disabled

Collision control enabled

| <u>8</u> | CAM | path: | Simulation |
|----------|-----|-------|------------|
|          |     |       |            |

| Surface render  Display surface simulation to view material machining in relation to the tool diameter at the depth keyed in. |
|----------------------------------------------------------------------------------------------------|
| Realistic render Animated render NC render Run NC simulation to watch the toolpath and the machining progress in material.    |

## CAM path: Surface render

1. Select the objects to display in the simulation.

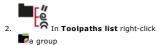

| The path lines is a series of yellow circles which diameter is the tool one at the keyed in depth.  Click to display  in red the Theoretical path of the selection. in navy dotted motions over material.  Recompute path  Stop simulation  Quit simulation                                           |
|----------------------------------------------------------------------------------------------------|
| Use Zoom tools (zoom the framed selection, back to previous zoom, zoom the whole path).  Right-click to double size on-screen.                                                                                                    |
| Key in a <b>Precision between 1 and 0.0001 mm (max. resolution).</b> Drag and drop the cursor to adjust the value.                                                                                                    |
| Click to display the path at engraving Background.  The path lines is a series of gray circles which radius equals  • the radius for a cylindrical tool  • the tip for a conical tool  Key in a negative Depth at most equal to total engraving depth.  Drag and drop the cursor to adjust the value. |
| <ol> <li>Click to open View.</li> <li>Double-click a view (2DXY is default).</li> <li>Key in an angle between 0° and 360° on each XYZ axis</li> </ol>                                                                                                    |
|                                                                                                    |

### ☐ CAM path: Realistic render

| When the simulation clo | <br>cuggoete to cave | the render se | hitman fila |
|-------------------------|----------------------|---------------|-------------|
|                         |                      |               |             |

Select the objects to display in the simulation.

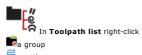

**■**a group

➡a path

3. NC Simulation

4. <u>In Toolpaths list click each path</u>

to simulate

to ignore

5. Click to display

Theoretical machining surface tool motions Above material between 2 pockets. Key in Z dimension.

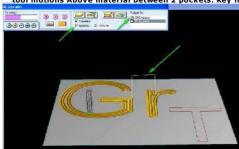

6. Click render resolution.

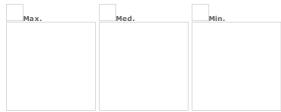

7. Click render color.

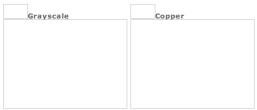

8. calculation automatically starts. Click

| Click the simulation mode. The render calculation a |
|-----------------------------------------------------|
| to suspend the operation                            |
| to cancel the operation                             |
| The full simulation displays  • path lines          |
| • the toolpath                                      |
|                                                     |
|                                                     |
|                                                     |
|                                                     |
|                                                     |
| The partial simulation displays path lines.         |
|                                                     |
|                                                     |
|                                                     |
|                                                     |
| The quick simulation displays the final machining.  |

Drag and drop the pointer to tilt or to rotate the render. Using right-click, drag and drop the render to zoom in.

| Satting matarial black                            |                                                                                                    | 1                                                                         |                                       |                         |
|---------------------------------------------------|----------------------------------------------------------------------------------------------------|---------------------------------------------------------------------------|---------------------------------------|-------------------------|
| Setting material block  Setting before simulation |                                                                                                    | <ol> <li>Click in NC panel.</li> <li>Key in XYZ machining dime</li> </ol> | oncions                               |                         |
| Key down click NC Simulation command in c         | ontextmenu.                                                                                                | 2. Key in X12 machining dime                                              | ensions.                              |                         |
|                                                   |                                                                                                    |                                                                           | naterial block in relation to overall |                         |
|                                                   |                                                                                                    | Click to aligh 2 max.                                                     | coordinate with the zero point of n   | nateriai biock surrace. |
| Converting the render into TypeArt object         |                                                                                                    | Click in NC panel     Close the simulation. The                           | volumic surface is generated in w     | orkspace.               |
| Simulate a partial machining                      |                                                                                                    |                                                                           |                                       | 9                       |
| Simulate on a zone of the material                | Click in NC panel.     Drag and drop the pointer aro     Run the simulation.  Click to display the whole m | ound the zone to select in the render                                     | :                                     |                         |
| Simulate a path section                           |                                                                                                    |                                                                           |                                       |                         |
| Replacing initial path by the path section is     | Double-click a path in toolpath I  The machining is described point by                                     |                                                                           | nning of left column                  |                         |
| definitive.                                       | At the end of right column the last po                                                                     |                                                                           | ming of left column.                  |                         |
|                                                   | Each point is a tool descent into mate                                                                     |                                                                           |                                       |                         |
|                                                   | Drag and drop vertically a cursor to                                                                       | scroll the series of points.                                              |                                       |                         |
|                                                   | 1. To select a new machining sta                                                                           | rt click a point in left column.                                          |                                       |                         |
|                                                   | 2. Click M                                                                                                 |                                                                           |                                       |                         |
|                                                   | Click the new end point in right                                                                           |                                                                           |                                       |                         |
|                                                   | 4. Save Click to save the path s                                                                           | section.                                                                  |                                       |                         |
|                                                   | 5.                                                                                                    |                                                                           |                                       |                         |
|                                                   | Run the simulation on the path s                                                                           | ection.                                                                   |                                       |                         |
|                                                   |                                                                                                    |                                                                           |                                       |                         |
|                                                   |                                                                                                    |                                                                           |                                       |                         |

5. —Click to set upon path the GREEN marker.

7.  $\Box$ Tick Marker 2. XYZ coordinates automatically display.

8. Tick to Save markers.

• Machining is simulated between the 2 markers whatever the selected render.

Viewing simulation

# CAM path: NC Render Select the objects to display in the simulation. In Toolpath list right-click a group 👼 a path NC Simulation - - X SIM7A52.tmp - SIMU2010Ribbon Paramètres Préférences Filaire 🗸 Volumique 🚨 🔞 🗓 🚺 🕨 🔸 🕨 -0.10mm U 0.00mm XY -0.10mm **√**3D 0 Gravure (test.000) 1/1 / 48799 150 Conical CARB22.5° CUT D317 / 1/1 / X= 0.000mm Y= 0.000mm Z= 0.000mm Démarrer le rendu Click further to a change of value or of option. The advance of the green bar shows the computing progress. Click in Preferences tab for an Autostart Click the render type Filar using a quick vectorization of the machining path and of tool rises Volume by colors simulating the machining inside material Click in Preferences tab the Tool representation Volume by colors simulating the spindle and the tool Wired vectorization according to the diameter and the tip of the tool None Tick display options Theoretical toolpath e.g. red contours of the selection Filar toolpath e.g. blue machining path Tool rises in blue dots. Key in Z value (10mm is default). Viewing machining profile Drag and drop the cursor to adjust the value, at most equal to the total machining depth. The volume render displays at the keyed in depth. Click in Preferences tab to choose the appearance (wood, stone, metal, etc.) of the machined Ground Rendering zone Drag and drop the render to tilt or to rotate it. Using right-click drag and drop the render to zoom it. **√**XY **₩**3D Click the View Click in Preferences tab to display a Background Filled with the Main Color Gradient between Main Color and 2nd Color

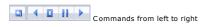

Reset rendering zone

Go to render start

Pause

Go to render end

Drag and drop the cursor to adjust simulation speed

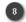

- Reading status bar Name and number of the path being rendered
   Reference and technical features of the tool
   Position of the tool along XYZ axes

 $\bigcirc$ Click in Preferences tab to show or to hide the status bar  $\bigcirc$ 

#### **CAM machining: Specific properties**

CAM ROTARY Open Machining dialog. Machining coordinates 1. Click to access XYZ values. The table displays tool coordinates at the start and at the end of machining in relation Key in Min., Max., Med. coordinates of composition floating origin. Modifying a value will recompute related ones. Delta values are gaps between max. and min. coordinates, and consequently the fixed engraving dimensions. Click to lock them. 1. Multi Z... Click to reset the number of passes required to machine a sequence. 2. Click the mode to compute number of passes. Multi-passes machining for a sequence None. The machining is executed on a single pass. Tool info. The machining is executed in relation to the cutting depth of the used tool. Manual. The machining is executed with a precutting in relation to Z step keyed in. Cote... Click to configure motions for sequence machining Keying in machining dimensions for a sequence **Z1** Plunge speed falling into material Z2 Z3 Z4 Material **Z**5 Tick to machine the theoretical path as small lines instead of curves.

Set the max. dimensions of a machined segment e.g. **Discretization and Chordal error** in Calculation parameters of F10 Options. Output curves as segments Initial position Key in XYZ tool coordinates in relation to machine zero point **Z1 Ending position** • when machining starts · when machining ends Change tool position • where the tool has to be changed **Z4** Z security beginning of machining Min. and max. machining motions The value must be at least equal to Z max. coordinate in Machining dialog box. **Z5** Z security end of machining Max, tool rising between two machined contours Z between contours (absolute value/machining file) **Z2** The value must be higher than Z max. coordinate in Machining dialog box. Z approach (relative value/piece) **Z3** Max. tool drop in high speed

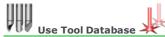

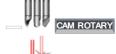

The dialog box contains

the Tool Database that displays the engraving tools available.

the Tools used by the machining paths.

■Each group of tools matching an engraving profile (braille, finishing, diamond, etc.).
□ Click to display or to hide a folder contents.

- Managing Tool Database
- Set tool properties
  - $\circ\hspace{0.2cm}$  Key in machining parameters. Key in correction parameters when you use a tool changer.
  - o Beam/Marking

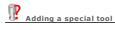

- 1. ROTARY Draw the open contour that represents tool profile.
- 2. Centre vertically 2 markers to shape tool axis.
- 3. For the type of tool, check that the distance between the profile base and the axis is at most equal to half the truncation.
- 4. Select the profile, and then the markers.
- 5. Click to display the selection in CAM window.

6.

The tool is automatically added into

Special tools group

Tool Database

- 7. Set tool properties.
  - a. Key in machining parameters.
  - b. Key in correction parameters when you use a tool changer.

 ${\tt Home > Welcome ! > CAM \ Machining > Tool \ Database > Managing \ Database}$ Tools: Managing Database Open Tool Database. Click when operation ends Display tool by criteria CAM ROTARY To view tool profile click JDE reference Name Truncation To sort by tool type a keyword: Carbide Diamond Vynile Managing tools Display Tool Database. B.  $\ \square$  When the tool belongs to a group, open the group. Add 1. Add tool Click. 2. Key in machining parameters or correction parameters. Edit 1. Click the tool. 2. Edit tool Click. or 1. Right-click the **tool.** 2. Edit tool 3. Key in machining parameters or correction parameters. Save as template 1. Click the tool used as model. 2. Save model Click. 3. Type the name of the \*.ttpl file saved by default in PRESET folder Add from template 1. Load model Click. 2. Click a file with \*.ttpl type 3. Type the name of the new tool. 4. Key in machining parameters or correction parameters. Delete 1. Click the tool. 2. Delete Click. 1. Right-click the tool. 2. Delete Import tools 1. Right-click the group. When an imported tool has the name of a tool existing in the group, a number ends the name of the imported tool. 2. Import tools into group 3. Double-click a file with \*.dbt type in Import file. Tools listed by the selected database are automatically added in the group 1. Create the group. Managing groups a. Display Tool Database. Add b. Add group Click. or a. Right-click Tool Database. b. Add group 2. Drag and drop each tool into the group Rename 1. Click the group. 3. Type the new name. Delete 1. Click the group. • The operation deletes the tools inside the 2. Delete Click. group. 1. Right-click the group. 2. Delete Export tools Right-click a group. • Import the DBT file obtained to add tools 2. Export group in the Tools Database of a Gravostyle program set up on another PC. 3. Save the group of tools as file of type \*.dbt in Export file.

a. Type file Name.b. Save Click.

| Home > Welcome ! > CAM Machining > Tool Database > Profile/Machining                                                                                                    |                                         |   |   |
|----------------------------------------------------------------------------------------------------|-----------------------------------------|---|---|
| A. Add or edit a tool.  B. — Technologies in Tool Editor The window opens automatically when you click Replace tool command to edit the prop C. Configure tool profile. D. Key in machining parameters.  E.                                                                                                    | erties of the tool assigned to a path 👼 | , |   |
| Configure tool profile                                                                                                    |                                         |   |   |
| <ol> <li>Click a profile</li> <li>Key in cutting parameters.</li> <li>Tool Diameter         <ul> <li>The distance between the theoretical path and the tool center equals the radius.</li> </ul> </li> <li>Coning half-angle Half the cutting angle         <ul> <li>Radius</li> <li>Cutting roundness</li> </ul> </li> <li>Truncation Cutting width at the machining top (Z=0)</li> <li>Identify the tool. Type following data:         <ul> <li>Description: coning half-angle, tool diameter, truncation</li> <li>Reference: Commercial designation</li> <li>Provider: Item brand and series number</li> </ul> </li> </ol> |                                         |   |   |
| Setting machining parameters                                                                                                    |                                         | , | 9 |
| Click Setting  Manual to key in personal parameters.  Standard to key in some parameters with fixed drop speed.  Automatic to key in some parameters with fixed drop and plunge speeds.                                                                                                    |                                         |   |   |
| The rotation and engraving speeds are limited by the machine post-processor.                                                                                                    |                                         |   |   |
| Nominal speed  Min. and Max engraving speeds - Forward speed above material  Key in equal Min. and Max. speeds to lock the speed.                                                                                                    |                                         |   |   |
| □Max. drop speed above material                                                                                                    |                                         | ] |   |
| Max. plunge speed allowed to attack material  Max. drop angle in relation to horizontal plan                                                                                                    |                                         |   |   |
| Spindle speed in RPM (rotations/min) Min. and Max. rotation speeds For a conical tool take the rotation med. speed on the cutting depth keyed in. Key in equal Min. and Max. speeds to lock the speed.                                                                                                    |                                         |   |   |
| Cutting depth per pass  Key in a value between Min. and Max. depths.  The number of engraving passes required equals the engraving depth divided by the cutting depth.                                                                                                    |                                         |   |   |
| Cutting width  Min. and Max distances between 2 passes  The gap between passes matches the overstep in path computing.                                                                                                    |                                         |   |   |

Number in tool changer

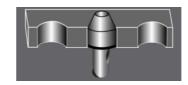

 ${\tt Home > Welcome ! > CAM \ Machining > Tool \ Database > Tool \ changer}$ 

#### **Tools: Correction parameters for tool changer**

- 1. Add or edit a tool.
- 2. \_\_\_Turret in Tool Editor

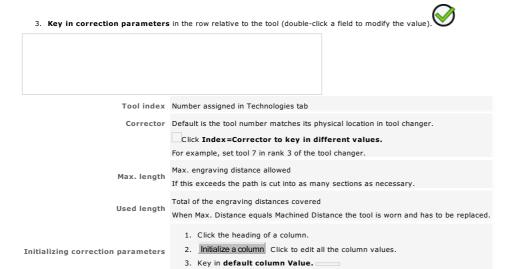

## Tools: Test using tool cursor

CAM Create the machining toolpaths required.

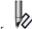

- 1. Click in Measure bar.
- 2. Select the tool. Add the tool if need be.

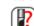

a. Open Tool Database

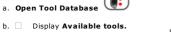

For a quick view filter tools per profile

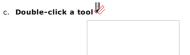

Key in machining depth
 To disable tool cursor key in zero value.

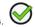

5. To locate path critical zones during machining move the tool cursor along the theoretical path.

| 2D XY | <ol> <li>Fixed tool shank diameter</li> <li>Tool diameter at keyed in machining depth</li> <li>Truncation at tool tip</li> </ol>                                                              | 3D ISO |
|-------|----------------------------------------------------------------------------------------------------|--------|
| 2D XY | Conical Tool cursor                                                                                                    | 3D ISO |
|       | <ol> <li>Fixed tool shank diameter</li> <li>Tool diameter at keyed in machining depth</li> <li>Radius at tool tip</li> </ol>                                                                  |        |
| 2D XY | Cylindrical Tool cursor                                                                                                    | 3D ISO |
|       | The tool simulation allows to test immediately     another tool.     a different machining depth.  Depending on solutions retained edit the contours to machine or, CAM edit path properties. |        |

CAM LASER

Add or edit a tool.

• Marking speeds are limited by the machine post-processor.

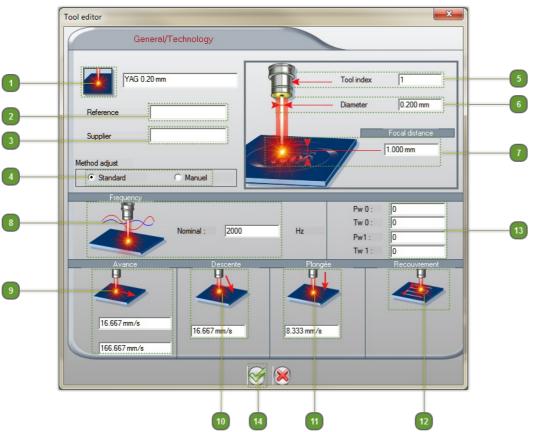

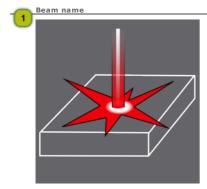

Sale reference

Supplier

Tool number

Computing mode of the parameters (standard is default)

Tool index 1

Beam diameter

Diameter

0.200 mm

Focal distance

Gap between the centre of the focal lens and the concentration spot where the beam will mark the ever finest point onto material

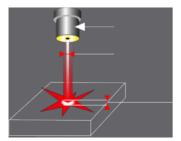

Frequency : repetition ratio of the impulsion (Hz)

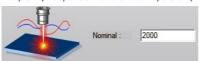

Beam marking speed

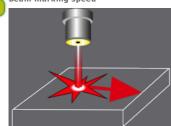

Max. drop speed above material

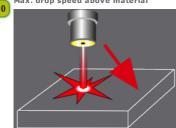

Max. plunge speed allowed to attack material

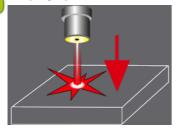

Pass overstep : Gap between pass width and beam diameter, to set only in maual mode

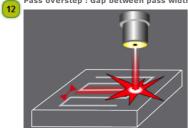

Pw Tw values

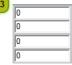

14 Click to add the beam

 $\label{eq:home problem} \mbox{Home > Welcome ! > Documentation: Definition of symbols}$ 

| Comment of the last | December 11 and 12 and 12 and |  |
|---------------------|----------------------------------------------------------------------------------------------------|--|
| Gravostvie:         | Documentation                                                                                                    |  |

Definition of symbols

The use of symbols in the documentation reduces reading time, facilitates the understanding of the instructions and accelerates program learning.
The symbols correspond to the common tasks made with the mouse or with the keyboard when using the program.

ymbol Mouse/Keyboard Task

| C        | Marco (Works and Tark)                                                                                                    |
|----------|----------------------------------------------------------------------------------------------------|
| Symbol   | Mouse/Keyboard Task                                                                                                    |
|          | Type hotkey                                                                                                    |
|          | Click                                                                                                    |
|          | Double-click                                                                                                    |
|          | Right-click                                                                                                    |
|          | Click button                                                                                                    |
|          | Click OK button                                                                                                    |
|          | Click the button in ribbon                                                                                                    |
|          | Click the command in menu                                                                                                    |
|          | Click the command in contextmenu                                                                                                    |
|          | Click the tab                                                                                                    |
|          | Click to drop down the list                                                                                                    |
|          | Click option box                                                                                                    |
|          | Drag and drop cursor to set value                                                                                                    |
|          | Key in a number into field                                                                                                    |
|          | Type text into field                                                                                                    |
| Main fea | atures                                                                                                    |
| TI<br>TI | he non-contractual information of the present documentation can be modified without notice by Gravotech Marking.<br>he documentation evolves according to the major improvements brought to the program.<br>he reproduced illustrations may not correspond exactly to what you see on screen.<br>hese minor differences depend on fonts and on the version installed and bother not at all the use of the program.<br>ontact the Gravotech Marking distributor who will inform you about the last update of the documentation. |
|          |                                                                                                    |
|          | Update #1 for Gravostyle 9B1 and later releases                                                                                                    |
|          | HTML Help system for  • Windows© 10™/8™/7™                                                                                                    |
|          | • INTERNET EXPLORER 11 and later                                                                                                    |
|          | Rotary Laser                                                                                                    |

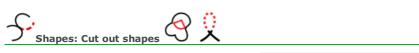

| Draw two superimposed shapes.                                                                                                    |
|----------------------------------------------------------------------------------------------------|
| <ol> <li>Click in Shapes bar</li> <li>Click the portion of the shape to be cropped. Its contour is deleted up to the point where it intersects with another shape.</li> <li>The result is an open contour when you crop a closed contour.</li> </ol>                                                                                                    |
| Draw two superimposed shapes.                                                                                                    |
| 2. Select superimposed shapes.  3. Click in Shapes bar  Key down click the tool to handle a copy of the selection that remains safe.  Each segment between two intersections becomes a separate open contour.                                                                                                    |
| A                                                                                                    |
| 1. Key down click in Shapes bar Key down click the tool to handle a copy of the selection that remains safe.  2. Key in the max. diagonal of a loop.  3. Click when you'd rather Delete loops (is default) Separate loops  4. Click the contour that shows loops.  • When you separate loops in lines they become closed contours. Ungroup to separate contours |
| <b>:</b> •                                                                                                    |
|                                                                                                    |
|                                                                                                    |

| ${\color{red}a_{\scriptscriptstyle{	ext{Other text attributes}}}}$ $a_{\scriptscriptstyle{	ext{other text attributes}}}$                                                                                                    | PABA BB                                                                                      |
|----------------------------------------------------------------------------------------------------|----------------------------------------------------------------------------------------------|
| $\overline{a}$                                                                                                    |                                                                                              |
| Underlined text                                                                                                    | <u>a</u>                                                                                     |
| Customize underlining position  Underlining stroke is set under baseline at a distance proportio height.  The standard distance between baseline and underlining stroke                                                                                                    | 1. Click in Rapido.                                                                          |
| ab a <sub>b</sub>                                                                                                    | 2. Rey in an angle between 250% and 1250%.                                                   |
| Exponent/index text     Exponent attribute cancels automatically Index a and vice-versa.                                                                                                    | _a <mark>v</mark>                                                                            |
|                                                                                                    | Click in Text ribbon or in Rapido.                                                           |
|                                                                                                    | 1. Text Attributes in F10 Options                                                            |
| Customize standard exponent/index text The standard height of exponent/index text equals 50% of F12 in.                                                                                                    | 3. Key in a coefficient between                                                              |
| The standard distance between baseline and exponent/index to 50% of text height.                                                                                                    | 0% and 100%                                                                                  |
| ab  Character spacing                                                                                                    |                                                                                              |
|                                                                                                    | ab                                                                                           |
| Character spacing is proportional to text height. The standard 100%. $ \label{eq:character} % \left( \frac{1}{2} \right) = \frac{1}{2} \left( \frac{1}{2} \right) \left( \frac{1}{2} \right) \left( \frac{1}{2$ | coefficient is  1. Click in Rapido.  2. Key in an coefficient between 0% and 500%. Validate. |
| Character Rotation                                                                                                    |                                                                                              |
|                                                                                                    | In Rapido key in an angle between 0° and 360°.                                               |
| Customize standard rotation angle  The standard rotation angle is null. Each character is vertical o                                                                                                    | 1. — Text Attributes in F10 Options on baseline.                                             |
| A <sub>B</sub> abAB                                                                                                    | 2. Key in an angle between 0° and 360°.                                                      |
| Click lettercase in Rapido.                                                                                                    |                                                                                              |
| $\mathbf{ab}_{\scriptscriptstylelowercase}$                                                                                                    |                                                                                              |
| AB <sub>small CAPS</sub>                                                                                                    |                                                                                              |
| AB                                                                                                    |                                                                                              |
| $a_{_{_{_{_{_{_{_{_{_{_{1}}}}}}}}}}$                                                                                                    |                                                                                              |
|                                                                                                    | Click in Text ribbon.                                                                        |
| Modify slope angle The standard text slope is 15°.                                                                                                    | Press key.  1.   Click in Rapido.                                                            |
|                                                                                                    | 2. Key in an angle between -80° and +80°.                                                    |

- 1. \_\_\_Text Attributes in F10 Options
- 2. Key in an angle between -80° and +80°.

| Character width                                                                       |                                                             |
|---------------------------------------------------------------------------------------|-------------------------------------------------------------|
|                                                                                       | A In Rapido key in a coefficient between -1000% and +1000%. |
| Customize standard width                                                              | 1Text Attributes in F10 Options.                            |
| Character width is proportional to text height. The standard coefficient is $100\%$ . | A  Key in a coefficient between -1000% and +1000%.          |

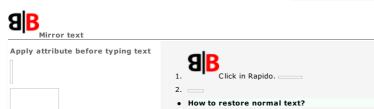

In Rapido key in a coefficient equal to 100%.